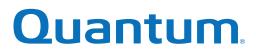

# User's Guide

# Quantum DXi4700 with DXi 3.2 Software

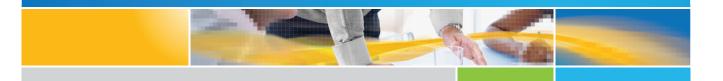

6-68106-05 Rev B

Quantum DXi4700 User's Guide, 6-68106-05 Rev B, April 2016, Product of USA.

Quantum Corporation provides this publication "as is" without warranty of any kind, either express or implied, including but not limited to the implied warranties of merchantability or fitness for a particular purpose. Quantum Corporation may revise this publication from time to time without notice.

#### **COPYRIGHT STATEMENT**

© 2016 Quantum Corporation. All rights reserved.

Your right to copy this manual is limited by copyright law. Making copies or adaptations without prior written authorization of Quantum Corporation is prohibited by law and constitutes a punishable violation of the law.

#### TRADEMARK STATEMENT

Artico, Be Certain (and the Q brackets design), DLT, DXi, DXi Accent, DXi V1000, DXi V2000, DXi V4000, GoVault, Lattus, NDX, the Q logo, the Q Quantum logo, Q-Cloud, Quantum (and the Q brackets design), the Quantum logo, Quantum Be Certain (and the Q brackets design), Quantum Vision, Scalar, StorageCare, StorNext, SuperLoader, Symform, the Symform logo (and design), vmPRO, and Xcellis are either registered trademarks or trademarks of Quantum Corporation and its affiliates in the United States and/or other countries. All other trademarks are the property of their respective owners.

Products mentioned herein are for identification purposes only and may be registered trademarks or trademarks of their respective companies. All other brand names or trademarks are the property of their respective owners.

Quantum specifications are subject to change.

# Contents

| Preface                                                                            | 9  |
|------------------------------------------------------------------------------------|----|
| Chapter 1: System Description                                                      | 14 |
| Overview                                                                           | 15 |
| Advanced Data Deduplication Increasing Disk Retention for Backup Data              | 15 |
| Remote Replication of Backup Data Providing Automated Disaster Recovery Protection | 15 |
| Enterprise Features Provide Secure Repository                                      | 15 |
| Features and Benefits                                                              | 16 |
| Determining the DXi4700 Model                                                      | 17 |
| Data Reduction                                                                     |    |
| Data Deduplication                                                                 | 18 |
| Compression                                                                        |    |
| Space Reclamation                                                                  |    |
| Remote Replication                                                                 | 19 |
| DXi4700 System                                                                     | 20 |
| Hard Drive Storage                                                                 | 21 |
| DXi Usage Scenarios                                                                | 21 |

| HDDs                                                         |    |
|--------------------------------------------------------------|----|
| Virtual Tape Storage                                         |    |
| Network Attached Storage (NAS)                               | 24 |
| OpenStorage (OST)                                            | 25 |
| Supported RAID Configurations                                | 26 |
| RAID 6 Configuration                                         |    |
| DXi Advanced Reporting                                       |    |
| Network Configuration                                        |    |
| Best Practices                                               | 29 |
| Licensing                                                    |    |
| Virtual Media—How Many and What Size?                        |    |
| Chapter 2: Pasic Operations                                  | 24 |
| Chapter 2: Basic Operations                                  |    |
| DXi4700 Node                                                 |    |
| DXi4700 Node Front Panel Features and Indicators             |    |
| DXi4700 Node Rear Panel Features                             |    |
| DXi4700 Node 1 GbE Ethernet                                  |    |
| DXi4700 Node 10 GbE Ethernet Port Indicators                 | 42 |
| DXi4700 Node 10 GBase-T Ethernet Port Indicators             | 43 |
| DXi4700 Node Power Supply Indicators                         |    |
| DXi4700 Expansion Module                                     | 44 |
| DXi4700 Expansion Module Front Panel Features and Indicators |    |
| DXi4700 Expansion Module Rear Panel Features                 |    |
| DXi4700 Expansion Module EMM Features and Indicators         | 47 |
| DXi4700 Expansion Module Power Supply Indicators             | 50 |
| DXi4700 Hard Drive Carrier Indicators                        | 50 |
| Turning On and Shutting Down the DXi4700                     | 52 |
| Turning On the DXi4700                                       | 52 |
| Turning Off the DXi4700                                      | 53 |

| Locating DXi4700 Serial Numbers    |    |
|------------------------------------|----|
| Chapter 3: Remote Management       |    |
| DXi4700 Remote Management Overview |    |
| Accessing Remote Management        |    |
| The Remote Management Console      |    |
| Chapter 4: Configuration Wizards   |    |
| Configuration Wizards              |    |
| NAS Wizard                         |    |
| VTL Wizard                         | 74 |
| OST Wizard                         |    |
| Replication Wizard                 |    |
| Email Alerts Wizard                |    |
| Support Wizard                     |    |
| Chapter 5: Home Page               |    |
| Home Page                          |    |
| System Overview                    |    |
| Disk Usage                         |    |
| Data Reduction Statistics          |    |
| Replication                        |    |
| Current Activity                   |    |
| Chapter 6: Replication             |    |
| Replication                        |    |
| Replication Send                   |    |
| Receive NAS                        |    |

| Reports                                                                                                    |     |
|----------------------------------------------------------------------------------------------------|-----|
| Chapter 7: Status                                                                                                    |     |
| Status                                                                                                    |     |
| Hardware                                                                                                    | 157 |
| Performance                                                                                                    |     |
| Disk Usage                                                                                                    |     |
| VTL Status                                                                                                    |     |
| OST Status                                                                                                    |     |
| Activity Log                                                                                                    |     |
| Chapter 8: Alerts                                                                                                    |     |
| Alerts                                                                                                    |     |
| Admin Alerts                                                                                                    |     |
| Service Tickets                                                                                                    |     |
|                                                                                                    |     |
| Chapter 9: Configuration                                                                                                    |     |
| Chapter 9: Configuration DXi4700 Configuration Overview                                                                                                    |     |
|                                                                                                    |     |
| DXi4700 Configuration Overview                                                                                                    |     |
| DXi4700 Configuration Overview                                                                                                    |     |
| DXi4700 Configuration Overview<br>NAS Configuration<br>NAS Summary                                                                                                    |     |
| DXi4700 Configuration Overview<br>NAS Configuration<br>NAS Summary<br>Windows Domain                                                                                                    |     |
| DXi4700 Configuration Overview<br>NAS Configuration<br>NAS Summary<br>Windows Domain<br>Share Access                                                                                       |     |
| DXi4700 Configuration Overview<br>NAS Configuration<br>NAS Summary<br>Windows Domain<br>Share Access<br>Advanced Setting                                                                   |     |
| DXi4700 Configuration Overview<br>NAS Configuration<br>NAS Summary<br>Windows Domain<br>Share Access<br>Advanced Setting<br>VTL Configuration                                              |     |
| DXi4700 Configuration Overview<br>NAS Configuration<br>NAS Summary<br>Windows Domain<br>Share Access<br>Advanced Setting<br>VTL Configuration<br>Partitions                                |     |
| DXi4700 Configuration Overview<br>NAS Configuration<br>NAS Summary<br>Windows Domain<br>Share Access<br>Advanced Setting                                                                   |     |
| DXi4700 Configuration Overview<br>NAS Configuration<br>NAS Summary<br>Windows Domain<br>Share Access<br>Advanced Setting<br>VTL Configuration<br>Partitions<br>Media<br>Remote Host Access |     |

| LSU                         |     |
|-----------------------------|-----|
| Manage Users                | 246 |
| Manage Remote Users         | 249 |
| Target IP Mapping           |     |
| DXi Accent                  | 255 |
| OST Client Plug-In          |     |
| Replication Configuration   | 256 |
| PTT Configuration           |     |
| Physical Device Discovery   |     |
| Backup Application Specific |     |
| Scheduler                   | 270 |
| Notifications               |     |
| Email                       | 278 |
| SNMP                        |     |
| System                      |     |
| Network                     |     |
| Date & Time                 |     |
| Security                    |     |
| FC Initiators and Targets   |     |
| Contacts                    |     |
| Company                     |     |
| Primary and Secondary       |     |
|                             |     |
| Chapter 10: Utilities       |     |
| DXi4700 Utilities Overview  |     |
| Diagnostics                 |     |
| Analyzer                    |     |
| Space Reclamation           |     |
| License Keys                | 345 |

| Secure Shred                            |     |
|-----------------------------------------|-----|
| Software Upgrades                       | 351 |
| Reboot & Shutdown                       |     |
| Chapter 11: System Specifications       |     |
| DXi4700 Physical Characteristics        |     |
| DXi4700 G1 Physical Characteristics     |     |
| DXi4700 G2 Physical Characteristics     |     |
| DXi4700 Storage Capacity                |     |
| DXi4700 Cable Drops                     |     |
| DXi4700 Interfaces                      |     |
| DXi4700 G1 Power Requirements           |     |
| DXi4700 G2 Power Requirements           |     |
| DXi4700 Environmental Specifications    |     |
| DXi4700 G1 Environmental Specifications |     |
| DXi4700 G2 Environmental Specifications |     |
| Chapter 12: Troubleshooting             |     |
| DXi4700 Status and Problem Reporting    |     |
| General Troubleshooting                 |     |
| Viewing Service Tickets                 |     |
| Checking Hardware Status                |     |
| Downloading a System Diagnostics File   |     |
| Common Problems and Solutions           |     |
| Start-up Problems                       |     |
| Hardware Problems                       |     |
| Ethernet Network Problems               |     |
| Replication Problems                    |     |
| Temperature Problems                    |     |

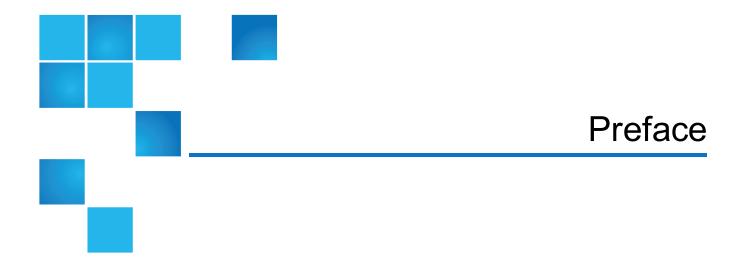

This manual introduces the Quantum DXi4700 disk backup solution and discusses:

- System operations
- Configuration
- Web interface
- Basic troubleshooting
- Service menus and FRU replacement

### Audience

This manual is written for Quantum DXi4700 operators, system administrators, and field service engineers

**Note:** It is useful for the audience to have a basic understanding of UNIX® and backup/recovery systems.

### **Notational Conventions**

This manual uses the following conventions:

| Convention                                                                                      | Example                                         |
|-------------------------------------------------------------------------------------------------|-------------------------------------------------|
| User input is shown in bold monospace font.                                                     | ./DARTinstall                                   |
| Computer output and command line examples are shown in monospace font.                          | ./DARTinstall                                   |
| User input variables are enclosed in angle brackets.                                            | http:// <ip_address>/cgi-bin/stats</ip_address> |
| For UNIX and Linux commands, the command prompt is implied.                                     | ./DARTinstall                                   |
|                                                                                                 | is the same as                                  |
|                                                                                                 | # ./DARTinstall                                 |
| File and directory names, menu commands, button names, and window names are shown in bold font. | /data/upload                                    |
| Menu names separated by arrows indicate a sequence of menus to be navigated.                    | Utilities > Firmware                            |

The following formats indicate important information:

**1** Note: Note emphasizes important information related to the main topic.

Caution: Caution indicates potential hazards to equipment or data.

WARNING: Warning indicates potential hazards to personal safety.

- Right side of the system Refers to the right side as you face the component being described.
- Left side of the system Refers to the left side as you face the component being described.
- Data sizes are reported in base 1000 rather than base 1024. For example:
  - 1 MB = 1,000,000 bytes
  - 1 GB = 1,000,000,000 bytes
  - 1 TB = 1,000,000,000,000 bytes

### **Product Safety Statements**

Quantum will not be held liable for damage arising from unauthorized use of the product. The user assumes all risk in this aspect.

This unit is engineered and manufactured to meet all safety and regulatory requirements. Be aware that improper use may result in bodily injury, damage to the equipment, or interference with other equipment.

WARNING: Before operating this product, read all instructions and warnings in this document and in the Quantum Products System, Safety, and Regulatory Information Guide. ADVARSEL: Læs alle instruktioner og advarsler i dette dokument og i Informationsveiledning vedrørende system-, sikkerheds- og lovbestemmelser for Quantum produkter, før produktet betjenes. AVERTISSEMENT : Avant d'utiliser ce produit, lisez toutes les instructions et les avertissements de ce document et du Guide d'informations sur le système, la sécurité et la réglementation de Quantum. WARNUNG: Lesen Sie vor der Inbetriebnahme dieses Produkts alle Anleitungen und Warnungen in diesem Dokument und im System-, Sicherheits- und Betriebsbestimmungen-Handbuch für Quantum-Produkte. ADVERTENCIA: Antes de hacer funcionar este producto, lea todas las instrucciones y advertencias de este documento y de la Guía de información normativa, del sistema y de seguridad de los productos de Quantum. VARNING: Läs igenom alla instruktioner och varningar i detta dokument och i Quantums produktsystem, säkerhet och reglerande informationsguide innan denna produkt används. ВНИМАНИЕ! Перед началом эксплуатации данного изделия прочтите все инструкции и предупреждения, приведенные в настоящем документе и в Руководстве по системе, технике безопасности и действующим нормативам компании Quantum. 警告:本製品を使用される前に、本書と『Quantum製品システム、安全、規制情報ガイド』に 記載されているすべての説明と警告をお読みください。 경고: 본 제품을 작동하기 전에 본 문서와 Quantum 제품 시스템, 안전 및 규제 정보 설명서에 있는 모든 지침과 경고를 참조합니다. 警告:在操作本产品之前,请阅读本文档和 Quantum 产品系统、安全和法规信息指南中的所有 说明和警告。 警告:操作此產品前,請閱讀本檔案及 Quantum 產品系統、安全與法規資訊指南中的指示與和警 告説明。

אזהרה: לפני ההפעלה של מוצר זה, קרא את כל ההוראות והאזהרות הכלולות במסמך זה וכן *במדריך המידע בנושא* 📈 מערכת, בטיחות ותקינה עבור מוצרי Quantum.

### Contacts

For information about contacting Quantum, including Quantum office locations, go to:

http://www.quantum.com/aboutus/contactus/index.aspx

### Comments

To provide comments or feedback about this document, or about other Quantum technical publications, send e-mail to:

doc-comments@quantum.com

### Getting More Information or Help

StorageCare<sup>™</sup>, Quantum's comprehensive service approach, leverages advanced data access and diagnostics technologies with cross-environment, multi-vendor expertise to resolve backup issues faster and at lower cost.

Accelerate service issue resolution with these exclusive Quantum StorageCare services:

• Service and Support Website - Register products, license software, browse Quantum Learning courses, check backup software and operating system support, and locate manuals, FAQs, firmware downloads, product updates and more in one convenient location. Get started at:

http://www.quantum.com/serviceandsupport/index.aspx

• **eSupport** - Submit online service requests, update contact information, add attachments, and receive status updates via email. Online Service accounts are free from Quantum. That account can also be used to access Quantum's Knowledge Base, a comprehensive repository of product support information. Get started at:

https://onlineservice.quantum.com

• StorageCare Guardian - Securely links Quantum hardware and the diagnostic data from the surrounding storage ecosystem to Quantum's Global Services Team for faster, more precise root cause diagnosis. StorageCare Guardian is simple to set up through the internet and provides secure, two-way communications with Quantum's Secure Service Center.Learn more at:

http://www.quantum.com/ServiceandSupport/Services/GuardianInformation/Index.aspx

For further assistance, or if training is desired, contact the Quantum Customer Support Center:

| Region        | Support Contact                                |
|---------------|------------------------------------------------|
| North America | 1-800-284-5101 (toll free)<br>+1-720-249-5700  |
| EMEA          | +800-7826-8888 (toll free)<br>+49 6131 324 185 |
| Asia Pacific  | +800-7826-8887 (toll free)<br>+603-7953-3010   |

For worldwide support:

http://www.quantum.com/serviceandsupport/index.aspx

# Worldwide End-User Product Warranty

For more information on the Quantum Worldwide End-User Standard Limited Product Warranty:

http://www.quantum.com/serviceandsupport/warrantyinformation/index.aspx

Chapter 1: System Description

This chapter describes the DXi4700 system and its components and includes the following sections:

| 15 |
|----|
| 16 |
| 17 |
| 18 |
| 19 |
| 19 |
| 20 |
| 21 |
| 26 |
| 28 |
| 28 |
| 29 |
|    |

# Overview

The DXi4700 is Quantum's entry level and midrange disk backup solution that integrates data deduplication and replication technology to connect backup and DR (disaster recovery) protection across distributed corporate environments. The DXi4700 disk-based backup appliance uses Quantum's patented data deduplication technology to increase disk capacities by 10 to 50 times, and make WAN replication a practical, cost-effective part of disaster recovery planning. With Capacity-on-Demand scalability from 5 TB up to 135 TB, the DXi4700 is designed for departmental and medium business customers.

# Advanced Data Deduplication Increasing Disk Retention for Backup Data

The DXi4700 leverages Quantum's patented data deduplication technology to dramatically increase the role that disk can play in the protection of critical data. With theDXi4700 solution, users can retain 10 to 50 times more backup data on fast recovery disk than with conventional arrays.

# Remote Replication of Backup Data Providing Automated Disaster Recovery Protection

With the DXi4700, users can transmit backup data from a remote site to a central, secure location to reduce or eliminate media handling. DXi<sup>™</sup>-Series replication is asynchronous, automated, and operates as a background process.

# **Enterprise Features Provide Secure Repository**

The DXi4700 features Capacity-on-Demand scalability from 5 TB up to 135 TB. The DXi4700 offers three options for storage presentation:

- DXi4700 NAS Configuration Presents storage as NAS shares (CIFS and NFS) or OST storage servers.
- DXi4700 VTL Configuration Presents storage as VTL (virtual tape library) partitions.
- DXi4700 Multi-Protocol Configuration Ability to present storage as NAS shares (CIFS and NFS), OST storage servers, and VTL (virtual tape library) partitions.

DXi Accent distributes deduplication between the DXi4700 and the backup server to accelerate backups over bandwidth-constrained networks. Compatibility with Quantum's vmPRO software provides consolidated support for backup of physical and virtual servers.

In addition, DXi4700 systems optionally support Data-at-Rest Encryption to secure all data stored on the DXi4700. Data-at-Rest Encryption ensures that a hard drive that is physically removed from the DXi4700 cannot be read using another system or device

# **Features and Benefits**

The DXi4700 system provides the following features and benefits:

- New, inline data flow provides leading deduplication with an optimal combination of total system performance, manageability, and value.
- Choice of either VTL (virtual tape library), NAS (network attached storage), and OST (OpenStorage) presentation layers.
- 10 source to one target LAN/WAN replication compatible with DXi2500-D, DXi4000 family, DXi6000 family, DXi7500, and DXi8500 models.
- Common monitoring and management interface for multiple DXi<sup>™</sup> units and Quantum tape libraries through Quantum Vision<sup>™</sup>.
- (NAS and Multi-Protocol configurations only) OST Optimized Duplication support with Veritas NetBackup 7.1.x or later or Backup Exec 2010 R3 or later.
- (Multi-Protocol configurations only) Path to tape (PTT) capability that writes data from virtual cartridges directly to a tape library to create removable media for long term retention. It is supported by:
  - Symantec<sup>™</sup> NetBackup<sup>™</sup> (under VTL and OST implementations)
  - Symantec Backup Exec
  - Oracle<sup>®</sup> Secure Backup
  - ASG-Time Navigator™
  - EMC<sup>®</sup> Networker<sup>®</sup> (versions prior to 8.1)
    - **1** Note: When the path to tape feature is enabled and configured, backup data can be moved directly from the DXi4700 system to a tape library. For a list of supported tape libraries and tape drives, see
- (Multi-Protocol configurations only) OST direct path to tape support with Symantec NetBackup<sup>™</sup> 7.1.x or later.
- (VTL and Multi-Protocol configurations only) Tape Drives Emulated:
  - Quantum DLT-S4, SDLT600, SDLT320, or DLT7000
  - Certance LTO-2 and LTO-3
  - IBM LTO-1, LTO-2, LTO-3, LTO-4, or LTO-5
  - HP LTO-1, LTO-2, LTO-3, LTO-4, or LTO-5
- (VTL and Multi-Protocol configurations only) Libraries Emulated:
  - Quantum DXi7500
  - ADIC Scalar 100, ADIC Scalar i2000, or ADIC Scalar i500
  - ADIC Pathlight VX
  - Quantum Scalar i40/i80 or Quantum Scalar i6000

- Quantum DXi6700, Quantum DXi6800, Quantum DXi4700, Quantum DXi4601, Quantum DXi4500, or Quantum DXi8500
- Quantum DX3000 or Quantum DX5000
- Quantum PX500 or Quantum PX720
- ATL M2500, ATL P1000, or ATL P7000
- Supported by every major backup software vendor.
- Rack space requirements: 2U for Node and 2U for each Expansion module (JBOD), up to a system maximum of 8U.
- Installs in a standard four-post EIA 19" server rack.

**Note:** Quantum recommends installing the DXi4700 system in a controlled or restricted area and using strong, private passwords to prevent access by untrained personnel. In addition, Quantum recommends that system installation be performed only by qualified IT personnel with strong networking experience.

# Determining the DXi4700 Model

You will need to determine if the DXi system is a DXi4700 G1 or G2. Model information is located on the pullout information tag on the front of the Node (see Figure 1 below).

- **Note:** This field service manual is for DXi6900 G2 models only. for DXi6900 G1 models, refer to the *Quantum DXi6900 G1 Field Service Manual* (6-68164-02)
- The DXi4700 G2 information tag includes "G2" in the part number (see Figure 2 on the next page).
- The DXi4700 G1 information tag does not include "G1" in the part number (see Figure 3 on the next page).

Figure 1: DXi4700 Information Tag

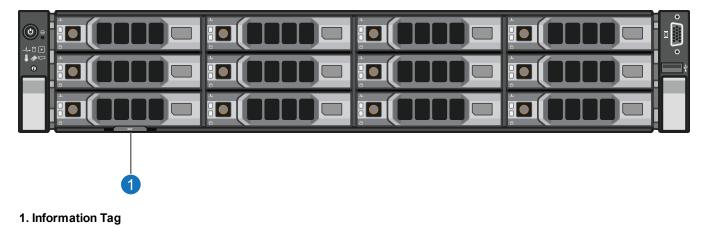

Figure 2: DXi4700 G2 Information Tag

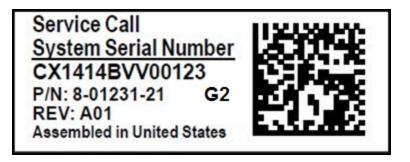

Figure 3: DXi4700 G1 Information Tag

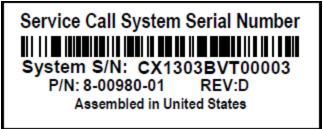

# Data Reduction

Data reduction is the process of reducing the amount of storage capacity required to store your data. The DXi4700 systems provide two techniques to optimize the storage space required on your system:

- Data Deduplication below
- Compression on the next page

### Data Deduplication

The DXi-Series disk backup and replication systems use Quantum's patented data deduplication technology to dramatically increase the role that disk can play in data protection. With DXi-Series solutions, users can retain 10 to 50 times more backup data on fast recovery disk than with conventional arrays. This advantage allows IT departments to cost-effectively retain months of backup data on disk for faster, more reliable restores and more data recovery points. Quantum's innovative implementation of this core technology means that users do not have to compromise on performance to take advantage of extended retention capability. Inline data flow provides streamlined deduplication that offers a maximum combination of total system performance, manageability, and value.

Quantum's deduplication technology uses a sub-file, variable-length approach to identify redundant blocks in a data stream—blocks that have appeared before in the same dataset or in datasets processed at an

earlier time. When a block appears that has already been stored, the DXi system inserts a reference pointer to the earlier instance of the data segment instead of storing another copy. The result is a dramatic reduction in the storage capacity needed to store the data set, and a similar reduction in the bandwidth needed to replicate deduplicated data sets over a network.

### Compression

The DXi4700 systems use compression technology after duplicate blocks have been identified and replaced as part of the deduplication process. With compression, unique data that has been through the data deduplication process can be compressed at a typical ratio of approximately 2:1. This enables you to maximize the storage capacity of your system.

# Space Reclamation

The space reclamation process performs multiple functions on the DXi4700.

When data is deduplicated it is stored in a block pool—a pool of all unique data blocks that were captured during the data deduplication cycle. When subsequent backup jobs occur, the data deduplication engine searches for new data entering the DXi and uses a variable length compression algorithm to compare new data to existing data in the block pool. Unique blocks are added to the block pool and known blocks are indexed.

The space reclamation function searches the blockpool for data blocks that are not referenced by any pointers (that is, the files associated with the block have been expired and removed). Once such a data block is identified, the block is removed to make the space reusable.

For correct system operation, space reclamation *must* be run at regular intervals (at least once a week). Quantum recommends creating a schedule to automatically run space reclamation (see ).

It may be beneficial to schedule space reclamation for a time when other operations are not normally being carried out. Therefore it is important to know when to schedule the space reclamation process. As best practice it is recommended that this process commences at least two hours after your backup job has completed on a daily basis. It is far more efficient to process a day's worth of new data than a week's worth.

# **Remote Replication**

Today most backup occurs on isolated devices, making it difficult to deploy disk backup when disaster recovery protection is required. DXi-Series solutions use data deduplication and replication to decrease by up to 50 times the bandwidth required to move backup data over networks and between sites. This dramatic gain makes it practical and cost-effective for users to replicate backup data over WANs for secure, network-

based disaster recovery protection, and it lets users combine rapid, local restores with sound disaster recovery protection.

With DXi-Series replication, users can transmit data from a single site or multiple sites to a central location using any DXi model. DXi-Series replication is an asynchronous, automated background process that includes encryption of data in transit. This model for protecting the distributed enterprise allows users to combine disk, replication, and tape for an optimal combination of performance, simplicity, and security.

For more information on implementing a replication plan, see .

Note: A DXi4700 can only replicate data to a DXi that supports the same protocol as the DXi4700 (NAS or VTL). That is, a DXi4700 NAS system can only replicate data to a DXi that supports NAS. Similarly, a DXi4700 VTL system can only replicate data to a DXi that supports VTL.

# DXi4700 System

The DXi4700 includes the following features:

| Feature                      | Description                                                                                                    |  |  |
|------------------------------|----------------------------------------------------------------------------------------------------|--|--|
| Node                         | 1 Node (NAS, VTL, or Multi-Protocol configuration)                                                                                        |  |  |
| Expansion modules<br>(JBODs) | 0 to 3 Expansion modules (JBODs)                                                                                                    |  |  |
| RAID Controller              | H710 RAID controller (DXi4700 G1 configuration)                                                                                           |  |  |
|                              | H730 RAID controller (DXi4700 G2 configuration)                                                                                           |  |  |
|                              | <ul> <li>H810 RAID controller (DXi4700 G1 configurations with Expansion modules<br/>only)</li> </ul>                                      |  |  |
|                              | <ul> <li>H830 RAID controller (DXi4700 G2 configurations with Expansion modules<br/>only)</li> </ul>                                      |  |  |
| Network Connectivity         | 3 x 1 G bE Ethernet ports                                                                                                    |  |  |
|                              | <ul> <li>(Optional) Additional network adapter providing 2 x 10GbE (SFP+) Ethernet<br/>ports or 2 x 10 GBase-T Ethernet ports.</li> </ul> |  |  |
| Fibre Channel                | • 2 x 8 Gb Fibre Channel ports for PTT (Multi-Protocol configurations only)                                                               |  |  |
|                              | <ul> <li>2 x 8 Gb Fibre Channel ports for VTL. (VTL and Multi-Protocol configurations<br/>only)</li> </ul>                                |  |  |
| Usable Capacity              | 5–135 TB usable for data storage                                                                                                    |  |  |

**Note:** Usable storage capacity can be upgraded at any time after purchase by adding a storage capacity upgrade license to enable installed hardware capacity, or by adding additional hardware capacity to the system. For information about upgrade options, see the *DXi4700 Capacity Upgrade Guide* (6-68107), or contact your Quantum sales representative.

Figure 4: DXi4700 System

1. DXi4700 Node 2. Array Module (RBOD)/Expansion Module (EBOD)

# Hard Drive Storage

The DXi4700 system is based upon high speed disk drives instead of tape drives (see <u>HDDs on the next</u> page). The usable capacity is 5–135 TB.

- DXi4700 VTL configurations present the drive storage area as VTL partitions (see <u>Virtual Tape Storage</u> on page 23).
- DXi4700 NAS configurations present the drives storage area as NAS shares and/or OST LSUs (Logical Storage Units) (see <u>Network Attached Storage (NAS) on page 24</u> or <u>OpenStorage (OST) on page 25</u>).
- DXi4700 Multi-Protocol configurations present the drive storage area as VTL partitions (see <u>Virtual Tape</u> <u>Storage on page 23</u>), NAS shares, or OST LSUs (Logical Storage Units) (see <u>Network Attached</u> <u>Storage (NAS) on page 24</u> or <u>OpenStorage (OST) on page 25</u>).

By making use of high speed drives, the DXi4700 greatly reduces the time required for backup/restore functions and improves confidence in completing the backup in the time allowed.

### DXi Usage Scenarios

DXi storage presentations are optimized for backup usage rather than file sharing. Backup application usage is typically characterized by:

- Aggregated name spaces and file contents.
- Limited direct, active file access.
- · Limited browsing, scanning, or stating.
- Limited metadata manipulation (including rename).

Usage diverging from these characteristics must be qualified to ensure acceptable behavior with respect to functionality, performance, replication, and recovery.

Note: Using Backup Exec with GRT (Granular Recovery Technology) over CIFS is not recommended usage. GRT requires frequently overwriting portions of and appending data to existing files, which is inconsistent with the DXi usage scenarios. Instead, Quantum recommends using OST.

# HDDs

Depending on the configuration, the DXi4700 Node supports 6 or 12 high capacity (4 TB) hard disk drives (HDDs) (see <u>Figure 5 below</u>). The Node hard drives are used for the operating system, system software, and indexes needed for data deduplication, replication, space reclamation.

The DXi4700 Expansion modules (JBODs) each support 12 high capacity (4 TB) hard disk drives (see <u>Figure 6 below</u>). The Expansion module hard drives are used for data storage.

All hard disk drives are mounted and pre-assembled in drive carriers (see <u>Figure 8 on the next page</u> and <u>Figure 7 below</u>). All drives are hot swappable.

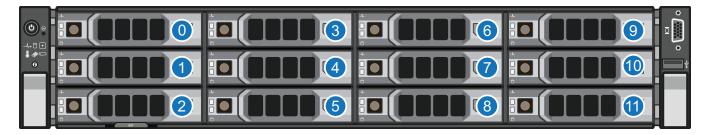

Figure 5: DXi4700 Node Drive Slot Numbering

Figure 6: DXi4700 G1 Expansion Module Drive Slot Numbering

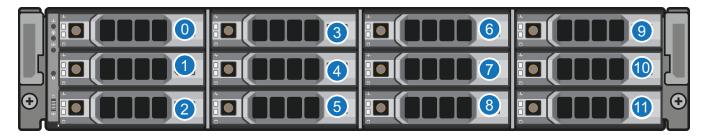

Figure 7: DXi4700 G2 Expansion Module Drive Slot Numbering

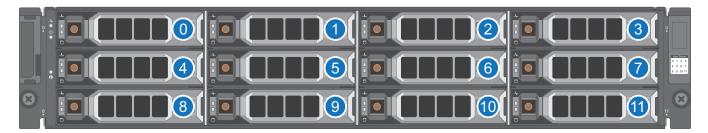

| Item | Description |
|------|-------------|
| 0    | HDD Slot 0  |
| 1    | HDD Slot 1  |
| 2    | HDD Slot 2  |
| 3    | HDD Slot 3  |
| 4    | HDD Slot 4  |
| 5    | HDD Slot 5  |
| 6    | HDD Slot 6  |
| 7    | HDD Slot 7  |
| 8    | HDD Slot 8  |
| 9    | HDD Slot 9  |
| 10   | HDD Slot 10 |
| 11   | HDD Slot 11 |

Figure 8: DXi4700 Drive Carrier

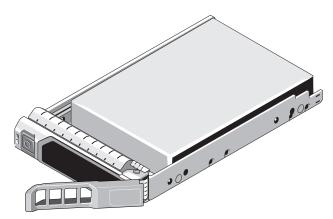

# Virtual Tape Storage

A virtual tape storage or virtual tape library (VTL) presentation allows the storage space on these hard drives to appear to the backup application as tape cartridges (DLT or LTO). Data is stored on the hard drives through an interface that appears as a tape library, with virtual cartridges, virtual drives, and a virtual changer mechanism. A DXi4700 with a VTL or Multi-Protocol configuration can be configured to present multiple VTL interfaces of different sizes and types at once. This allows backup applications to recognize and integrate a DXi series system into a data center environment just like one or more physical tape libraries.

Chapter 1: System Description Hard Drive Storage

#### Figure 9: VTL Example

VTL (Virtual Tape Library)

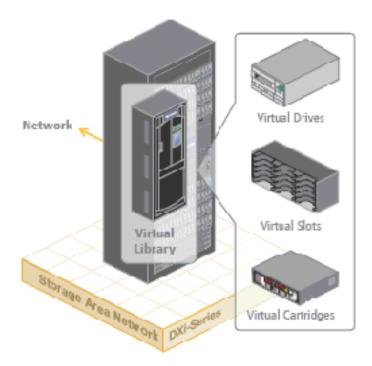

### Network Attached Storage (NAS)

The DXi4700 system has the ability to serve as a NAS backup system (see Figure 10 on the next page) where the following protocols are supported:

- CIFS Protocol below
- NFS Protocol on the next page

#### **CIFS** Protocol

The CIFS (Common Internet File System) protocol defines a standard for remote file access from many computers at a time in Windows environments.

#### **Active Directory Support**

The DXi4700 supports ADS (Active Directory Services) as well as ACLs (Access Control Lists). This provides the following benefits:

 Compatibility with CIFS domains - NAS shares are able to join CIFS domains and use domain authentication.

- Precise control of file system permissions Administrators can specify which users and groups can perform what actions.
- Robust administrative support Administrators have the same implicit permissions as they do in Windows operating systems.

#### **Additional Information**

- Windows 2003, Windows 2003 R2, Windows 2008, Windows 2008 R2, and Windows 2012 R2 are supported for Active Directory domain membership.
- When you create a CIFS share, the initial permissions are the same as the default permissions for a Windows 2003 share with the addition of an ACE (Access Control Entry) that permits full access to the share for all authenticated users. Administrators can choose to remove this full access ACE, set up custom permissions, or leave the ACL (Access Control List) as is if the server is set up in a fully trusted environment.

#### **NFS Protocol**

The NFS (Network File System) protocol allows network users to access shared files stored on computers of different types. NFS provides access to shared files through an interface called the Virtual File System (VFS) that runs on top of TCP/IP. With NFS, computers connected to a network operate as clients while accessing remote files, and as servers while providing remote users access to local shared files. This protocol is used with UNIX and Linux networks. It can also be used with Windows networks.

Figure 10: NAS Backup using CIFS and NFS

# OpenStorage (OST)

With the OST presentation, the DXi system presents storage servers to a Symantec NetBackup or Backup Exec media server through a specific Symantec protocol. A storage server consists of logical storage units (LSUs), which are similar to directories in a NAS file system or tape cartridges in a VTL partition.

The OST presentation requires the Symantec NetBackup (7.1.x or later) or Backup Exec 2010 R3 or later host application and the OST Plug-in client installation on the media server.

**1** Note: Windows 2012 64-bit requires Symantec NetBackup (7.6 or later) or Backup Exec 2014 or later.

Plug-in clients are host-OS dependent and are supplied by Quantum. To use the DXi in OST mode, you must configure an OST storage server and LSUs on the DXi. You must also map the LSUs on the NetBackup server so that NetBackup can perform backups and restore from them. Additionally, policies for optimized duplication (OST replication) and OST direct to tape may need to be set on the NetBackup server.

#### Figure 11: OpenStorage (OST) Example

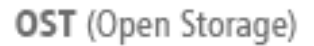

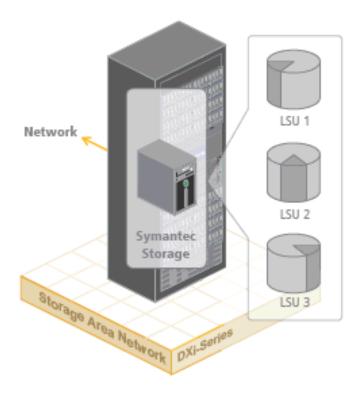

# Supported RAID Configurations

RAID is short for Redundant Array of Independent (or Inexpensive) Disks, which is a category of storage that employs two or more drives in combination for fault tolerance and performance. There are a number of RAID levels in use today such as 0, 1, 3, 5, 6 and 10. The DXi4700 uses RAID 6.

### **RAID 6 Configuration**

RAID 6 uses block-level striping with two parity blocks distributed across all member disks. Dual parity provided by a RAID 6 configuration ensures that your data retains full integrity even in the event of two hard drive failures. Since single parity RAID levels are vulnerable to data loss until the failed drive is rebuilt: the larger the hard drive, the longer the rebuild will take and the longer the system is vulnerable to possible data loss.

The DXi4700 Node and Expansion modules (JBODs) use RAID 6 volumes for data storage (see Figure 12 below, Figure 13 below, and Figure 14 on the next page):

- DATA HDD slots 1–11 (data storage)
- Hot Spare HDD slot 0

**Note:** The hot spare drive is initially located in slot 0. If a hard drive is replaced, the replacement drive becomes the new hot spare.

Figure 12: DXi4700 Node RAID Sets

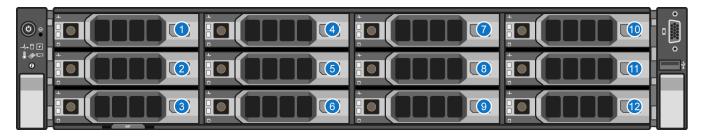

| 1 - HDD Slot 0 | 4 - HDD Slot 3 | 7 - HDD Slot 6 | 10 - HDD Slot 9  |
|----------------|----------------|----------------|------------------|
| 2 - HDD Slot 1 | 5 - HDD Slot 4 | 8 - HDD Slot 7 | 11 - HDD Slot 10 |
| 3 - HDD Slot 2 | 6 - HDD Slot 5 | 9 - HDD Slot 8 | 12 - HDD Slot 11 |

Figure 13: DXi4700 G1 Expansion Module RAID Sets

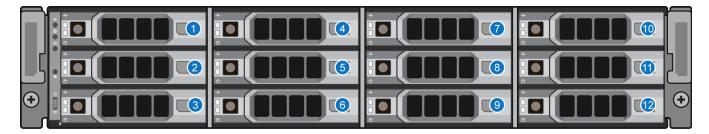

| 1 - HDD Slot 0 | 4 - HDD Slot 3 | 7 - HDD Slot 6 | 10 - HDD Slot 9  |
|----------------|----------------|----------------|------------------|
| 2 - HDD Slot 1 | 5 - HDD Slot 4 | 8 - HDD Slot 7 | 11 - HDD Slot 10 |
| 3 - HDD Slot 2 | 6 - HDD Slot 5 | 9 - HDD Slot 8 | 12 - HDD Slot 11 |

Figure 14: DXi4700 G2 Expansion Module RAID Sets

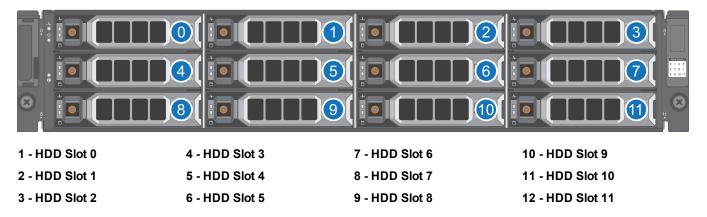

# DXi Advanced Reporting

Quantum DXi Advanced Reporting works with all DXi-Series disk backup systems. DXi Advanced Reporting combines comprehensive performance data logging with powerful visual reporting and analysis tools to help you identify potential problems and optimize system operation. For more information, refer to the DXi Advanced Reporting User's Guide (6-67353).

# **Network Configuration**

During network configuration, each individual interface on the DXi4700 can be configured as a subnet with its own network settings. Each physical Ethernet port can be configured as an interface. In addition, you can also create bonded interfaces (logical ports) consisting of two or more physical ports.

Keep in mind that any traffic can pass through any of the configured Ethernet ports. This means that the routing of different traffic types, as well as firewall capability, must be controlled using the network infrastructure (routers and switches) connected to the DXi4700.

For more information about configuration network settings, see <u>Network on page 296</u>.

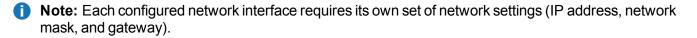

Caution: For effective bonded network use, a properly configured network switch is required. (A network switch is not supplied with the DXi4700.) The DXi4700 bonding settings must match the switch settings. If the switch settings and the DXi4700 settings do not match, your system may become inaccessible through the switch.

# **Best Practices**

There are several items that should be considered when installing and configuring your DXi4700 system. By reviewing this information, you can help shorten the installation and configuration time for your system.

- Licensing below
- Virtual Media—How Many and What Size? on page 32

# Licensing

The features of the DXi4700 are enabled through licensing options, which are available through the remote management console (see License Keys on page 345).

Licenses are either factory-installed on the DXi4700, or they are available through a license certificate, which is included with the system.

### **Factory-Installed Licenses**

The following DXi4700 licenses are factory-installed:

- NAS below (NAS and Multi-Protocol configurations only)
- VTL below (VTL and Multi-Protocol configurations only)
- Backup Application Specific (Path to Tape) below (Multi-Protocol configurations only)
- Data Deduplication on page 31
- Replication on page 32
- Storage Capacity on page 32
- OST on page 32 (NAS and Multi-Protocol configurations only)
- Data-in-Flight Encryption on page 32

#### NAS

The *Network Attached Storage (NAS)* license allows NAS shares to be exposed to backup hosts and applications. (License key is pre-installed on all DXi4700 NAS and Multi-Protocol systems.)

#### VTL

The Virtual Tape Library (VTL) license allows virtual devices such as the media changer and tape drive to be exposed to the attached Fibre Channel hosts. (License key for 160 VTDs is pre-installed on all DXi4700 VTL and Multi-Protocol systems.)

#### Backup Application Specific (Path to Tape)

The *Backup Application Specific* license allows you to export virtual media directly to a maximum of 3 concurrent path-to-tape physical tape drives using Backup Application Specific NDMP or OST Direct to Tape. (License key is pre-installed on all DXi4700 Multi-Protocol systems.)

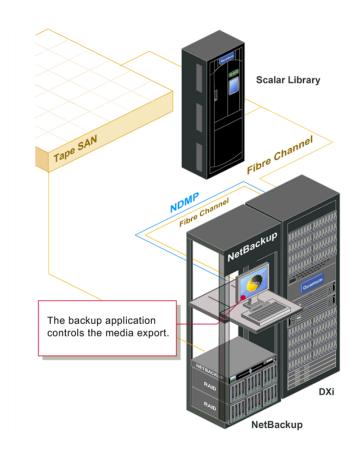

The Backup Application Specific option works with the following backup applications:

- Symantec NetBackup 7.1.x and higher direct-to-tape feature
- Symantec Backup Exec 2010 R3 and higher
- EMC Networker

**1** Note: EMC NetWorker 8.1 and later do not support Backup Application Specific Path to Tape.

- Oracle Secure Backup 10.3
- ASG-Time Navigator

Note: For more information, see the DXi-Series Backup Application Specific Path to Tape Configuration Guide (6-67211).

When the Path to Tape feature is enabled and configured, backup data can be moved directly from the DXi4700 system to a tape library. For a list of supported tape libraries and tape drives for Backup Application Specific, see <u>Table 1 on the next page</u> and <u>Table 2 on the next page</u>.

#### Table 1: Supported Tape Libraries in Backup Application Specific

| Vendor     | Tape Library           |
|------------|------------------------|
| Quantum    | Scalar i40 and i80     |
|            | Scalar i500            |
|            | Scalar i2000 and i6000 |
|            | Scalar 24              |
|            | Scalar 50 (PX502)      |
|            | PX500                  |
|            | PX720                  |
| Dell       | PV132T                 |
|            | PVT136T                |
|            | ML6000                 |
| HP         | ESL E Series           |
|            | EML Series             |
| IBM        | TS3500                 |
| Oracle/STK | L180 (FC only)         |
|            | L700 (FC only)         |
|            | SL500 (FC only)        |
|            | SL3000 (FC only)       |

#### Table 2: Supported Tape Drives in Backup Application Specific

| Vendor  | Tape Drive                                 |  |
|---------|--------------------------------------------|--|
| Quantum | SDLT320, SDLT600, DLT-S4, LTO-2, and LTO-3 |  |
| HP      | LTO-2, LTO-3, LTO-4, LTO-5, and LTO-6      |  |
| IBM     | LTO-2, LTO-3, LTO-4, LTO-5, and LTO-6      |  |

#### **Data Deduplication**

The *Data Deduplication* license allows the DXi4700 to reduce the size of data stored on the system through the deduplication process (see <u>Data Reduction</u>). (License key is pre-installed on all DXi4700 systems.)

Chapter 1: System Description Best Practices

#### Replication

The *Replication* license allows the DXi4700 to replicate data to up to two target systems and received replicated data from up to ten source systems. (License key is pre-installed on all DXi4700 systems.)

#### **Storage Capacity**

The *Storage Capacity* license is factory-installed for the installed capacity. Additional capacity requires a certificate license that comes with each Expansion module. This license allows the storage capacity of the DXi4700 to be increased. (License key is pre-installed on all DXi4700 systems.)

#### OST

The OST license, when enabled, allows a Open Storage Technology (OST) connection. For Symantec users with specific versions of the software, another replication option is available for DXi4700 models through the Symantec OpenStorage (OST) API. (License Certificate is included with all DXi4700 NAS and Multi-Protocol systems.)

Ð

**Note:** For more information, see the *DXi-Series NetBackup and Backup Exec OST Configuration Guide* (6-67079).

#### **Data-in-Flight Encryption**

The *Data-in-Flight Encryption* license enables use of AES encryption (128-bit or 256-bit) when replicating data to another system. (Not available in all regions.)

### Virtual Media—How Many and What Size?

There is no correct answer to this question as it really depends on your backup regime and the backup application in use. A DXi system does not preallocate disk space when a virtual tape cartridge is created, there can be an inclination to create a lot of large virtual tape cartridges, greater than the amount that is actually required. While this has no initial bearing on the DXi's capacity utilization, it can cause issues down the track.

Regarding the quantity of virtual media you need to create, as long as there is sufficient media to hold the amount of backup data for the required retention period, the quantity does not really matter. However, it is extremely important, as mentioned earlier, that the aging and expiry rules of the media pool are defined early. If these rules are not defined, the virtual tape cartridges will never enter the scratch pool resulting in you running out of virtual media, and in turn space on the DXi system. As a rule of thumb, more is better than less; as long as expiry rules are defined.

Although there is no perfect size when it comes to creating virtual tape cartridges, there are a few factors to consider. If a virtual tape cartridge is created at 200 GB, then it will be presented as storing 200 GB of native data.

Creating smaller sized media is preferred, for example 50 GB or 100 GB, as it allows a virtual tape cartridge to be completely filled even when backing up smaller data sets. Smaller sized media also aids the transfer of data from virtual to physical tape platforms. Once again, virtual tape cartridge size will depend on the backup application in use.

It is important to note that the design of the DXi will not allow a virtual tape cartridge to be written to it if its size is larger than the amount of free space available on the DXi. For example, if you have a virtual tape

cartridge size of 400 GB but only 300 GB of free space is available on the DXi, the backup will fail when attempting to write data to the virtual tape cartridge. As a result, smaller virtual tape cartridge sizes are better.

Remember, the DXi system is always cautious of being filled up so that the integrity of stored data is not compromised.

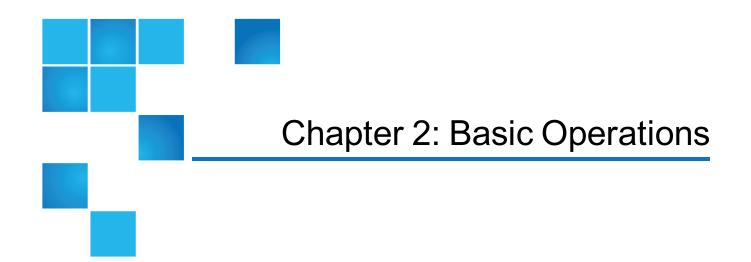

This chapter describes the hardware features and basic operation of DXi4700 systems and includes the following sections:

| DXi4700 Node                             | 34 |
|------------------------------------------|----|
| DXi4700 Expansion Module                 | 44 |
| DXi4700 Hard Drive Carrier Indicators    | 50 |
| Turning On and Shutting Down the DXi4700 | 52 |
| Locating DXi4700 Serial Numbers          | 53 |

# DXi4700 Node

All DXi4700 systems include one Node. DXi4700 Node is a computer server that provides control for the DXi software (host OS and software applications). The Node also stores support data for the DXi4700 system, such as metadata and indexes, and provides data storage. Depending on the configuration, the Node contains 6 or 12 hard drive carriers. In addition, all network connections are made on the Node.

() Note: Usable storage capacity can be upgraded at any time after purchase by adding a storage capacity upgrade license to enable installed hardware capacity, or by adding additional hardware capacity to the system. For information about upgrade options, see the DXi4700 Capacity Upgrade Guide (6-68107), or contact your Quantum sales representative.

The DXi4700 Node has a series of LED indicators and buttons located on the front and back of each component:

- DXi4700 Node Front Panel Features and Indicators below
- DXi4700 Node Rear Panel Features on page 38
- DXi4700 Node 1 GbE Ethernet on page 41
- DXi4700 Node 10 GbE Ethernet Port Indicators on page 42
- DXi4700 Node 10 GBase-T Ethernet Port Indicators on page 43
- DXi4700 Node Power Supply Indicators on page 43

### DXi4700 Node Front Panel Features and Indicators

Figure 15 below shows the controls, indicators, and connectors located behind the optional rack bezel on the front panel of the DXi4700 G1 Node. Figure 16 below shows the controls, indicators, and connectors located behind the optional rack bezel on the front panel of the DXi4700 G2 Node. Table 1 on the next page describes each item and Table 2 on page 37 describes each diagnostic indicator.

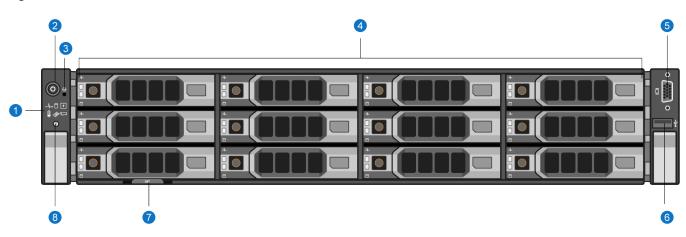

Figure 15: DXi4700 G1 Node - Front View

Figure 16: DXi4700 G2 Node - Front View

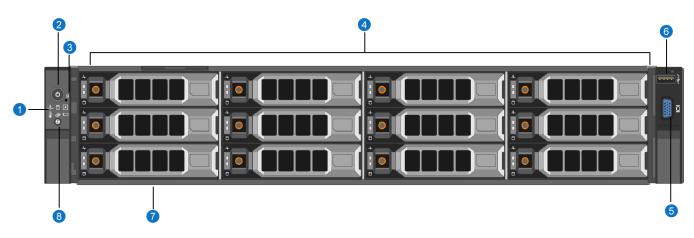

#### Table 1: DXi4700 Node - Front Panel LED Indicators, Buttons, and Connectors

| Item | Indicator, Button, or<br>Connector | lcon     | Description                                                                                                    |
|------|------------------------------------|----------|----------------------------------------------------------------------------------------------------|
| 1    | Diagnostic Indicators              |          | The diagnostic indicators light up to display error statuses. For a description of possible statuses, see <u>Table 2 on the next page</u> .                                                                                                    |
|      |                                    |          | <b>Note:</b> The diagnostic indicators display error statuses during system startup.                                                                                                    |
| 2    | Power-on indicator, power button.  | ი        | The power-on indicator lights when the system power is on. The power button controls the power supply output to the system.                                                                                                    |
|      |                                    |          | WARNING: Turning off the power removes the main power<br>but keeps standby power supplied to the Node. Because of<br>this, you must unplug the Node before servicing.                                                                                                    |
|      |                                    |          | <b>Caution:</b> Turning off the power without properly shutting down the system may result in loss of data (see <u>Turning On</u> and Shutting Down the DXi4700 on page 52).                                                                                                    |
|      |                                    |          | Note: To shut down the Node in the event of an emergency, press and hold the power button for 4 seconds. Warning: This may result in data loss and may cause a delay on next startup due to a blockpool verify operation.                                                                                  |
| 3    | NMI button                         | $\Theta$ | Not used.                                                                                                    |
| 4    | Hard drives                        |          | Six or twelve 3.5 inch hot-swappable hard drives (4 TB each).                                                                                                    |
| 5    | VGA connector                      |          | <b>Caution:</b> Use of connected peripheral devices, such as a USB keyboard and mouse or a VGA display, is not supported and may cause incorrect system operation.                                                                                                    |
| 6    | USB 2.0 connector                  | •        | <b>Caution:</b> Use of connected peripheral devices, such as a USB keyboard and mouse or a VGA display, is not supported and may cause incorrect system operation.                                                                                                    |
| 7    | Information tag                    |          | A slide-out label panel which displays the system serial number.                                                                                                    |
| 8    | System identification button       | ٢        | Press to toggle the system ID on and off. The identification<br>buttons on the front and rear panels can be used to locate a<br>particular system within a rack. When one of these buttons is<br>pressed, the system status indicator on the rear flashes until one<br>of the buttons is pressed again. 型器 |

#### Table 2: DXi4700 Node - Diagnostic Indicators

| Indicator   | Icon     | Condition                                                                                                    | Recommended Action                       |
|-------------|----------|----------------------------------------------------------------------------------------------------|------------------------------------------|
| Health      | _⁄,      | <b>Solid blue</b> - The system is on and in good health.<br><b>Blinking amber</b> - The system is on and an error exists. | See General Troubleshooting on page 375. |
| Hard drive  | 0        | Blinking amber - A hard drive error has occurred                                                                          | See Hardware Problems on page 376.       |
| Electrical  | ×        | Blinking amber - An electrical error has occurred.                                                                        | See Hardware Problems on page 376.       |
| Temperature | 8        | Blinking amber - A thermal error has occurred.                                                                            | See Temperature Problems on page 379.    |
| Memory      | <b>#</b> | Blinking amber - A memory error has occurred.                                                                             | See General Troubleshooting on page 375. |
| PCIe        |          | Blinking amber - A PCIe card error has occurred.                                                                          | See General Troubleshooting on page 375. |

## DXi4700 Node Rear Panel Features

Figure 17 on the next page and shows the connectors located on the rear panel of the DXi4700 G1 Node. Figure 17 on the next page and shows the connectors located on the rear panel of the DXi4700 G2 Node. Table 1 on page 40 describes each item.

Note: Refer to the port numbering label on the rear of the system to help you determine the correct port connections.

**Caution:** Do not disconnect any SAS cables from the Node during normal system operation. Unplugging a SAS cable while the system is powered on may result in data loss.

#### 10 GbE Cable Types

Depending on the configuration, Quantum DXi4700 systems support one of the following 10 GbE cable types:

- 10 GbE optical cable lengths of up to 300 meters with OM3 cables and up to 100 meters with OM2 cables - Quantum recommends using the two 10 meter LC to LC type optical cables that are shipped with the DXi4700 system. Consult your 10 GbE optical switch/SFP documentation for additional information on optical cable requirements.
- **10 GbE Twinax cable** Quantum recommends using the approved 5 meter Twinax cable type that is shipped with the DXi4700 system. This cable is compatible with Cisco 5000 Series Data Center Class switches.

The 10 GbE Copper (Twinax) cable options that Quantum provides do not support all switches. Please note the supported switches during the purchase-configuration process, and if the Twinax cables supplied by Quantum are not compatible with your switch, then you will need to provide your own compatible Twinax cables from your switch vendor. Be sure to have these available before the system installation takes place.

Chapter 2: Basic Operations DXi4700 Node

Figure 17: DXi4700 G1 Node - Rear View

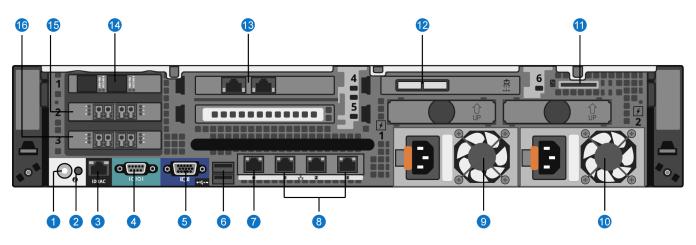

#### Figure 18: DXi4700 G2 Node - Rear View

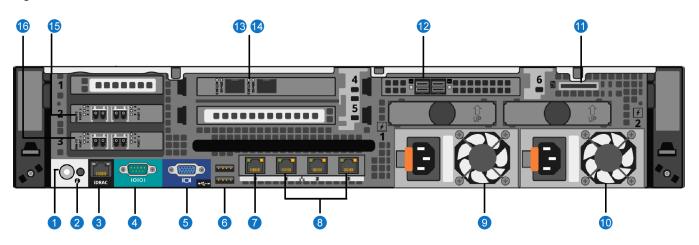

#### Table 1: DXi4700 Node - Rear Panel Connectors

| Item | Indicator, Button, or<br>Connector | lcon  | Description                                                                                                    |
|------|------------------------------------|-------|----------------------------------------------------------------------------------------------------|
| 1    | System identification button       | ٢     | Press to toggle the system ID on and off.<br>The identification buttons on the front and rear panels<br>can be used to locate a particular system within a rack.<br>When one of these buttons is pressed, the system<br>status indicator on the rear flashes until one of the<br>buttons is pressed again. |
| 2    | System identification connector    |       | Not used.                                                                                                    |
| 3    | iDRAC port                         | عرد   | For Quantum service use only.                                                                                                    |
| 4    | Serial connector                   | 10101 | For Quantum service use only.                                                                                                    |
| 5    | VGA connector                      |       | Use of connected peripheral devices, such as a USB keyboard and mouse or a VGA display, is <i>not</i> supported and may cause incorrect system operation.                                                                                                    |
| 6    | USB 2.0 connectors (2)             | •     | Use of connected peripheral devices, such as a USB keyboard and mouse or a VGA display, is <i>not</i> supported and may cause incorrect system operation.                                                                                                    |
| 7    | Service port                       | 572   | For Quantum use only.                                                                                                    |
| 8    | 3 x 1 GbE Ethernet ports           | 장     | For data ingest/read.                                                                                                    |
| 9    | Power supply (PSU1)                |       | 750 watt hot-swappable power supply.                                                                                                    |
| 10   | Power supply (PSU2)                |       | 750 watt hot-swappable power supply.                                                                                                    |
| 11   | vFlash media card slot             |       | Not used.                                                                                                    |

| ltem | Indicator, Button, or<br>Connector                                                                                              | lcon | Description                                                                                                    |
|------|----------------------------------------------------------------------------------------------------|------|----------------------------------------------------------------------------------------------------|
| 12   | (Configurations with<br>Expansion modules only)<br>DXi4700 G1 - 2 x 6 Gb SAS<br>ports<br>DXi4700 G2 - 2 x 12 Gb<br>SAS ports    |      | For connection to Expansion modules (JBODs).                                                                                                    |
| 13   | DXi4700 G1 and G2 -<br>(Optional) 2 x 10 GBase-T<br>Ethernet ports.<br>DXi4700 G2 only -(Optional)<br>2 x 10 GbE Ethernet ports |      | For data ingest/read. Cannot be used with 2 x 10 GbE<br>Ethernet ports .<br>For data ingest/read. Cannot be used with 2 x 10 GBase-<br>T Ethernet ports . |
| 14   | DXi4700 G1 only -(Optional)<br>2 x 10 GbE Ethernet ports                                                                        |      | For data ingest/read. Cannot be used with 2 x 10 GBase-<br>T Ethernet ports                                                                               |
| 15   | (Multi-Protocol<br>configurations only) 2 x 8<br>Gb Fibre Channel ports                                                         |      | For PTT ingest/read.                                                                                                    |
| 16   | (VTL and Multi-Protocol<br>configurations only) 2 x 8<br>Gb Fibre Channel ports                                                 |      | For VTL ingest/read.                                                                                                    |

### DXi4700 Node 1 GbE Ethernet

Each 1 GbE Ethernet port on the DXi4700 Node rear panel has two LED indicators (see Figure 19 on the next page):

| Link indicator     | Off - Indicates the port is not connected to the network.                                                       |  |
|--------------------|----------------------------------------------------------------------------------------------------|--|
|                    | • Green - Indicates the port is connected to the network at maximum speed (1Gbps).                              |  |
|                    | <ul> <li>Amber - Indicates the port is connected to the network at less than its maximum port speed.</li> </ul> |  |
| Activity Indicator | Blinking green - Indicates network data is being sent or received.                                              |  |

Chapter 2: Basic Operations DXi4700 Node

Figure 19: DXi4700 Node - 1 GbE Ethernet Port LEDs

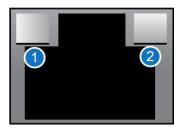

1 - Link Indicator 2 - Activity Indicator

### DXi4700 Node 10 GbE Ethernet Port Indicators

Depending on the configuration, Quantum DXi4700 systems include a 10 GbE adapter card (dual optical or Twinax ports).

The 10 GbE adapter with dual optical or Twinax ports has two LED indicators for each 10 GbE port (see Figure 20 below):

| Link indicator     | Off - Indicates the port is not connected to the network.                  |  |
|--------------------|----------------------------------------------------------------------------|--|
|                    | Green - Indicates the port is connected to the network at 10Gbps speed.    |  |
|                    | • Yellow - Indicates the port is connected to the network at 1 Gbps speed. |  |
| Activity Indicator | Blinking - Indicates network data is being sent or received.               |  |

Figure 20: DXi4700 - Optional 10 GbE Port LEDs (Optical or Twinax)

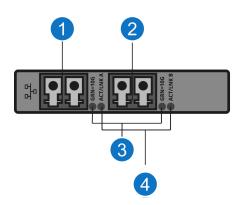

| ltem | Description |
|------|-------------|
| 1    | Port 1      |

| Item | Description         |
|------|---------------------|
| 2    | Port 2              |
| 3    | Link indicators     |
| 4    | Activity Indicators |

### DXi4700 Node 10 GBase-T Ethernet Port Indicators

Each 10 GBase-T port on the DXi4700 Node rear panel has two LED indicators (see Figure 21 below):

|                | port speed.                                                                                                |
|----------------|----------------------------------------------------------------------------------------------------|
|                | Amber - Indicates the port is connected to the network at less than its maximum                            |
|                | <ul> <li>Green - Indicates the port is connected to the network at maximum speed (10<br/>Gbps).</li> </ul> |
| Link indicator | • Off - Indicates the port is not connected to the network.                                                |

Figure 21: DXi4700 - 10 GBase-T Ethernet Port LEDs

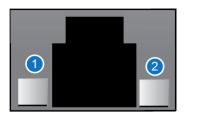

1 - Activity Indicator 2 - Link Indicator

### DXi4700 Node Power Supply Indicators

Each DXi4700 Node power supply has an illuminated translucent handle that serves as an indicator to show whether power is present or whether a power fault has occurred (see Figure 22 on the next page):

| Not lit        | Indicates power is not connected.                                                                      |  |  |
|----------------|----------------------------------------------------------------------------------------------------|--|--|
| Green          | Indicates a valid power source is connected to the power supply and that the power sup is operational. |  |  |
| Flashing amber | Indicates a problem with the power supply.                                                             |  |  |

# **Flashing green** When hot-adding a power supply, this indicates that the power supply is mismatched with the other power supply. Replace the power supply that has the flashing indicator with a power supply that matches the capacity of the other installed power supply.

All power supplies are hot swappable. When replacing power supplies, never remove more than one power supply at a time from the system. Also, before you remove one power supply, make sure the other power supply is operating correctly (indicator handle is green).

Figure 22: DXi4700 Node - Power Supply LED

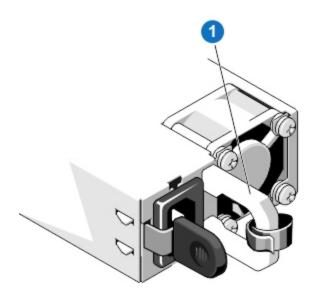

1 - Power supply status indicator and handle

# DXi4700 Expansion Module

The DXi4700 Expansion modules (JBODs) are used to provide additional capacity (backup data storage) for the DXi4700 system. Each Expansion module contains 12 hard drive carriers and provides 36 TB of licensable storage.

**Note:** Usable storage capacity can be upgraded at any time after purchase by adding a storage capacity upgrade license to enable installed hardware capacity, or by adding additional hardware capacity to the system. For information about upgrade options, see the *DXi4700 Capacity Upgrade Guide* (6-68107), or contact your Quantum sales representative.

The DXi4700 Expansion modules have a series of LED indicators and buttons located on the front and back of each component:

- DXi4700 Expansion Module Front Panel Features and Indicators
- DXi4700 Expansion Module Rear Panel Features
- DXi4700 Expansion Module EMM Features and Indicators
- DXi4700 Expansion Module Power Supply Indicators

### DXi4700 Expansion Module Front Panel Features and Indicators

Figure 23 below shows the controls, indicators, and connectors located behind the optional rack bezel on the front panel of the DXi4700 Expansion Module.

Figure 23: DXi4700 Expansion Module - Front View

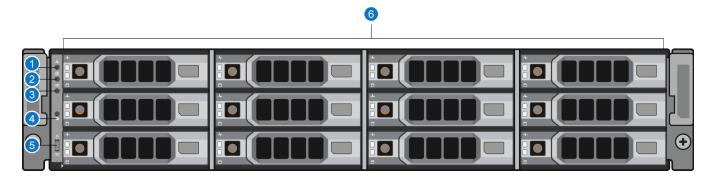

| Item | Indicator, Button, or<br>Connector | lcon  | Description                                                                                                    |
|------|------------------------------------|-------|----------------------------------------------------------------------------------------------------|
| 1    | Enclosure status LED               | _\/-• | The enclosure status LED lights when the enclosure power is on:                                                        |
|      |                                    |       | Lights blue during normal operation and when the host server is identifying the enclosure.                             |
|      |                                    |       | Blinks blue when a host server is identifying the<br>enclosure or when the system identification button is<br>pressed. |
|      |                                    |       | Lights amber when the enclosure is turned on or is reset.                                                              |
|      |                                    |       | Blinks amber when the enclosure is in the fault state (see <u>General Troubleshooting on page 375</u> .).              |
| 2    | Power LED                          |       | The power LED lights when at least one power supply is supplying power to the enclosure.                               |

| ltem | Indicator, Button, or<br>Connector         | lcon | Description                                                                                                    |
|------|--------------------------------------------|------|----------------------------------------------------------------------------------------------------|
| 3    | DXi4700 G1 only - Split<br>mode LED        | 99   | Not used.                                                                                                    |
| 4    | System identification button               | 0    | Press to toggle the system ID on and off.<br>The system identification button on the front control<br>panel can be used to locate a particular enclosure<br>within a rack. When the button is pushed, the system<br>status indicators on the control panel and the EMM<br>blinks blue until the button is pushed again. |
| 5    | DXi4700 G1 only -<br>Enclosure mode switch | 90   | Not used.                                                                                                    |
| 6    | Hard drives                                |      | Twelve 3.5 inch hot-swappable hard drives (4 TB each).                                                                                                    |

## DXi4700 Expansion Module Rear Panel Features

above shows the connectors located on the rear panel of the DXi4700 G1 Expansion module.

Figure 24: DXi4700 G1 Expansion Module - Rear View

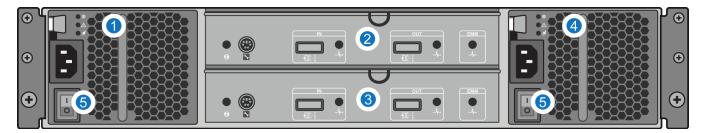

| Item | Description                                   |  |
|------|-----------------------------------------------|--|
| 1    | 600 watt hot-swappable power supply (PSU 1)   |  |
| 2    | Primary enclosure management module (EMM 0)   |  |
| 3    | Secondary enclosure management module (EMM 1) |  |
| 4    | 600 watt hot-swappable power supply (P        |  |
|      | SU 1)                                         |  |

# Chapter 2: Basic Operations DXi4700 Expansion Module

| Item | Description        |
|------|--------------------|
| 5    | Power switches (2) |

Figure 25 below shows the connectors located on the rear panel of the DXi4700 G2 Expansion module.

Figure 25: DXi4700 G2 Expansion Module - Rear View

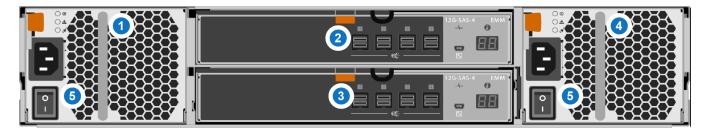

| Item | Description                                   |
|------|-----------------------------------------------|
| 1    | 600 watt hot-swappable power supply (PSU 2)   |
| 2    | Primary enclosure management module (EMM 0)   |
| 3    | Secondary enclosure management module (EMM 1) |
| 4    | 600 watt hot-swappable power supply (PSU 2)   |
| 5    | Power switches (2)                            |

# DXi4700 Expansion Module EMM Features and Indicators

Each DXi4700 G1 Expansion module contains two enclosure management modules (EMMs). Figure 26 on the next page shows the connectors located on the rear panel of the EMM.

#### Figure 26: DXi4700 G1 Expansion Module EMM - Rear View

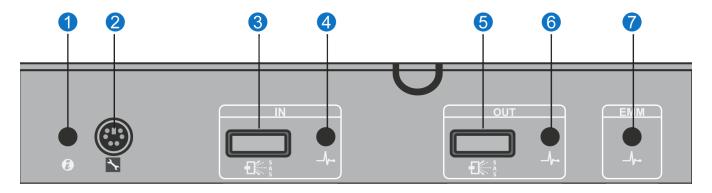

| Item | Indicator, Button, or<br>Connector | lcon  | Description                                                                                                    |
|------|------------------------------------|-------|----------------------------------------------------------------------------------------------------|
| 1    | System status indicator            | 0     | Blinks blue when the system identification button is pushed. You can identify a particular enclosure in a rack using the system identification indicator. |
| 2    | Debug port                         | 2°C   | Not used.                                                                                                    |
| 3    | SAS port (In)                      |       | Provides connection from the Node or another Expansion module.                                                                                            |
| 4    | SAS port (In) link status          | _\/-• | Indicates SAS port status:<br>Lights green when all the links to the port are<br>connected.                                                               |
|      |                                    |       | Lights amber when one or more links to the port are not connected.                                                                                        |
|      |                                    |       | The LED remains off if enclosure is not connected.                                                                                                    |
| 5    | SAS port (Out)                     |       | Provides connection from the Expansion module to another Expansion module.                                                                                |
| 6    | SAS port (Out) link status         | _\/-• | Indicates SAS port status:<br>Lights green when all the links to the port are<br>connected.                                                               |
|      |                                    |       | Lights amber when one or more links to the port are not connected.                                                                                        |
|      |                                    |       | The LED remains off if enclosure is not connected.                                                                                                    |

| ltem | Indicator, Button, or<br>Connector | lcon  | Description                                                                                                    |
|------|------------------------------------|-------|----------------------------------------------------------------------------------------------------|
| 7    | EMM status LED                     | _//-• | <ul> <li>The EMM status LED lights when the EMM power is on:</li> <li>Lights green when the EMM is functioning properly.</li> <li>Lights amber when the enclosure does not boot or is not properly configured.</li> <li>Blinks green quickly when a firmware download is in progress.</li> <li>Blinks green slowly when a peer auto-update is in progress.</li> <li>Blinks amber two times when the enclosure is unable to communicate with enclosure devices.</li> <li>Blinks amber four times when a firmware update fails.</li> <li>Blinks amber five times when the firmware versions are</li> </ul> |
|      |                                    |       | different between two EMMs in an enclosure.                                                                                                    |

Each DXi4700 G2 Expansion module contains two enclosure management modules (EMMs). Figure 27 below shows the connectors located on the rear panel of the EMM.

Figure 27: DXi4700 G2 Expansion Module EMM - Rear View

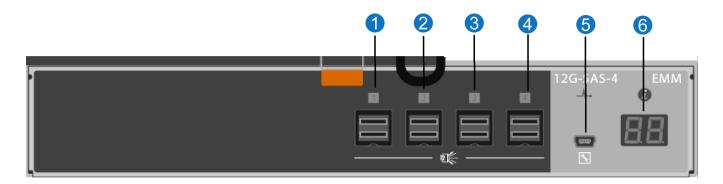

| Item    | Indicator, Button, or<br>Connector | Icon | Description                                                    |
|---------|------------------------------------|------|----------------------------------------------------------------|
| 1,2,3,4 | SAS port (Input or Output)         |      | Provides connection from the Node or another Expansion module. |
| 5       | Debut port                         | s.   | Not used.                                                      |
| 6       | 7-Segment Display                  |      | Display the enclosure location in SAS Chain.                   |

# DXi4700 Expansion Module Power Supply Indicators

Each DXi4700 Expansion module power supply has LED indicators to show whether power is present or whether a power fault has occurred (see Figure 28 below):

- DC Power Lights green when the DC output voltage is within the limit.
- Power supply/cooling fan fault Lights amber when a fault with the power supply or fan is detected.
- AC Power Lights green when the AC output voltage is within the limit.
- **Caution:** All power supplies are hot swappable. When replacing power supplies, never remove more than one power supply at a time from the system. Also, before you remove one power supply, make sure the other power supply is operating correctly (power indicator is green).

Figure 28: DXi4700 Expansion Module - Power Supply LED Indicators

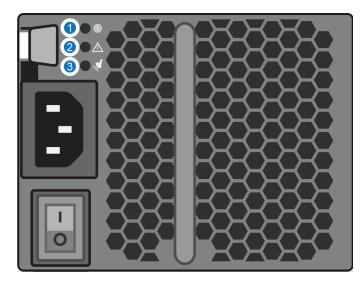

1 - DC Power 2 - Power Supply Fault 3 - AC Power

# **DXi4700 Hard Drive Carrier Indicators**

Each DXi4700 hard drive carrier in the Node and Expansion module has two LED indicators (see Figure 29 on the next page):

| LED Indicator                    | Activity                                         |
|----------------------------------|--------------------------------------------------|
| Drive activity indicator (green) | • Flashing - Indicates hard disk drive activity. |

| LED Indicator                            | Activity                                                                                                    |
|------------------------------------------|----------------------------------------------------------------------------------------------------|
| Drive status indicator (green and amber) | <ul> <li>Off - Drive ready for insertion or removal</li> <li>Note: The drive status indicator remains off until all hard drives are initialized after system power is applied. Drives are not ready for insertion or removal during this time.</li> </ul> |
|                                          | <ul> <li>Blinks green two times per second - Identify<br/>drive/preparing for removal</li> </ul>                                                                                                    |
|                                          | Blinks green, amber, and off - Drive predicted failure                                                                                                    |
|                                          | Blinks amber four times per second - Drive failed                                                                                                    |
|                                          | Blinks green slowly - Drive rebuilding                                                                                                    |
|                                          | Steady green - Drive online                                                                                                    |
|                                          | <ul> <li>Blinks green three seconds, amber three<br/>seconds, and off six seconds - Rebuild aborted</li> </ul>                                                                                                    |

**Note:** If a drive fails, you will be notified by a service ticket in the remote management console (see <u>Service Tickets on page 183</u>).

**Caution:** Do *not* remove a hard drive that has *not* failed. Instead, only remove a drive that has failed. If you accidentally remove a good drive, wait 30 seconds before reinserting the drive.

Figure 29: DXi4700 Hard Drive Carrier LEDs

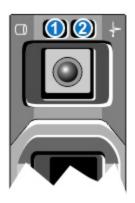

1 - Drive activity indicator (green) 2 - Drive status indicator (green and amber)

# Turning On and Shutting Down the DXi4700

To turn on or shut down the DXi4700, refer to the following sections:

- Turning On the DXi4700 below
- Turning Off the DXi4700 on the next page

# Turning On the DXi4700

To turn on the system, power on the DXi4700 system components in the following order:

1. Turn on both power switches on the back of each Expansion module (JBOD) (see Figure 30 below). Wait 30 seconds for the Expansion modules to initialize.

Figure 30: DXi4700 Expansion Module Power Switches

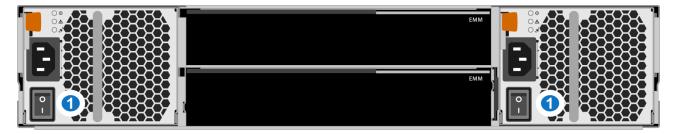

1 - Power Switches

2. Press the power button on the front of the Node (see <u>Figure 31 below</u>). Wait for the system to boot before attempting to log on. (This can take up to 30 minutes.)

Figure 31: DXi4700 Node Power Button

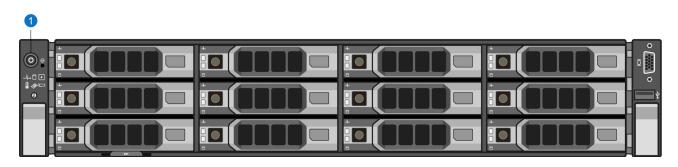

1 - Power Button

The system is now ready for operation.

# Turning Off the DXi4700

To turn off the system:

**Caution:** Before shutting down the DXi4700, make sure that all backup and replication jobs are finished, and that space reclamation activity is complete.

1. Shut down the system from the remote management console using the **Shutdown** option on the **Utilities > Reboot & Shutdown** page.

**Note:** Shutting down the system can take up to 15 minutes. Only the Node will completely shut down.

2. Turn off both power switches on the back of each Expansion module (JBOD).

# Locating DXi4700 Serial Numbers

You will need the system serial number, the Node serial number, and the Expansion module serial number at various times:

| System Serial Number                  | You need this number to contact Quantum Support or to add a licensed feature. |  |
|---------------------------------------|-------------------------------------------------------------------------------|--|
| Node Serial Number                    | You need this number for a Node replacement component.                        |  |
| Expansion Module (JBOD) Serial Number | You need this number for an Expansion module replacement component.           |  |

You can locate the system serial number on the Home page of the remote management console.

You can also locate the system serial number, the Node serial number, and the Expansion module serial numbers by looking at the physical components.

- The system serial number is located on the pull-out information tag on the front of the Node (see Figure <u>32 on the next page</u>). The text Service Call System Serial Number appears on the label. The system serial number includes the letters BVV (G2) or BVT (G1)
- The Node serial number is located to the left of the SAS ports on the rear of the Node. It is the same as the Node service tag.
- The Expansion module (JBOD) serial number is located on rear right flange, next to the right power supply.

**Note:** The system serial number also appears on the location ID label that is affixed to the lip on the rear of the Node and each Expansion module.

Figure 32: DXi4700 Node Information Tag

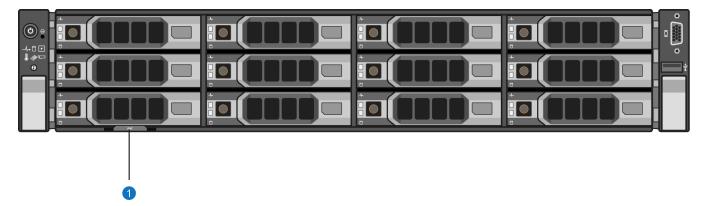

1 - Information Tag Pullout with System Serial Number

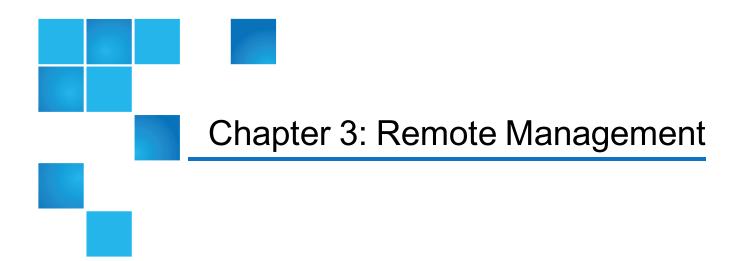

This chapter contains the following topics:

| DXi4700 Remote Management Overview | 55 |
|------------------------------------|----|
| Accessing Remote Management        | 56 |
| The Remote Management Console      | 59 |

# DXi4700 Remote Management Overview

The Quantum DXi4700 provides a powerful Web-based user interface that allows you to configure and manage the system from a remote workstation on the same network as the DXi4700.

Note: Management pages and information related to VTL (virtual tape library) and Fibre Channel status and configuration display only for DXi4700 VTL and Multi-Protocol configurations. Similarly, management pages and information related to NAS (network attached storage) and OST (OpenStorage technology) display only for DXi4700 NAS and Multi-Protocol configurations.

Use the DXi4700 remote management console to perform the following tasks:

- Set up the DXi4700 using guided procedures (see Configuration Wizards on page 66).
- View important system information at a glance (see <u>Home Page on page 105</u>).
- Manage data replication activities (see <u>Replication on page 117</u>).
- Monitor hardware status and system performance (see <u>Status on page 156</u>).
- View administration alerts and resolve service tickets (see Admin Alerts Page on page 182).

- Configure storage presentation, data replication, and system settings (see <u>DXi4700 Configuration</u> <u>Overview on page 190</u>).
- Run diagnostic tools and maintain the system (see DXi4700 Utilities Overview on page 334).

# Accessing Remote Management

Access the remote management console using a Web browser on a workstation that is on the same network as the DXi4700.

### Supported Browsers

Web browser software is not included with the DXi4700. You must obtain and install it separately. The DXi4700 remote management console supports the following Web browsers:

- Mozilla Firefox 17 or later
- Google Chrome 21 or later
- Microsoft Internet Explorer 9, 10, or 11

#### Web Browser Tips:

- If you are experiencing browser issues, please update to the latest browser version.
- For correct operation of the remote management console, including the display of the online help, disable any pop-up blockers and enable JavaScript in your Web browser. In the Google Chrome browser, the DXi help may not appear when Help is selected. If this occurs, select Settings > Show Advanced Setting > Privacy > Pop-ups > Manage Exceptions. Add the DXi IP address to the exceptions box, select Allow, and click Done.

### Logging On to the DXi4700

- 1. Launch a supported Web browser on a workstation that has network access to the DXi4700.
- 2. In the browser address box, type the IP address of the DXi4700, and then press < Enter>.

The Login window displays (see Figure 33 on the next page).

Figure 33: Login Window

| Login           |                            |  |
|-----------------|----------------------------|--|
| Select login ty | pe and enter password.     |  |
| Login Type      |                            |  |
| 2               | Monitor (view-only access) |  |
|                 | Administrator              |  |
|                 | Service                    |  |
| *Password       | •••••                      |  |
| * Required fie  | eld                        |  |
|                 | Login                      |  |
|                 | U.S. Pat. No.: 5,990,810   |  |

If the **Login** window does not display, verify that the IP address is correct and that the network path to the DXi4700 is valid. Also verify that you are using a supported Web browser. Then try again. If you are still unable to access the **Login** window, contact your administrator.

**Note:** The default IP address is **10.1.1.1**. The IP address can be changed during installation using the **Getting Started Wizard** or at a later time on the **Network** page (see <u>Network on page 296</u>).

- 3. Select the login type and enter the corresponding password.
  - Monitor Allowed to view information on the DXi4700 remote management console but cannot make changes.
  - Administrator Allowed to view and change information on the DXi4700 remote management console.
  - **Service** Allowed to view and change information on the DXi4700 remote management console. Password changes are not allowed.

Note: Passwords are limited to 32 characters. Alphanumeric characters and special characters are allowed. Passwords can be changed on the Access Control page (see Security on page 310).

- 4. Click Login.
- 5. If a security banner message has been specified for the DXi4700, click Accept.

For information about specifying a security banner message, see Security Notice on page 326.

The **Home** page displays (see Figure 34 on the next page).

Figure 34: Home Page

| uantum.                                                      |                                                                                                    | d 1 2015 - 1:47:56 PM UTC Admin Ticket L                                                                                                    | Low Capacity Logout Administrator                                                 |
|--------------------------------------------------------------|----------------------------------------------------------------------------------------------------|----------------------------------------------------------------------------------------------------|-----------------------------------------------------------------------------------|
| ne                                                           | lome<br>System Overview                                                                                                    |                                                                                                    | Help                                                                              |
| blication<br>tus<br>trts<br>figuration<br>ties<br>tards<br>p | DX00 Hostname DX1000C29B38DAF IP Address Version 3.2.0 (12622-56153 EN Serial Number Software Upgrade Disk Usage Disk Capacity 85.89 GB % o Navailable Disk Space ? 78.42 GB                                                            | Actual Data Size<br>Actual Data Sent<br>Average Send Rate<br>Receive Settings & Cumulative Statistics<br>Source DXis<br>Actual Data Received | Ready Pauce<br>0.00 MB<br>0.00 MB/s                                               |
| A Advanced<br>Reporting                                      | Show More           Data Reduction Statistics           Data Size Before Reduction ?         0.00 MB           Data Size After Reduction         0.00 MB           Total Reduction Ratio         0.00 : 1           Show More         2 | OST Service ?<br>Concurrent Optimized Duplication                                                                                            | 0.00 ME/s<br>None<br>00 ME/s 10.00 ME/s<br>(Ready                                 |
|                                                              |                                                                                                    | Inline<br>Ethernet In<br>Bandwidth Reduction<br>Accent<br>Inline<br>Ethernet In<br>Bandwidth Reduction<br>Space Reclamation                  | 0.00 MB/s<br>0.00 MB/s<br>0.00%<br>0.00 MB/s<br>0.00 MB/s<br>0.00%<br>Not running |
|                                                              |                                                                                                    | Compaction<br>Healthchecks<br>Scheduled Activities<br>Current Schedules                                                                      | Not running<br>Not running                                                        |

If you are unable to log on, verify that the password is correct, then try again. If you are still unable to log on, contact your DXi4700 administrator.

Caution: More than one Administrator can log on to the DXi at a time. If two Administrators attempt to make configuration changes on the same page at the same time, it is possible that one Administrator's changes will overwrite the other's. Always coordinate configuration changes with other Administrator users.

### Logging Off of the DXi4700

When you are done working in the DXi4700 remote management console, click **Logout** on the upper right of the remote management console to end your session.

#### **Additional Information**

- If the DXi4700 remote management console is idle for more than 30 minutes (default setting), the system logs off the user. The inactivity timeout can be changed on the **Login Session** page.
- There is no inactivity timeout for CLI Administrator logins over Secure Shell (SSH).

# The Remote Management Console

After you log on to the DXi4700, the remote management console displays. The remote management console includes the following features:

### System Banner

The system banner displays at the top of the remote management console (see Figure 35 below). Use the system banner to see overall system status and alert information at a glance, and to quickly access additional information. The system banner also displays the time and date as well as the login type (administrator or monitor).

Figure 35: System Banner

Quantum. | DX; 4700 Normal Fri Aug 28 2015 - 3:00:41 PM PDT Admin Ticket Low Capacity Logout Administrator Help

The following items display on the system banner.

| Item         | Description                                                                                                    |
|--------------|----------------------------------------------------------------------------------------------------|
| Model Number | The model number of the DXi4700 (see Model Number on the next page).                                                                                                    |
| Status       | Displays the operating state of the DXi4700:                                                                                                    |
|              | Normal - (Green) The system is operating correctly.                                                                                                    |
|              | Attention - (Yellow) There is a problem with the system.                                                                                                    |
|              | Note: The state displays Attention during a blockpool verify operation (see <u>Blockpool</u> <u>Verify Behavior on page 62</u> ).                                               |
|              | Verify Failure - (Red) The blockpool verify process has failed.                                                                                                    |
|              | <ul> <li>Low Space - (Yellow) Available disk space is low. Ingest and replication continue, and<br/>space reclamation starts.</li> </ul>                                        |
|              | <ul> <li>Critical Reserve Space - (Red) Available disk space is critically low. Ingest and<br/>replication are stopped, and space reclamation continues.</li> </ul>             |
|              | <ul> <li>No Space - (Red) There is no available disk space. Ingest and replication are stopped,<br/>and space reclamation continues.</li> </ul>                                 |
|              | Click the <b>Status</b> button to display detailed status information about the system (see <u>Hardware on page 157</u> ).                                                      |
| Admin        | The <b>Admin</b> button turns yellow when an administration alert occurs. Click the <b>Admin</b> button to manage administration alerts (see <u>Admin Alerts on page 182</u> ). |

| ltem         | Description                                                                                                    |  |
|--------------|----------------------------------------------------------------------------------------------------|--|
| Ticket       | The <b>Ticket</b> button turns yellow when open service tickets are present. Click the <b>Ticket</b> button to manage service tickets (see <u>Service Tickets on page 183</u> ).                                                                                                    |  |
| Low Capacity | <ul> <li>The Low Capacity button turns yellow when available disk space falls to a low level and the DXi enters Low Space state (see Low Space Management on the next page). Click the Low Capacity button to view the administration alerts related to low disk space (see Admin Alerts on page 182).</li> <li>Note: When disk space is low, target replication to the system is paused (see Replication Service on page 153). In addition, space reclamation and compaction are automatically started to free up disk space (see Space Reclamation on page 342).</li> </ul> |  |
| Logout       | Click to end your remote management session.                                                                                                    |  |
| Help Menu    | <ul> <li>Select from the following help options:</li> <li>Help Contents - Open the DXi4700 online help.</li> <li>Online Documentation - Access documentation resources on the Quantum Web site.</li> </ul>                                                                                                    |  |
|              | About - Display DXi software version information.                                                                                                    |  |

#### **Model Number**

The Model Number displays in the DXi4700 **System Overview** section on the **Home** page. The model number indicates the specific hardware configuration of the DXi4700.

The table below describes the DXi4700 hardware configuration that is indicated by each model number.

Table 1: DXi4700 Model Number

| DXi4700 Model Number | DXi4700 Configuration                                                                                                    |
|----------------------|----------------------------------------------------------------------------------------------------|
| DXi4700 - NAS        | 5–135 TB usable for data storage<br>3 x 1 GbE Ethernet ports<br>(Optional) 2 x 10 GbE Ethernet ports or 2 x 10 GBase-T Ethernet ports.                                                              |
| DXi4700 - VTL        | 5–135 TB usable for data storage<br>3 x 1 GbE Ethernet ports<br>(Optional) 2 x 10 GbE Ethernet ports or 2 x 10 GBase-T Ethernet ports.<br>2 x 8 Gb Fibre Channel ports (for host or SAN connection) |

| DXi4700 Model Number     | DXi4700 Configuration                                                                |
|--------------------------|--------------------------------------------------------------------------------------|
| DXi4700 - Multi-Protocol | 5–135 TB usable for data storage<br>3 x 1 GbE Ethernet ports                         |
|                          | (Optional) $2 \times 10$ GbE Ethernet ports or $2 \times 10$ GBase-T Ethernet ports. |
|                          | 2 x 8 Gb Fibre Channel ports (for host or SAN connection)                            |
|                          | 2 x 8 Gb Fibre Channel ports (for PTT)                                               |

#### Low Space Management

As disk capacity is used and free disk space approaches low levels, the DXi4700 automatically responds as detailed in the table below.

When the DXi4700 enters the **Low Space** state, space reclamation and compaction are automatically started to free up disk space (see <u>Space Reclamation on page 342</u>). Space reclamation and compaction end when the DXi4700 exits the **Low Space** state.

When the DXi4700 enters the **Critical Reserve Space** state, backup ingest is stopped, and target replication to the system is paused. Backup ingest and target replication resume when the DXi4700 exits the **Critical Reserve Space** state.

Note: The system generates a service ticket and an admin alert when it enters the Low Space, Critical Reserve Space, and No Space states. In addition, a service ticket and an admin alert are generated when Used Disk Space reaches 85% and 95% of total disk capacity.

| DXi4700 State      | Disk Space Level                                        | System Actions                                        |
|--------------------|---------------------------------------------------------|-------------------------------------------------------|
| Normal (Green)     | Normal disk space                                       | Low Capacity button is dark.                          |
|                    |                                                         | Backup ingest and replication occur as normal.        |
|                    |                                                         | Space reclamation occurs at normally scheduled times. |
| Low Space (Yellow) | Free Space is less than:                                | Low Capacity button is lit.                           |
|                    | 850 GB + 100 GB x (total usable capacity in TB / 10 TB) | Backup ingest and replication occur as normal.        |
|                    |                                                         | Space reclamation is automatically started.           |

| DXi4700 State                   | Disk Space Level                                                                                                 | System Actions                                                                                                    |
|---------------------------------|----------------------------------------------------------------------------------------------------|----------------------------------------------------------------------------------------------------|
| Critical Reserve Space<br>(Red) | Free Space is less than:<br>250 GB                                                                               | <b>Low Capacity</b> button is lit.<br>Backup ingest and replication<br>are stopped.<br>Space reclamation is<br>automatically started. |
|                                 |                                                                                                    | <ul> <li>Note: VTL cartridge<br/>metadata files may still<br/>be updated.</li> </ul>                                                  |
| No Space (Red)                  | Free Space is less than:                                                                                         | Low Capacity button is lit.                                                                                                    |
|                                 | <ul> <li>10 GB</li> <li>Note: No Space also occurs if the Used Metadata percentage is 85% or greater.</li> </ul> | Backup ingest and replication<br>are stopped.<br>Space reclamation is<br>automatically started.                                       |
|                                 | 5                                                                                                    | i Note: VTL cartridge<br>metadata files <i>may not</i> be<br>updated.                                                                 |

#### **Blockpool Verify Behavior**

A blockpool verify operation occurs if data on the system requires repair, for example, after an unexpected shutdown due to a power loss. During a blockpool verify operation, the banner displays the **Attention** state. Clicking **Attention** displays the message: A previous unclean shutdown of the DXi has required a data verification to commence. While in this condition the DXi is operational, but performance may be severely degraded.

While a blockpool verify operation is in progress, some system operations are affected.

- Mounting VTL cartridges created prior to the blockpool verify may fail.
- Retrieving data created prior to the blockpool verify may fail.
- Creating and mounting new VTL cartridges should succeed.
- Ingesting new data to new VTL cartridges or using NAS/OST should succeed.
- Sending data that existed prior to the blockpool verify to a replication target may fail.
- Sending new data to a replication target, or receiving replicated data, should succeed.
- Space reclamation and healthchecks will fail.

When the blockpool verify is complete, the banner displays Normal, and the system resumes normal operation

#### Main Menu

The main menu displays on the left side of the DXi4700 remote management console (see Figure 36 on the

next page). Click a menu item to display the corresponding management page.

To access **DXi Advanced Reporting**, click the link below the main menu. Quantum DXi Advanced Reporting provides performance data logging and visual reporting and graphing features for Quantum DXi-Series systems. For more information, see the *Quantum DXi Advanced Reporting User's Guide* (6-67353).

Note: Clicking Wizards on the main menu replaces the main menu with the wizards menu. Click a menu item to begin a wizard, or click Exit to return to the main menu (see <u>Configuration Wizards on page 66</u>).

Figure 36: Main Menu

| Quantum.                                                                 | DX: 4700 Normal Thu Oct 1 2015 -                                                                                                    | 1:47:56 PM UTC Admin Ticket Low Capacity                                                                                                    | Logout Administrator Help - |
|--------------------------------------------------------------------------|----------------------------------------------------------------------------------------------------|----------------------------------------------------------------------------------------------------|-----------------------------|
| Home                                                                     | lome                                                                                                    |                                                                                                    |                             |
|                                                                          | System Overview                                                                                                    |                                                                                                    | Help                        |
| Replication<br>Status<br>Alerts<br>Configuration<br>Utilities<br>Wizards | DXI0 Hostname DXI000C29B38DAF IP Address Version 3.2.0 (12622-56153 ENG_Build0) Serial Number Software Uporade                                                                       |                                                                                                    | MB<br>MB<br>IB/s            |
| Мар                                                                      | Disk Usage                                                                                                    |                                                                                                    | MB                          |
|                                                                          | Disk Capacity 85.89 GB % of Capacity<br>Available Disk Space ? 78.42 GB 91.31%                                                                                                    | Average Receive Rate 0.00 M                                                                                                    | IB/s                        |
| DXI Advanced<br>Reporting                                                | Show More     0.00 MB       Data Reduction Statistics     0.00 MB       Data Size Before Reduction     0.00 MB       Total Reduction Ratio     0.00 : 1       Show More     0.00 : 1 | Current Activity Previous Minute Inline ⑦ 0.00 I Replication Throttle N Ethernet In Ü Out 0.00 MB/s 0.00 I OST Service ⑦ Rei Concurrent Optimized Duplication Inline 0.00 I | one<br>IB/s<br>ady          |
|                                                                          |                                                                                                    | Ethernet In 0.00 M                                                                                                    |                             |
|                                                                          |                                                                                                    |                                                                                                    | 00%                         |
|                                                                          |                                                                                                    | Accent                                                                                                    |                             |
|                                                                          |                                                                                                    | Inline 0.00 M                                                                                                    |                             |
|                                                                          |                                                                                                    | Ethernet In 0.001<br>Bandwidth Reduction 0.0                                                                                                    | 1B/s                        |
|                                                                          |                                                                                                    | Space Reclamation Not runn                                                                                                    |                             |
|                                                                          |                                                                                                    | Compaction Not runn                                                                                                    |                             |
|                                                                          |                                                                                                    | Healthchecks Not runn<br>Scheduled Activities<br>Current Schedules                                                                                                    | ing                         |
|                                                                          |                                                                                                    |                                                                                                    |                             |

### **Management Pages**

Use the DXi4700 management pages to view information as well as configure and manage the system. To navigate to a page, first click a menu item, then click a tab to display the corresponding page. Some pages include sub-tabs that display pages with additional information and options.

To view a graphical map of all remote management pages, click **Map** on the main menu (see ). On the map, click the name of a page to quickly navigate to that page (see <u>Figure 37 on page 65</u>).

If you need help as you work, click **Help** in the page's title bar to see online help for that page. In addition, Quick Tips are available on many pages. Click the **Quick Tip** icon [?] next to a section or field to learn more about that item.

- Note: Management pages related to VTL (virtual tape library) and Fibre Channel status and configuration do not display for DXi4700 NAS configurations. Similarly, management pages related to NAS (network attached storage) and OST (OpenStorage technology) do not display for DXi4700 VTL configurations.
- Caution: Unless directed to do so by the documentation, do not use your Web browser's Back, Forward, or Refresh buttons when navigating in the remote management console. Doing so may have unintended effects. Instead, always use the main menu and tabs to navigate in the remote management console.

Figure 37: Remote Management Pages Map

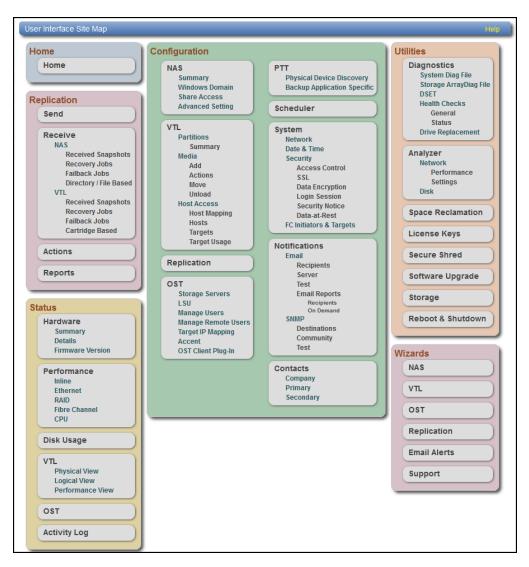

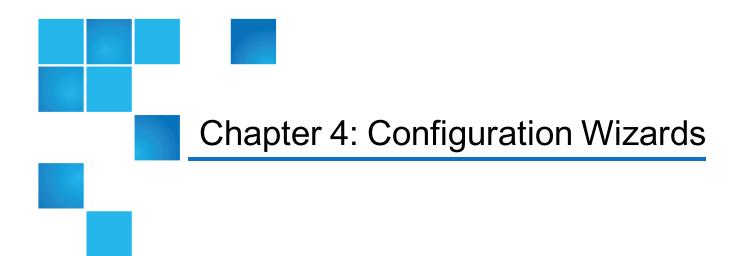

This chapter contains the following topics:

| 66  |
|-----|
| 68  |
| 74  |
| 82  |
| 88  |
| 95  |
| 100 |
|     |

# **Configuration Wizards**

The **Configuration Wizards** provide guided assistance for setting up the DXi4700. Use the wizards to quickly configure the most important features of the system, including storage presentation and data replication. Each wizard leads you step-by-step through the configuration process.

The **Configuration Wizards** page displays the first time you log on to the remote management console after completing the **Getting Started** wizard. After that, to access the **Configuration Wizards**, click **Wizards** on the main menu. This replaces the main menu with the **Wizards** menu (see Figure 38 on page 68).

The Wizards menu includes the following wizards:

| Wizard                                                     | Description                                                                                                    |
|------------------------------------------------------------|----------------------------------------------------------------------------------------------------|
| NAS<br>(NAS and Multi-Protocol configurations only)        | Helps you configure the DXi4700 as a NAS (Network<br>Attached Storage) appliance for use on a Windows or<br>UNIX/Linux network (see <u>NAS Wizard on the next</u><br><u>page</u> ).                                                                                                    |
| VTL<br>(VTL and Multi-Protocol configurations only)        | Helps you configure the DXi4700 to present its storage<br>as one or more VTL (Virtual Tape Library) partitions for<br>use with a backup application (see <u>VTL Wizard on</u><br><u>page 74</u> ).                                                                                                    |
| <b>OST</b><br>(NAS and Multi-Protocol configurations only) | Helps you configure the DXi4700 to present its storage<br>as one or more OST (OpenStorage) storage servers for<br>use with a backup application (see <u>OST Wizard on</u><br><u>page 82</u> ).                                                                                                    |
| Replication                                                | Helps you configure the DXi4700 to send replicated data to or receive replicated data from another DXi system (see <u>Replication Wizard on page 88</u> ).                                                                                                    |
| Email Alerts                                               | <ul> <li>Helps you configure the DXi4700 to automatically send notifications and reports to selected recipients (see Email Alerts Wizard on page 95).</li> <li>Note: Before exiting the Wizards menu, Quantum recommends configuring an e-mail server and enabling automatic e-mails. To help maintain system integrity, Quantum regularly collects system information through automatic e-mails. These e-mails contain configuration and status information only, and do not contain any customer data stored on the system</li> </ul> |
| Support                                                    | Helps you enable licensed features on the DXi4700, register your system with Quantum, and perform other tasks that will aid Quantum customer support in assisting you (see <u>Support Wizard on page 100</u> ).                                                                                                    |

Click an item on the **Wizards** menu to begin a wizard. After you complete a wizard, a green check mark displays next to its name on the **Wizards** menu. To display the main menu again, click **Exit**.

#### Figure 38: Wizards Menu

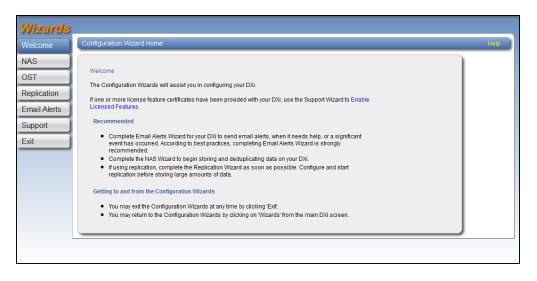

# NAS Wizard

The **NAS** wizard provides guided assistance for configuring the DXi4700 as a NAS (Network Attached Storage) appliance. The wizard helps you determine if the NAS shares will be used on a Windows or UNIX/Linux network, and if necessary helps you join the DXi4700 to a Windows domain. Then the wizard guides you through the process of adding one or more NAS shares to receive backup data.

- **1** Note: The NAS Wizard is available in DXi4700 NAS and Multi-Protocol configurations only.
- Note: You cannot use the NAS wizard to edit existing shares. For more information about working with NAS shares, see NAS Configuration on page 191.

To begin the NAS wizard, on the Wizards menu, click NAS.

### Step 1: About

- 1. Read the information about the wizard (see Figure 39 on the next page).
- 2. Click Next to continue.

**1** Note: At any time while using the wizard, you can click **Previous** to return to the previous step.

#### Figure 39: NAS Wizard: About

| Wizards      | 1 About 2 Protocol 3 Windows 4 Share Access 5 Add Share 6 Confirm                                                                                                    |
|--------------|----------------------------------------------------------------------------------------------------|
| Welcome      | NAS Help                                                                                                    |
| NAS          |                                                                                                    |
| OST          | Network Attached Storage (NAS)                                                                                                    |
| Replication  | A NAS unit is a self-contained computer connected to an Ethernet network which supplies data storage services<br>to other devices.                                                |
| Email Alerts | One or more NAS Shares must be configured on this DXi before it can be used as a NAS appliance.                                                                                   |
| Support      | Steps to add NAS Shares:                                                                                                    |
| Exit         | Determine whether share will receive data from a Windows or UNIXLinux host.     Configure Windows Domain settings if connected to a Windows host.     Add one or more NAS shares. |
|              | Next >                                                                                                    |
|              |                                                                                                    |
|              |                                                                                                    |
|              |                                                                                                    |
|              |                                                                                                    |

### Step 2: Protocol

- 1. Select the type of host the DXi4700 will present NAS shares to (see Figure 40 below):
  - Windows (CIFS) All hosts that will interact with the DXi4700 run Windows.
  - UNIX/Linux (NFS) All hosts that will interact with the DXi4700 run UNIX or Linux.
  - Both Windows & UNIX/Linux Both types of hosts (Windows and UNIX/Linux) will interact with the DXi4700.
- 2. Click **Next** to continue.

Figure 40: NAS Wizard: Protocol

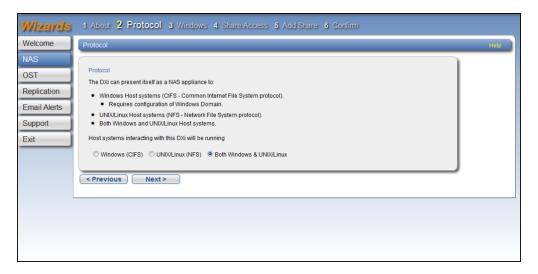

### Step 3: Windows

- Note: If you selected the UNIX/Linux (NFS) option in the previous step, the wizard automatically skips this step and the next step. Continue with <u>Step 5: Add Share on page 72</u>.
- 1. Select an option for joining the DXi4700 to the Windows network (see Figure 41 on the next page):
  - Active Directory Add the DXi4700 to a Windows network using Active Directory
  - Workgroup Add the DXi4700 to a workgroup on a Windows network

**1** Note: To disjoin a domain, see <u>Windows Domain on page 198</u>.

- 2. In the **Domain/Workgroup Name** box, enter the name of the domain or workgroup the DXi4700 is joining.
- 3. (Active Directory only) Enter information about the primary domain controller:

| PDC Information           | Description                                                                                                    |  |
|---------------------------|----------------------------------------------------------------------------------------------------|--|
| Primary Domain Controller | Select an option for the Primary Domain Controller (PDC):                                                                            |  |
|                           | <ul> <li>Use DNS Discovery - Discover the PDC automatically.</li> </ul>                                                              |  |
|                           | <ul> <li>Specify Address - Enter the fully qualified name or the IP address of the PDC.</li> </ul>                                   |  |
| Organization Unit         | (Optional) Enter the name of the organizational unit in the domain.                                                                  |  |
|                           | The DXi4700 will become a member of this organization                                                                                |  |
| Administrator Name        | Enter <b>Administrator</b> or any user that has the right to join the domain.                                                        |  |
|                           | By default, any user belonging to the Administrators group or the                                                                    |  |
|                           | <b>Domain Admins</b> group has the right to join the domain. In                                                                      |  |
|                           | addition, any user can join the domain if they are specifically delegated this right by a member of the <b>Administrators</b> group. |  |
| Administrator Password    | Enter the password for the user entered above.                                                                                       |  |
|                           |                                                                                                    |  |

Note: To configure users, see <u>Share Access on page 200</u>.

4. Click **Next** to continue.

#### Figure 41: NAS Wizard: Windows

### Step 4: Share Access

- **Note:** For more information about Workgroup users and Active Directory share administrators, see Share Access on page 200.
- 1. Do one of the following depending on whether the DXi4700 is joining a Windows Workgroup or an Active Directory Domain (see Figure 42 on the next page):

#### Windows Workgroup

Enter information about the workgroup user:

| User Name                      | Enter the name of the workgroup user.                                                                                                    |
|--------------------------------|----------------------------------------------------------------------------------------------------|
| Password                       | Enter the password for the workgroup user.                                                                                                    |
| Confirm Password               | Enter the password again to confirm it.                                                                                                    |
| Description                    | (Optional) Enter a brief description of the workgroup user.                                                                                                   |
| Grant Administrator Privileges | Select the check box to add the workgroup user to the Windows Administrators group.                                                                           |
|                                | This allows the workgroup user to override certain permissions<br>settings and prevents the workgroup user from being locked out of<br>shares or directories. |

#### **Active Directory Domain**

Enter information about the share administrator.

| Fully Qualified User or Group Name | Enter the administrator's user or group name. |
|------------------------------------|-----------------------------------------------|
|------------------------------------|-----------------------------------------------|

- 2. Click Add.
- 3. (Optional) To add additional workgroup users or share administrators, repeat Steps 1–2.
- 4. Click **Next** to continue.

Figure 42: NAS Wizard: Share Access

| Wizards                                                      | 1 About 2 Protocol 3 Windows 4 Share Access 5 Add Share 6 Confirm                                                                                                    |
|--------------------------------------------------------------|----------------------------------------------------------------------------------------------------|
| Welcome                                                      | CIFS Share Access Help                                                                                                    |
| NAS<br>OST<br>Replication<br>Email Alerts<br>Support<br>Exit | Add Share Administrators For each user you wish to add fill in the appropriate information and click the Add button. * Fully Qualified User or Group Name QUANTUM-SQA\ * Required Field Add Reset |
|                                                              |                                                                                                    |

### Step 5: Add Share

1. Under Add Share, enter information about the NAS share (see Figure 43 on the next page):

| Name                       | Enter the name of the NAS share.                                                                                                    |  |
|----------------------------|----------------------------------------------------------------------------------------------------|--|
| Description                | (Optional) Enter a brief description of the share.                                                                                                   |  |
| Enable deduplication       | Select the check box to enable data deduplication. Quantum recommends that you enable data deduplication to optimize disk usage.                     |  |
|                            | <b>Note:</b> Data deduplication is enabled by default. You cannot enable or disable data deduplication after the share is added.                     |  |
| Hide from network browsing | (Windows shares only) Select the check box to hide the share from network browsing. If selected, you cannot see the share when browsing the network. |  |

| Export Protocol | (Available only if you selected the Both option in Step 2: Protocol)<br>Select the export protocol for the share: |
|-----------------|----------------------------------------------------------------------------------------------------|
|                 | CIFS - Select the CIFS option to use the share on a Windows                                                       |
|                 | <ul><li><b>NFS</b> - Select the NFS option to use the share on a UNIX or</li></ul>                                |
|                 | Linux network.                                                                                                    |

- 2. Click Add.
- 3. (Optional) To add additional shares, repeat Steps 1–2.
- 4. Click **Next** to continue.

Figure 43: NAS Wizard: Add Share

| Wizards      | 1 About 2 Protocol 3 Windows 4 Share Access 5 Add Share 6 Confirm                                         |
|--------------|----------------------------------------------------------------------------------------------------|
| Welcome      | Add Shares Help                                                                                           |
| NAS          |                                                                                                    |
| OST          | Add Share<br>For each share you wish to add fill in the appropriate information and click the Add button. |
| Replication  | Shares: 3 Maximum: 128                                                                                    |
| Email Alerts | * Name                                                                                                    |
| Support      | Description (                                                                                             |
| Exit         | Inable deduplication Deduplication setting cannot be changed after share is created.                      |
|              | Hide from network browsing                                                                                |
|              | Export Protocol                                                                                           |
|              | CIFS (Windows network)                                                                                    |
|              | NFS (UNIX/Linux network)                                                                                  |
|              | * Required Field                                                                                          |
|              | Add Reset                                                                                                 |
|              | <pre></pre>                                                                                               |
|              |                                                                                                    |

## Step 6: Confirm

- 1. Review the settings you selected to make sure they are correct (see Figure 44 on the next page). If necessary, click **Previous** to return to a previous step to make changes.
- 2. To make changes to a NAS share you added, first select the share and click **Delete** to delete the share. Then click **Previous** to return to the previous step and add a new share.
- 3. After you have confirmed all settings, click **Finish**. The wizard configures the DXi4700 with the settings you selected.

### Figure 44: NAS Wizard: Confirm

| Wizards                                                      | 1 About 2 Protocol 3                                                                                                    | Windows 4 S                                                                        | hare Access 5 A                             | dd Share 🏼 6 | Confirm    |      |
|--------------------------------------------------------------|----------------------------------------------------------------------------------------------------|------------------------------------------------------------------------------------|---------------------------------------------|--------------|------------|------|
| Welcome                                                      | Confirm NAS Settings                                                                                                    |                                                                                    |                                             |              |            | Help |
| NAS<br>OST<br>Replication<br>Email Alerts<br>Support<br>Exit | Confirm Settings<br>If necessary,<br>• Modify share settings<br>anarc(s) with the pref<br>• Use the Previous but<br>• NAS settings will only<br>Previously joined Window<br>No Share Administrators h | erred settings.<br>on to make changes<br>be saved after Finist<br><b>s Domain.</b> | to the Protocol or Windon<br>h is selected. |              |            |      |
|                                                              | Share Name                                                                                                    | Description                                                                        | Deduplication                               | Protocol     | Hidden     |      |
|                                                              | Test                                                                                                    |                                                                                    | Enabled                                     | CIFS         | Not Hidden |      |
|                                                              |                                                                                                    |                                                                                    |                                             |              |            |      |
|                                                              | Delete                                                                                                    |                                                                                    |                                             |              |            |      |
|                                                              | <pre></pre>                                                                                                    | h                                                                                  |                                             |              |            |      |

# VTL Wizard

The **VTL** wizard provides guided assistance for configuring the DXi4700 to present its storage as one or more VTL (Virtual Tape Library) partitions for use with a backup application. The wizard guides you through the process of adding one or more VTL partitions, adding virtual media, discovering hosts, and mapping partitions to hosts.

**1** Note: The VTL Wizard is available in DXi4700 VTL and Multi-Protocol configurations only.

Note: You cannot use the VTL wizard to edit or add media to existing partitions, or to edit existing host access groups. For more information about working with VTL partitions, see <u>VTL Configuration on page 206</u>.

To begin the VTL wizard, on the Wizards menu, click VTL.

### Step 1: About

- 1. Read the information about the wizard (see Figure 45 on the next page).
- 2. Click Next to continue.

**()** Note: At any time while using the wizard, you can click **Previous** to return to the previous step.

#### Figure 45: VTL Wizard: About

| Wizards                         | 1 About 2 Add Partition 3 Add Media 4 Discover Remote Hosts 5 Map Remote Hosts 6 Confirm                                                                              |
|---------------------------------|----------------------------------------------------------------------------------------------------|
| Welcome                         | VTL Hep                                                                                                    |
| NAS<br>VTL                      | Virtual Tape Library (VTL)                                                                                                    |
| OST                             | This DXi can be used as a VTL consisting of one or more partitions.                                                                                                   |
| Replication                     | To backup software, each partition presents hard disk storage as virtual tape libraries and virtual tape drives.                                                      |
| Email Alerts<br>Support<br>Exit | Benefits:<br>• Integrate virtual tape libraries with existing backup software.<br>• Uses existing backup and recovery processes & policies.<br>• Faster data restore. |
|                                 | A partition must be configured on this DXi before it can be used with backup software to store data.                                                                  |
|                                 | Steps to Configure Partitions:         • Add partition(s).         • Add media.         • Discover Remote hosts.         • Map partition(s) to a remote host.         |
|                                 | Next>                                                                                                    |
|                                 |                                                                                                    |

### Step 2: Add Partition

1. Under **Partition Settings**, enter information about the partition (see Figure 46 on page 77):

| Partition Setting | Description                          |
|-------------------|--------------------------------------|
| Name              | Enter the name of the VTL partition. |

| Partition Setting           | Description                                                                                                    |
|-----------------------------|----------------------------------------------------------------------------------------------------|
| Library Model               | Select the library model emulated by the partition. The library model determines the inquiry string returned to the host by the DXi4700. <b>The following library models are available:</b>                                                                                                    |
|                             | Quantum DXi7500                                                                                                    |
|                             | ADIC Scalar 100, ADIC Scalar i2000, or ADIC Scalar i500                                                                                                    |
|                             | ADIC Pathlight VX                                                                                                    |
|                             | Quantum Scalar i40/i80 or Quantum Scalar i6000                                                                                                    |
|                             | <ul> <li>Quantum DXi6700, Quantum DXi6900, Quantum DXi6800, Quantum<br/>DXi4700, Quantum DXi4601, Quantum DXi4500, or Quantum DXi8500</li> </ul>                                                                                                    |
|                             | Quantum DX3000 or Quantum DX5000                                                                                                    |
|                             | Quantum PX500 or Quantum PX720                                                                                                    |
|                             | <ul> <li>ATL M2500, ATL P1000, or ATL P7000</li> </ul>                                                                                                    |
|                             | If you select a library such as the ATL P1000 or ATL P7000, the DXi4700 appears as the selected library to the host and backup application. If you select Quantum DXi4700, the host and backup application recognize the device as a Quantum DXi4700.                                                             |
|                             | Note: Quantum recommends that you set the library model to Quantum DXi4700 for best compatibility. If your backup application does not support the Quantum Quantum DXi4700 inquiry string, select a different library model. Check your software compatibility guide to verify what library models are supported. |
| Number of Storage<br>Slots  | Accept the default number of storage slots (based on model), or enter the number of storage slots in the partition (up to 9,000).                                                                                                    |
|                             | One I/E slot is created for each storage slot up to a maximum of 240 I/E slots.                                                                                                    |
| Virtual Tape Drive<br>Model | Select the tape drive model emulated by the virtual drives in the partition. All virtual tape drives in a partition must be the same model. <b>The following tape drive models are available:</b>                                                                                                    |
|                             | <ul> <li>Quantum DLT-S4, SDLT600, SDLT320, or DLT7000</li> </ul>                                                                                                    |
|                             | Certance LTO-2 and LTO-3                                                                                                    |
|                             | <ul> <li>IBM LTO-1, LTO-2, LTO-3, LTO-4, or LTO-5</li> </ul>                                                                                                    |
|                             | <ul> <li>HP LTO-1, LTO-2, LTO-3, LTO-4, or LTO-5</li> </ul>                                                                                                    |

| Partition Setting                | Description                                                                                                    |
|----------------------------------|----------------------------------------------------------------------------------------------------|
| Number of Virtual Tape<br>Drives | Accept the default number of tape drives (based on model), or enter the number of virtual tape drives in the partition.                                                                           |
|                                  | <b>Note:</b> If all tape drives are currently assigned to other partitions, you must remove one or more tape drives from an existing partition to make them available for use in a new partition. |
| Enable deduplication             | Select the check box to enable data deduplication. Quantum recommends that you enable data deduplication to optimize disk usage.                                                                  |
|                                  | <b>Note:</b> Data deduplication is enabled by default. You cannot enable or disable data deduplication after the partition is added.                                                              |
| Enable Auto Export               | Select the check box to enable auto export. When a tape is exported by the backup application, it is placed in a virtual I/E slot. After this, one of the following actions occurs:               |
|                                  | <ul> <li>(Default) If Auto Export is enabled, the media is removed from the virtual I/E slot.</li> </ul>                                                                                          |
|                                  | • If Auto Export is disabled, the media remains in the virtual I/E slot.                                                                                                    |

- 2. Click Add.
- 3. (Optional) To add additional partitions, repeat Steps 1–2.
- 4. Click **Next** to continue.

Figure 46: VTL Wizard: Add Partition

| Wizards      | 1 About 2 Add Partition 3 Ad                      | Id Media 4 Discover Remote Hosts                  | 5 Map Remote Hosts 6 Confirm               |      |
|--------------|---------------------------------------------------|---------------------------------------------------|--------------------------------------------|------|
| Welcome      | Add VTL                                           |                                                   |                                            | Help |
| NAS<br>VTL   | For each partition you wish to add, fill in the a | ppropriate information and click the Add button.  |                                            |      |
| OST          | New Partitions: 0                                 |                                                   | able Partitions: 60                        |      |
| Replication  | Available Virtual Tape Drives: 128 of 160         | Maximum Slots per Partition: 9000 Maxim           | mum Virtual Tape Drives per Partition: 160 |      |
| Email Alerts | * Name                                            |                                                   |                                            |      |
| Support      | Library Model                                     | Quantum DXi6900 -                                 |                                            |      |
| Exit         | * Number of Storage Slots                         | 1000                                              |                                            |      |
|              | Virtual Tape Drive Model                          | Quantum DLT-S4 🔹 🤊                                |                                            |      |
|              | * Number of Virtual Tape Drives                   | 8                                                 |                                            |      |
|              | Enable deduplication ? Deduplicatio               | n setting cannot be changed after partition is cr | reated.                                    |      |
|              | Enable Auto Export ?                              |                                                   |                                            |      |
|              | * Required Field                                  |                                                   |                                            |      |
|              | Add Reset                                         |                                                   |                                            |      |
|              | < Previous Next >                                 |                                                   |                                            |      |
|              |                                                   |                                                   |                                            |      |

## Step 3: Add Media

- 1. In the **Partition** drop-down box, select the partition where the media will be created (see Figure 47 on the next page).
- 2. Under Add Contiguous Media, enter information about the media:

| Media Setting    | Description                                                                                                    |
|------------------|----------------------------------------------------------------------------------------------------|
| Initial Location | <ul> <li>The initial location for cartridges after they are created (Storage Slot or I/E Slot).</li> <li>Note: You cannot create more cartridges than the number of available slots in the initial location. For example, if 50 I/E slots are available, you cannot create more than 50 cartridges if the initial location is set to I/E Slot.</li> </ul>                                                       |
| Number of Media  | The number of cartridges to create in the partition.                                                                                                    |
| Starting Barcode | The first barcode number in the cartridge sequence.<br>You can enter any alpha-numeric string for the starting barcode. Subsequent<br>barcodes are incremented accordingly. For example, if you enter AA, the<br>cartridges are numbered AA0000, AA0001, AA0002, and so on. If you enter a<br>starting barcode with less than 6 characters, zeroes are appended to the barcode<br>to make it 6 characters long. |
| Media Type       | <ul> <li>The media type of the cartridges.</li> <li>Note: The available media type options are determined by the type of tape drive selected when the partition was created (see <u>Adding a VTL Partition on page 209</u>).</li> </ul>                                                                                                    |
| Media Capacity   | <ul> <li>The capacity of the cartridges. Select an option:</li> <li>Native Size - The capacity is determined by the selected media type.</li> <li>Custom Size - The capacity is a custom value. Enter the custom cartridge capacity in the box. Make sure the value is within the acceptable range displayed next to the box.</li> </ul>                                                                        |

3. Click Add.

4. (Optional) To add additional media, repeat Steps 1–3.

5. Click **Next** to continue.

### Figure 47: VTL Wizard: Add Media

| Quantum.     | DX <i>i</i> 4700                   | Normal Thu Apr 23 2015 - 9:27:23 PDT Admin Ticket Low Capacity Logout Administrator | Help • |
|--------------|------------------------------------|-------------------------------------------------------------------------------------|--------|
| Wizards      | 1 About 2 Add Partition            | 3 Add Media 4 Discover Remote Hosts 5 Map Remote Hosts 6 Confirm                    |        |
| Welcome      | Add Media                          |                                                                                     | Help   |
| NAS          |                                    |                                                                                     |        |
| VTL          | Partition Name Test                | •                                                                                   |        |
| OST          | Virtual Library Model Quant        | um DXi4700 Virtual Tape Drive Model Quantum DLT-S4                                  |        |
| Replication  | Empty Storage Slots                | 500 Empty I/E Slots 240                                                             |        |
| Email Alerts | Existing Media                     | 0                                                                                   |        |
| Support      | Add Contiguous Media               |                                                                                     |        |
| Exit         | Initial Location                   | Storage Slot                                                                        |        |
|              | * Number of Media                  | (1 to 500)                                                                          |        |
|              | * Starting Barcode                 | (A-Z, 0-9)                                                                          |        |
|              | Media Type                         | DLT S4 ·                                                                            |        |
|              | Media Capacity                     |                                                                                     |        |
|              | Native Size                        | DLT S4, 800 GB                                                                      |        |
|              | Custom Size                        | (5 to 800 GB)                                                                       |        |
|              | * Required Field                   |                                                                                     |        |
|              | Add Re                             | eset                                                                                |        |
|              |                                    |                                                                                     |        |
|              | <pre>&lt; Previous Next &gt;</pre> |                                                                                     |        |
|              |                                    |                                                                                     |        |

### Step 4: Discover Remote Hosts

1. Click **Discover Remote Hosts** to list all hosts that are known to the DXi4700 (see Figure 48 on the next page).

A host is made known to the DXi4700 if you enter the host ID on this page, or if the host logs on to one or more Fibre Channel target ports.

If you do not see the world wide name (WWN) of the host, make sure the host is connected to a Fibre Channel port on the DXi4700 and click **Discover Remote Hosts** again.

The **Backpanel Locations** section displays a graphical representation of the Fibre Channel and Ethernet ports as they appear on the rear of the system.

**Note:** An **Active** status indicates the host is currently logged on to one or more Fibre Channel target ports.

2. Enter information about the host:

| Host Information | Description                                        |
|------------------|----------------------------------------------------|
| Remote Host WWPN | Enter the World Wide Port Name (WWPN) of the host. |
| Alias            | Enter a descriptive alias for the host             |

3. Click **Apply**.

Chapter 4: Configuration Wizards VTL Wizard

- 4. (Optional) To discover additional hosts, repeat Steps 1–3.
- 5. Click **Next** to continue.

Figure 48: VTL Wizard: Discover Remote Hosts

| Wizards                          | 1 About 2 Add Partition 3 Add Media 4 Discover Remote Hosts 5 Map Remote Hosts 6 Confirm                                                                                                    |
|----------------------------------|----------------------------------------------------------------------------------------------------|
| Welcome                          | Discover Remote Hosts                                                                                                    |
| NAS<br>VTL<br>OST<br>Replication | Add remote hosts (Fibre Channel backup servers) for this DXI using the Discover Remote Hosts button or manually entering the WWPN.<br>An Active status indicates a remote host is currently logged in to one or more fibre channel target ports. |
| Email Alerts<br>Support<br>Exit  | Remote Host Port Name - WWPN     Alias     Target Ports     Connection Status       Add                                                                                                    |
|                                  | 2100001b3281fa99     FC1(Active, Direct)     Active       Apply     Reset                                                                                                    |
|                                  | < Previous Next >                                                                                                    |

### Step 5: Map Remote Hosts

1. Enter information about the host access group (see Figure 49 on the next page):

| Host Access Information | Description                                                                                                    |
|-------------------------|----------------------------------------------------------------------------------------------------|
| Group Name              | Enter a name for the group.                                                                                                    |
| Partition               | Select the partition to associate with the group.                                                                                                    |
| Remote Host             | Select the host (initiator) to associate with the group.                                                                                                    |
| Target                  | Select the target (port) to associate with the group.                                                                                                    |
|                         | <b>i</b> Note: The Backpanel Locations section displays a graphical representation of the Fibre Channel and Ethernet ports as they appear on the rear of the system. A dark border displays around the currently selected target. |

To change the LUN numbers assigned to a device, or to map virtual devices to a host, use the **Configuration > VTL > Host Access > Host Mapping** page (see <u>Remote Host Mapping on page</u> <u>224</u>).

2. (Optional) Select the Use CCL check box to use the Command and Control LUN.

**Note:** The CCL (Command and Control LUN) is not used in most environments. This option is recommended for host access groups that contain an HP-UX host. It can also be used if hosts that are not assigned to any host access group exist in the SAN. The CCL is accessible to hosts only through LUN 0.

**Caution:** If you are not sure if you should use CCL, contact Quantum Customer Support before you enable this option.

- 3. Click Add.
- 4. (Optional) To map additional hosts, repeat Steps 1-3.
- 5. Click **Next** to continue.

Figure 49: VTL Wizard: Map Remote Hosts

| Wizards                                                                        | 1 About 2 Add Partition 3 Add Media 4 Discover Remote Hosts 5 Map Remote Hosts 6 Confirm                                                                                                    |
|--------------------------------------------------------------------------------|----------------------------------------------------------------------------------------------------|
| Welcome                                                                        | Map Remote Hosts                                                                                                    |
| VVecome<br>NAS<br>VTL<br>OST<br>Replication<br>Email Alerts<br>Support<br>Exit | Map Remote Hosts         Mapping allows remote hosts (backup servers) to access virtual devices in the partition.         A host access group includes a remote host (a Fibre Channel initiator on your SNN), a target port (a Fibre Channel target on the DX), and a partition.         To allow multiple remote hosts to access devices that belong to the same partition, you must create separate host access groups for each remote host.         Please use the Configuration VTL Remote Host Access Groups page for any of the following conditions:         • To change the LUNs assigned to a device.         • To map some, but not all, virtual devices from a partition to a remote host.         • Group Name         Partition         Test         • Use CCL (not common) ?)         Use CCL (not common) ?)         Add         Remote Host         • Reset |
|                                                                                | < Previous Next>                                                                                                    |

### Step 6: Confirm

- 1. Review the settings you selected to make sure they are correct (see Figure 50 on the next page). If necessary, click **Previous** to return to a previous step to make changes.
- 2. To make changes to a VTL partition, media, or host access group you added, first select the item and click **Delete** to delete it. Then click **Previous** to return to the appropriate step and add a new item.
- 3. After you have confirmed all settings, click **Finish**. The wizard configures the DXi4700 with the settings you selected.

### Figure 50: VTL Wizard: Confirm

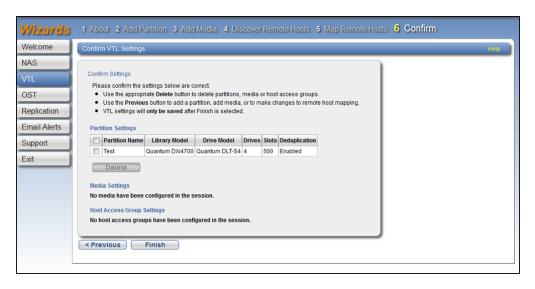

# **OST** Wizard

The **OST** wizard provides guided assistance for configuring the DXi4700 to present its storage as one or more OST (OpenStorage) storage servers for use with a backup application. The wizard guides you through the process of adding one or more OST storage servers, configuring LSUs (logical storage units), and adding OST users. The wizard also provides a link for downloading and installing the OST Plug-in on your backup host.

### **Additional Information**

- The OST Wizard is available in DXi4700 NAS and Multi-Protocol configurations only.
- If you plan to use **Concurrent Optimized Duplication**, you should complete the Replication wizard before beginning the OST wizard (see <u>Replication Wizard on page 88</u>).
- You cannot use the OST wizard to edit existing storage servers or LSUs. For more information about working with OST, see OST Configuration on page 230.

To begin the OST wizard, on the Wizards menu, click OST.

### Step 1: About

1. Read the information about the wizard (see Figure 51 on the next page).

The **About** page displays the status of the OST service. OST settings can be configured in **Ready**, **Stopped**, or **Verifying** state. The OST server is available for backup only in **Ready** state.

2. Click **Next** to continue.

**1** Note: At any time while using the wizard, you can click **Previous** to return to the previous step.

Figure 51: OST Wizard: About

| Wizards                                              | 1 About 2 Add Storage Servers 3 Add LSU's 4 Add Users 5 Confirm 6 Download OST Client Plug-In                                                                                                    |      |
|------------------------------------------------------|----------------------------------------------------------------------------------------------------|------|
| Welcome                                              | OST Wizard                                                                                                    | Help |
| NAS<br>OST<br>Replication<br>Email Alerts<br>Support | OpenStorage Technology (OST)<br>OST Service Ready ?<br>Your DXi can be set up to contain one or more OST storage servers.<br>At least one is needed to use the DXi OST feature.                                                                                  |      |
| Exit                                                 | Steps to set up your DXi OST environment:         Add storage servers.         Add LSU's to each storage server.         Add OST Users.         Confirm your OST configuration.         Download and install the Quantum OST client plug-in on your backup host. |      |
|                                                      | Next >                                                                                                    |      |
|                                                      |                                                                                                    |      |

### Step 2: Add Storage Servers

1. Under Add Storage Server, enter information about the storage server (see Figure 52 on the next page):

| Storage Server Information | Description                                                                                                    |
|----------------------------|----------------------------------------------------------------------------------------------------|
| Name                       | Enter the name of the storage server.  Caution: Do not use an underscore (_) in the name of the storage server. |
| Description                | (Optional) Enter a brief description of the storage server.                                                     |
| Max Connections            | Enter the maximum number of connections allowed to the storage server (3 to 65536).                             |
|                            | Note: Quantum recommends setting Max Connections to 300.                                                        |

| Storage Server Information              | Description                                                                                                    |
|-----------------------------------------|----------------------------------------------------------------------------------------------------|
| Enable Concurrent Optimized Duplication | Select the check box to enable optimized duplication during OST ingest.                                                                                                    |
|                                         | Concurrent Optimized Duplication is disabled by default. If enabled,<br>as data is written to the storage server, it is simultaneously<br>replicated to the target DXi. When optimized duplication or<br>Automatic Image Replication subsequently occurs, the operation is<br>more efficient because a portion of the required data has already<br>been replicated to the target storage server. |
|                                         | Note: To configure the target DXi, see <u>Replication Wizard on</u><br>page 88.                                                                                                    |
|                                         | Note: When Concurrent Optimized Duplication is enabled, all data on the storage server is duplicated, not just the specified images.                                                                                                    |

- 2. Select the check box for each optimized duplication target you want to duplicate the storage server to. When the storage server is duplicated, its data will be sent to all selected targets.
- 3. Click Add.

The storage server displays in the **Storage Servers Added** table.

4. (Optional) To add additional storage servers, repeat Steps 1–2.

To remove a storage server, select it in the **Storage Servers Added** table and click **Delete**.

5. Click **Next** to continue.

Figure 52: OST Wizard: Add Storage Servers

| Wizards      | 1 About 2 Add Storage Servers 3 Add LSU's 4 Add Users 5 Confirm 6 Download OST Client Plug-In |      |
|--------------|-----------------------------------------------------------------------------------------------|------|
| Welcome      | OST Storage Servers                                                                           | Help |
| NAS          | Existing Storage Servers 1 Added 0 Total 1 Maximum 100                                        |      |
| VTL          | Add Storage Server                                                                            |      |
| OST 🧭        | *Name                                                                                         |      |
| Replication  | Description                                                                                   |      |
| Email Alerts | * Max Connections 300 (0 to 65536)                                                            |      |
| Support      | Enable Concurrent Optimized Duplication                                                       |      |
| Exit         | Concurrent Optimized Duplication Target DXis Status Encryption                                |      |
|              | 10.40.167.49         Ready         AES 256-bit                                                |      |
|              | * Required Field                                                                              |      |
|              | Add                                                                                           |      |
|              | Auu                                                                                           |      |
|              | < Previous Next >                                                                             |      |
| l            |                                                                                               |      |
|              |                                                                                               |      |
|              |                                                                                               |      |
|              |                                                                                               |      |

## Step 3: Add LSUs

1. Enter information about the LSU (see Figure 53 on the next page).

| LSU Information        | Description                                                                                                    |
|------------------------|----------------------------------------------------------------------------------------------------|
| Storage Server         | Select the storage server that will contain the new LSU.                                                                                                    |
| Use Available Capacity | Select this option to add an LSU that uses the available capacity on the system.                                                                                                    |
|                        | You cannot add an available capacity LSU to a storage server that already contains an LSU. Also, if you add an available capacity LSU to a storage server, you cannot add additional LSUs to that same storage server.                                                                                   |
|                        | <b>i</b> Note: After you add an LSU that uses the <b>Available Capacity</b> option, you cannot change the LSU to use the <b>Specific Capacity</b> option. Instead, you must delete the LSU, then add a new LSU and choose the <b>Specific Capacity</b> option (see <u>Deleting an LSU on page 245</u> ). |
| Specify Capacity       | Select this option to specify the physical capacity of the LSU, and then enter the following information.                                                                                                    |
|                        | LSU Name - Enter the name of the LSU.                                                                                                    |
|                        | <ul> <li>Physical Capacity - Enter the physical capacity of the LSU (1 to<br/>1048576 GB).</li> </ul>                                                                                                    |

### 2. Click Add.

The LSU displays in the LSUs Added table.

3. (Optional) To add additional LSUs, repeat Steps 1–2.

To remove an LSU, select it in the LSUs Added table and click Delete.

- 4. Click Next to continue.
- Note: To configure the LSU for Automatic Image Replication, use the Configuration > OST > LSU page (see LSU on page 240).

Chapter 4: Configuration Wizards OST Wizard

Figure 53: OST Wizard: Add LSUs

| Wizards<br>Welcome                              | 1 About 2 Add Storage Servers 3 Add LSU's 4 Add Users 5 Confirm 6<br>Download OST Client Plug-In           |      |
|-------------------------------------------------|----------------------------------------------------------------------------------------------------|------|
| NAS                                             | OST LSU's                                                                                                  | Help |
| VTL  COST Replication Email Alerts Support Exit | Add LSU * Storage Server Use Available Capacity  Specify Capacity  (1 to 1048576 GB)  * Required Field Add |      |
|                                                 | <previous next=""></previous>                                                                              |      |
|                                                 |                                                                                                    |      |

## Step 4: Add Users

1. Enter information about the authenticated user (see Figure 54 on the next page):

| User Information | Description                                                     |
|------------------|-----------------------------------------------------------------|
| Username         | Enter the name of the authenticated user.                       |
| Password         | Enter the password for the authenticated user.                  |
| Confirm Password | Enter the password again to confirm it.                         |
| Description      | (Optional) Enter a brief description of the authenticated user. |

2. Click Apply.

The user displays in the **Users Added** table.

- (Optional) To add additional users, click Add and then repeat Steps 1–2.
   To remove a user, select it in the Users Added table and click Delete.
- 4. Click **Next** to continue.

Chapter 4: Configuration Wizards OST Wizard

Figure 54: OST Wizard: Add Users

| Wizards                                                                 | 1 About 2 Add Storage Servers 3 Add LSU's 4 Add Users 5 Confirm 6 Download OST Client Plug-In                                                                             |      |
|-------------------------------------------------------------------------|----------------------------------------------------------------------------------------------------|------|
| Welcome                                                                 | OST Users                                                                                                    | Help |
| Welcome<br>NAS<br>OST<br>Replication<br>Email Alerts<br>Support<br>Exit | OST Users         Add User         • Username         • Password         • Confirm Password         Description         • Required Field         Apply         < Previous | Help |

## Step 5: Confirm

- 1. Review the settings you selected to make sure they are correct (see <u>Figure 55 below</u>). The items to be added display in the **Storage Servers Added**, **LSUs Added**, and **Users Added** tables. If necessary, click **Previous** to return to a previous step to make changes.
- To make changes to storage servers, LSUs, or users you added, click Previous to return to the appropriate step. Select the incorrect item and click Delete to remove it, and then add a new item.
- 3. After you have confirmed all settings, click **Finish**. The wizard configures the DXi4700 with the settings you selected.

Figure 55: OST Wizard: Confirm

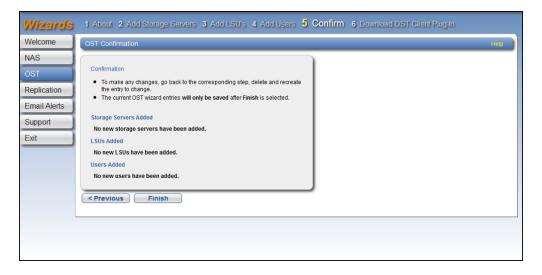

## Step 6: Download OST Client Plug-in

To download the OST Plug-in, click **Client Plug-in Download** (see <u>Figure 56 below</u>). On the download page, download the correct OST Plug-in for your backup application and operating system.

Also on the download page, click **Installation Instructions**, to download the OST Plug-in Installation Instructions. Follow the instructions to install the OST Plug-in on your media server.

Figure 56: OST Wizard: Download OST Client Plug-in

| Wizards         | 1 About 2 Add Storage Servers 3 Add LSU's 4 Add Users 5 Confirm 6 Download OST Client Plug-In                                   |
|-----------------|----------------------------------------------------------------------------------------------------|
| Welcome         | OST Client Plug-In Halp                                                                                                    |
| NAS<br>OST      | Download The OST Client Plug-In                                                                                                 |
| Replication     | The OST Client Plug-In allows your Netbackup or Backup Exec software to communicate with your DXI.                              |
| Email Alerts    | You need to download the plug-in to your backup host, then install and configure it before you can use your<br>DXI OST feature. |
| Support<br>Exit | You can do this now or at a future time.                                                                                        |
|                 | Client Plug-In Download                                                                                                    |
|                 | Back to Welcome                                                                                                    |
|                 |                                                                                                    |
|                 |                                                                                                    |
|                 |                                                                                                    |
|                 |                                                                                                    |

# **Replication Wizard**

The **Replication** wizard provides guided assistance for configuring the DXi4700 to send replicated data to another DXi system as part of disaster recovery plan. The wizard can also help you configure the DXi4700 to receive replicated data from another DXi system.

Sources *send* replicated data, and targets *receive* replicated data. A target system can receive data from up to 10 sources. However, a source system can replicate data to only a single target. Finally, one system can act as both a source and a target.

### **Additional Information**

- For more information about working with data replication, see <u>Replication on page 117</u>.
- Use the **Replication** wizard (or the **Configuration** > **Replication** page) to configure other DXi systems that this DXi4700 is configured to send replicated data to or receive replicated data from. You should configure a target system before configuring source systems.

To begin the Replication wizard, on the Wizards menu, click Replication.

### Step 1: About

- 1. Read the information about the wizard.
- 2. Click Next to continue.
- **Note:** At any time while using the wizard, you can click **Previous** to return to the previous step (see <u>Figure 57 below</u>).

Figure 57: Replication Wizard: About

| Wizards                                                     | 1 About 2 System 3 NAS Shares 4 VTL Partition 5 Confirm                                                                                                    |
|-------------------------------------------------------------|----------------------------------------------------------------------------------------------------|
| Welcome                                                     | Replication Hep                                                                                                    |
| NAS<br>VTL<br>OST<br>Replication<br>Email Alerts<br>Support | About Replication         The Replication Wizard helps to configure replication settings so that deduplicated data can be replicated from the source DXI to the target DXI.         Your DXI can send replicated data, receive replicated data, or both.         Configuring a Replication Target for this DXI         • Before specifying a replication target for this DXI, you must add this DXI's hostname or IP address to the target DXI's "Replication Sources" list. |
| Exit                                                        | Next>                                                                                                    |

### Step 2: System

 If data on this DXi4700 will be replicated to another DXi system, enter target information under Target DXis (see Figure 58 on page 91).

If two targets are already specified, you must delete a target before adding another. First click **Pause** to pause replication to the target, and then click **Delete** to remove the target.

Before specifying a target, make sure you have completed the **Replication** wizard on the target DXi. The target DXi must be configured to allow the source DXi hostname or IP address.

You can specify up to two targets:

a. In the **Target Hostname or IP Address** box, enter the hostname or IP address of the system that will receive the replicated data.

When entering IP addresses, never use an address that is in a reserved IP address range. To see a list of reserved IP address ranges, click the quick tip icon [?] located near the IP address field.

To use hostname format, you must specify at least one DNS IP address on the **Network** page (see <u>Network on page 296</u>).

b. (Optional) Select an encryption option:

| Encryption Option | Description                                                                                        |
|-------------------|----------------------------------------------------------------------------------------------------|
| NONE              | Data is not encrypted when sending replication data to the target system.                          |
| AES 128-BIT       | Data is encrypted using AES 128-bit encryption when sending replication data to the target system. |
| AES 256 BIT       | Data is encrypted using AES 256-bit encryption when sending replication data to the target system. |

- **Caution:** Select 128-bit encryption if you are sending data to a DXi running a system software version prior to DXi 2.1 Software.
- **Note:** AES encryption options are available only if the Data-in-Flight license is installed (see License Keys on page 345).
- c. In the **Source IP Address** field, enter the IP address that is used to uniquely identify the source DXi to the target. This may be different than the actual network IP address of the source DXi.

If the target system is at DXi 2.1 Software or higher, this field is not required. If the target system is at DXi 2.0.1.x Software or below, then you must enter the IP address by which the target system recognizes the source system. The default value is **0.0.0.0**.

- 2. If data on other DXi systems will be replicated to this DXi4700, enter the following information under Source **DXis**:
  - a. In the **Source Hostnames or IP Addresses** box, enter the hostname or IP address of the system that will send the replicated data to the DXi4700.

You can specify up to 10 replication sources. To enter multiple sources, press **<Enter>** after each entry.

b. In the **Maximum Snapshots Per Share or Partition** drop-down box, select the number of snapshots to retain for each replicated share or partition (up to 32).

During scheduled or manual data replication, the DXi4700 receives a snapshot from the source system. A snapshot contains all of the data necessary to fully recover or failback a NAS share or VTL partition to the point in time when the snapshot was saved.

3. Click **Next** to continue.

Figure 58: Replication Wizard: System

| Wizards                 | 1 About 2 System 3 NAS Shares 4 VTL Partition 5 Confirm                                      |
|-------------------------|----------------------------------------------------------------------------------------------|
| Welcome                 | System Hep                                                                                   |
| NAS                     | Replication Settings                                                                         |
| VTL                     | Your DXi can send replicated data, receive replicated data, or both.                         |
| OST                     | Existing Target DXis                                                                         |
| Replication             | 10.40.162.235 Ready Pause Delete A                                                           |
| Email Alerts<br>Support | 10.40.167.159 System Paused Resume Delete A                                                  |
| Exit                    | Target DXis (2)                                                                              |
|                         | All replications initiated from this DXi will be stored on the target DXis specified.        |
|                         | Target Hostname or IP Address 10.40.162.235                                                  |
|                         | Encryption of transfered data 2  NONE AES 128-BIT AES 256-BIT                                |
|                         | Source IP Address 10.40.164.119                                                              |
|                         | Target Hostname or IP Address 10.40.167.159                                                  |
|                         | Encryption of transfered data ONONE AES 128-BIT AES 256-BIT                                  |
|                         | Source IP Address 10.40.164.119                                                              |
|                         | Source DXIs 🕐                                                                                |
|                         | Enter source DXIs which are allowed to replicate to this DXI.                                |
|                         | Source Hostnames or IP Addresses 10.40.162.228  1.0.40.164.106 1.0.40.164.130 1.0.40.164.215 |
|                         | Maximum Snapshots Per Share or Partition 10 👻 🕐                                              |
|                         | Reset                                                                                        |
|                         | <previous next=""></previous>                                                                |

# Step 3: NAS Share (DXi4700 NAS and Multi-Protocol Configurations Only)

 Select a NAS share in the Replication Settings for NAS Shares section to manage its replication settings (see Figure 59 on page 93).

Note: For help adding NAS shares to the system, use the NAS Configuration Wizard (see NAS Wizard on page 68).

- 2. To configure the share to replicate its data to another DXi system, enter the following information under **Send**:
  - a. Select the Enable replication for selected share check box to enable replication for the share.
  - b. (Optional) Select the **Enable Directory/File based replication to target** check box to enable Directory/File Based Replication for the share, and then enter a **Sync ID** in the box.

With Directory/File Based Replication, a file is automatically replicated when it is closed or a period of time after it is modified. After replication, the replicated files are immediately available on the target system.

The Sync ID is used to identify the target share that will receive replicated data from the source share. The Sync ID *must* be identical to the Sync ID of the target share on the target system.

- c. Select the check box for each replication target you want to replicate the share to. When the share is replicated, its data will be sent to all selected targets.
- 3. To configure the share to receive replicated data from another DXi system, enter the following information under **Receive**:
  - a. (Optional) Select the **Enable Directory/File based replication to this DXi** check box to enable Directory/File Based Replication for the share, and then enter a **Sync ID** in the box.

The Sync ID is used to identify the source share that will send replicated data to the target share. The Sync ID *must* be identical to the Sync ID of the source share on the source system.

b. If you enabled Directory/File Based Replication, select an Access option:

| Access Option | Description                                                                    |
|---------------|--------------------------------------------------------------------------------|
| Locked        | The share is not allowed to receive new Directory/File Based Replication data. |
| Unlocked      | The share is allowed to receive new Directory/File Based Replication data.     |

Note: You cannot configure a share to both send and receive Directory/File Based Replication data.

- 4. Click Apply.
- 5. (Optional) To configure additional shares for replication, repeat Steps 1–4.
- 6. Click Next to continue.

Figure 59: Replication Wizard: NAS Shares

| elcome      | NAS S   | hares                             |            |             |                           |                                 |            |                 |
|-------------|---------|-----------------------------------|------------|-------------|---------------------------|---------------------------------|------------|-----------------|
| AS          | Danlia  | ation Settings for N              | IAC Charge |             |                           |                                 |            |                 |
| ST          | Replica | auon seungs ior is                | IAS SHales |             |                           |                                 |            |                 |
| 51          |         | Share Name                        | Protocol   | Replication | Dir/File Based (SyncID)   | Replication Settings            |            | 1               |
| eplication  | 0       | blue1-rec4                        | CIFS       | Disabled    |                           |                                 |            |                 |
|             | 0       | i blue1-rec                       | CIFS       | Disabled    |                           | Send                            |            |                 |
| mail Alerts | 0       | 🚺 blue1                           | CIFS       | Enabled     | Receive ( blue1 )         | Enable replication for selected | d share    |                 |
|             | 0       | i) blue3                          | CIFS       | Enabled     | Receive ( blue3 )         |                                 |            |                 |
| upport      | 0       | Crystal-CIFS1                     | CIFS       | Enabled     | (Crystal-CIFS1)           | Enable Directory/File bas       | ed replic  | ation to target |
|             | 0       | Crystal-CIFS2                     | CIFS       | Enabled     | (Crystal-CIFS2)           | Sync ID blue1-rec4              |            | 7               |
| kit         | 0       | <ol> <li>Crystal-CIFS3</li> </ol> | CIFS       | Enabled     | Receive (Crystal-CIFS3)   |                                 |            |                 |
|             | O       | Crystal-CIFS4                     | CIFS       | Enabled     | Receive ( Crystal-CIFS4 ) | Replication Target DXis         | Status     | Encryption      |
|             | 0       | Crystal-NFS3                      | NFS        | Enabled     | Receive ( Crystal-NFS3 )  | 10.                             | Ready      | AES 256-bit     |
|             | 0       | Crystal-NFS4                      | NFS        | Enabled     | Receive ( Crystal-NFS4 )  | 10.                             | Ready      | AES 256-bit     |
|             | 0       | CrystalCIFS1                      | CIFS       | Enabled     | Receive (CrystalCIFS1)    |                                 | riceday    | ALC LOC ON      |
|             | 0       | <ol> <li>CrystalCIFS2</li> </ol>  | CIFS       | Enabled     | Receive (CrystalCIFS2)    |                                 |            |                 |
|             | 0       | Crystal_CIFS1                     | CIFS       | Enabled     | Receive ( Crystal_CIFS1 ) | Receive                         |            |                 |
|             | 0       | CrystCIFS1                        | CIFS       | Disabled    | Receive ( CrystCIFS1 )    | Enable Directory/File based r   | eplication | to this DXi     |
|             | 0       | Indio1-CIFS1                      | CIFS       | Disabled    | Receive (Indio1-CIFS1)    |                                 |            |                 |
|             | 0       | 1 v4000-CIFS1                     | CIFS       | Disabled    | Receive (v4000-CIFS1)     | Sync ID blue1-rec4              | ?          |                 |
|             | 0       | Viper-CIFS1                       | CIFS       | Disabled    | Receive (Viper-CIFS1)     | Access 💿 Locked 💿 U             | nlocked    |                 |
|             | O       | <ol> <li>Viper-CIFS2</li> </ol>   | CIFS       | Disabled    | Receive (Viper-CIFS2)     |                                 |            |                 |
|             |         |                                   |            |             |                           |                                 |            |                 |
|             |         |                                   |            |             |                           | Apply Reset                     |            |                 |
|             |         |                                   |            |             |                           |                                 |            |                 |

# Step 3: VTL Partition (DXi4700 VTL and Multi-Protocol Configurations Only)

- 1. Select a VTL partition in the **Replication Settings for VTL Partitions** section to manage its replication settings (see Figure 60 on the next page).
  - Note: For help adding VTL partitions to the system, use the VTL Configuration Wizard (see <u>VTL</u> Wizard on page 74).
- 2. To configure the partition to replicate its data to another DXi system, enter the following information under **Send**:
  - a. Select the **Enable replication for selected partition** check box to enable replication for the partition.
  - b. (Optional) Select the **Enable Cartridge based replication to target** check box to enable Cartridge Based Replication for the partition, and then enter a **Sync ID** in the box.

With Cartridge Based Replication, a cartridge is automatically replicated when it is unmounted. After replication, the replicated cartridges are immediately available on the target system.

The Sync ID is used to identify the target partition that will receive replicated data from the source partition. The Sync ID *must* be identical to the Sync ID of the target partition on the target system.

- c. Select the check box for each replication target you want to replicate the partition to. When the partition is replicated, its data will be sent to all selected targets.
- 3. To configure the partition to receive replicated data from another DXi system, enter the following information under **Receive**:

a. (Optional) Select the **Enable Cartridge based replication to this DXi** check box to enable Cartridge Based Replication for the partition, and then enter a **Sync ID** in the box.

The Sync ID is used to identify the source partition that will send replicated data to the target partition. The Sync ID *must* be identical to the Sync ID of the source partition on the source system.

b. If you enabled Cartridge Based Replication, select an Access option:

| Access Option | Description                                                                   |
|---------------|-------------------------------------------------------------------------------|
| Locked        | The partition is not allowed to receive new Cartridge Based Replication data. |
| Unlocked      | The partition is allowed to receive new Cartridge Based Replication data.     |

**Note:** You cannot configure a partition to both send and receive Cartridge Based Replication data.

- 4. Click Apply.
- 5. (Optional) To configure additional partitions for replication, repeat Steps 1-4.
- 6. Click **Next** to continue.

Figure 60: Replication Wizard: VTL Partitions

| Welcome            | VTL F  | Partitions                   |                      |                |             |                          |                                                                                                    |
|--------------------|--------|------------------------------|----------------------|----------------|-------------|--------------------------|----------------------------------------------------------------------------------------------------|
| VTL<br>Replication | Replic | cation Settings for VTI      | L Partitions         |                |             |                          |                                                                                                    |
| Replication        |        | Partition Name               | Library Model        | Drive Model    | Replication | Cartridge Based (SyncID) | Replication Settings                                                                                                    |
| Email Alerts       | ۲      | 1 Big1                       | Quantum DXi4700      | Quantum DLT-S4 | Enabled     | Send (Big1)              |                                                                                                    |
|                    | 0      | 1 Darkdays2                  | Quantum DXi4700      | Quantum DLT-S4 | Enabled     | Send ( Darkdays2 )       | Send                                                                                                    |
| Support            | 0      | Jeff_VTL                     | Quantum DXi4700      | Quantum DLT-S4 | Disabled    |                          | Enable replication to the replication target                                                                                                    |
|                    | 0      | 1 Test004                    | Quantum DXi4700      | Quantum DLT-S4 | Enabled     |                          |                                                                                                    |
| Exit               | 0      | <ol> <li>VTLtest7</li> </ol> | Quantum Scalar i6000 | IBM LTO-4      | Enabled     |                          | Enable Cartridge based replication                                                                                                    |
|                    |        |                              |                      |                |             |                          | Sync ID Big1  Replication Target DXis Statu 10.20.174.5 System P  Receive  Enable Cartridge based replication to i Sync ID Big1 ?  Access Locked @ Unlocked |
|                    | < Pro  | evious Ne                    | xt>                  |                |             |                          | Apply Reset                                                                                                    |

### Step 4: Confirm

1. Review the settings you selected to make sure they are correct. If necessary, click **Previous** to return to a previous step to make changes (see Figure 61 on the next page).

Chapter 4: Configuration Wizards Email Alerts Wizard

2. After you have confirmed all settings, click **Finish**. The wizard configures the DXi4700 with the settings you selected.

Figure 61: Replication Wizard: Confirm

| Wizards                            | 1 About 2 System 3 VTL                                                                                                    | Partition 4 Confi       | rm                 |                     |              |  |  |
|------------------------------------|----------------------------------------------------------------------------------------------------|-------------------------|--------------------|---------------------|--------------|--|--|
| Welcome                            | Confirm Help                                                                                                    |                         |                    |                     |              |  |  |
| VTL<br>Replication<br>Email Alerts | Confirm Replication Settings<br>Verify the replication settings below and click Finish. Use the <b>Previous</b> button to return to the section needing changes or<br>Cancel to revert all settings. |                         |                    |                     |              |  |  |
|                                    |                                                                                                    | Replication Target DXis | Encryption Enabled | Encryption Type     | Source IP    |  |  |
| Support                            | Replication Target DXi                                                                                                    | 10.                     | Enabled            | AES_256             | 0.0.0        |  |  |
| Exit                               |                                                                                                    | 10.                     | Disabled           | None                | 0.0.0.0      |  |  |
|                                    | Allowed Replication Source DXis 10.<br>10.<br>Maximum Snapshots Per Partition 32                                                                                                    |                         |                    |                     |              |  |  |
|                                    | VTL Partitions - Replication Setting                                                                                                    | IS                      |                    |                     |              |  |  |
|                                    | Partition Name Library Mode                                                                                                    |                         |                    | Cartridge Based (S  |              |  |  |
|                                    | oc_Ca_vtl05 Quantum Scalar i4                                                                                                    | 0/i80 Unknown Enable    | d 10.40.164.235    | Receive ( oc_Ca_vtl | 05) Unlocked |  |  |
|                                    | Cancel ?                                                                                                    |                         |                    |                     |              |  |  |
|                                    | < Previous Finish                                                                                                    | )                       |                    |                     |              |  |  |

# **Email Alerts Wizard**

The **Email Alerts** wizard provides guided assistance for configuring the DXi4700 to automatically send notifications and reports to selected recipients. The wizard helps you configure an outgoing e-mail server. Then the wizard guides you through the process of specifying e-mail recipients and selecting the notifications and reports to send to the recipients.

**1** Note: For more information about sending e-mail alerts, see <u>Email on page 278</u>.

To begin the Email Alerts wizard, on the Wizards menu, click Email Alerts.

### Step 1: About

- 1. Read the information about the wizard (see Figure 62 on the next page).
- 2. Click Next to continue.

**(i)** Note: At any time while using the wizard, you can click **Previous** to return to the previous step.

### Figure 62: Email Alerts Wizard: About

| Wizards                                                      | 1 About 2 Server 3 Recipients 4 Confirm                                                                                                    |
|--------------------------------------------------------------|----------------------------------------------------------------------------------------------------|
| Welcome                                                      | Email Alerts Help                                                                                                    |
| NAS<br>OST<br>Replication<br>Email Alerts<br>Support<br>Exit | Email Alerts     Pelp         About Email Alerts       Your DXi can send email alerts when it needs help or a significant event has occurred.       The Email Alerts Wizard allows you to:       • Configure an Email Server.       • Specify recipients to be contacted for selected levels of notification.       • Configure Email Home to automatically send System Status & Configuration reports to recipients.       Completing the Email Alerts Wizard is strongly recommended.         Next> |
|                                                              |                                                                                                    |

### Step 2: Server

- 1. In the **Hostname or IP Address** box, enter the hostname or IP address of the outgoing e-mail server (see Figure 63 on the next page).
  - Note: When entering IP addresses, never use an address that is in a reserved IP address range. To see a list of reserved IP address ranges, click the quick tip icon [?] located near the IP address field.
  - **Note:** To use hostname format, you must specify at least one DNS IP address on the **Network** page (see <u>Network on page 296</u>).
- 2. In the **From Email Address** box, enter the return e-mail address displayed in e-mails sent by the DXi4700.
- 3. Specify a return address that lets you easily identify the system that generated the e-mail (for example, systemname@any-domain.com). The return address must contain an @ symbol and a valid domain name, including a period.
- 4. (Optional) Select the **Enable Admin Alerts about Email Server not configured** check box to have system generate administration alerts to notify you if an e-mail server is not configured.
- 5. (Recommended) Select the **Enable automatic emails to Quantum** check box to periodically send system configuration and status information to Quantum, including any software upgrades you have installed using the **Software Upgrade Utility**. Quantum Support can use this information to provide a better support experience in the future.

**Note:** Automatic e-mails contain configuration and status information only, and do not contain any customer data stored on the system.

6. Click **Next** to continue.

Figure 63: Email Alerts Wizard: Server

| Wizards                                                      | 1 About 2 Server 3 Recipients 4 Confirm                                                                                                    |
|--------------------------------------------------------------|----------------------------------------------------------------------------------------------------|
| Welcome                                                      | Email Server Help                                                                                                    |
| NAS<br>OST<br>Replication<br>Email Alerts<br>Support<br>Exit | Outgoing Email Server         Hostname or IP Address         From Email Address         Image: Server not configured.         Note: To help maintain system integrity, Quantum regularly collects system information through automatic emails. These emails configuration and status information only, and do not contain any customer data stored on the system.         Image: Server not configured. |
|                                                              | < Previous Next >                                                                                                    |

## Step 3: Recipients

- 1. Click Add to add an e-mail recipient.
- 2. Under Add Email Recipient, enter information about the recipient (see Figure 64 on page 99):

| Recipient Information | Description                          |
|-----------------------|--------------------------------------|
| Name                  | The name of the recipient.           |
| Email Address         | The e-mail address of the recipient. |

| Recipient Information | Description                                                                                                    |
|-----------------------|----------------------------------------------------------------------------------------------------|
| Notification Type     | Select the types of notifications to send to the recipient:                                                                                                    |
|                       | High - Send e-mail notifications for High service tickets.                                                                                                    |
|                       | High service tickets indicate that a critical problem has occurred and needs to be resolved immediately. The operation and performance of the DXi4700 are degraded, and there is a risk of system failure or data loss. |
|                       | <ul> <li>High and Medium - Send e-mail notifications for High and Medium service tickets.</li> </ul>                                                                                                    |
|                       | Medium service tickets indicate that a serious problem occurred and needs to be resolved, but it does not necessarily need to be fixed immediately. The operation and performance of the DXi4700 may be degraded.       |
|                       | <ul> <li>All - Send e-mail notifications for High, Middle, and Low service tickets,<br/>as well as any administration alerts.</li> </ul>                                                                                |
|                       | Low service tickets indicate that a minor problem occurred and needs to be resolved, but the operation and performance of the DXi4700 are not significantly affected.                                                   |

- 3. Select the Notification Enabled check box to enable sending of notifications to the recipient.
- 4. Click Add.

The recipient displays in the Email Recipient list.

5. (Optional) To add additional recipients, click Add and then repeat Steps 1-4.

To change a recipient, select it in the **Email Recipient** list and click **Edit**. To remove a recipient, select it in the **Email Recipient** list and click **Delete**.

6. Click **Next** to continue.

Figure 64: Email Alerts Wizard: Recipients

| Wizards                                                      | 1 About 2 Server 3 Recipients 4 Confirm                                                                                                    |
|--------------------------------------------------------------|----------------------------------------------------------------------------------------------------|
| Welcome                                                      | Email Recipient List Help                                                                                                    |
| NAS<br>OST<br>Replication<br>Email Alerts<br>Support<br>Exit | Name       Email Address       Notification Type       Hotification Status         DXI4700       techsup@quantum.com       All       Enabled         Add       Edit       Delete |
|                                                              |                                                                                                    |
|                                                              | < Previous Next >                                                                                                    |
|                                                              |                                                                                                    |

## Step 4: Confirm

- 1. Review the settings you selected to make sure they are correct. If necessary, click **Previous** to return to a previous step to make changes (see Figure 65 on the next page).
- 2. After you have confirmed all settings, click **Finish**. The wizard configures the DXi4700 with the settings you selected.

### Figure 65: Email Alerts: Confirm

| Wizards                     | 1 About 2                                                                                                    | Server 3 Recipients 4 0                  | Confirm              |                           |  |      |
|-----------------------------|----------------------------------------------------------------------------------------------------|------------------------------------------|----------------------|---------------------------|--|------|
| Welcome                     | Confirm                                                                                                    |                                          |                      |                           |  | Help |
| NAS                         |                                                                                                    |                                          |                      |                           |  |      |
| OST                         | Confirm Settin                                                                                                    | ngs                                      |                      |                           |  |      |
| Replication<br>Email Alerts | Please confirm the settings below are correct.  If you would like to change anything, please use the Previous button to navigate back to Server or Recipients steps. Email Alerts settings will only be saved after Finish is selected. |                                          |                      |                           |  |      |
| Support                     | Host                                                                                                    |                                          |                      | information not available |  |      |
| Exit                        | From Email A                                                                                                    | ddress                                   |                      | information not available |  |      |
|                             | Enable Admin Alerts about Email Server not configured Yes                                                                                                    |                                          |                      | Yes                       |  |      |
|                             | Enable autom                                                                                                    | atic emails to Quantum                   |                      | Yes                       |  |      |
|                             | This is how th                                                                                                    | e list of recipients will look like afte | r you click Finish : |                           |  |      |
|                             | Name<br>DXi4700                                                                                                    | Email Address<br>techsup@quantum.com     | Notification Type    | Notification Status       |  |      |
|                             | DXI4700                                                                                                    | techsup@quantum.com                      | All                  | Enabled                   |  |      |
|                             |                                                                                                    |                                          |                      |                           |  |      |
|                             |                                                                                                    |                                          |                      |                           |  |      |
|                             |                                                                                                    |                                          |                      |                           |  |      |
|                             |                                                                                                    |                                          |                      |                           |  |      |
|                             |                                                                                                    |                                          |                      |                           |  |      |
|                             |                                                                                                    |                                          |                      |                           |  |      |
|                             |                                                                                                    |                                          |                      |                           |  | J    |
|                             | < Previous Finish                                                                                                    |                                          |                      |                           |  |      |
|                             |                                                                                                    |                                          |                      |                           |  |      |

# Support Wizard

The **Support** wizard provides guided assistance to help you enable licensed features on the DXi4700 and register your system with Quantum. The wizard also guides you through other tasks that will aid Quantum customer support in assisting you, such as downloading StorageCare Guardian and creating a system log.

To begin the Support wizard, on the Wizards menu, click Support.

### Step 1: About

- 1. Read the information about the wizard (see Figure 66 on the next page).
- 2. Click Next to continue.

**(i)** Note: At any time while using the wizard, you can click **Previous** to return to the previous step.

### Figure 66: Support Wizard: About

| Wizards      | 1 About 2 Registration 3 Guardian 4 System Log 5 Licensed Features                                                        |  |  |  |
|--------------|----------------------------------------------------------------------------------------------------|--|--|--|
| Welcome      | About System Support Help                                                                                                 |  |  |  |
| NAS          |                                                                                                    |  |  |  |
| OST          | About                                                                                                    |  |  |  |
| Replication  | The Support Wizard includes independent tasks which can be skipped by clicking the Next button on<br>corresponding pages. |  |  |  |
| Email Alerts | The Support Wizard allows you to:                                                                                         |  |  |  |
| Support      | Register your DXi with Quantum.     Download StorageCare Guardian.                                                        |  |  |  |
| Exit         | Create a System Log.     Enable Licensed Features                                                                         |  |  |  |
|              |                                                                                                    |  |  |  |
|              | Completing the Support Wizard is strongly recommended.                                                                    |  |  |  |
|              | Next>                                                                                                    |  |  |  |
|              |                                                                                                    |  |  |  |
|              |                                                                                                    |  |  |  |
|              |                                                                                                    |  |  |  |
|              |                                                                                                    |  |  |  |

## Step 2: Registration

You must register your DXi4700 to receive service and support from Quantum.

- 1. Click the link for <u>Quantum's Product Registration</u> site (see <u>Figure 67 below</u>).
- 2. Follow the onscreen instructions to register your system.
- 3. When you are finished, switch back to the **Support** wizard.
- 4. Click Next to continue.

Figure 67: Support Wizard: Registration

| Wizards                         | 1 About 2 Registration 3 Guardian 4 System Log 5 Licensed Features                                                                                                    |
|---------------------------------|----------------------------------------------------------------------------------------------------|
| Welcome                         | Registration Help                                                                                                    |
| NAS<br>OST<br>Replication       | Please register your DXI<br>Registering your DXI is an important step to receive service and support from Quantum.                                                                                                    |
| Email Alerts<br>Support<br>Exit | Benefits of product registration <ul> <li>Enterprise-class service from Quantum should an issue arise</li> <li>Storage-Care<sup>TM</sup> Guardian proadtive monitoring solution</li> <li>To download Guardian, product must be registered first</li> <li>Immediate access to firmware and software downloads</li> <li>Automatic notification of new software updates</li> <li>Access to all DX Documentation</li> <li>Special service plans that are tailored to your needs</li> </ul> <li>Visit Quantum's Product Registration site to register your DXI today.</li> |
|                                 | < Previous Next>                                                                                                    |

## Step 3: Guardian

StorageCare Guardian delivers more reliable operation and faster resolution time for customers at no additional cost for supported products under warranty or service contract.

- 1. Click the link to <u>learn more</u> about the features and benefits of StorageCare Guardian (see <u>Figure 68</u> <u>below</u>).
- 2. Click the link to <u>download StorageCare Guardian</u>, and then install it on a workstation with outgoing Internet access.

For more information, see the *StorageCare Guardian Installation Guide*. You can download a copy of the *Installation Guide* by clicking the link under **Documentation** on the StorageCare Guardian download page.

- 3. When you are finished, switch back to the Support wizard.
- 4. Click Next to continue.

Figure 68: Support Wizard: Guardian

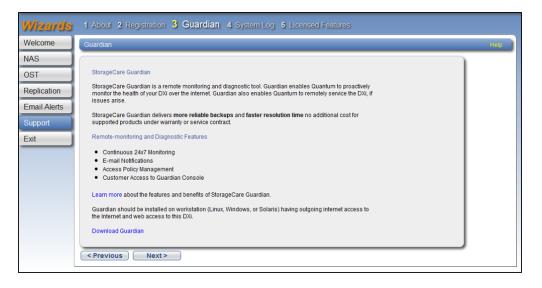

# Step 4: System Log

This system diagnostics file contains the diagnostic logs for all of the system components. The diagnostic files are helpful when troubleshooting problems on the DXi4700. You should generate a system diagnostic file after setting up your DXi4700 and save it for future reference.

1. Click Generate New to generate a new system diagnostics file (see Figure 69 on the next page).

The system generates a new diagnostics file. This can take several minutes.

- 2. After the file finishes generating, click the link to enable the **Download Current** button.
- 3. To download the generated diagnostics file, click Download Current.

A dialog box displays asking if you want to open or save the file.

- 4. Click **Save** or **OK** to download the file.
- 5. Click Next to continue.

Figure 69: Support Wizard: System Log

| Wizards      | 1 About 2 Registration 3 Guardian 4 System Log 5 Licensed Features                                                                                         |
|--------------|----------------------------------------------------------------------------------------------------|
| Welcome      | System Log Help                                                                                                    |
| NAS          |                                                                                                    |
| OST          | Generate/Download System Diagnostics File                                                                                                    |
| Replication  | Note: After a System Diagnostics File has been generated, you may download the current<br>file to your desktop and send to Quantum as an email attachment. |
| Email Alerts | The last file was generated on Fri Apr 10 08:14:22 2015                                                                                                    |
| Support      | Generate New Download Current                                                                                                    |
| Exit         |                                                                                                    |
|              | <previous next=""></previous>                                                                                                    |
|              |                                                                                                    |
|              |                                                                                                    |
|              |                                                                                                    |
|              |                                                                                                    |
|              |                                                                                                    |

### Step 5: Licensed Features

Add a license key to enable new functionality on the DXi4700. To install a license key, you must first obtain a License Certificate containing an authorization code.

Contact your Quantum sales representative to purchase a license. After you purchase the license, you will receive a License Certificate containing an authorization code.

- Note: Some licenses are pre-installed on the DXi4700. In addition, License Certificates for some licenses may be included with the DXi4700. For more information about licensed features, see <u>License</u> <u>Keys on page 345</u>.
- 1. Select the DXi system serial number (displayed under **Enable Licensed Features**) and press <**Ctrl+C**> to copy it (see Figure 70 on the next page).
- 2. Click the link for <u>Quantum's License Key Management</u> site.

The License Key Management page displays.

- Click to place the cursor in the Serial Number box and press <Ctrl+V> to paste the DXi system serial number.
- 4. Click Submit.

The Licensed Feature page displays.

5. Enter the authorization code (printed on the License Certificate) and click Get License Key.

The **Licensed Feature** page returns a license key. Select the license key and press **<Ctrl+C>** to copy it. You should also print out or write down the license key, or save it to a text file, for future use.

- 6. Switch back to the **Support** wizard.
- 7. Enter the license key in the New Key box, and then click Add.

The license key is added to the system, and the new feature is enabled.

- 8. (Optional) To add additional license keys, repeat Steps 1–7.
- 9. Click **Finish** to complete the **Support** wizard.

Figure 70: Support Wizard: Licensed Features

| Wizards | 1 About 2 Registration 3 Guardian 4 System Log 5 Licensed Features |
|---------|--------------------------------------------------------------------|
| Welcome | Enable Licensed Features (if necessary) Help                       |
|         |                                                                    |
|         | < Previous Finish                                                  |

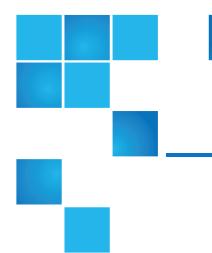

# **Chapter 5: Home Page**

This chapter contains the following topics:

| Home Page                 | 105   |
|---------------------------|-------|
| System Overview           | 106   |
| Disk Usage                | . 107 |
| Data Reduction Statistics | .109  |
| Replication               | 110   |
| Current Activity          | . 114 |

# Home Page

The first page that displays after you log on to the DXi4700 remote management console is the **Home** page (see <u>Figure 71 on the next page</u>). Use the **Home** page to see important performance information at a glance, including disk usage, data reduction statistics, and replication activity.

To return to the **Home** page at any time, click **Home** on the main menu.

The Home page contains the following overviews:

- System Overview on the next page
- Disk Usage on page 107
- Data Reduction Statistics on page 109

- Replication on page 110
- Current Activity on page 114

Note: Disk usage statistics, data reduction statistics, replication statistics, and current activity are updated every 30 seconds.

Figure 71: Home Page

| Quantum.                                              | DXi 4700 Normal Thu                                                                                                    | u Oct 1 2015 - 1:47:56 PM UTC Admin Ticket                                                                                                    | Low Capacity                                                                                |      |
|-------------------------------------------------------|----------------------------------------------------------------------------------------------------|----------------------------------------------------------------------------------------------------|---------------------------------------------------------------------------------------------|------|
| ime                                                   | System Overview                                                                                                    |                                                                                                    |                                                                                             | Helj |
| eplication<br>atus<br>erts<br>onfiguration<br>ilities | DXI0<br>Hostname DXI000C29B38DAF<br>IP Address<br>Version 3.2.0 (12622-56153)<br>Serial Number<br>Software Upprade                                                                                        | Actual Data Sent<br>Average Send Rate                                                                                                    | Ready         Pause           0.00 MB         0.00 MB           0.00 MB/s         0.00 MB/s |      |
| izards<br>ap<br>Xi Advanced<br>Reporting              | Disk Usage<br>Disk Capacity 85.89 GB 9<br>Available Disk Space 2 78.42 GB<br>Show More                                                                                                    | Receive Settings & Cumulative Statis           Source DXis           Actual Data Received           Average Receive Rate           91.31%           Current Activity | 1 configured ?<br>0.00 MB<br>0.00 MB/s                                                      |      |
|                                                       | Data Reduction Statistics           Data Size Before Reduction ?         0.00 MB           Data Size After Reduction         0.00 MB           Total Reduction Ratio         0.00 : 1           Show More | Previous Minute<br>Inline ?)<br>Replication Throttle<br>Ethernet In i Out<br>OST Service ?)<br>Concurrent Optimized Duplicatio                                       | 0.00 MB/s<br>None<br>0.00 MB/s <sup>10</sup> 0.00 MB/s<br>Ready                             |      |
|                                                       |                                                                                                    | Inline<br>Ethernet In<br>Bandwidth Reduction<br>Accent<br>Inline                                                                                                    | 0.00 MB/s<br>0.00 MB/s<br>0.00%<br>0.00 MB/s                                                |      |
|                                                       |                                                                                                    | Ethernet In<br>Bandwidth Reduction<br>Space Reclamation<br>Compaction<br>Healthchecks<br>Scheduled Activities                                                        | 0.00 MB/s<br>0.00%<br>Not running<br>Not running<br>Not running                             |      |
|                                                       |                                                                                                    | Current Schedules                                                                                                    |                                                                                             |      |

# System Overview

The **DXi4700 System Overview** on the **Home** page (see <u>Figure 72 on the next page</u>) displays the following information about the system:

### Figure 72: DXi4700 System Overview

| DXi4700                 |                             |
|-------------------------|-----------------------------|
| Hostname                | Sample                      |
| IP Address              | 10.10.10                    |
| Version                 | 0.0.0 (12426-55802 Build37) |
| Serial Number           | SV1234567890                |
| Data-at-Rest Encryption | Disabled                    |
| Software Upgrade        |                             |
|                         |                             |

| System Information      | Description                                                                                                    |
|-------------------------|----------------------------------------------------------------------------------------------------|
| Hostname                | The hostname of the DXi4700. Click to change the hostname (see <u>Network</u> on page 296).                                                                                                    |
| IP Address              | The IP address of the DXi4700. Click to change the IP address (see <u>Network on page 296</u> ).                                                                                                    |
| Version                 | The software version installed on the DXi4700. A Quick Tip icon indicates if a software upgrade is available for the DXi4700. Click to upgrade the software (see <u>Checking For Software Upgrades on page 352</u> ). |
| Serial Number           | The serial number of the DXi4700. (You need to know the serial number to add a licensed feature. For more information, see <u>License Keys on page</u> <u>345</u> .)                                                  |
| Data-at-Rest Encryption | The status of Data-at-Rest encryption ( <b>Enabled</b> or <b>Disabled</b> ). (To enable Data-at-Rest encryption, see <u>Data-at-Rest Encryption on page 326</u> ).                                                    |
| Software Upgrade        | Click to displays the <b>Software Upgrade Utility</b> (see <u>Software Upgrades on</u> page 351).                                                                                                    |

# Disk Usage

The **Disk Usage** overview on the **Home** page (see <u>Figure 73 on the next page</u>) displays the following information about disk usage as an amount and as a percentage of the total capacity in the system:

### Figure 73: Disk Usage Overview

| Disk Usage                          |          |               |
|-------------------------------------|----------|---------------|
| Disk Capacity                       | 99.31 TB | % of Capacity |
| Available Disk Space ?              | 70.70 TB | 71.19%        |
| Free Space                          | 70.66 TB | 71.15%        |
| Reclaimable Space                   | 35.76 GB | 0.04%         |
| Used Disk Space                     | 28.61 TB | 28.81%        |
| Deduplicated Data                   | 7.72 TB  | 7.77%         |
| Data Not Intended For Deduplication | 18.16 TB | 18.28%        |
| System Metadata                     | 2.74 TB  | 2.76%         |
| Show Less                           |          |               |

| Disk Usage Information | Description                                                                                                    |
|------------------------|----------------------------------------------------------------------------------------------------|
| Disk Capacity          | <ul> <li>The total usable disk capacity of the DXi4700.</li> <li>Note: Click the Quick Tip icon [?] to see information about on demand storage capacity upgrades. For more information about upgrading storage capacity of the DXi4700, see License Keys on page 345.</li> </ul>                                                                                                    |
| Available Disk Space   | The disk space available for data storage (free space).<br>On the disk space meter, blue (left side of meter) indicates used disk space<br>and gray (right side of meter) indicates available disk space. The left side of the<br>meter changes color based on the amount of remaining free disk space and the<br>state of the DXi4700. For more information, see <u>Low Space Management on</u><br><u>page 61</u> .                                                                                                    |
|                        | <ul> <li>Additional Information</li> <li>When disk space is low, click the Quick Warning icon [!] next to the space meter to see more information.</li> <li>When disk space is low, target replication to the system is paused (see <u>Replication Service on page 153</u>).</li> <li>Space reclamation is automatically started to free up disk space (see <u>Space Reclamation on page 342</u>).</li> <li>For optimal system performance, Quantum recommends keeping the amount of Available Disk Space (free space) at 20% or more.</li> </ul> |

Click **Show More** to display additional information:

| Show More Information               | Description                                                                                                    |
|-------------------------------------|----------------------------------------------------------------------------------------------------|
| Free Space                          | The disk space that can be used for new deduplicated or non-<br>deduplicated data.                                                                                                    |
| Reclaimable Space                   | The disk space that is occupied by outdated deduplicated data<br>and which will be automatically reused if additional space for<br>new deduplicated data is needed.                                |
| Used Disk Space                     | The disk space that already holds data, including deduplicated data, system metadata, and data not intended for deduplication.                                                                     |
| Deduplicated Data                   | The amount of data that has been deduplicated.                                                                                                    |
| Data Not Intended for Deduplication | The amount of data on shares or partitions that do not have deduplication enabled.                                                                                                    |
| System Metadata                     | The amount of disk space used for internal operations of the DXi, including system configuration files as well as temporary files created during replication, space reclamation, and healthchecks. |

Click an item to view detailed statistics for disk usage (see Disk Usage on page 169).

## **Data Reduction Statistics**

The **Data Reduction Statistics** overview on the **Home** page (see <u>Figure 74 below</u>) displays the following information about the results of data reduction:

Figure 74: Data Reduction Statistics Overview

| Data Reduction Statistics    |          |  |
|------------------------------|----------|--|
| Data Size Before Reduction ? | 53.21 TB |  |
| Data Size After Reduction    | 7.72 TB  |  |
| Total Reduction Ratio        | 6.89 : 1 |  |
| Show More                    |          |  |

| Data Reduction Information | Description                                                                                                    |
|----------------------------|----------------------------------------------------------------------------------------------------|
| Data Size Before Reduction | The original, native size of all data that has been processed by the data deduplication and compression engines. |

| Data Reduction Information | Description                                                                                                    |
|----------------------------|----------------------------------------------------------------------------------------------------|
| Data Size After Reduction  | The final, reduced size of all data that has been processed by the data deduplication and compression engines.                                                                                     |
| Total Reduction Ratio      | The total reduction ratio of all data that has been processed by the data deduplication and compression engines ( <b>Data Size Before Reduction</b> divided by <b>Data Size After Reduction</b> ). |

Click **Show More** to display additional information:

| Show More Information | Description                                                                                                    |
|-----------------------|----------------------------------------------------------------------------------------------------|
| Incoming Replication  | The amount of data stored on the DXi via replication from another DXi.<br>This does <i>not</i> include incoming data from Directory/File or Cartridge<br>Based Replication, or incoming data from Failback replication. |
| Shares & Partitions   | The amount of data stored on the DXi via local I/O. This includes incoming data from Directory/File or Cartridge Based Replication, and incoming data from Failback replication.                                        |
| OST Storage Servers   | The amount of data stored in deduplicated OpenStorage (OST) storage servers. This includes incoming data for OST and DXi Accent.                                                                                        |
| Deduplication Ratio   | The deduplication ratio of all data that has been processed by the data deduplication engine.                                                                                                    |
| Compression Ratio     | The compression ratio of all data that has been processed by the compression engine.                                                                                                    |

Click an item to view detailed statistics for disk usage (see Disk Usage on page 169).

# Replication

The **Replication** overview on the **Home** page (see <u>Figure 75 on the next page</u>) displays the following information about target and source replication activity:

Chapter 5: Home Page Replication

#### Figure 75: Replication Overview

| Replication                                |             |  |
|--------------------------------------------|-------------|--|
| Send Settings & Cumulative Statistics ?    |             |  |
| Target DXis 🕐                              |             |  |
| 10.40.104.102                              | Ready Pause |  |
| Original Data Size                         | 38.87 TB    |  |
| Actual Data Sent                           | 5.68 GB     |  |
| Average Send Rate                          | 0.01 MB/s   |  |
| Receive Settings & Cumulative Statistics ? |             |  |
| Source DXis                                | None 🕐      |  |
| Actual Data Received                       | 0.00 MB     |  |
| Average Receive Rate                       | 0.00 MB/s   |  |

### Send Settings & Cumulative Statistics

The **Send Settings & Cumulative Statistics** section displays statistics for all data sent from the system since system installation or since Send cumulative replication statistics were last cleared by clicking **Clear Send** on the **Replication Actions** page (see <u>Replication Performance on page 154</u>).

| Send Settings Information | Description                                                                                                    |
|---------------------------|----------------------------------------------------------------------------------------------------|
| Target DXis               | The IP address and replication status for each configured replication target (up to two). Click to specify a replication target (see <u>Replication</u> <u>Configuration on page 256</u> ).<br>Status                                                                                                    |
|                           | • Ready - (Green)The system is ready to perform replication.                                                                                                    |
|                           | • In Progress - (Blue) A replication job is currently in progress.                                                                                                    |
|                           | <ul> <li>Queued - (Blue) A replication job is queued and will continue when the<br/>system is ready.</li> </ul>                                                                                                    |
|                           | <ul> <li>Partial - (Yellow) A replication job was partially completed. Generate a replication report to see the files that were not replicated (see <u>Reports</u> on page 155).</li> </ul>                                                                                                    |
|                           | <ul> <li>Manually Paused - (Yellow) Replication was manually paused. To resume replication, click Resume.</li> </ul>                                                                                                    |
|                           | • System Paused - (Yellow) The system has automatically paused replication due to a problem, for example, low disk space or a problem on the target system.                                                                                                    |
|                           | To see more information about the problem that occurred, click Admin<br>at the top of the remote management console to view administration<br>alerts (see <u>Admin Alerts on page 182</u> ). You may also need to view<br>alerts on the target DXi. In addition, make sure that the DXi is an<br>allowed replication source on the target DXi (see <u>Replication</u><br><u>Configuration on page 256</u> ). |
|                           | • Failed - (Red) A replication job was not completed.                                                                                                    |
|                           | • Internal Error - (Red) An error occurred during replication.                                                                                                    |
| Pause/Resume              | The source DXi controls the replication pause behavior. To manually pause replication between the source and target, click <b>Pause</b> on the source DXi. To manually restart replication, click <b>Resume</b> on the source DXi.                                                                                                    |
|                           | <b>i</b> Note: When the target DXi enters low disk space condition, replication on the source DXi is automatically paused. Replication will resume when the target leaves low disk space condition.                                                                                                    |
| Original Data Size        | The original, native size of data sent during replication or failback. This value does not represent the amount of data actually sent over the network during replication or failback because data is deduplicated and compressed before being sent.                                                                                                    |

| Send Settings Information | Description                                                                                                    |
|---------------------------|----------------------------------------------------------------------------------------------------|
| Actual Data Sent          | The amount of data actually sent over the network during replication or failback. This value is usually much less than the <b>Original Data Size</b> due to the benefits of data deduplication and compression.     |
| Average Send Rate         | The average send rate (in MB/s) of data sent over the network during replication or failback (actual size of data sent over the network divided by the amount of time required to complete replication or failback) |

#### **Additional Information**

- Average Data Sent is based on actual bytes sent over network, the average send rate could be low if differential between the replications is low
- The **Average Send Rate** can be low if a replication target is un-configured and configured again. The replication send statistics for a particular target are reset when it is un-configured. Only new replications to the target will be considered when calculating average replication rate.
- OST network traffic may or may not be considered when calculating actual data statistics. It is considered only if the storage server has the following configuration:
  - Concurrent optimized duplication enabled.
  - Unique data gets replicated through concurrent optimized replication and not through an actual optimized duplication operation.
- The replication metadata transferred over network is not considered in calculating **Average Send Rate** statistics.

### **Receive Settings & Cumulative Statistics**

The **Receive Settings & Cumulative Statistics** section displays statistics for all data received by the system from all sources since system installation or since **Receive** cumulative replication statistics were last cleared by clicking **Clear Receive** on the **Replication Actions** page (see <u>Replication Performance on page 154</u>).

| Receive Settings Information | Description                                                                                                    |
|------------------------------|----------------------------------------------------------------------------------------------------|
| Source DXis                  | The number of source systems configured to replicate data to the DXi4700. Click to specify replication sources (see <u>Replication</u> <u>Configuration on page 256</u> ). |
| Actual Data Received         | The amount of data actually received over the network during replication or failback.                                                                                      |

| Receive Settings Information | Description                                                                                                    |
|------------------------------|----------------------------------------------------------------------------------------------------|
| Average Receive Rate         | The average receive rate (in MB/s) of data received over the network during replication or failback (actual size of data sent over the network divided by the amount of time required to complete replication or failback). |

# **Current Activity**

The **Current Activity** overview on the **Home** page (see <u>Figure 76 below</u>) displays the following information about system activity that occurred in the previous minute:

Figure 76: Current Activity Overview

| Current Activity                 |                     |
|----------------------------------|---------------------|
| Previous Minute                  |                     |
| Inline ?                         | 0.00 MB/s           |
| Replication Throttle             | None                |
| Ethernet In Out                  | 0.00 MB/s 0.00 MB/s |
| OST Service ?                    | Ready               |
| Concurrent Optimized Duplication |                     |
| Inline                           | 0.00 MB/s           |
| Ethernet In                      | 0.00 MB/s           |
| Bandwidth Reduction              | 0.00%               |
| Accent                           |                     |
| Inline                           | 0.00 MB/s           |
| Ethernet In                      | 0.00 MB/s           |
| Bandwidth Reduction              | 0.00%               |
| Space Reclamation                | Not running         |
| Compaction                       | Not running         |
| Healthchecks                     | Not running         |
| Scheduled Activities             |                     |
| Current Schedules                |                     |
|                                  |                     |

| Current Activity Information                                        | Description                                                                                                    |
|---------------------------------------------------------------------|----------------------------------------------------------------------------------------------------|
| Inline                                                              | The inline data flow throughput (in MB/s). Inline data flow includes deduplicated and non-deduplicated backup data as well as received OST data. Click to view detailed statistics for inline performance (see Inline on page 165).                                                                                                    |
| Replication Throttle                                                | The system replication throttle currently in effect (in KB/s or MB/s). When a constant throttle is enabled, the DXi limits the amount of data it sends during source replication so that it does not exceed the specified bandwidth. Click to enable or disable system throttling (see <u>Replication Configuration on page 256</u> ). |
| Ethernet                                                            | The amount of data received ( <b>In</b> ) and sent ( <b>Out</b> ) by all Ethernet ports (in MB/s). Click to view details statistics for Ethernet performance (see Ethernet on page 165).                                                                                                    |
| <b>Fibre Channel</b><br>(VTL and Multi-Protocol configuration only) | - The amount of data received ( <b>In</b> ) and sent ( <b>Out</b> ) by all Ethernet ports (in MB/s). Click to view details statistics for Fibre Channel performance (see Fibre Channel on page 167).                                                                                                    |
| <b>OST Service</b><br>(NAS and Multi-Protocol configuration only)   | The status of the OST service. OST settings can be configured in <b>Ready</b> , <b>Stopped</b> , or <b>Verifying</b> state. The OST server is available for backup only in <b>Ready</b> state.                                                                                                    |
| Concurrent Optimized Duplication                                    | <b>Inline</b> - The inline data flow throughput (in MB/s). Inline data flow represents the original, native size of the data protected by the DXi.                                                                                                    |
|                                                                     | <b>Ethernet In</b> - The amount of data received by all<br>Ethernet ports (in MB/s). This amount represents the<br>reduced size of the data protected by the DXi (after<br>deduplication and compression on the media servers).                                                                                                    |
|                                                                     | <b>Bandwidth Reduction</b> - The percentage by which network bandwidth utilization was reduced by using Optimized Duplication.                                                                                                    |

| Current Activity Information | Description                                                                                                    |
|------------------------------|----------------------------------------------------------------------------------------------------|
| Accent                       | <b>Inline</b> - The inline data flow throughput (in MB/s). Inline data flow represents the original, native size of the data protected by the DXi.                                                                              |
|                              | <b>Ethernet In</b> - The amount of data received by all<br>Ethernet ports (in MB/s). This amount represents the<br>reduced size of the data protected by the DXi (after<br>deduplication and compression on the media servers). |
|                              | <b>Bandwidth Reduction</b> - The percentage by which network bandwidth utilization was reduced by enabling Accent.                                                                                                    |
| Space Reclamation            | The status of space reclamation ( <b>Not running</b> or <b>Percent complete</b> ). Click to start or stop space reclamation (see <u>Space Reclamation on page 342</u> ).                                                        |
| Compaction                   | The status of space compaction ( <b>Not running</b> or <b>Running</b> ).                                                                                                    |
| Healthchecks                 | The status of healthchecks ( <b>Not running</b> or <b>Percent</b><br><b>complete</b> ). Click to start or stop space healthchecks<br>(see <u>Healthchecks on page 337</u> ).                                                    |

To view or modify scheduled system activity, click Current Schedules (see Scheduler on page 270).

### **Additional Information**

- For more detailed information about all system activity, see Status on page 156.
- DXi Accent activity displays only if DXi Accent is currently enabled or was previously enabled (see <u>DXi</u> <u>Accent on page 255</u>).

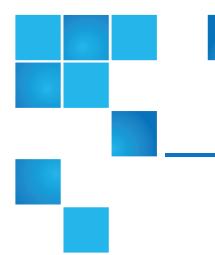

# **Chapter 6: Replication**

This chapter contains the following topics:

| Replication      | 117   |
|------------------|-------|
| Replication Send | . 124 |
| Receive NAS      | 133   |
| Receive VTL      | . 142 |
| Actions          | . 152 |
| Reports          | 155   |

# Replication

The DXi4700 provides data replication capabilities that you can use as an integral part of a disaster recovery plan. Replication allows you to configure the DXi4700 to create a copy of your data on another DXi system at scheduled intervals (or manually as needed).

In the event of a disaster in which the original data is lost, you can quickly recover the replicated data on the remote system, allowing your business to resume normal operations. Once the original system is available again, you can restore all data back to its original location.

### **Additional Information**

- Quantum recommends that you configure and start replication before storing large amounts of data on the DXi4700.
- A DXi4700 can only replicate data to a DXi that supports the same protocol as the DXi4700 (NAS or VTL). That is, a DXi4700 NAS system can only replicate data to a DXi that supports NAS. Similarly, a DXi4700 VTL system can only replicate data to a DXi that supports VTL.

Note: To schedule replication for a share or partition, use the Configuration > Scheduler page (see <u>Scheduling a Share or Partition for Replication on page 274</u>). To limit the amount of network bandwidth used for replication, enable a constant throttle (see <u>Enabling System Throttling on page 262</u>), or schedule replication throttling (see <u>Scheduling Replication Throttling on page 275</u>).

### **Understanding Data Replication**

During data replication, data is sent from one system (the source) to another system, usually in another location (the target). For example, you might replicate data from a branch office (the source) to a central office (the target).

Sources *send* replicated data, and targets *receive* replicated data. A target system can receive data from up to ten sources. A source system can send data to up to two targets. Finally, one system can act as both a source and a target.

Replication works only with deduplicated data, and data is compressed before it is replicated. Because of this, the amount of data transmitted between systems during replication is greatly reduced compared to the original amount of data stored. In addition, a data block is transmitted only if the target does not already have a copy of the block. Finally, data can optionally be encrypted before it is transmitted.

The DXi4700 can perform the following types of replication:

### Replication

Replication occurs when replication is enabled for a deduplicated NAS share or VTL partition and a replication schedule is configured (or manual replication is performed on a regular basis). For replication to occur, the source system must be configured to point to the target system. Similarly, the target system must be configured to accept data from the source system.

To optimize the replication process, deduplicated data is continuously sent in the background from the source system to the target system. However, a snapshot that preserves the file structure of your data is sent to the target system only when a scheduled or manual replication job occurs. A snapshot contains all of the information that is necessary to recreate a share or partition just as it was at the point in time when the snapshot was created.

**Caution:** A saved snapshot is necessary to recover your data at a later time. For this reason, it is not enough to simply enable replication for a share or partition. You must also configure a replication schedule (recommended) or perform manual replication on a regular basis to send snapshots of the share or partition to the target system.

Chapter 6: Replication Replication

If the source system ever becomes unavailable, you can recover the share or partition on the target system using a saved snapshot. After you recover a share or partition, it is recreated on the target system and is available for use. Once the source system becomes available again, you can perform a failback operation to restore the share or partition to its original location.

### **Directory/File or Cartridge Based Replication**

Like replication, Directory/File or Cartridge Based Replication sends data from a NAS share or VTL partition to another system where it can be accessed. However, Directory/File or Cartridge Based Replication differs in a number of important ways:

- Both replication and Directory/File or Cartridge Based Replication must be enabled for the share or partition.
- A unique Sync ID is used to associate the replicated share or partition on the source system with the share or partition that will receive the replicated data on the target system.
- You do not need to schedule or manually perform Directory/File or Cartridge Based Replication through the remote management console. Instead, replication is triggered when a file is closed or a period of time after it is modified (NAS shares), or when a tape cartridge is unmounted (VTL partitions).
  - **i** Note: For CIFS shares, a file is replicated immediately after it is closed. For NFS shares, a file is replicated after it has been idle (not accessed) for several minutes.
  - **Note:** To optimize the replication process, deduplicated data is continuously sent in the background from the source system to the target system. Any remaining data is sent (along with metadata) at the time a file is closed or a tape cartridge is unmounted.
- After files or cartridges are replicated using Directory/File or Cartridge Based Replication, they are automatically recovered on the target system and are immediately available for use. There is no need to first recover the share or partition to access its data.
- Deletions are automatically propagated from the source system to the target system in order to free up space on the target. In addition, you can manually initiate a synchronization from the source system at any time. Synchronizing ensures that the contents of the source share or partition are exactly the same as the target share or partition.

**Caution:** Cartridge barcodes for all source systems that are replicating to the same target must be unique.

Note: If you delete a share configured for Directory/File Based Replication on the source DXi, the share is *not* automatically deleted on the target DXi. If you do not want to retain the share on the target DXi, you can manually delete it.

### **OST Optimized Duplication**

The DXi4700 can duplicate the data on an LSU (logical storage unit) to another location using the OST optimized duplication (OST replication) feature supported by Veritas NetBackup and Backup Exec. If you are using Veritas NetBackup 7.1 or higher, you can configure an LSU for Automatic Image Replication.

For information about configuring and using OST optimized duplication and Automatic Image Replication, see <u>Replicating OST Data on page 231</u>.

### **Multiple Target Replication**

The DXi4700 can send replicated data to multiple target systems. First, configure up to two replication targets (see <u>Adding a Replication Target on page 258</u>). Then, for each share or partition, select which targets to replicate data to—one, both, or neither (see <u>Enabling Replication For a Share or Partition on page 127</u>).

Below are three possible scenarios in which multiple replication targets are configured.

### All Shares or Partitions Replicate to Multiple Targets

For enhanced disaster recovery, all shares or partitions on the DXi4700 are configured to replicate to multiple targets. In this scenario, even if one target system is lost, the other target system still retains a full copy of all data on the source DXi4700.

### Some Shares or Partitions Replicate to Multiple Targets

For increased flexibility, each share or partition on the DXi4700 is configured to replicate only to the targets where needed. In this scenario, shares or partitions fall into three categories:

- Some shares or partitions replicate to Target 1. (They may also replicate to Target 2.)
- Some shares or partitions replicate to Target 2. (They may also replicate to Target 1.)
- Some shares or partitions are not replicated.

### Performing Data Replication

The **Replication** page allows you to set up replication for NAS shares or VTL partitions and to replicate and recover data.

To access the **Replication** page, click the **Replication** menu.

The **Replication** page contains the following tabs:

- Replication Send on page 124
- Receive NAS on page 133
- Receive VTL on page 142
- Actions on page 152
- Reports on page 155

### Task Overview

Use the DXi4700 data replication features to perform the following tasks:

• Replicate all data on a share or partition to another system where it can be recovered at a later time (see <u>Task Overview</u>: Setting Up and Performing Replication on the next page).

- Automatically replicate files or cartridges to another system where they are immediately available
   (see Task Overview: Setting Up and Performing Directory/File or Cartridge Based Replication on the
   next pageTask Overview: Setting Up and Performing Directory/File or Cartridge Based Replication
   on the next page).
- Restore a lost or damaged share or partition back to its original location (see <u>Task Overview</u>: Performing a Share or Partition Failback on page 123).
- Recover data from a lost or damaged share or partition (see <u>Task Overview: Recovering a Replicated</u> Share or Partition on page 123).

**Note:** The **Replication** wizard provides guided assistance for configuring data replication (see <u>Configuration Wizards on page 66</u>).

### Task Overview: Setting Up and Performing Replication

To replicate all data on a NAS share or VTL partition from a source system to a target system:

- 1. On the target system, add the source system to the list of allowed replication sources (see <u>Adding a</u> <u>Replication Source on page 263</u>).
- 2. On the source system, specify the target system that will receive replicated data (see <u>Adding a</u> <u>Replication Target on page 258</u>).
- On the source system, create a new share or partition with deduplication enabled (see <u>Adding a NAS</u> <u>Share on page 193</u> or <u>Adding a VTL Partition on page 209</u>).
- 4. Enable replication for the new share or partition (see <u>Enabling Replication For a Share or Partition on page 127</u>).
- 5. Before writing any data to the new share or partition, replicate the new share or partition (see Replicating a Share or Partition on page 130).

Quantum recommends that you always replicate a new share or partition immediately after creating it. This establishes the initial data structure on the target system and greatly increases the speed of the first replication.

- 6. Choose one of the following methods to regularly replicate the new share or partition:
  - (Recommended) Use the **Scheduler** page to set up a schedule for performing replication automatically after backups complete (see <u>Scheduling a Share or Partition for Replication on page</u> 274).
  - Manually perform replication at frequent intervals (see Replicating a Share or Partition on page 130).

After replication, a snapshot is sent to the target system. You can use the snapshot to recover the replicated share or partition on the target system (see <u>Task Overview: Recovering a Replicated Share or Partition on page 123</u>) or restore the share or partition to its original location on the source system (see <u>Task Overview: Performing a Share or Partition Failback on page 123</u>).

### Important Information: Setting up and Performing Replication

- If you do not configure a replication schedule or manually replicate the share or partition on a regular basis, your data is *not* protected. While the DXi4700 continually sends data to the target system in the background to optimize the replication process, a snapshot that preserves the complete structure of your data is sent to the target system *only* when a scheduled or manual replication job occurs. If you do not regularly and frequently replicate your data as described in Step 6 above, it cannot be restored at a later time.
- If a replication is not scheduled or run manually, data is still continuously sent to the target once replication is configured on the source DXi. This can potentially fill up the target DXi.

Note: To limit the amount of network bandwidth used for replication, enable a constant throttle (see <u>Enabling System Throttling on page 262</u>), or schedule replication throttling (see <u>Scheduling Replication</u> <u>Throttling on page 275</u>).

### Task Overview: Setting Up and Performing Directory/File or Cartridge Based Replication

To automatically replicate files or cartridges from a source system and immediately recover them for use on a target system:

- 1. Perform the following steps on the target system:
  - a. Add the source system to the list of allowed replication sources (see <u>Adding a Replication Source</u> <u>on page 263</u>).
  - b. Create a new share or partition with deduplication enabled (see <u>Adding a NAS Share on page 193</u> or <u>Adding a VTL Partition on page 209</u>).
  - c. Enable Directory/File or Cartridge Based Replication for the new share or partition and specify the Sync ID (see or Configuring Directory/File or Cartridge Based Replication on page 128).
- 2. Perform the following steps on the source system:
  - a. Specify the target system that will receive replicated data (see <u>Adding a Replication Target on</u> page 258).
  - b. Create a new share or partition with deduplication enabled (see <u>Adding a NAS Share on page 193</u> or <u>Adding a VTL Partition on page 209</u>).
  - c. Enable Directory/File or Cartridge Based Replication for the new share or partition and specify the Sync ID (see <u>Configuring Directory/File or Cartridge Based Replication on page 128</u>).

A file is automatically replicated when it is closed or a period of time after it is modified. A cartridge is automatically replicated after it is unmounted. After replication, the replicated files or cartridges are immediately available on the target system. There is no need to recover the share or partition to make the files or cartridges available.

**Caution:** Cartridge barcodes for all source systems that are replicating to the same target must be unique.

Note: To limit the amount of network bandwidth used for replication, enable a constant throttle (see <u>Enabling System Throttling on page 262</u>), or schedule replication throttling (see <u>Scheduling Replication</u> <u>Throttling on page 275</u>).

### Task Overview: Recovering a Replicated Share or Partition

If a NAS share or VTL partition is lost or damaged on the source system, you can recover it on the target system using a received snapshot. When you recover a share or partition, it is recreated on the target system just as it was at the point in time when the snapshot was saved.

To recover a replicated share or partition:

1. On the target system, select a received snapshot and perform a recover operation (see <u>Recovering a</u> Share on page 135 or Recovering a Partition on page 144).

The share or partition is now available on the target system.

- 2. (Optional) Map your backup application to the recovered share or partition on the target system to continue making backups.
- 3. When the source system is operating correctly again, choose one of the following actions:
  - Failback the share or partition to restore it on the original source system (see <u>Task Overview</u>: <u>Performing a Share or Partition Failback below</u>). Then, if necessary, map your backup application to the restored share or partition on the original source system.
  - Continue to make backups to the recovered share or partition on the original target system. In
    addition, set up replication to replicate the share or partition back to the original source system (see
    <u>Task Overview: Setting Up and Performing Replication on page 121</u>). In this scenario, the original
    source system is now the target, and the original target system is now the source.

### Task Overview: Performing a Share or Partition Failback

If a NAS share or VTL partition is lost or damaged on the source system, you can failback the share or partition to the source system using a received snapshot on the target system. When you failback a share or partition, it is restored on the source system just as it was at the point in time when the snapshot was saved.

To perform a share or partition failback:

- 1. On the original source system, add the original target system to the list of allowed replication sources (see <u>Adding a Replication Source on page 263</u>).
  - **Note:** For the purposes of failback, the original source system is now acting as a target because it will receive the snapshot from the original target system.
- On the original target system, select a received snapshot and perform a failback operation pointing to the original source system, and then recover the share or partition on the original source system (see Performing a Failback For a Share on page 136 or Performing a Failback For a Partition on page 145).

The share or partition is now available on the original source system.

3. (Optional) If necessary, map your backup application to the restored share or partition on the original source system.

## **Replication Send**

The **Replication Send** page allows you to manage outgoing replication activity for NAS shares or VTL partitions. You can replicate shares or partitions on the DXi4700 (the source) to other DXi systems (the targets). You can also schedule replication, and view the status of current and recent replication jobs.

Note: Before you can replicate shares or partitions, you must specify a replication target (see <u>Adding a</u> <u>Replication Target on page 258</u>).

To access the **Replication Send** page, click the **Replication** menu, and then click the **Send** tab (see Figure 77 below).

Figure 77: Replication Send Page

| arget DXis DXis allowed to receive replication from this DXi |          |                   |             |              |                             | ≥ ?              |                  |          |
|--------------------------------------------------------------|----------|-------------------|-------------|--------------|-----------------------------|------------------|------------------|----------|
| eplication Jobs                                              |          |                   |             |              |                             |                  |                  |          |
|                                                              |          | cate Now Synchron | nize Now Ab | ort Queue S  | Scheduler                   |                  |                  |          |
| AS/VTL -                                                     | Replicat | Target            | Sync ID     | Last Job Typ | Job Status                  | Started          | Finished         | Schedule |
| Shares                                                       | on 💽     |                   |             |              |                             |                  |                  |          |
| nfs1tbher                                                    | 💽 on     | 10.               |             |              |                             |                  |                  |          |
| nfs1tball                                                    | 💽 on     | 10.               | nfs1tball   |              |                             |                  |                  |          |
| cvmk                                                         |          |                   |             |              |                             |                  |                  |          |
| cifs1tbher                                                   | on 💽     | 10.               |             |              | _                           |                  |                  |          |
| cifs1tball                                                   | 💽 on     | 10.               | cifs1tball  | Replication  | <ul> <li>Success</li> </ul> | Mon Oct 14 16:13 | Mon Oct 14 16:13 |          |
|                                                              |          |                   |             |              |                             |                  |                  |          |
|                                                              |          |                   |             |              |                             |                  |                  |          |
|                                                              |          |                   |             |              |                             |                  |                  |          |
|                                                              |          |                   |             |              |                             |                  |                  |          |
|                                                              |          |                   |             |              |                             |                  |                  |          |
|                                                              |          |                   |             |              |                             |                  |                  |          |
|                                                              |          |                   |             |              |                             |                  |                  |          |
|                                                              |          |                   |             |              |                             |                  |                  |          |
|                                                              |          |                   |             |              |                             |                  |                  |          |
|                                                              |          |                   |             |              |                             |                  |                  |          |
|                                                              |          |                   |             |              |                             |                  |                  |          |
|                                                              |          |                   |             |              |                             |                  |                  |          |

#### Tasks

Use the Replication Send page to perform the following tasks:

- View replication information for shares or partitions (see Replication Jobs List on the next page).
- Enable or disable replication for a share or partition (see <u>Enabling Replication For a Share or Partition</u> on page 127).

- Configure Directory/File or Cartridge Based Replication for a share or partition (see <u>Configuring</u> <u>Directory/File or Cartridge Based Replication on page 128</u>).
- Initiate replication for a share or partition (see <u>Replicating a Share or Partition on page 130</u>).
- Synchronize a share or partition configured for Directory/File or Cartridge Based Replication (see Synchronizing a Share or Partition on page 130).
- View replication statistics for a share or partition configured for Directory/File or Cartridge Based Replication (see Directory/File or Cartridge Based Replication Queue on page 131).
- Schedule a share or partition for replication (see <u>Scheduling a Share or Partition For Replication on page 132</u>).
- Manage replication targets (see <u>Target DXis List on page 132</u>)

### **Replication Jobs List**

The **Replication Jobs** list displays replication statistics for all NAS shares or VTL partitions on the DXi4700 that are eligible for replication. To be eligible for replication, a share or partition must have data deduplication enabled at the time it is created.

Note: For information about creating NAS shares or VTL partitions, (see <u>Adding a NAS Share on page</u> 193 or Adding a VTL Partition on page 209).

The Replication Jobs list displays the following information:

- Note: Click the arrow next to Shares or Partitions to display all shares or partitions in the list. Alternately, click the plus [+] or minus [-] icons to show or hide all shares or partitions.
- NAS/VTL The name of the share or partition. Hold the cursor over the name to display detailed information about the share or partition.
  - **Note:** If multiple targets are configured for a share or partition, click the arrow next to the share or partition to view all targets.
- Replication The replication state (On or Off). Click the toggle switch to turn replication on or off for the share or partition.

**1** Note: Clicking the toggle next to Shares or Partitions will turn replication on or off for all shares or partitions.

| Replication Jobs<br>Information | Description                                                                                                    |
|---------------------------------|----------------------------------------------------------------------------------------------------|
| Target                          | The hostname or IP address of the configured replication target. If the share or partition is configured to replicate to multiple targets, click the arrow next to the share or partition name to display all targets. |

| Replication Jobs<br>Information | Description                                                                                                    |
|---------------------------------|----------------------------------------------------------------------------------------------------|
| Sync ID                         | The Sync ID of the share or partition if Directory/File or Cartridge Based Replication is enabled.                                                                                          |
| Last Job Type                   | The type of the most recent replication job (Replication or Synchronization).                                                                                                    |
| Job Status                      | The status of the most recent replication job (see <u>Replication and Synchronization</u><br><u>Status below</u> ). Hold the cursor over the job status to display detailed job statistics. |
| Started                         | The time the most recent replication job was started.                                                                                                    |
| Finished                        | The time the most recent replication job was completed.                                                                                                    |
| Schedule                        | A watch icon displays if replication is scheduled for the share or partition, as well as the next scheduled event (see <u>Scheduling a Share or Partition For Replication</u> on page 132). |

#### **Replication Jobs Customization**

You can customize the appearance of the Replication Jobs list in the following ways:

- Click the top banner row of the list to collapse or expand the list.
- Click the arrow to the right of a column heading and select **Sort Ascending** or **Sort Descending** to sort the rows in the table by that column.
- To show or hide a column, click the arrow to the right of a column heading, and then click **Columns**. Select the check box to show a column, or clear the check box to hide a column. (The following columns are hidden by default: **Original Data Size**, **Actual Data Sent**, and **Average Data Sent**.)
- To filter content in a column, click the arrow to the right of a column heading, and then click **Filters**. Type or select the desired filter. (If one row for a share or partition matches the filter, all rows for the share or partition are displayed.)

#### **Replication and Synchronization Status**

A replication job can have one of the following statuses:

| In Progress | The replication job is in progress.                                                                                                    |
|-------------|----------------------------------------------------------------------------------------------------|
| Partial     | A replication job was partially completed. Generate a replication report to see the files that were not replicated (see <u>Reports on page 155</u> ). |
| Queued      | The replication job is queued and will continue when the system is ready.                                                                             |

| <b>Success</b> The replication job was completed successfully. |                                        |
|----------------------------------------------------------------|----------------------------------------|
| Failed                                                         | The replication job was not completed. |

A synchronization job can have one of the following statuses:

| Queued      | The synchronization job is queued and will continue when the system is ready. |  |
|-------------|-------------------------------------------------------------------------------|--|
| Success     | <b>Success</b> The synchronization job was completed successfully.            |  |
| Recovering  | The recover operation is in process.                                          |  |
| Replicating | The replication operation is in process.                                      |  |
| Failed      | The synchronization job was not completed.                                    |  |

### **Enabling Replication For a Share or Partition**

Enable replication for a NAS share or VTL partition to allow the data on the share or partition to be replicated to other DXi systems (the targets). Disable replication if you do not want to replicate the share or partition to other DXi systems.

**Note:** To be eligible for replication, a share or partition must have data deduplication enabled at the time it is created.

To enable or disable replication for a share or partition:

1. Select the share or partition and click **Configure**.

The Share or Partition Configure window displays (see Figure 78 below).

Figure 78: Share or Partition Configure Window

| Conf       | Configure - nfs1tbher                                              |               |        |            |  |
|------------|--------------------------------------------------------------------|---------------|--------|------------|--|
| <b>▼</b> E | Enable Replication     Enable Dir/File based replication to target |               |        |            |  |
|            | *5                                                                 | ync ID nfs1tb | Status | Encryption |  |
|            | <b>V</b>                                                           | 10.           | Ready  | 256-BIT    |  |
|            | <b>v</b>                                                           | 10.           | Ready  | 256-BIT    |  |
| * R        | * Required field Apply Cancel                                      |               |        |            |  |

2. Select the Enable Replication check box to enable replication for the share or partition.

- 3. Or clear the **Enable Replication** check box to disable replication for the share or partition. Any jobs from that share or partition that are in progress or queued will transition to failure. Also, all replication job history for that combination of target and share or partition will be removed.
- 4. Select the check box for each replication target you want to replicate the share or partition to. (You must select at least one target.) When the share or partition is replicated, its data will be sent to all selected targets.
- 5. Click Apply.

### **Additional Information**

- Quantum recommends scheduling replication to run after backups are complete (see <u>Scheduling a</u> <u>Share or Partition For Replication on page 132</u>). If you do not enable scheduled replication, replication will only occur if you manually replicate a share or partition (see <u>Replicating a Share or Partition on</u> <u>page 130</u>) or if you configure Directory/File Based Replication (see <u>Configuring Directory/File or</u> <u>Cartridge Based Replication below</u>).
- Disabling replication for a share or partition does not delete any scheduled replication events for that share or partition. If you no longer want to schedule the share or partition for replication, manually delete the schedule (see Deleting a Scheduled Event on page 278).

### Configuring Directory/File or Cartridge Based Replication

Configure a NAS share or VTL partition for Directory/File or Cartridge Based Replication to automatically replicate files or cartridges to other DXi systems (the targets). A file is automatically replicated when it is closed or a period of time after it is modified. A cartridge is automatically replicated when it is unmounted. After replication, the replicated files or cartridges are immediately available on the target systems. There is no need to recover the share or partition to make the files or cartridges available. Disable Directory/File or Cartridge Based Replication if you do not want to automatically replicate files or cartridges.

When you configure a share or partition for Directory/File or Cartridge Based Replication, you must specify a Sync ID. The Sync ID associates the share or partition on the source system with the share or partition on the target systems that will received the replicated data. The **Sync ID** for the source share or partition must match the **Sync ID** for the target share or partition.

If Cartridge Based Replication is enabled for a VTL partition, the following media behaviors apply:

- When a cartridge is exported from the partition, the cartridge is deleted from the configured target systems.
- When a cartridge is imported into the partition, the cartridge is replicated to the configured target systems.
- When a cartridge is deleted on a source system, it is in the **Unassigned** partition, thus this action has no effect on Cartridge Based Replication activity.

To configure a source share or partition for Directory/File or Cartridge Based Replication:

1. If you have not already done so, configure the target share or partition on the target DXi (see <u>Configuring a Target Share for Directory/File Based Replication on page 141</u> or <u>Configuring a Target</u> Partition for Cartridge Based Replication on page 151.) 2. On the source DXi, select the source share or partition and click **Configure**.

The Share or Partition Configure window displays (see Figure 79 below).

Figure 79: Share or Partition Configure Window

| Configure -          | nfs1tball              |                    |            | × |  |
|----------------------|------------------------|--------------------|------------|---|--|
| ✓ Enable Replication |                        |                    |            |   |  |
| 🔽 Enab               | ole Dir/File based rep | lication to target |            |   |  |
| *Synd                | ID nfs1tball           |                    |            |   |  |
| 🔳 Ta                 | arget                  | Status             | Encryption |   |  |
| <b>V</b> 10          | ).                     | Ready              | 256-BIT    |   |  |
| 10                   | ).                     | Ready              | 256-BIT    |   |  |
| * Require            | d field<br>Cancel      |                    |            |   |  |

- 3. If it is not already selected, select the **Enable Replication** check box to enable replication for the share or partition.
- 4. Select the **Enable Directory/File or Cartridge Based Replication to target** check box to enable Directory/File or Cartridge Based Replication for the share or partition.

Or clear the **Enable Directory/File or Cartridge Based Replication to target** check box to disable Directory/File or Cartridge Based Replication for the share or partition.

5. Enter a **Sync ID** in the box.

The **Sync ID** is used to identify the target share or partition that will receive replicated data from the source share or partition. The **Sync ID** must be identical to the **Sync ID** of the target share or partition on the target system.

The **Sync ID** must contain no more than 32 characters (NAS share) or 12 characters (VTL partition) and can contain only alphanumeric characters, underscores, and hyphens. (An underscore or hyphen must not be the first character.)

Note: If you are performing Directory/File or Cartridge Based Replication with a system running a DXi software version prior to 2.3, you may need to change the Sync ID on the system running pre-2.3 software to match the above Sync ID name restrictions.

6. Select the check box for each replication target you want to replicate the share or partition to. (You must select at least one target.) When the share or partition is replicated, its data will be sent to all selected targets.

**Note:** Directory/File or Cartridge Based Replication will be configured for all selected targets. You cannot configure one share or partition for multiple replication types.

7. Click Apply.

Note: After you configure a share or partition for Directory/File or Cartridge Based Replication, you should synchronize it to ensure it is in sync with the target share or partition (see <u>Synchronizing a Share or Partition below</u>).

### Replicating a Share or Partition

Replicate a NAS share or VTL partition to send a snapshot of the share or partition to the target systems. A snapshot is required to recover the data on the targets at a later time. If you have not configured a replication schedule for a share or partition, replication only occurs when you manually initiate it (see ).

A Caution: Do not replicate a partition containing media in an Exported state.

To replicate a share or partition:

1. Select the share or partition to replicate.

If multiple targets are configured, click the arrow next to the share or partition to display all targets, and then select the desired target.

#### 2. Click Replicate Now.

The status of the replication job displays in the Job Status column.

To cancel the replication job, select the share or partition and click Abort.

### Synchronizing a Share or Partition

Synchronize a NAS share or VTL partition to synchronize its contents with the corresponding share or partition on the target systems. To synchronize a share or partition, it must be configured for Directory/File or Cartridge Based Replication (see Configuring Directory/File or Cartridge Based Replication on page 128).

Synchronizing a share or partition ensures that the contents of the source share or partition are the same as the target share or partition. The synchronization verifies that the same files or cartridges exist in both locations, and that no additional files or cartridges exist in either location.

You should perform a synchronization in any of the following situations:

- When Directory/File or Cartridge Based Replication is first enabled for a share or partition.
- If a Directory/File or Cartridge Based Replication job fails.
- If Directory/File or Cartridge Based Replication is disabled for a time and then is re-enabled.

Manually performing a synchronization is not necessary except in the cases described above. When synchronization is manually initiated for a share or partition, the replication queue for that share or partition is cleared. All file write and delete requests are queued after the synchronization, and they are not processed until the synchronization is complete. This can cause replication to appear to be slow, especially for a share or partition that is frequently accessed.

- **Caution:** Before synchronizing a share or partition, make sure all media are unmounted and there are no active backup jobs to the share or partition. (After the synchronization reaches the **Replicating** state, backup jobs are allowed.)
- **Note:** Even when replication is paused, the system continues to queue Directory/File or Cartridge Based Replication operations. Each time an operation is queued, the system logs an administration alert that reports the total number of queued Directory/File or Cartridge Based Replication requests.
- Note: If a synchronization fails, make sure the target share or partition is unlocked (see <u>Configuring a</u> <u>Target Share for Directory/File Based Replication on page 141</u> or <u>Configuring a Target Partition for</u> <u>Cartridge Based Replication on page 151</u>).

To synchronize a share or partition:

1. Select the share or partition to synchronize.

If multiple targets are configured, click the arrow next to the share or partition to display all targets, and then select the desired target.

2. Click Synchronize Now.

The status of the synchronization job displays in the Job Status column.

To cancel the synchronization job, select the share or partition and click Abort.

### Directory/File or Cartridge Based Replication Queue

The Directory/File or Cartridge Based Replication displays replication statistics for shares or partitions that are configured for Directory/File or Cartridge Based Replication (see <u>Configuring Directory/File or Cartridge Based Replication on page 128</u>).

To view the Directory/File or Cartridge Based Replication Queue:

1. Select a share or partition that is configured for Directory/File or Cartridge Based Replication.

If multiple targets are configured, click the arrow next to the share or partition to display all targets, and then select the desired target.

2. Click Queue.

The Directory/File or Cartridge Based Replication Queue displays the following information for the share or partition:

| File/Directory or Barcode | The file/directory or cartridge to be replicated.                           |
|---------------------------|-----------------------------------------------------------------------------|
| State                     | The replication state for the file/directory or cartridge.                  |
| Progress                  | The percentage complete for replication of the file/directory or cartridge. |

| Estimated Duration     | The estimated time it will take to complete replication for the file/directory or cartridge.                                                                                                    |
|------------------------|----------------------------------------------------------------------------------------------------|
|                        | Note: The estimated duration may display as unknown if replication<br>has been very recently initiated. After the system has enough<br>information to calculate a value, the estimated duration will display. |
|                        |                                                                                                    |
| Additional Information |                                                                                                    |

#### Additional Information

- The contents of the Directory/File or Cartridge Based Replication Queue are dynamic. Because of this, statistics are subject to change if items are added to the queue.
- The queue may show a large number of deletion entries after a single directory is deleted. This is expected behavior, and occurs because several recursive file or subdirectory deletions may be required.
- 3. To close the Directory/File or Cartridge Based Replication Queue, click the Close icon.

### Scheduling a Share or Partition For Replication

When a share or partition is enabled for replication, it is important to regularly replicate the share or partition to the target systems. Quantum recommends scheduling replication to run after backups are complete.

To schedule a share or partition for replication, click **Scheduler**. The **Scheduler** window displays (see Figure 80 below).

For details about using the **Scheduler** to add or edit a replication schedule, see <u>Scheduling a Share or</u> Partition for Replication on page 274.

#### Figure 80: Scheduler Window

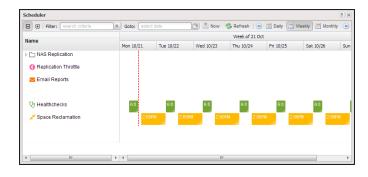

### **Target DXis List**

The **Target DXis** list allows you to configure and manage replication targets on the DXi4700. Click the arrows at the upper right, or click the top banner row, to expand or collapse the **Target DXis** list.

# **Receive NAS**

The **Receive NAS** page allows you to manage incoming replication activity for NAS shares. You can recover a replicated share on the target system if the source system is unavailable. Once the source system becomes available, you can failback the share to make it available on the source system again.

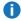

**Note:** Before you can receive replicated shares, you must specify one or more replication sources (see Adding a Replication Target on page 258).

To access the **Receive NAS** page, click the **Replication** menu, and then click the **Receive > NAS** tab.

#### Tasks

Use the Receive NAS page to perform the following tasks:

- View received snapshots and recover, failback, or delete snapshots (see <u>Received Snapshots</u> <u>below</u>).
- Manage recovery jobs (see Recovery Jobs on page 138).
- Manage failback jobs (see Failback Jobs on page 139).
- Manage shares configured for Directory/File Based Replication (see <u>Directory/File Based on page 139</u>).

### **Received Snapshots**

The **Received Snapshots** page allows you to view and work with received snapshots. When a replicated NAS share is received from a source system, it is saved as a snapshot. The snapshot contains all of the data necessary to fully recover or failback the share to the point in time when the snapshot was saved.

To access the **Received Snapshots** page, on the **Receive NAS** page, click the **Received Snapshots** tab (see Figure 81 on the next page).

#### Figure 81: Received Snapshots Page

|      |         | <b>a</b> 1    | O DVC                                                                                                    | 01                        | P1-1-1-1                 | <b>0</b> 1 1 |   |
|------|---------|---------------|----------------------------------------------------------------------------------------------------|---------------------------|--------------------------|--------------|---|
|      |         | Share Name    | Source DXi                                                                                                    | Started                   | Finished                 | Statu: *     |   |
| _    | 0       | Casper-NAS1   |                                                                                                    |                           | Fri Jan 10 14:20:25 2014 | Succe        |   |
|      |         | Crystal-CIFS1 |                                                                                                    |                           | Wed Jan 15 10:26:06 2014 |              |   |
|      | ۲       | Crystal-CIFS1 | vip                                                                                                    | Wed Jan 15 10:19:35 2014  | Wed Jan 15 10:19:36 2014 | Succe        |   |
| +(2) | $\odot$ | Crystal-CIFS2 | vip                                                                                                    | Wed Jan 15 10:26:07 2014  | Wed Jan 15 10:26:08 2014 | Succe        |   |
|      | 0       | Viper-CIFS2   | vip                                                                                                    | Wed Jan 15 10:03:37 2014  | Wed Jan 15 10:03:37 2014 | Succe        |   |
|      | 0       | Viper-CIFS1   | vip                                                                                                    | Wed Jan 15 10:03:35 2014  | Wed Jan 15 10:03:36 2014 | Succe        |   |
|      | 0       | Crystal-CIFS1 | in the second second second second second second second second second second second second second second second | Fri Jan 17 10:57:18 2014  | Fri Jan 17 10:57:20 2014 | Succe        |   |
|      | 0       | Crystal-CIFS2 | in the second second second                                                                                     | Fri Jan 17 10:57:20 2014  | Fri Jan 17 10:57:22 2014 | Succe        |   |
| +(2) | 0       | Indio1-CIFS1  | in the second second                                                                                            | Wed Jan 15 16:15:48 2014  | Wed Jan 15 16:26:47 2014 | Partial      |   |
| -(3) | $\odot$ | Vandal-CIFS1  | va                                                                                                    | Thu Jan 23 13:06:41 2014  | Thu Jan 23 13:06:41 2014 | Succe        |   |
|      | ~       | Vandal OIE00  | 100                                                                                                    | Thu: Jon 03 43:06:43 0044 | Thu lon 00 40:06:40 0044 |              | · |

#### Tasks

Use the Received Snapshots page to perform the following tasks:

- View information about received snapshots (see Snapshots List below).
- Recover a partition on the target system (see Recovering a Share on the next page).
- Failback a partition to the source system (see Performing a Failback For a Share on page 136).
- Delete a received snapshot (see <u>Deleting a Snapshot on page 137</u>).

() Note: The target system will retain up to 10 replication snapshots (default setting) for each replicated partition. Once 10 snapshots have been saved, the oldest snapshot is deleted to make room for each new snapshot that is received. (To change the maximum number of snapshots retained for each partition, see Changing the Maximum Number of Snapshots on page 264).

### **Snapshots List**

The **Snapshots List** displays all available snapshots that have been received from configured replication sources. Snapshots are grouped by NAS Share. To see all available snapshots for a partition, click the plus icon **[+]** next to the share name.

The Snapshots List displays the following information about each snapshot:

| Share Name | The name of the share.                                      |
|------------|-------------------------------------------------------------|
| Source DXi | The hostname of the system that the snapshot was sent from. |

| Started  | The time the most recent replication job was started.                                                                                                    |
|----------|----------------------------------------------------------------------------------------------------|
| Finished | The time the most recent replication job finished.                                                                                                    |
| Status   | The status of the most recent replication job (see <u>Replication and Synchronization</u><br><u>Status on page 126</u> ). Click the status to display detailed information about the most recent replication job. |

**Note:** Click a column heading to sort the rows in the table by that column. Click the column heading again to reverse the sort order.

#### **Recovering a Share**

Recover a NAS share if the source system is unavailable and you need to access the share (for example, to continue performing backups). When you recover a share, you select a received snapshot. The DXi4700 uses the snapshot to recreate the share on the target system just as it was at the point in time when the snapshot was saved.

Note: Before recovering a share, you must enable CIFS on the DXi (see <u>Windows Domain on page</u> <u>198</u>). Also, if the DXi is not using Active Directory, you must configure at least one workgroup user to own recovered CIFS shares (see <u>Share Access on page 200</u>).

To recover a share:

1. On the target system, select a snapshot in the **Snapshots List** and click **Recover**.

The Recovered Share Name page displays (see Figure 82 below).

Figure 82: Recovered Share Name Page

| NAS                                                                                                    | Help |
|----------------------------------------------------------------------------------------------------|------|
| Recovered Share Name         The name Crystal-CIFS1 is not available. Since it is already being used by an existing share, please enter a new name for the share to be recovered.         Recovered Share Name         Apply       Cancel |      |
|                                                                                                    |      |

- 2. (Optional) In the **Recovered Share Name** box, type a new name for the recovered share. (The default name is the original share name.)
- 3. Click Apply.

The share is recovered on the target system. All data stored on the share at the time the snapshot was saved is available. The original export protocol of the share (NFS or CIFS) is retained in the recovery process.

**Note:** After you recover a share, if you want to continue backing up data to the share, you must remap your backup application to point to the target system instead of the source system.

#### Performing a Failback For a Share

Perform a failback of a NAS share if a source system that was previously unavailable becomes available again. When you failback a share, you select a received snapshot. The DXi4700 copies the snapshot from the target system back to the source system. You can then perform a recover operation to recreate the share on the source system just as it was at the point in time when the snapshot was saved.

- **Note:** Before you can failback a share, on the original source system, you must add the original target system to the list of allowed replication sources (see <u>Adding a Replication Source on page 263</u>). This is because, during failback, the original target is acting as a source when it sends a snapshot to the original source.
- 1. To perform a share failback:

On the target system, select a snapshot in the **Snapshots List** and click **Failback**.

The Failback Target page displays (see Figure 83 below).

Figure 83: Failback Target Page

| NAS                                                                                                    |      |
|----------------------------------------------------------------------------------------------------|------|
| Received Snapshots Recovery Jobs Failback Jobs Directory/File Based                                                                                                    |      |
| NAS                                                                                                    | lp 🔰 |
| Failback Target         Please specify the DXI to which the share Crystal-CIFS1 should be failed back.         This DXI must be given permission to failback to the target you specify below by appearing in the failback targets list of Allowed Replication Source DXIst         Failback Destination DXI       vi         Image: Use Encryption         128-bit         256-bit |      |

2. (Optional) In the **Failback Destination DXi** box, type the hostname or IP address of a new destination system to failback the partition to. (The default destination is the original source system.)

**Note:** To use hostname format, you must specify at least one DNS IP address on the **Network** page (see <u>Network on page 296</u>).

 (Optional) Leave the Use Encryption check box selected to enable encryption when sending the snapshot to the destination. Or clear the Use Encryption check box to disable encryption when sending the snapshot to the destination. **Caution:** Select 128-bit encryption if you are sending data to a DXi running a system software version prior to DXi 2.1 Software.

**Note:** AES encryption options are available only if the Data-in-Flight license is installed (see License Keys on page 345).

4. Click Apply.

The snapshot is sent to the source system.

5. On the source system, in the **Snapshots List**, select the snapshot that was sent during the failback operation and click **Recover**.

The Recovered Partition Name page displays.

- 6. (Optional) In the **Recovered Partition Name** box, type a new name for the recovered share. (The default name is the original share name.)
- 7. Click Apply.

The share is recovered on the source system. All data stored on the share at the time the snapshot was saved is available. The original export protocol of the share (NFS or CIFS) is retained in the recovery process.

**1** Note: If you previously remapped your backup application to a recovered share on the target system, after you failback the share, you must remap your backup application again to point to the source system.

### **Deleting a Snapshot**

Delete a snapshot if it is no longer needed. After you delete a snapshot, it can no longer be used to recover or failback a NAS share.

**Note:** You cannot delete a snapshot if a failback operation is in progress for the snapshot. Wait for the failback operation to complete, or abort the operation (see ).

To delete a snapshot:

- 1. Do one of the following actions:
  - On the source system, disable replication for the share associated with the snapshot (see Enabling Replication For a Share or Partition on page 127).
  - On the target system, delete the source system associated with the snapshot from the list of allowed replication sources (see Deleting a Replication Source on page 2648).
- 2. On the target system, select a snapshot in the Snapshots List and click Delete.
  - Note: If you delete the last snapshot for a partition while replication for the partition (to this target) is still enabled, any replicated data not yet protected by a replicated share is *not* deleted. To delete this data, on the source system, disable replication for the partition before deleting the last

**i** snapshot.

3. Click Yes to confirm the action.

### **Recovery Jobs**

The **Recovery Jobs** page allows you to view information about snapshot recover operations that were previously completed.

To access the **Recovery Jobs** page, on the **Receive NAS** page, click the **Recovery Jobs** tab (see <u>Figure</u> 84 below).

Figure 84: Recovery Jobs Page

|   | Original Share Name | New Share Name | Source DXi | Started                  | Finished                 | Status  |
|---|---------------------|----------------|------------|--------------------------|--------------------------|---------|
| 0 | Viper-CIFS2         | Viper-CIFS2    | vip        | Wed Jan 15 10:08:28 2014 | Wed Jan 15 10:08:31 2014 | Success |
| 0 | Viper-CIFS1         | Viper-CIFS1    | vip        | Wed Jan 15 10:09:09 2014 | Wed Jan 15 10:09:12 2014 | Success |
| 0 | Crystal-CIFS1       | CrystCIFS1     | ind        | Fri Jan 17 11:24:19 2014 | Fri Jan 17 11:24:23 2014 | Success |
| 0 | Indio1-CIFS1        | Indio1-CIFS1   | ind        | Wed Jan 15 12:07:42 2014 | Wed Jan 15 12:07:46 2014 | Success |
| 0 | Vandal-CIFS1        | Vandal-CIFS1   | var        | Thu Jan 23 11:04:39 2014 | Thu Jan 23 11:04:43 2014 | Success |
| 0 | Vandal-CIFS2        | Vandal-CIFS2   | var        | Thu Jan 23 11:04:57 2014 | Thu Jan 23 11:05:01 2014 | Success |
| 0 | v4000-CIFS1         | v4000-CIFS1    | DXi00      | Thu Jan 16 10:58:27 2014 | Thu Jan 16 10:58:30 2014 | Success |
| 0 | Crystal-CIFS1       | Crystal-CIFS1  | Crys       | Wed Jan 22 15:59:35 2014 | Wed Jan 22 15:59:41 2014 | Success |
| 0 | Crystal-CIFS2       | Crystal-CIFS2  | Crys       | Wed Jan 22 15:59:50 2014 | Wed Jan 22 15:59:56 2014 | Success |
| 0 | blue3               | blue3          | Aqu        | Thu Jan 9 15:53:24 2014  | Thu Jan 9 15:53:29 2014  | Success |
| 0 | blue1               | blue1-rec4     | Agu        | Fri Jan 10 06:23:44 2014 | Fri Jan 10 06:23:50 2014 | Success |

The Snapshot Recovery Jobs section displays the following information about recovery jobs:

| Original Share Name | The name of the share the snapshot was created from.              |
|---------------------|-------------------------------------------------------------------|
| New Share Name      | The name of the share the snapshot was recovered to.              |
| Source DXi          | The hostname of the system that the snapshot was received from.   |
| Started             | The time the recovery job was started.                            |
| Finished            | The time the recovery job finished.                               |
| Status              | The status of the recovery job (Success, In Progress, or Failed). |

To delete information for a recovery job, select it in the **Snapshot Recovery Jobs** list and click **Delete Job Info**.

### Failback Jobs

The **Failback Jobs** page allows you to view information about snapshot failback operations that were previously completed. You can also abort a failback that is currently in progress.

To access the **Failback Jobs** page, on the **Receive NAS** page, click the **Failback Jobs** tab (see Figure 85 below).

Figure 85: Failback Jobs Page

| 1 | Share Name    | Destination DXi | Started                  | Finished                 | Status  |
|---|---------------|-----------------|--------------------------|--------------------------|---------|
| T | Viper-CIFS2   | 10.             | Wed Jan 15 10:09:04 2014 | Wed Jan 15 10:09:05 2014 | Success |
|   | Viper-CIFS1   | 10.             | Wed Jan 15 10:09:04 2014 | Wed Jan 15 10:09:04 2014 | Success |
| T | Crystal-CIFS1 | 10.             | Fri Jan 17 10:59:04 2014 | Fri Jan 17 10:59:05 2014 | Success |
|   | Indio1-CIFS1  | 10.             | Fri Jan 17 14:28:34 2014 | Fri Jan 17 14:28:35 2014 | Partial |
| ŀ | Vandal-CIFS1  | 10.             | Thu Jan 23 10:59:28 2014 | Thu Jan 23 10:59:28 2014 | Success |
|   | Vandal-CIFS2  | 10.             | Thu Jan 23 10:59:28 2014 | Thu Jan 23 10:59:29 2014 | Success |
| Τ | blue3         | 10.             | Thu Jan 9 15:51:16 2014  | Thu Jan 9 15:51:20 2014  | Success |
|   | blue1         | 10.             | Fri Jan 10 06:25:16 2014 | Fri Jan 10 06:25:28 2014 | Success |

The Snapshot Failback Jobs section displays the following information about failback jobs:

| Share Name      | The name of the share the snapshot was created from.              |  |  |  |  |
|-----------------|-------------------------------------------------------------------|--|--|--|--|
| Destination DXi | The hostname of the system that the snapshot was sent to.         |  |  |  |  |
| Started         | The time the failback job was started.                            |  |  |  |  |
| Finished        | The time the failback job finished.                               |  |  |  |  |
| Status          | The status of the failback job (Success, In Progress, or Failed). |  |  |  |  |

Use the Failback Jobs page to perform the following tasks:

- To delete information for a failback job, select it in the **Snapshot Failback Jobs** section and click **Delete Job Info**.
- To abort a failback job that is in progress, select it in the **Snapshot Failback Jobs** section and click **Abort**.

### **Directory/File Based**

The **Directory/File Based** page allows you to manage Directory/File Based Replication on the target system. You can configure a NAS share to receive Directory/File Based Replication data sent from a source system and view replication statistics for the share.

10 Note: For information about creating NAS shares, see <u>Adding a NAS Share on page 193</u>.

To access the **Directory/File Based** page, on the **Receive NAS** page, click the **Directory/File Base** tab (see Figure 86 below).

Figure 86: Directory/File Based Page

|     | Share Name    | State    | Sync ID       | Access   | 1 | • |
|-----|---------------|----------|---------------|----------|---|---|
| D 🚺 | blue1-rec4    | Disabled |               |          |   |   |
| ) [ | Viper-CIFS2   | Enabled  | Viper-CIFS2   | Unlocked |   | L |
| d I | Viper-CIFS1   | Enabled  | Viper-CIFS1   | Unlocked |   |   |
| Ð 🚺 | Indio1-CIFS1  | Enabled  | Indio1-CIFS1  | Unlocked | 1 |   |
| D 🚺 | v4000-CIFS1   | Enabled  | v4000-CIFS1   | Unlocked |   | L |
| D   | CrystCIFS1    | Enabled  | CrystCIFS1    | Unlocked |   | L |
| D 🚺 | Crystal-CIFS3 | Enabled  | Crystal-CIFS3 | Unlocked | 1 | 1 |
| ð 🚺 | Crystal-CIFS4 | Enabled  | Crystal-CIFS4 | Unlocked |   |   |
| D   | Crystal-NFS3  | Enabled  | Crystal-NFS3  | Unlocked |   |   |
| ð 🚺 | Crystal-NFS4  | Enabled  | Crystal-NFS4  | Unlocked |   |   |
| D   | Crystal-CIFS1 | Enabled  | Crystal-CIFS1 | Unlocked |   |   |
| D 🚺 | Crystal-CIFS2 | Enabled  | Crystal-CIFS2 | Unlocked |   | - |

### Tasks

Use the Directory/File Based page to perform the following tasks:

- View shares eligible to receive Directory/File Based data (see <u>Shares Eligible to Receive</u> <u>Directory/File Based Data below</u>)
- Configure a share to receive Directory/File Based data (see <u>Configuring a Target Share for</u> <u>Directory/File Based Replication on the next page</u>)
- View statistics for shares configured for Directory/File Based Replication (see <u>Unpack Queue on page 142</u>)

### Shares Eligible to Receive Directory/File Based Data

The **Shares Eligible to Receive Directory/File Based Data** section displays information for all NAS shares on the DXi4700 that are eligible to receive Directory/File Based Replication data from a source share. To be eligible to receive Directory/File Based Replication data, a share must have data deduplication enabled at the time it is created.

The Shares Eligible for Replication section displays the following information:

| Share Name | The name of the share.                                                                     |  |  |  |  |  |
|------------|--------------------------------------------------------------------------------------------|--|--|--|--|--|
| State      | The state of Directory/File Based Replication for the share (Enabled or Disabled).         |  |  |  |  |  |
| Sync ID    | The Sync ID used to identify the source share that will send replicated data to the share. |  |  |  |  |  |
| Access     | The selected access option for the share (Locked or Unlocked).                             |  |  |  |  |  |

**Note:** Click the Information button **[i]** next to a partition to display detailed information about the share and recent replication activity.

### Configuring a Target Share for Directory/File Based Replication

Configuring a NAS share for Directory/File Based Replication enables the automatic replication of files and directories on the source partition to the target share. Before you configure a share on the source system for Directory/File Based Replication, you must configure a share on the target system to receive the replicated data from the source share.

**Note:** For information about configuring Directory/File Based Replication on the source system, see Configuring Directory/File or Cartridge Based Replication on page 128.

To configure a target share for Directory/File Based Replication:

1. Select the share and click Edit.

The Edit Share Settings page displays (see Figure 87 below).

Figure 87: Edit Share Settings Page

| NAS                                                     | Help |
|---------------------------------------------------------|------|
| Edit Crystal-CIFS3 Settings                             |      |
|                                                         |      |
| Enable to receive Directory/File Based replication data |      |
| Sync ID : Crystal-CIFS3                                 |      |
| Access: 🔘 Locked 🛛 e Unlocked                           |      |
|                                                         |      |
| Apply Cancel                                            |      |
|                                                         |      |

2. Select the **Enable to receive Directory/File Based replication data** check box to enable Directory/File Based Replication for the share.

Or clear the **Enable to receive Directory/File Based replication data** check box to disable Directory/File Based Replication for the share.

3. Enter a **Sync ID** in the box.

The Sync ID is used to identify the source share that will send replicated data to the target partition. The Sync ID *must* be identical to the Sync ID of the source share on the source system.

- 4. Select an Access option:
  - Locked The share is not allowed to receive new Directory/File Based Replication data.
  - Unlocked The share is allowed to receive new Directory/File Replication data.

**Note:** If a share configured for Directory/File Based Replication is locked on the target system, synchronization jobs may fail on the source system.

5. Click Apply.

#### **Unpack Queue**

Use the **Unpack Queue** to view Directory/File Replication statistics for data received from the source system.

To view the Unpack Queue, select a share and click View Unpack Queue (see Figure 88 below).

Figure 88: Unpack Queue

| NAS                                                                  |                                                 | Help |
|----------------------------------------------------------------------|-------------------------------------------------|------|
| Unpack Queue - nasRephs                                              |                                                 |      |
| File/Directory                                                       | State                                           |      |
| /snfs/ddup/shares/nasRephs/fileHsShareTest I                         | n Progress (Unable to get lock to recover data) |      |
| Unpack Details<br>There are 1 files/directories remaining to be unpa | scked.                                          |      |
| Ok Refresh                                                           |                                                 |      |

#### The Unpack Queue displays the following information:

Barcode The barcode of the file or directory to be replicated.

**State** The replication state of the file or directory.

Click **Refresh** to update the statistics in the Unpack Queue. Click **OK** to return to the **Directory/File Based** page.

## **Receive VTL**

The **Receive VTL** page allows you to manage incoming replication activity for VTL partitions. You can recover a replicated partition on the target system if the source system is unavailable. Once the source system becomes available, you can failback the partition to make it available on the source system again.

Note: Before you can receive replicated partitions, you must specify one or more replication sources (see <u>Adding a Replication Source on page 263</u>).

To access the Receive VTL page, click the Replication menu, and then click the Receive > VTL tab.

#### Tasks

Use the Receive VTL page to perform the following tasks:

- View received snapshots and recover, failback, or delete snapshots (see <u>Received Snapshots</u> below).
- Manage recovery jobs (see <u>Recovery Jobs on page 147</u>).
- Manage failback jobs (see Failback Jobs on page 148).
- Manage shares configured for Cartridge Based Replication (see <u>Cartridge Based on page 149</u>).

### **Received Snapshots**

The **Received Snapshots** page allows you to view and work with received snapshots. When a replicated VTL partition is received from a source system, it is saved as a snapshot. The snapshot contains all of the data necessary to fully recover or failback the partition to the point in time when the snapshot was saved.

To access the **Received Snapshots** page, on the **Receive VTL** page, click the **Received Snapshots** tab (see Figure 89 below).

Figure 89: Received Snapshots Page

|     | Partition Name | Source DXi | Started                  | Finished                 | Status  |
|-----|----------------|------------|--------------------------|--------------------------|---------|
| + ( | ice-vtITB1     | iceman.    | Wed Jun 6 16:25:49 2012  | Wed Jun 6 16:26:11 2012  | Success |
| (   | ice-vtl1       | iceman.    | Wed Jun 6 16:21:49 2012  | Wed Jun 6 16:21:58 2012  | Success |
| (   | covtl-tb1      | iceman.    | Thu May 24 17:08:29 2012 | Thu May 24 17:08:30 2012 | Success |
|     | covtl-tb2      | iceman.    | Thu May 24 17:08:59 2012 | Thu May 24 17:22:16 2012 | Success |
| + ( | ice-vtITB1     | iceman.    | Mon Jun 4 14:00:03 2012  | Mon Jun 4 14:00:04 2012  | Success |
| + ( | ice-vtl1       | iceman.    | Wed May 30 18:00:26 2012 | Wed May 30 18:00:28 2012 | Success |
|     |                |            |                          |                          |         |

#### Tasks

Use the Received Snapshots page to perform the following tasks:

- View information about received snapshots (see <u>Snapshots List below</u>).
- Recover a partition on the target system (see Recovering a Partition below).
- Failback a partition to the source system (see Performing a Failback For a Partition on the next page).
- Delete a received snapshot (see Deleting a Snapshot on page 147).

**Note:** The target system will retain up to 10 replication snapshots (default setting) for each replicated partition. Once 10 snapshots have been saved, the oldest snapshot is deleted to make room for each new snapshot that is received. (To change the maximum number of snapshots retained for each partition, see <u>Changing the Maximum Number of Snapshots on page 264</u>).

### **Snapshots List**

The **Snapshots List** displays all available snapshots that have been received from configured replication sources. Snapshots are grouped by VTL partition. To see all available snapshots for a partition, click the plus icon [+] next to the partition name.

| The Snapshots | List displays the | e following informa | tion about each snapshot: |
|---------------|-------------------|---------------------|---------------------------|
|               |                   |                     |                           |

| Partition Name                                                                | The name of the partition.                                                                                                    |  |  |
|-------------------------------------------------------------------------------|----------------------------------------------------------------------------------------------------|--|--|
|                                                                               |                                                                                                    |  |  |
| <b>Source DXi</b> The hostname of the system that the snapshot was sent from. |                                                                                                    |  |  |
| Started                                                                       | Started The time the most recent replication job was started.                                                                                                    |  |  |
| Finished                                                                      | hed The time the most recent replication job finished.                                                                                                    |  |  |
| Status                                                                        | The status of the most recent replication job (see <u>Replication and Synchronization</u><br><u>Status on page 126</u> ). Click the status to display detailed information about the most recent replication job. |  |  |

**i** Note: Click a column heading to sort the rows in the table by that column. Click the column heading again to reverse the sort order.

### **Recovering a Partition**

Recover a VTL partition if the source system is unavailable and you need to access the partition (for example, to continue performing backups). When you recover a partition, you select a received snapshot. The DXi4700 uses the snapshot to recreate the partition on the target system just as it was at the point in time when the snapshot was saved.

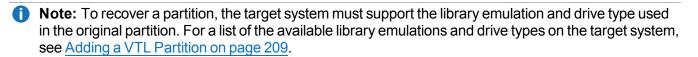

Chapter 6: Replication Receive VTL

To recover a partition:

1. On the target system, select a snapshot in the **Snapshots List** and click **Recover**.

The Recovered Partition Name page displays (see Figure 90 below).

#### Figure 90: Recovered Partition Name Page

| VTL                                                                                                    | Help |
|----------------------------------------------------------------------------------------------------|------|
| Recovered Partition Name         The name ice-vtlTB1 is not available. Since it is already being used by an existing partition, please enter a new name for the partition to be recovered.         Recovered Partition Name         Apply       Cancel |      |

- 2. (Optional) In the **Recovered Partition Name** box, type a new name for the recovered partition. (The default name is the original partition name.)
- 3. Click Apply.

The partition and its cartridges are recovered on the target system. All data stored on the partition at the time the snapshot was saved is available.

After recovering the partition, you must add tape drives to the partition. The tape drive type must be identical to the original partition so that the media is compatible. In addition, you must map the devices before the VTL partition is accessible.

If the partition contains media, you will only be able to select the highest capacity tape drive for that media type. For example, if the partition contains SDLT600 tape cartridges, you will only be able to select DLT-S4 tape drives when mapping devices to the recovered partition.

#### **Additional Information**

- When a VTL partition is recovered on a target system, a new serial number is created for the partition.
- After you recover a partition, if you want to continue backing up data to the partition, you must remap your backup application to point to the target system instead of the source system.

### Performing a Failback For a Partition

Perform a failback of a VTL partition if a source system that was previously unavailable becomes available again. When you failback a partition, you select a received snapshot. The DXi4700 copies the snapshot from the target system back to the source system. You can then perform a recover operation to recreate the partition on the source system just as it was at the point in time when the snapshot was saved.

- Note: Before you can failback a partition, on the original source system, you must add the original target system to the list of allowed replication sources (see <u>Adding a Replication Source on page 263</u>). This is because, during failback, the original target is acting as a source when it sends a snapshot to the original source.
- 1. To perform a partition failback:

On the target system, select a snapshot in the **Snapshots List** and click **Failback**.

The Failback Target page displays (see Figure 91 below).

Figure 91: Failback Target Page

| VTL                                                                                                    | Help |
|----------------------------------------------------------------------------------------------------|------|
| Failback Target         Please specify the DXI to which the partition ice-vtITB1 should be failed back.         This DXI must be given permission to failback to the target you specify below by appearing in the failback targets list of Allowed Replication Source DXIs!         Failback Destination DXI iceman.         V Use Encryption         128-bit         256-bit         Apply         Cancel |      |

2. (Optional) In the **Failback Destination DXi** box, type the hostname or IP address of a new destination system to failback the partition to. (The default destination is the original source system.)

**Note:** To use hostname format, you must specify at least one DNS IP address on the **Network** page (see <u>Network on page 296</u>).

- 3. (Optional) Leave the **Use Encryption** check box selected to enable encryption when sending the snapshot to the destination. Or clear the **Use Encryption** check box to disable encryption when sending the snapshot to the destination.
  - **Caution:** Select 128-bit encryption if you are sending data to a DXi running a system software version prior to DXi 2.1 Software.
  - **Note:** AES encryption options are available only if the Data-in-Flight license is installed (see License Keys on page 345).
- 4. Click Apply.

The snapshot is sent to the source system.

5. On the source system, in the **Snapshots List**, select the snapshot that was sent during the failback operation and click **Recover**.

The Recovered Partition Name page displays.

- 6. (Optional) In the **Recovered Partition Name** box, type a new name for the recovered partition. (The default name is the original partition name.)
- 7. Click Apply.

The partition and its cartridges are recovered on the source system. All data stored on the partition at the time the snapshot was saved is available.

After recovering the partition, you must add tape drives and a robot to the partition, and you must map the devices before the VTL partition is accessible. If the partition contains media, you will only be able to select the highest capacity tape drive for that media type. For example, if the partition contains SDLT600 tape cartridges, you will only be able to select DLT-S4 tape drives when mapping devices to the recovered partition.

### **Additional Information**

- When a VTL partition is recovered on a target system, a new serial number is created for the partition.
- If you previously remapped your backup application to a recovered partition on the target system, after you failback the partition, you must remap your backup application again to point to the source system.

### **Deleting a Snapshot**

Delete a snapshot if it is no longer needed. After you delete a snapshot, it can no longer be used to recover or failback a VTL partition.

**Note:** You cannot delete a snapshot if a failback operation is in progress for the snapshot. Wait for the failback operation to complete, or abort the operation (see <u>Failback Jobs on the next page</u>).

To delete a snapshot:

- 1. Do one of the following actions:
  - On the source system, disable replication for the partition associated with the snapshot (see Enabling Replication For a Share or Partition on page 127).
  - On the target system, delete the source system associated with the snapshot from the list of allowed replication sources (see <u>Deleting a Replication Source on page 264</u>).
- 2. On the target system, select a snapshot in the **Snapshots List** and click **Delete**.
  - (i) Note: If you delete the last snapshot for a partition while replication for the partition (to this target) is still enabled, any replicated data not yet protected by a replicated partition is *not* deleted. To delete this data, on the source system, disable replication for the partition before deleting the last snapshot.
- 3. Click Yes to confirm the action.

## **Recovery Jobs**

The Recovery Jobs page allows you to view information about snapshot recover operations that were

Chapter 6: Replication Receive VTL

previously completed.

To access the **Recovery Jobs** page, on the **Receive VTL** page, click the **Recovery Jobs** tab (see <u>Figure 92 below</u>).

#### Figure 92: Recovery Jobs Page

| L                       |                    |            |                          |                          | Helj    |
|-------------------------|--------------------|------------|--------------------------|--------------------------|---------|
| napshot Recovery Jobs ( | ?                  |            |                          |                          |         |
| Original Partition Name | New Partition Name | Source DXi | Started                  | Finished                 | Status  |
| ice-vtl1                | ice-vtl1           | iceman.    | Thu May 24 15:15:42 2012 | Thu May 24 15:15:46 2012 | Success |
|                         |                    |            |                          |                          |         |
|                         |                    |            |                          |                          |         |
|                         |                    |            |                          |                          |         |
|                         |                    |            |                          |                          |         |
|                         |                    |            |                          |                          |         |
|                         |                    |            |                          |                          |         |
|                         |                    |            |                          |                          |         |
|                         |                    |            |                          |                          |         |
|                         |                    |            |                          |                          |         |
|                         |                    |            |                          |                          |         |
| Delete Job Info         |                    |            |                          |                          |         |
|                         |                    |            |                          |                          |         |

The **Snapshot Recovery Jobs** section displays the following information about recovery jobs:

| Original Partition Name | The name of the partition the snapshot was created from.          |
|-------------------------|-------------------------------------------------------------------|
| New Partition Name      | The name of the partition the snapshot was recovered to.          |
| Source DXi              | The hostname of the system that the snapshot was received from.   |
| Started                 | The time the recovery job was started.                            |
| Finished                | The time the recovery job finished.                               |
| Status                  | The status of the recovery job (Success, In Progress, or Failed). |

To delete information for a recovery job, select it in the **Snapshot Recovery Jobs** list and click **Delete Job Info**.

## **Failback Jobs**

The **Failback Jobs** page allows you to view information about snapshot failback operations that were previously completed. You can also abort a failback that is currently in progress.

To access the **Failback Jobs** page, on the **Receive VTL** page, click the **Failback Jobs** tab (see Figure 93 on the next page).

Chapter 6: Replication Receive VTL

#### Figure 93: Failback Jobs Page

| Partition Name | Destination DXi | Started                  | Finished                 | Status  |  |
|----------------|-----------------|--------------------------|--------------------------|---------|--|
| ice-vtl1       | 10.             | Fri May 25 15:33:11 2012 | Fri May 25 15:33:13 2012 | Success |  |
|                |                 |                          |                          |         |  |

The **Snapshot Failback Jobs** section displays the following information about failback jobs:

| Partition Name  | The name of the partition the snapshot was created from.          |
|-----------------|-------------------------------------------------------------------|
| Destination DXi | The hostname of the system that the snapshot was sent to.         |
| Started         | The time the failback job was started.                            |
| Finished        | The time the failback job finished.                               |
| Status          | The status of the failback job (Success, In Progress, or Failed). |

Use the Failback Jobs page to perform the following tasks:

- To delete information for a failback job, select it in the **Snapshot Failback Jobs** section and click **Delete Job Info**.
- To abort a failback job that is in progress, select it in the **Snapshot Failback Jobs** section and click **Abort**.

## **Cartridge Based**

The **Cartridge Based** page allows you to manage Cartridge Based Replication on the target system. You can configure a VTL partition to receive Cartridge Based Replication data sent from a source system and view replication statistics for the partition.

**1** Note: For information about creating VTL partitions, see <u>Adding a VTL Partition on page 209</u>.

To access the **Cartridge Based** page, on the **Receive VTL** page, click the **Cartridge Based** tab (see Figure 94 on the next page).

#### Figure 94: Cartridge Based Page

| titions Eligibl<br>Partitio<br>narsi<br>ice-vtITB1<br>ice-vtI1<br>covtI-tb1Re |                 |              |             |          |  |
|-------------------------------------------------------------------------------|-----------------|--------------|-------------|----------|--|
| Partitio<br>i narsi<br>i ice-vtITB1<br>i ice-vtI1                             |                 |              |             |          |  |
| narsi     ice-vtITB1     ice-vtI1                                             | Eligible to Rec | eive Cartric | ige based l | Data ?   |  |
| ice-vtITB1<br>ice-vtI1                                                        | Partition Name  | State        | Sync ID     | Access   |  |
| ice-vtl1                                                                      | rsi             | Disabled     |             |          |  |
|                                                                               | -vtITB1         | Enabled      | ice-vtITB1  | Unlocked |  |
| Covtl-tb1Ri                                                                   | -vtl1           | Disabled     |             |          |  |
|                                                                               | /tl-tb1Rec      | Disabled     |             |          |  |
|                                                                               |                 |              |             |          |  |
| Edit                                                                          | Viev            | w Unpack Q   | ueue) ?     |          |  |

#### Tasks

Use the Cartridge Based page to perform the following tasks:

- View partitions eligible to receive Cartridge Based data (see <u>Partitions Eligible to Receive Cartridge</u> <u>Based Data below</u>)
- Configure a partition to receive Cartridge Based Replication data (see <u>Configuring a Target Partition</u> for Cartridge Based Replication on the next page)
- View statistics for partitions configured for Cartridge Based Replication (see <u>Unpack Queue on page</u> <u>152</u>)

### Partitions Eligible to Receive Cartridge Based Data

The **Partitions Eligible to Receive Cartridge Based Data** section displays information for all VTL partitions on the DXi4700 that are eligible to receive Cartridge Based Replication data from a source partition. To be eligible to receive Cartridge Based Replication data, a partition must have data deduplication enabled at the time it is created.

The Partitions Eligible for Replication section displays the following information:

| Partition Name | The name of the partition.                                                                         |
|----------------|----------------------------------------------------------------------------------------------------|
| State          | The state of Cartridge Based Replication for the partition (Enabled or Disabled).                  |
| Sync ID        | The Sync ID used to identify the source partition that will send replicated data to the partition. |
| Access         | The selected access option for the partition (Locked or Unlocked).                                 |

**Note:** Click the Information button **[i]** next to a partition to display detailed information about the partition and recent replication activity.

#### Configuring a Target Partition for Cartridge Based Replication

Configuring a VTL partition for Cartridge Based Replication enables the automatic replication of cartridges on the source partition to the target partition. Before you configure a partition on the source system for Cartridge Based Replication, you must configure a partition on the target system to receive the replicated data from the source partition.

Note: For information about configuring Cartridge Based Replication on the source system, see Configuring Directory/File or Cartridge Based Replication on page 128.

To configure a target partition for Cartridge Based Replication:

1. Select the partition and click Edit.

The Edit Partition Settings page displays (see Figure 95 below).

Figure 95: Edit Partition Settings Page

| Help |
|------|
|      |
|      |
|      |
|      |
|      |
|      |
|      |

2. Select the **Enable to receive Cartridge Based replication data** check box to enable Cartridge Based Replication for the partition.

Or clear the **Enable to receive Cartridge Based replication data** check box to disable Cartridge Based Replication for the partition.

3. Enter a Sync ID in the box.

The Sync ID is used to identify the source partition that will send replicated data to the target partition. The Sync ID *must* be identical to the Sync ID of the source partition on the source system.

- 4. Select an Access option:
  - Locked The partition is not allowed to receive new Cartridge Based Replication data.
  - Unlocked The partition is allowed to receive new Cartridge Based Replication data.

If a partition configured for Cartridge Based Replication is locked on the target system, synchronization jobs may fail on the source system.

5. Click Apply.

Chapter 6: Replication Actions

## **Unpack Queue**

Use the **Unpack Queue** to view Cartridge Based Replication statistics for data received from the source system.

To view the Unpack Queue, select a partition and click View Unpack Queue (see Figure 96 below).

Figure 96: Unpack Queue

| Unpack Queue - testVTL1<br>Barcode<br>ABC000 In Progress (Unable                                                                                                    | State                                   |  |  |  |
|----------------------------------------------------------------------------------------------------|-----------------------------------------|--|--|--|
| and the second second | NAME OF TAXABLE PARTY OF TAXABLE PARTY. |  |  |  |
| ABC000 In Progress (Unable                                                                                                    | to get lock to recover data)            |  |  |  |
|                                                                                                    | to get lock to recover data)            |  |  |  |
| Inpack Details<br>There are 1 barcodes remaining                                                                                                    | to be unpacked.                         |  |  |  |
| Ok Refres                                                                                                    | in l                                    |  |  |  |

The **Unpack Queue** displays the following information:

| Barcode | The barcode of the cartridge to be replicated. |
|---------|------------------------------------------------|
| State   | The replication state of the cartridge.        |

Click **Refresh** to update the statistics in the Unpack Queue. Click **OK** to return to the **Cartridge Based** page.

# Actions

The **Actions** page allows you to manage replication activity on the DXi4700. You can pause the replication service, enable the replication state, and clear performance statistics.

To access the **Actions** page, click the **Replication** menu, and then click the **Actions** tab (see <u>Figure 97 on</u> the next page).

Chapter 6: Replication Actions

#### Figure 97: Actions Page

| Actions                                                                                                    |                                                  |                                      |       | Help |
|----------------------------------------------------------------------------------------------------|--------------------------------------------------|--------------------------------------|-------|------|
| Replication Service<br>The replication service controls<br>10. Ready<br>10. Ready                                        | both replication and failb<br>Pause<br>Pause     | ack traffic.                         |       |      |
| Replication State<br>You may enable or disable repli<br>button.<br>Enable Disab                                          |                                                  | ed shares by clicking on the approp  | riate |      |
| Replication Performance<br>You may clear these statistics b<br>Send Performance Data<br>Includes statistics gathered whi |                                                  |                                      |       |      |
| Replication Target DXis           10.40.165.252           10.40.167.96                                                   | StatusEncryptionReadyAES 256-bitReadyAES 256-bit |                                      |       |      |
| Receive Performance Data<br>Includes statistics gathered whi                                                             | le receiving replicated or                       | failed back shares from all source [ | DXis. |      |
|                                                                                                    | Car                                              | pture screenshot.                    |       |      |

#### Tasks

Use the Actions page to perform the following tasks:

- Pause or resume the replication service (see Replication Service below).
- Enable or disable the replication state (see Replication State on the next page).
- Clear cumulative replication statistics (see Replication Performance on the next page).

## **Replication Service**

The replication service controls replication and failback traffic on the DXi4700. You can pause each replication target independently.

Click Pause next to a target to pause all replication and failback traffic to that target.

If a replication job is currently in progress, the system continues to replicate the current block of data. The process of replicating the current block can take up to 15 minutes to complete. After the block has completed replication, the system pauses replication.

- Note: If you pause a replication job that is in process, a Failure event is logged in the replication report (see <u>Reports on the next page</u>).
- Click Resume next to a target to resume all incoming and outgoing replication and failback traffic to that target.

If a replication job was in progress when replication was paused, the replication job continues.

# **Replication State**

The replication state applies to all NAS shares or VTL partitions on the DXi4700 that are eligible for replication (that is, all deduplicated shares or partitions).

- **Note:** The **Replication Actions** page may appear busy for a few moments when enabling or disabling the replication state. Wait for the process to complete before performing other actions.
- Click Enable to enable replication for all shares or partitions.
- Click Disable to disable replication for all shares or partitions.

If a replication job is currently in progress, the system continues until the entire replication job is complete. After the replication job has completed, the system disables replication. The system will not be able to replicate data for any shares or partitions until you click **Enable**.

(i) Note: To disable replication for a single share or partition, select it on the **Replication > Send** page and click **Edit**. Clear the **Enable replication** and the **Enable scheduled replication** check boxes, and then click **Apply**. For more information, see <u>Replication Send on page 124</u>.

# **Replication Performance**

The DXi4700 maintains cumulative performance statistics for send and receive replication activity. The statistics appear on the **Home** page and elsewhere. You can reset these statistics so the system will calculate them with new data going forward.

### **Clear Send Statistics**

To clear send statistics, first select one or more targets to clear statistics for, and then click **Clear Send**. This resets cumulative performance statistics gathered while replicating shares or partitions to the selected target systems, or when sending a snapshot during a failback operation.

### **Clear Receive Statistics**

To clear receive statistics, click **Clear Receive**. This resets cumulative performance statistics gathered while receiving replicated shares or partitions from source systems, or when receiving a snapshot during a failback operation.

# Reports

The **Reports** page allows you to generate and download a replication report. The report includes detailed information about all replication activity, including Directory/File or Cartridge Based Replication.

To access the **Reports** page, click the **Replication** menu, and then click the **Reports** tab (see <u>Figure 98</u> <u>below</u>).

Figure 98: Reports Page

| Replication Reports                                                                                                    | Help |
|----------------------------------------------------------------------------------------------------|------|
| Replication Report<br>Generate and download a zip file containing .csv files suitable for importing into a spreadsheet.<br>The last report was generated on Fri Jan 17 14:39:26 2014<br>Generate New Download Current |      |

Use the **Reports** page to perform the following tasks:

To generate a new replication report, click Generate New.

- To download the most recently generated replication report, click Download Current.
- Save the replication report to your local workstation, and then unzip the downloaded file. The report consists of a ZIP file that contains multiple CSV (comma separated value) files. To view the CSV files, open them in a compatible spreadsheet application.

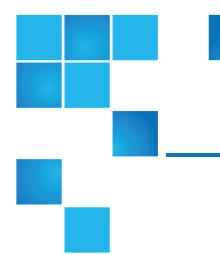

# Chapter 7: Status

This chapter contains the following topics:

| Status       |     |
|--------------|-----|
| Hardware     | 157 |
| Performance  |     |
| Disk Usage   |     |
| VTL Status   |     |
| OST Status   |     |
| Activity Log |     |

# Status

The **Status** page allows you to view status information for the DXi4700 hardware as well as performance and disk usage information.

**()** Note: Status information is gathered by the system every two minutes.

To access the Status pages, click the Status menu.

The **Status** pages contains the following tabs:

Chapter 7: Status Hardware

- Hardware below
- Performance on page 164
- Disk Usage on page 169
- VTL Status on page 172
- OST Status on page 176
- Activity Log on page 178

# Hardware

The **Hardware** page allows you to view information about the hardware components of the DXi4700. You can view the overall status of the node as well as detailed status information for components such as the system board, host bus adapters, network ports, and storage arrays.

To access the Hardware page, click the Status menu, and then click the Hardware tab.

The Hardware page contains the following tabs:

## Summary

The **Hardware Summary** page allows you to view the overall status of the node and its main components. The system and each component can have one of the following statuses:

| Normal    | (Green) The hardware is operating correctly.   |
|-----------|------------------------------------------------|
| Attention | (Yellow) There is a problem with the hardware. |
| Failed    | (Red) The hardware has failed.                 |

To access the **Hardware Summary** page, on the **Hardware** page, click the **Summary** tab (see <u>Figure 99</u> on the next page).

Chapter 7: Status Hardware

#### Figure 99: Hardware Summary Page

| System Hardware Status                      |          | Help |
|---------------------------------------------|----------|------|
| System                                      |          |      |
| Available System Memory (RAM):              | 33.44 GB |      |
| Free System Memory (RAM):                   | 9.28 GB  |      |
| State                                       | Normal   |      |
| Status                                      | Normal   |      |
| Component Status                            |          |      |
| System Board Normal<br>Network Ports Normal |          |      |
| Storage Arrays Normal                       |          |      |
|                                             |          |      |

The Hardware Summary page displays the following information:

| Available System Memory (RAM) | The total amount of memory (RAM) installed in the system.                                |
|-------------------------------|------------------------------------------------------------------------------------------|
| Free System Memory (RAM)      | The amount of system memory (RAM) that is currently free.                                |
| State                         | The status of the node.                                                                  |
| Status                        | The overall status of all components in the node.                                        |
| Component Name                | The name of the main component.                                                          |
|                               | Click the component name to see detailed information (see <u>Details</u> <u>below</u> ). |
| Component Status              | The overall status of the main component.                                                |
|                               |                                                                                          |

## Details

The Details page allows you to view detailed information about the hardware components of the DXi4700.

To access the **Details** page, on the **Hardware** page, click the **Details** tab.

Use the **Details** page to view information for the following components:

## System Board

The **System Board** page allows you to view information reported by the main system board in the node, such as temperature, voltage, fan, and power supply information.

To access the **System Board** page, on the **Details** page, click the **System Board** tab (see Figure 100 on the next page).

## Figure 100: System Board Page

| etails              |              |                 |        |
|---------------------|--------------|-----------------|--------|
| Vatam Roard Commen  | anta         |                 |        |
| System Board Compon | ients        |                 |        |
| Component           | Туре         | Value           | Status |
| IPMI                | IPMI         | NA              | Normal |
| Inlet Temperature   | Temperature  | 25 degrees C    | Normal |
| Exhaust Temperature | Temperature  | 46 degrees C    | Normal |
| CPU1 Temperature    | Temperature  | 52 degrees C    | Normal |
| CPU2 Temperature    | Temperature  | 55 degrees C    | Normal |
| CMOS Battery        | Alarm        | NA              | Normal |
| ROMB Battery        | Alarm        | NA              | Normal |
| CPU1 VCORE PG       | Alarm        | NA              | Normal |
| CPU2 VCORE PG       | Alarm        | NA              | Normal |
| 3.3V PG             | Alarm        | NA              | Normal |
| 5V PG               | Alarm        | NA              | Normal |
| CPU1 PLL PG         | Alarm        | NA              | Normal |
| CPU2 PLL PG         | Alarm        | NA              | Normal |
| 1.1V PG             | Alarm        | NA              | Normal |
| CPU1 M23 VDDQ PG    | Alarm        | NA              | Normal |
| CPU1 M23 VTT PG     | Alarm        | NA              | Normal |
| FETDRV PG           | Alarm        | NA              | Normal |
| CPU1 VSA PG         | Alarm        | NA              | Normal |
| CPU2 VSA PG         | Alarm        | NA              | Normal |
| CPU1 M01 VDDQ PG    | Alarm        | NA              | Normal |
| CPU2 M01 VDDQ PG    | Alarm        | NA              | Normal |
| CPU2 M23 VTT PG     | Alarm        | NA              | Normal |
| CPU2 M01 VTT PG     | Alarm        | NA              | Normal |
| NDC PG              | Alarm        | NA              | Normal |
| CPU2 VTT PG         | Alarm        | NA              | Normal |
| CPU1 VTT PG         | Alarm        | NA              | Normal |
| CPU2 M23 VDDQ PG    | Alarm        | NA              | Normal |
| CPU1 Status         | Alarm        | NA              | Normal |
|                     | Alarm        | NA              | Normal |
| 1.5V PG             | Alarm        | NA              | Normal |
|                     | Alarm        | NA              | Normal |
|                     | Alarm        | NA              | Normal |
|                     | Voltage      | 224 Watts       | Normal |
|                     | Fan          | Fully Redundant |        |
|                     | Fan          | 5040 RPM        | Normal |
|                     | Fan          | 4920 RPM        | Normal |
|                     | Fan          | 5040 RPM        | Normal |
|                     | Fan          | 4920 RPM        | Normal |
|                     | Fan          | 5400 RPM        | Normal |
|                     | Fan          | 5160 RPM        | Normal |
|                     | Power Supply |                 | Normal |
|                     | Power Supply |                 | Normal |
|                     | Power Supply |                 | Normal |
|                     |              |                 |        |
| PS 2 AC             | Power Supply | NA              | Normal |

The **System Board** page displays the following information:

| Component | The name of the component on the system board.     |
|-----------|----------------------------------------------------|
| Туре      | The component type (Sensor, Fan, or Power Supply). |
| Value     | The value reported by the sensor or component.     |

| Status | The status of the component.                                |
|--------|-------------------------------------------------------------|
|        | Normal - (Green) The component is operating correctly.      |
|        | Attention - (Yellow) There is a problem with the component. |
|        | Failed - (Red) The component has failed.                    |
|        |                                                             |

#### **Host Bus Adapters**

The **Host Bus Adapters** page allows you to view information about installed Fibre Channel or SAS cards and their ports.

Note: The Host Bus Adapters page displays only on DXi4700 configurations that include a Fibre Channel card.

To access the **Host Bus Adapters** page, on the **Details** page, click the **Host Bus Adapters** tab (see Figure 101 below).

#### Figure 101: Host Bus Adapters Page

| etails                      |        |        |
|-----------------------------|--------|--------|
| Host Bus Adapters (HBAs)    |        |        |
| Component                   |        | Status |
| Fibre Channel Controller 1  | 1      | Iormal |
| Fibre Channel Controller 1  |        |        |
| Component                   | Value  | Status |
| Elbert Obernell Orebeller d | NA     | Normal |
| Fibre Channel Controller 1  |        |        |
| FC Port 0                   | 4 Gb/s | Up     |

The Host Bus Adapters section displays the following information about each Fibre Channel or SAS card:

| Component | The name of the Fibre Channel card.                                         |
|-----------|-----------------------------------------------------------------------------|
|           | Click the name of the card to view detailed information for the card below. |
| Status    | The status of the Fibre Channel card.                                       |
|           | Normal - (Green) The component is operating correctly.                      |
|           | • Attention - (Yellow) There is a problem with the component.               |
|           | Failed - (Red) The component has failed.                                    |

The **Fibre Channel Controller** section displays the following information about the ports in the selected Fibre Channel controller:

| Component | The number of the Fibre Channel port.               |
|-----------|-----------------------------------------------------|
| Value -   | The throughput capacity of the port (if connected). |
| Status    | The status of the port.                             |
|           | • Up - (Green) The port is connected.               |
|           | Down - (Green) The port is not connected.           |

#### **Network Ports**

The **Network Ports** page allows you to view information about Ethernet ports in the system. The DXi4700 includes three or more Ethernet ports (depending on the configuration).

To access the **Network Ports** page, on the **Details** page, click the **Network Ports** tab (see <u>Figure 102</u> <u>below</u>).

Figure 102: Network Ports Page

| Details      |           |        |
|--------------|-----------|--------|
| Network Port | s         |        |
| Component    |           | Status |
| -            | 1000 Mb/s |        |
| ETH2         | 1000 Mb/s | Up     |
| ETH3         | 1000 Mb/s | Up     |
|              |           |        |

The Network Ports page displays the following information:

| Component | The number of Ethernet port.                       |
|-----------|----------------------------------------------------|
| Value     | The speed of the port in Mb/s                      |
| Status    | The status of the Ethernet port.                   |
|           | • <b>Up</b> - (Green) The port is connected.       |
|           | • <b>Down</b> - (Green) The port is not connected. |

### **Storage Arrays**

The **Storage Arrays** page allows you to view information about storage arrays and controllers in the DXi4700.

To access the **Storage Arrays** page, on the **Details** page, click the **Storage Arrays** tab (see Figure 103 on the next page).

Chapter 7: Status Hardware

#### Figure 103: Storage Arrays Page

The Storage Arrays section displays the following information about each storage array:

| Component | The name of the storage array.                                                                                  |  |  |  |
|-----------|----------------------------------------------------------------------------------------------------|--|--|--|
|           | Click the name of the storage array to view detailed information for the array in the <b>Component</b> section. |  |  |  |
| Status    | The status of the storage array.                                                                                |  |  |  |
|           | Normal - (Green) The component is operating correctly.                                                          |  |  |  |
|           | • Attention - (Yellow) There is a problem with the component.                                                   |  |  |  |
|           | Failed - (Red) The component has failed.                                                                        |  |  |  |
|           | <ul> <li>Failed - (Red) The component has failed.</li> </ul>                                                    |  |  |  |

The **Components** section displays the following information about the components in the selected storage array:

| Component | The name of the component.                                                                                  |
|-----------|----------------------------------------------------------------------------------------------------|
|           | Click the name of the component to view detailed information for the component in the subcomponent section. |
| Count     | The number of that component type in the system.                                                            |

| Status | The status of the component:                                  |
|--------|---------------------------------------------------------------|
|        | Normal - (Green) The component is operating correctly.        |
|        | • Attention - (Yellow) There is a problem with the component. |
|        | • Failed - (Red) The component has failed.                    |

The subcomponent section displays the following information about the subcomponents in the selected component:

| Component | The name of the subcomponent.                                 |  |
|-----------|---------------------------------------------------------------|--|
| Location  | The location of the subcomponent within the system.           |  |
| Value     | The value reported by the subcomponent.                       |  |
| Status    | The status of the subcomponent.                               |  |
|           | Normal - (Green) The component is operating correctly.        |  |
|           | • Attention - (Yellow) There is a problem with the component. |  |
|           | Failed - (Red) The component has failed.                      |  |

## **Firmware Version**

The **Firmware Version** page allows you to view information about hardware components installed in the DXi4700, such as the firmware version, hardware revision, and manufacturer.

To access the **Firmware Version** page, on the **Hardware** page, click the **Firmware Version** tab (see Figure 104 on the next page).

#### Figure 104: Firmware Version Page

| rmware Versions                         |                    |   | Hel |
|-----------------------------------------|--------------------|---|-----|
| Firmware Versions for All Hardware Comp | onents             |   |     |
| Update                                  |                    |   |     |
| Name                                    | Firmware Version   | A |     |
| Firmware Bundle Information             |                    | E |     |
| Version Information                     |                    |   |     |
| Firmware Bundle Version                 | 2.3.0-1214.dx4700  |   |     |
| Main Chassis Information                |                    |   |     |
| System Information                      |                    |   |     |
| Manufacturer                            | [Not Available]    |   |     |
| Product Name                            | [Not Available]    |   |     |
| Version                                 | Not Specified      |   |     |
| Family                                  | Not Specified      |   |     |
| Base Board Information                  |                    |   |     |
| Manufacturer                            | [Not Available]    |   |     |
| Product Name                            | 0JP31P             |   |     |
| Version                                 | A08                |   |     |
| Chassis Information                     |                    |   |     |
| Manufacturer                            | [Not Available]    |   |     |
| Туре                                    | Rack Mount Chassis |   |     |
| Version                                 | Not Specified      | - |     |
| •                                       |                    |   |     |

The Firmware Version page displays the following information:

| Name             | Displays a hardware component or a property of the component (for example,<br>Manufacturer, Version, or Release Date)<br>i Note: The properties that are listed vary depending on the hardware component. |
|------------------|----------------------------------------------------------------------------------------------------|
| Firmware Version | The value of the corresponding item in the <b>Name</b> column (for example, the specific manufacturer, version number, or release date for the item).                                                     |

Click Update to refresh the table with the latest information.

Note: In some cases, when updating firmware versions, the remote management console may time out and then return to the Home page. If this occurs, simply navigate back to the Status > Hardware > Firmware Version page to see the updated information.

# Performance

The **Performance** page allows you to view information about system performance, including inline throughput, network throughput, read/write throughput, and CPU usage.

To access the **Performance** page, click the **Status** menu, and then click the **Performance** tab.

The **Performance** page contains the following tabs:

## Inline

The **Inline** page allows you to view throughput performance for inline data flow. Inline data flow includes deduplicated and non-deduplicated backup data as well as received replication data.

To access the Inline page, on the Performance page, click the Inline tab (see Figure 105 below).

Figure 105: Inline Page

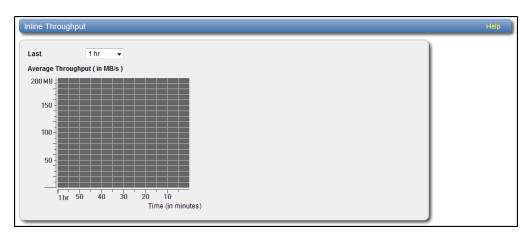

Use the **Inline** page to display recent inline data flow activity in a dynamic graph:

- Select the amount of time to display in the Last list (1-24 hours).
- The horizontal axis displays time (in minutes).
- The vertical access displays inline throughput (0-2,000 MB/s).

**Note:** The range represented by the Y-axis changes based on the maximum value, increasing in 200 MB increments as needed.

- Each bar on the graph represents approximately 1 minute of time.
- Hold the cursor over a bar to display the value of the bar.

## Ethernet

The Ethernet page allows you to view throughput performance for network send and receive activity.

To access the **Ethernet** page, on the **Performance** page, click the **Ethernet** tab (see <u>Figure 106 on the</u> <u>next page</u>).

#### Figure 106: Ethernet Page

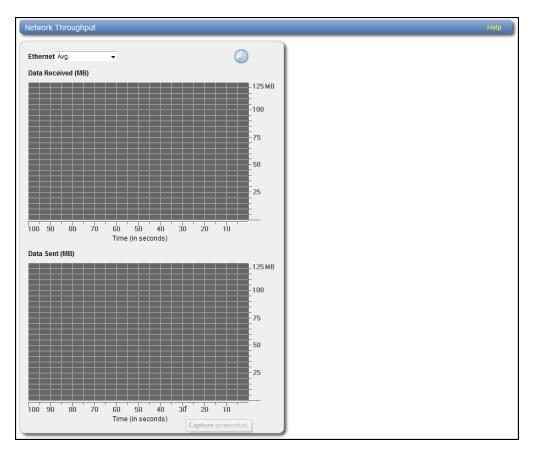

Use the Ethernet page to display recent network activity in dynamic graphs:

- The top graph reports data received and the bottom graph reports data sent.
- Select the port to monitor in the Ethernet drop-down box, or select Avg to display an average of all ports.
- The horizontal axis displays time (0-100 seconds).
- The vertical axis displays data throughput (0–125 MB/s for 1 GbE ports or 0–1.25 GB/s for 10 GbE ports).
- Values that exceed the maximum value of the vertical axis are shown in lighter green.
- Each bar on the graph represents approximately 1 second of time.
- Hold the cursor over a bar to display the value of the bar.

## RAID

The **RAID** page allows you to view throughput performance for RAID read and write activity.

To access the **RAID** page, on the **Performance** page, click the **RAID** tab (see Figure 107 on the next page).

#### Figure 107: RAID Page

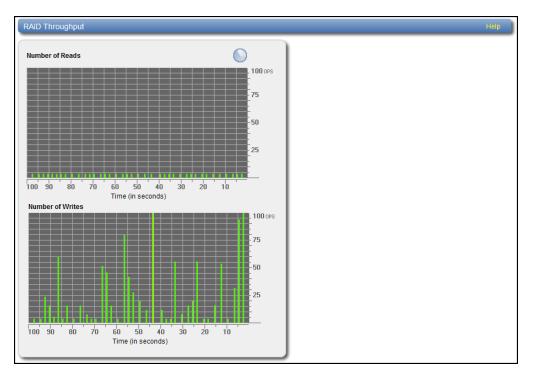

Use the **RAID** page to display recent RAID activity in dynamic graphs:

- The top graph reports data reads and the bottom graph reports data writes.
- The horizontal axis displays time (0–100 seconds).
- The vertical axis displays the amount of data read or written (100 OPS/s).
- Values that exceed the maximum value of the vertical axis are shown in lighter green.
- Each bar on the graph represents approximately 1 second of time.
- Hold the cursor over a bar to display the value of the bar.

## **Fibre Channel**

The **Fibre Channel** page allows you to view throughput performance for Fibre Channel send and receive activity.

**i** Note: The Fibre Channel page displays only on DXi4700 configurations that include a Fibre Channel card.

To access the **Fibre Channel** page, on the **Performance** page, click the **Fibre Channel** tab (see <u>Figure</u> <u>108 on the next page</u>).

#### Figure 108: Fibre Channel Page

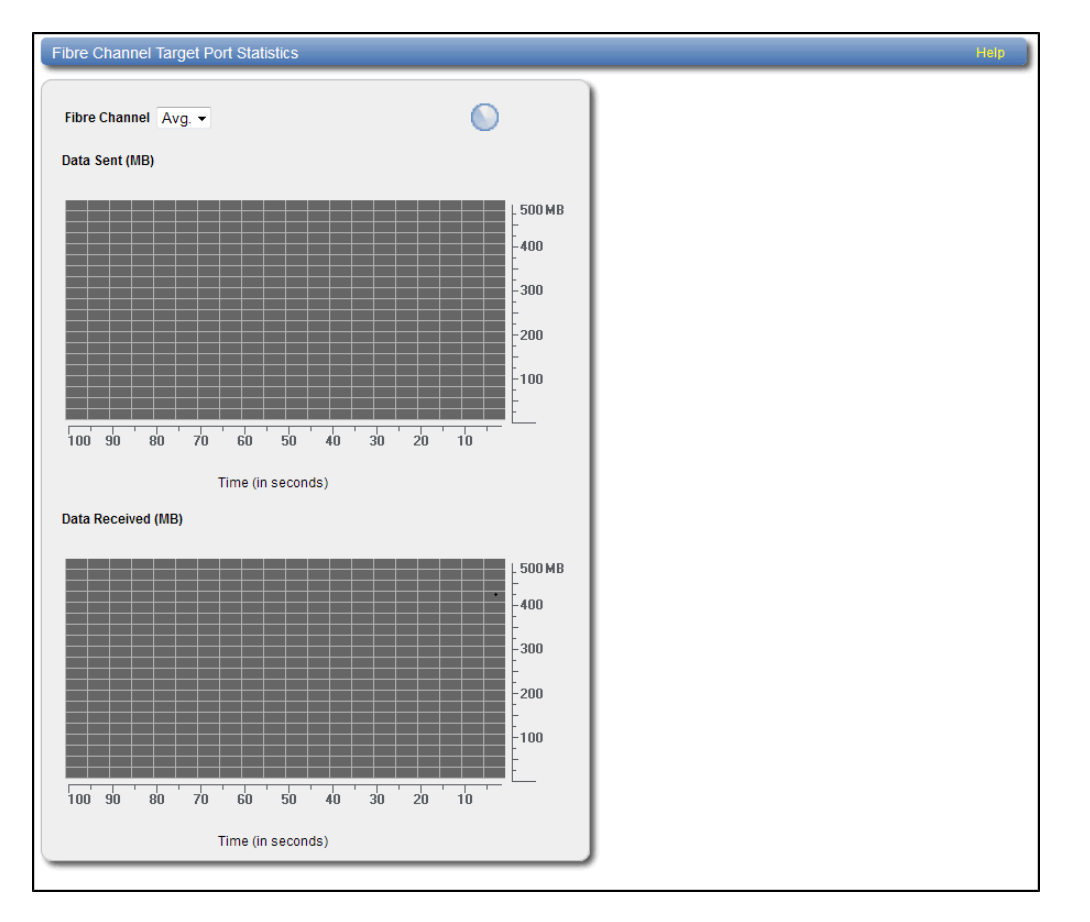

Use the Fibre Channel page to display recent fibre channel activity in dynamic graphs:

- The top graph reports data received and the bottom graph reports data sent.
- Select the port to monitor in the **Fibre Channel** drop-down box, or select **Avg** to display an average of all ports.
- The horizontal axis displays time (0–100 seconds).
- The vertical axis displays data throughput (0–500 MB/s).
- Values that exceed the maximum value of the vertical axis are shown in lighter green.
- Each bar on the graph represents approximately 1 second of time.
- Hold the cursor over a bar to display the value of the bar.

## CPU

The CPU page allows you to view CPU usage.

To access the CPU page, on the Performance page, click the CPU tab (see Figure 109 on the next page).

Chapter 7: Status Disk Usage

#### Figure 109: CPU Page

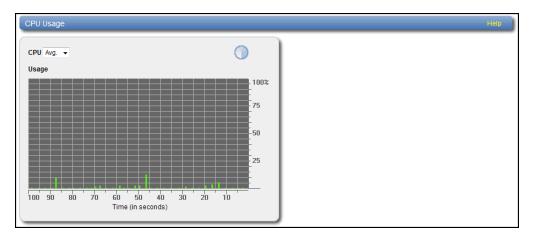

Use the CPU page to display recent CPU usage in a dynamic graph:

- Select the CPU core to monitor in the CPU drop-down box, or select Avg to display an average of all CPUs.
- The CPU drop-down box lists all CPU threads. Each hyper-threaded CPU core counts as two threads.
- The horizontal axis displays time (0–100 seconds).
- The vertical axis displays CPU usage (0–100%).

**1** Note: Each bar on the graph represents approximately 1 second of time.

• Hold the cursor over a bar to display the value of the bar.

# Disk Usage

The **Disk Usage** page allows you to view information about free and used disk space on the system. You can also view data reduction statistics.

To access the **Disk Usage** page, click the **Status** menu, and then click the **Disk Usage** tab (see Figure 110 on the next page).

#### Figure 110: Disk Usage Page

| Disk Usage                                                                                                    |           |                                                            |
|----------------------------------------------------------------------------------------------------|-----------|------------------------------------------------------------|
| Available 26.09 TB (96.64% of Cap                                                                                                    | acity)    |                                                            |
|                                                                                                    |           | of Capacity                                                |
|                                                                                                    | 6.07 TB   | 96.55%                                                     |
|                                                                                                    | 5.42 GB   | 0.09%                                                      |
| Used 906.20 GB (3.36% of Capacit                                                                                                    | ty)       |                                                            |
| Detail                                                                                                    | Value     | % of Capacity                                              |
| Deduplicated Data                                                                                                    | 840.65 GB | 3.11%                                                      |
|                                                                                                    | 0.00.00   | 0.00%                                                      |
| Data Not Intended for Deduplication                                                                                                    | 0.00 MB   | 0.0070                                                     |
| System Metadata                                                                                                    | 65.55 GB  |                                                            |
| System Metadata Data Before Reduction ? 33.76 TB                                                                                                    | 65.55 GB  | 0.24%                                                      |
| System Metadata Data Before Reduction ② 33.76 TB Detail                                                                                                    | 65.55 GB  | alue                                                       |
| System Metadata Data Before Reduction ? 33.76 TB Detail Incoming Replication                                                                                     | 65.55 GB  | alue<br>13.80 TB                                           |
| System Metadata Data Before Reduction ? 33.76 TB Detail Incoming Replication NFS Deduplicated Shares                                                             | 65.55 GB  | 0.24%                                                      |
| System Metadata Data Before Reduction (2) 33.76 TB Detail Incoming Replication NFS Deduplicated Shares CIFS Deduplicated Shares                                  | 65.55 GB  | alue<br>13.80 TB<br>6.29 TB<br>11.00 TB                    |
| System Metadata Data Before Reduction ? 33.76 TB Detail Incoming Replication NFS Deduplicated Shares                                                             | 65.55 GB  | 0.24%                                                      |
| System Metadata Data Before Reduction (2) 33.76 TB Detail Incoming Replication NFS Deduplicated Shares CIFS Deduplicated Shares                                  | 65.55 GB  | alue<br>13.80 TB<br>6.29 TB<br>11.00 TB                    |
| System Metadata Data Before Reduction ? 33.76 TB Detail Incoming Replication NFS Deduplicated Shares CIFS Deduplicated Shares OST Storage Servers                | 65.55 GB  | alue<br>13.80 TB<br>6.29 TB<br>11.00 TB                    |
| System Metadata Data Before Reduction (?) 33.76 TB Detail Incoming Replication NFS Deduplicated Shares OST Storage Servers Data After Reduction (?) 840.65 GB    | 65.55 GB  | alue<br>13.80 TB<br>6.29 TB<br>11.00 TB<br>2.67 TB         |
| System Metadata Data Before Reduction ? 33.76 TB Detail Incoming Replication NFS Deduplicated Shares OST Storage Servers Data After Reduction ? 840.65 GB Detail | 65.55 GB  | alue<br>13.80 TB<br>6.29 TB<br>11.00 TB<br>2.67 TB<br>alue |

Use the **Disk Usage** page to view the following information:

## Available

Available space is the area that is available for data storage. The **Available** value is displayed as an amount and as a percentage of the total capacity in the system.

Available space is divided into the following categories:

| Category          | Description                                                                                                    |
|-------------------|----------------------------------------------------------------------------------------------------|
| Free Space        | The disk space that can be used for new deduplicated or non-deduplicated data.                                                                                |
| Reclaimable Space | The disk space that is occupied by outdated deduplicated data and which will be automatically reused if additional space for new deduplicated data is needed. |

**Note:** For optimal system performance, Quantum recommends keeping the amount of **Available** disk space at 20% or more.

## Used

Used space is the area that already holds data. The **Used** value is displayed as an amount and as a percentage of the total capacity in the system.

Used space is divided into the following categories:

| Category                            | Description                                                                                                    |
|-------------------------------------|----------------------------------------------------------------------------------------------------|
| Deduplicated Data                   | The amount of data that has been deduplicated.                                                                                                    |
| Data Not Intended For Deduplication | The amount of data that will not be deduplicated (data on shares or partitions that do not have deduplication enabled).                                                                            |
| System Metadata                     | The amount of disk space used for internal operations of the DXi, including system configuration files as well as temporary files created during replication, space reclamation, and healthchecks. |

# **Data Before Reduction**

The **Data Before Reduction** value represents the original, native size of all data that has been processed by the data deduplication and compression engines.

Data before reduction is divided into the following categories:

| Category                 | Description                                                                                                    |
|--------------------------|----------------------------------------------------------------------------------------------------|
| Incoming Replication     | The amount of data stored on the DXi via replication from another DXi. This does <i>not</i> include incoming data from Directory/File or Cartridge Based Replication, or incoming data from Failback replication.                                                                                                    |
| NFS Deduplicated Shares  | (DXi4700 NAS and Multi-Protocol configurations only) The amount of data<br>stored in deduplicated shares configured in Network File System (NFS)<br>format for Linux systems. This includes incoming data from Directory/File<br>Based Replication, and incoming data from Failback replication.                                                          |
| CIFS Deduplicated Shares | (DXi4700 NAS and Multi-Protocol configurations only) The amount of data<br>stored in deduplicated shares configured in Common Internet File System<br>(CIFS), also known as Server Message Block (SMB), format for Windows<br>systems. This includes incoming data from Directory/File Based<br>Replication, and incoming data from Failback replication. |
| Deduplicated Partitions  | (DXi4700 VTL and Multi-Protocol configurations only) The amount of data stored in deduplicated partitions. This includes incoming data from Cartridge Based Replication, and incoming data from Failback replication.                                                                                                    |
| OST Storage Servers      | (DXi4700 NAS and Multi-Protocol configurations only) The amount of data stored in deduplicated OpenStorage (OST) storage servers. This includes incoming data for OST and DXi Accent.                                                                                                    |

# **Data After Reduction**

The Data After Reduction value represents the final, reduced size of all data that has been processed by

the data deduplication and compression engines.

Data after reduction is divided into the following categories:

| Category              | Description                                                                                                    |  |  |  |  |
|-----------------------|----------------------------------------------------------------------------------------------------|--|--|--|--|
| Total Reduction Ratio | The total reduction ratio of all data that has been processed by the data deduplication and compression engines ( <b>Data Before Reduction</b> divided by <b>Data After Reduction</b> ). |  |  |  |  |
| Deduplication Ratio   | The deduplication ratio of all data that has been processed by the data deduplication engine.                                                                                            |  |  |  |  |
| Compression Ratio     | The compression ratio of all data that has been processed by the compression engine.                                                                                                    |  |  |  |  |

# VTL Status

The **VTL Status** page allows you to view information about virtual tape library (VTL) components, including tape drives, storage slots, and cartridges. You can view a physical or logical representation of VTL components, or view VTL performance statistics.

**1** Note: For information about creating VTLs, see Adding a VTL Partition on page 209.

To access the VTL Status page, click the Status menu, and then click the VTL tab.

The VTL Status page contains the following tabs:

## **Physical View**

The **Physical View** page allows you to view a physical representation of the virtual components in a VTL. You can view information about virtual tapes drives, storage slots, and cartridges.

To access the **Physical View** page, on the **VTL Status** page, click the **Physical View** tab (see <u>Figure 111</u> on the next page).

Chapter 7: Status VTL Status

#### Figure 111: Physical View Page

| ion gandalf-win1 👻 | (Hide Drives) (Hide Storage Slots) (Show I/E Slots) |  |
|--------------------|-----------------------------------------------------|--|
| Tape Drives        | Storage Slots Details                               |  |
|                    | Slot Barcode WP Capacity Used ? Used Percent ?      |  |
|                    | 000 GA0000 🖉 1.50 TB 5.24 GB 0.35 ° =               |  |
| A0243 - Idle       |                                                     |  |
| 00 MB/S            | 002 GA0002 🖉 1.50 TB 5.24 GB 0.35 '                 |  |
|                    | 003 GA0003 🖉 1.50 TB 5.24 GB 0.35 '                 |  |
|                    | 004 GA0004 🖉 1.50 TB 5.24 GB 0.35 '                 |  |
| *                  | 005 GA0005 🖉 1.50 TB 5.24 GB 0.35 '                 |  |
| A0260 - Idle       | 006 GA0006 🖉 1.50 TB 5.24 GB 0.35 '                 |  |
| 00 MB/S            | 007 GA0007 🖉 1.50 TB 5.24 GB 0.35 9                 |  |
|                    | 008 GA0008 🖉 1.50 TB 5.24 GB 0.35 °                 |  |
|                    | 009 GA0009 🖉 1.50 TB 5.24 GB 0.35 9                 |  |
| A0230 - Idle       | Slot Barcode WP Capacity Used ? Used Percent ?      |  |
| 00 MB / S          | 010 GA0010 🖉 1.50 TB 5.24 GB 0.35 S                 |  |
|                    | 011 GA0011 🖉 1.50 TB 5.24 GB 0.35 '                 |  |
|                    | 012 GA0012 🖉 1.50 TB 5.24 GB 0.35 '                 |  |
|                    | 013 GA0013 🖉 1.50 TB 5.24 GB 0.35 '                 |  |
| 40239 - Idle       | 014 GA0014 🖉 1.50 TB 5.24 GB 0.35 °                 |  |
| 00 MB/S            | 015 GA0015 🖉 1.50 TB 5.24 GB 0.35 '                 |  |
|                    | 016 GA0016 🖉 1.50 TB 5.24 GB 0.35 4                 |  |
|                    | 017 GA0017 💉 1.50 TB 5.24 GB 0.35 9                 |  |
|                    | 018 GA0018 🖉 1.50 TB 5.24 GB 0.35 S                 |  |
| 0236 - Idle        | 019 GA0019 🧷 1.50 TB 5.24 GB 0.35 5 🗸               |  |

Use the controls in the VTL Physical View Information section to select the information to display:

- 1. Select the VTL to display in the **Partition** drop-down box.
- 2. Click **Hide Drives** or **Show Drives** to hide or show the virtual tape drives in the VTL (see <u>Tape Drives</u> <u>below</u>).
- 3. Click **Hide Storage Slots** or **Show Storage Slots** to hide or show the virtual storage slots in the VTL (see <u>Storage and I/E Slots below</u>).
- Click Hide I/E Slots or Show I/E Slots to hide or show the virtual I/E slots in the VTL (see <u>Storage and I/E Slots below</u>).

### **Tape Drives**

The Tape Drives section displays information about virtual tape drives in the VTL:

- If a cartridge is mounted in the tape drive, the barcode of the cartridge displays beneath the drive.
- Click a tape drive to view detailed information about the drive.

### Storage and I/E Slots

The **Storage Slots** and I/E **Slots** sections displays information about the virtual cartridges located in the storage and I/E slots:

The following information is displayed for each cartridge:

| Slot         | The slot where the cartridge is located.                                                                                                    |
|--------------|----------------------------------------------------------------------------------------------------|
| Barcode      | The barcode of the cartridge.                                                                                                    |
| WP           | The write protect status of the cartridge.                                                                                                    |
| Capacity     | The capacity of the cartridge.                                                                                                    |
| Used         | The amount of space on the cartridge currently used to store data. The value for <b>Used</b> might be less than the original, native (raw) data size because the data is compressed before it is written to the media. |
| Used Percent | The amount of currently used space on the cartridge expressed as a percentage of the total capacity ([Used / Capacity] x 100).                                                                                         |

- Click a cartridge to view detailed information about the cartridge.
- When the storage system is degraded, all tape cartridges are shown in a degraded state.
- When the storage system has failed or is inaccessible due to failure, all tape cartridges are shown as unavailable.

## Logical View

Use the **Logical View** page to view information about the virtual (logical) components in a VTL partition. You can also view information about used space in the partition.

To access the **Logical View** page, on the **VTL Status** page, click the **Logical View** tab (see <u>Figure 112</u> <u>below</u>).

Figure 112: Logical View Page

| artitions | _        |          |           |                | Help |
|-----------|----------|----------|-----------|----------------|------|
| Partition | # Drives | Capacity | Used ?    | Used Percent ? |      |
| VTLtest7  | 1        |          | 332.86 GB | 20.80 %        |      |
| i500Lib   | 1        |          |           | 0.00 %         |      |
|           |          |          |           |                |      |
|           |          |          |           |                |      |
|           |          |          |           |                |      |
|           |          |          |           |                |      |
|           |          |          |           |                |      |
|           |          |          |           |                |      |
|           |          |          |           |                |      |
|           |          |          |           |                |      |
|           |          |          |           |                |      |
|           |          |          |           |                |      |
|           |          |          |           |                |      |
|           |          |          |           |                |      |
|           |          |          |           |                |      |
|           |          |          |           |                |      |
|           |          |          |           |                |      |
|           |          |          |           |                |      |
|           |          |          |           |                |      |
|           |          |          |           |                |      |
|           |          |          |           |                |      |
|           |          |          |           |                |      |

The **Partitions** section displays the following information about VTL partitions:

| Partition        | The name of the partition.                                                                                                    |
|------------------|----------------------------------------------------------------------------------------------------|
| Number of Drives | The number of virtual tape drives in the partition.                                                                                                    |
| Capacity         | The storage capacity of the partition.                                                                                                    |
| Used             | The amount of space on all cartridges in the partition currently used to store data. The value for <b>Used</b> might be less than the original, native (raw) data size because the data is compressed before it is written to the media. |
| Used Percent     | The amount of currently used space on all cartridges in the partition expressed as a percentage of the total capacity ([Used / Capacity] x 100).                                                                                         |

**Note:** Click the **Information** button **[i]** next to a partition to display detailed information about the partition.

# **Performance View**

Use the **Performance View** page to view information about the throughput of VTL partitions. You can also view performance for virtual tape drives.

To access the **Performance View** page, on the **VTL Status** page, click the **Performance View** tab (see Figure 113 on the next page).

#### Figure 113: Performance View Page

| Partition Throughput                                                                                                    |                                                                                                    | Help |
|----------------------------------------------------------------------------------------------------|----------------------------------------------------------------------------------------------------|------|
| The table below shows a partitions avg write speed.<br>Click on a partition to show its drive(s) performance.<br>Partition Performance (write)<br>i gandalf-win1 0.00 MB / S | gandalf-win1 Drive(s) Performance   0   GA0243 - Idle   0.00 MB / S     1   GA0234 - Idle   0.00 MB / S     3   GA0230 - Idle   0.00 MB / S     3   GA0230 - Idle   0.00 MB / S     3   GA0230 - Idle   0.00 MB / S     6   GA0231 - Idle   0.00 MB / S     7   GA0231 - Idle   0.00 MB / S     7   GA0231 - Idle   0.00 MB / S     8   9   * |      |

The Partition Throughput section displays the following information about VTL partitions:

| Partition           | The name of the partition.                                                                                                    |  |  |  |  |
|---------------------|----------------------------------------------------------------------------------------------------|--|--|--|--|
|                     | Click the partition name to display the tape drives in the partition. Click a tape drive to see individual performance information for that drive. |  |  |  |  |
| Performance (write) | The average write speed to the partition in MB/s.                                                                                                  |  |  |  |  |

**Note:** Click the **Information** button **[i]** next to a partition to display detailed information about the partition. Click a tape drive to view detailed information about the drive.

# **OST Status**

Use the **OST Status** page to view statistics for OST optimized duplication and DXi Accent activity that occurred in the previous minute.

**Note:** DXi Accent statistics display only if DXi Accent is currently enabled or was previously enabled (see <u>DXi Accent on page 255</u>).

To access the **OST Status** page, click the **Status** menu, and then click the **OST** tab (see Figure 114 on the next page).

Chapter 7: Status OST Status

### Figure 114: OST Status Page

| Concurrent Optimized       | Duplication and   | d Accent Data Pre | evious Minute          |                    |                    |               |                        | Help |
|----------------------------|-------------------|-------------------|------------------------|--------------------|--------------------|---------------|------------------------|------|
| Concurrent Optimized Du    | plication         |                   |                        | Accent             |                    |               |                        | )    |
| Inline 0.00 MB/s Et        | nernet In 0.00 ME | B/s Bandwidth I   | Reduction 0.00%        | Inline 0.00 MB/s   | Ethernet In 0.00 M | B/s Bandwidth | Reduction 0.00%        | I 1  |
| Media Server               | Inline            | Ethernet In       | Bandwidth<br>Reduction | Media Server       | Inline             | Ethernet In   | Bandwidth<br>Reduction |      |
| No data is present at this | s time.           |                   |                        | No data is present | at this time.      |               |                        | I 1  |
|                            |                   |                   |                        |                    |                    |               |                        | 1    |
|                            |                   |                   |                        |                    |                    |               |                        | 1    |
|                            |                   |                   |                        |                    |                    |               |                        | I 1  |
|                            |                   |                   |                        |                    |                    |               |                        | I 1  |
|                            |                   |                   |                        |                    |                    |               |                        | I 1  |
|                            |                   |                   |                        |                    |                    |               |                        | I 1  |
|                            |                   |                   |                        |                    |                    |               |                        | I 1  |
|                            |                   |                   |                        |                    |                    |               |                        | I 1  |
|                            |                   |                   |                        |                    |                    |               |                        | I 1  |
|                            |                   |                   |                        |                    |                    |               |                        | I 1  |
|                            |                   |                   |                        |                    |                    |               |                        | 1    |
|                            |                   |                   |                        |                    |                    |               |                        | 1    |
|                            |                   |                   |                        |                    |                    |               |                        | J    |
|                            |                   |                   |                        |                    |                    |               |                        |      |

# Combined statistics for all media servers display at the top of each section (**Concurrent Optimized Duplication** and **Accent**)

| Inline              | The inline data flow throughput (in MB/s). Inline data flow represents the original, native size of the data protected by the DXi.                                                                |
|---------------------|----------------------------------------------------------------------------------------------------|
| Ethernet In         | The amount of data received by all Ethernet ports (in MB/s). This amount represents the reduced size of the data protected by the DXi (after deduplication and compression on the media servers). |
| Bandwidth Reduction | The percentage by which network bandwidth utilization was reduced by using optimized duplication or enabling Accent.                                                                              |

Statistics for individuals media servers display in the tables in each section (**Optimized Duplication** and **Accent**):

| Media Server        | The IP address of the media server.                                                                                                    |
|---------------------|----------------------------------------------------------------------------------------------------|
| Inline              | The inline data flow throughput (in MB/s). Inline data flow represents the original, native size of the data protected by the DXi.                                                               |
| Ethernet In         | The amount of data received by all Ethernet ports (in MB/s). This amount represents the reduced size of the data protected by the DXi (after deduplication and compression on the media server). |
| Bandwidth Reduction | The percentage by which network bandwidth utilization was reduced by using optimized duplication or enabling Accent.                                                                             |

# Activity Log

The **Activity Log** page allows you to view a record of all activities performed by administrative and service users in the past 90 days. You can view the user who performed the activity, the time the activity was performed, and other information. You can also download the activity log to an XML file.

To access the **Activity Log** page, click the **Status** menu, and then click the **Logs** tab (see <u>Figure 115</u> below).

Figure 115: Activity Log Page

| Delete Refresh | Delete All Download Log D | isable Logging |        |          |       |                                                                                                    |
|----------------|---------------------------|----------------|--------|----------|-------|----------------------------------------------------------------------------------------------------|
| User           | Date/Time 🔻               | Origin         | Action | Category | Role  | Summary                                                                                                    |
| Administrator  | 2014-01-24 11:39:50 AM M  | GUI            | CREATE | UTILITY  | ADMIN | ACTIONSTATUS=Success<br>CLIENTID=10authenticate<br>name=adminencrypted.password=***<br>client=10. @CUI<br>apicallername=QSys_Authenticate      |
| Administrator  | 2014-01-24 10:29:55 AM M  | GUI            | CREATE | UTILITY  | ADMIN | ACTIONSTATUS=Success<br>CLIENTID=10authenticate<br>name=adminencrypted.password=***<br>client=10. @GUI<br>apicallername=QSys_Authenticate      |
| Administrator  | 2014-01-24 9:52:14 AM MST | GUI            | CREATE | UTILITY  | ADMIN | ACTIONSTATUS=Success<br>CLIENTID=10authenticate<br>-name=admin -encrypted.password=***<br>-client=10. @GUI<br>-apicallername=QSys_Authenticate |
| Administrator  | 2014-01-24 9:51:29 AM MST | GUI            | UPDATE | UTILITY  | ADMIN | ACTIONSTATUS=Success<br>CLIENTID=10.<br>release=credential<br>credtoken=839266c786667820e91b261765c:                                           |
| Administrator  | 2014-01-24 9:51:25 AM MST | GUI            | CREATE | UTILITY  | ADMIN | ACTIONSTATUS=Success<br>CLIENTID=10authenticate<br>name=admin -encrypted password=***<br>client=10. @GU<br>apicallername=QSys_Authenticate     |
| Administrator  | 1 of 17                   | 000            | ODEATE | UTILITY  | ADMIN | ACTIONICTATUR-Russess                                                                                                    |

### Tasks

Use the Activity Log page to perform the following tasks:

- View information about activities that have been recorded in the log (see <u>Viewing Logged Activities</u> <u>below</u>).
- Enable or disable the recording of activities in the log (see <u>Enabling or Disabling Activity Logging on</u> <u>the next page</u>).
- Delete one or more activities from the log (see <u>Deleting Logged Activities on page 180</u>).
- Download the activity log in XML format (see <u>Downloading the Activity Log on page 180</u>).

# **Viewing Logged Activities**

The Administrative Activity Log list displays the following information for each entry:

| User      | The user that performed the activity (GUI Administrator, GUI Monitor, GUI Service, ServiceLogin, CLI Admin, or CLI Viewer).                                                          |
|-----------|----------------------------------------------------------------------------------------------------|
| Date/Time | The date and time the activity was performed.                                                                                                    |
| Origin    | The interface where the activity originated. Possible origins are the <b>GUI</b> (remote management console) or the <b>CLI</b> (command line interface).                             |
| Action    | The type of activity performed (Create, Update, or Delete).                                                                                                    |
| Category  | The category of the activity (Alert, Analyzer, Cluster, Date Time, Email, Event, Hard Drive Security, Healthcheck, NAS, Network, OST, Replication, Security, SNMP, Utility, or VTL). |
| Role      | The role of the user that performed the activity (Admin).                                                                                                    |
| Summary   | Details about the activity that was performed, including CLI commands and field values.                                                                                              |

### **Additional Information**

- Click a column heading to sort the rows in the table by that column. Click the column heading again to reverse the sort order.
- To rearrange the order of the columns, click and drag a column heading left or right. To show or hide columns, click the arrow to the right of a column heading. In the pop-up menu, point to **Columns**, then select the name of a column to show or hide it.

## Navigating in the Activity Log

Use the controls at the bottom of the **Administrative Activity Log** list to adjust the activity log view (see Figure 116 below):

- To view a specific page, type the page number in the box.
- To update the activity log with latest data, click the **Refresh** icon.

#### Figure 116: Activity Log View Controls

 Image
 1
 of 17
 Image
 Image
 Displaying Items 1 - 50 of 810

## Enabling or Disabling Activity Logging

By default, activity logging is enabled on the DXi4700. Use the toolbar above the **Administrative Activity Log** list to enable or disable activity logging (see Figure 117 on the next page).

- To enable the logging of administrative and service actions, click **Enable Logging** on the toolbar.
- To disable the logging of administrative and service actions, click **Disable Logging** on the toolbar.

• To update the activity log with latest data, click **Refresh** on the toolbar.

Figure 117: Activity Log View Controls

Delete Refresh Delete All Download Log Disable Logging

# **Deleting Logged Activities**

Use the toolbar above the Administrative Activity Log list to delete one or more entries in the activity log.

- To delete a log entry, select the entry and click **Delete**.
- To delete all entries in the activity log, click Delete All.

# Downloading the Activity Log

Use the toolbar above the **Administrative Activity Log** list to save the activity log in XML format. You can then open the log file in another program that is compatible with XML.

To download the activity log, click **Download Log**. Specify a location to save the file, and then click **OK** or **Save**.

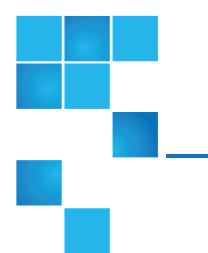

# **Chapter 8: Alerts**

This chapter contains the following topics:

| Alerts          |  |
|-----------------|--|
| Admin Alerts    |  |
| Service Tickets |  |

# Alerts

The **Alerts** page allows you to view and work with administration alerts and service tickets. The DXi4700 generates administration alerts and service tickets when a hardware or software event occurs.

To access the Alerts page, click the Alerts menu.

The Alerts page contains the following tabs:

- Admin Alerts on the next page
- Service Tickets on page 183

© 2016 Quantum Corporation. All rights reserved. Artico, Be Certain, DLT, DXi, DXi Accent, DXi V1000, DXi V2000, DXi V4000, GoVault, Lattus, NDX, the Q logo, the Q Quantum logo, Q-Cloud, Quantum, the Quantum logo, Quantum Be Certain, Quantum Vision, Scalar, StorageCare, StorNext, SuperLoader, Symform, the Symform logo, vmPRO, and Xcellis are either registered trademarks or trademarks of Quantum Corporation and its affiliates in the United States and/or other countries. All other trademarks are the property of their respective owners. Quantum specifications are subject to change.

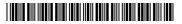

# Admin Alerts

The **Admin Alerts** page allows you to view and work with administration alerts. The DXi4700 generates an administration alert when the condition of the system has changed, such as going from the offline state to the online state.

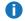

**Note:** In addition to viewing administration alerts on the **Admin Alerts** page, you can configure the system to send alerts to an e-mail address (see <u>Recipients on page 278</u>).

To access the **Admin Alerts** page, click the **Alerts** menu, and then click the **Admin Alerts** tab (see <u>Figure</u> <u>118 below</u>).

Figure 118: Admin Alerts Page

| Alert              | Library | Last Update                       | Summary                                                                 |
|--------------------|---------|-----------------------------------|-------------------------------------------------------------------------|
| NewUpgrade 🔔       | N/A     | Thu Oct 01 2015 - 04:19:55 AM UTC | Failure retrieving upgrade information.                                 |
| SystemStorage      | N/A     | Tue Sep 15 2015 - 07:04:08 PM UTC | STATUS: System storage configured                                       |
| EmailReports       | N/A     | Sun Sep 27 2015 - 12:15:01 PM UTC | Email report could not be sent, because Email Server is not configured. |
| ProcessMonitor     | N/A     | Wed Sep 30 2015 - 05:56:14 PM UTC | Service "webguid" failed but was restarted successfully                 |
| Replication:Resume | N/A     | Fri Sep 18 2015 - 02:45:46 PM UTC | REDaemon: Replication service is resumed to target: 10.40.167.49        |
| Delete             |         |                                   |                                                                         |

The Admin Alerts page displays the following information about administration alerts:

| Alert       | The name of the administration alert.                                  |
|-------------|------------------------------------------------------------------------|
| Library     | The library or partition where the admin alert was generated.          |
| Last Update | The date when the administration alert was last updated by the system. |
| Summary     | A brief description of the administration alert.                       |

**Note:** Click a column heading to sort the rows in the table by that column. Click the column heading again to reverse the sort order.

Use the Admin Alerts page to perform the following tasks:

- To view details about an administration alert, click the alert name. Detailed information about the alert appears in the **Activity Status History** section.
- To delete an administration alert, select it and click Delete.

# Service Tickets

The DXi4700 has the capability to automatically detect and resolve problems encountered by the system during operation. If a problem cannot be resolved automatically and requires user intervention or servicing, the system generates a service ticket.

A service ticket contains detailed information about the problem and, if appropriate, steps you can take to resolve it. If the DXi4700 detects that the problem is resolved, the system automatically closes the service ticket. You can also manually close a service ticket after the problem is corrected.

**1** Note: Tickets that are not resolved are generated again after 24 hours.

See the following sections for more information about service tickets:

## **Service Ticket Priority**

The system assigns each service ticket a priority based on the criticality of the problem that caused the system to generate the ticket. There are three priority levels:

| Priority Level | Description                                                                                                    |
|----------------|----------------------------------------------------------------------------------------------------|
| Low            | A minor problem occurred and needs to be resolved, but the operation and performance of the DXi4700 are not significantly affected.                                                  |
| Middle         | A serious problem occurred and needs to be resolved, but it does not necessarily need to be fixed immediately. The operation and performance of the DXi4700 may be degraded.         |
| High           | A critical problem has occurred and needs to be resolved immediately. The operation and performance of the DXi4700 are degraded, and there is a risk of system failure or data loss. |

## **Recommended Actions**

If appropriate, a service ticket includes recommended actions. The recommended actions provide instructions for resolving the problem that caused the system to generate the ticket.

Perform the recommended actions to try to resolve the problem before contacting Quantum customer support. If you are able to resolve the problem, you can close the service ticket.

**Note:** The recommended actions should be performed by a user who is familiar with operating the DXi4700.

## Working With Service Tickets

The Service Tickets page allows you to view and work with service tickets.

To access the **Service Tickets** page, click the **Alerts** menu, and then click the **Service Tickets** tab (see Figure 119 below).

#### Figure 119: Service Tickets Page

| ck on | a Service  | Ticket | from th   | e table below | to show its details, | send email or change its status.                                    |     |
|-------|------------|--------|-----------|---------------|----------------------|---------------------------------------------------------------------|-----|
| cket  | Request ID | State  | Priority  | Las           | st Update            | Details                                                             |     |
| 1     | 1202283654 | open   | high      | Wed Jan 22 20 | 14 - 10:29:42 PM PST | DXi4700: General DXi4700 Software procconfig : Initialization failu | ure |
|       |            |        |           |               |                      |                                                                     |     |
|       |            |        |           |               |                      |                                                                     |     |
|       |            |        |           |               |                      |                                                                     |     |
|       |            |        |           |               |                      |                                                                     |     |
|       |            |        |           |               |                      |                                                                     |     |
|       |            |        |           |               |                      |                                                                     |     |
| Clo   | ose All    | Show   | / Tickets | s Open 💌      | Get individual ti    | ket Apply                                                           |     |

The Service Tickets page displays the following information about open service tickets:

| Ticket                | The service ticket number.                                                                     |
|-----------------------|------------------------------------------------------------------------------------------------|
| Request ID            | The Request ID of the ticket.                                                                  |
| State                 | The current status of the service ticket ( <b>Open</b> or <b>Closed</b> ).                     |
| Priority              | The priority level of the service ticket (Low, Middle, or High).                               |
| Last Update           | The date when the service ticket was last updated by the system.                               |
| Details               | A brief description of the service ticket.                                                     |
| Close All             | Click to close all open service tickets.                                                       |
| Show Tickets          | Select an option to display <b>Open</b> tickets, <b>Closed</b> tickets, or <b>All</b> tickets. |
| Get individual ticket | To display a specific ticket in the list, enter a ticket number and click Apply.               |
|                       |                                                                                                |

**Note:** Click a column heading to sort the rows in the table by that column. Click the column heading again to reverse the sort order.

#### Tasks

Use the Service Tickets page to perform the following tasks:

- View details for a service ticket, including recommended actions (see <u>Viewing a Service Ticket</u> <u>below</u>).
- Add information to a service ticket (see Viewing a Service Ticket below).
- Send a service ticket to an e-mail address (see Sending a Service Ticket on page 188).
- Close a service ticket that has been resolved (see Closing a Service Ticket on page 189).

#### Viewing a Service Ticket

View a service ticket to see detailed information about the problem that caused the system to generate the ticket and to view recommended actions.

To view a service ticket:

1. In the list of service tickets, click the ticket number.

The **Ticket Details** section at the bottom of the page displays information about the service ticket, including the time the ticket was opened and closed, the ticket status, and detailed information about the problem (see Figure 120 on the next page).

**1** Note: The time indicated in the service ticket may not match the DXi4700 system time.

#### Figure 120: Ticket Details

| Service Tickets                                                                                                    | Help                                               |
|----------------------------------------------------------------------------------------------------|----------------------------------------------------|
| Click on a Service Ticket from the table below to show its del                                                                                                    | tails send email or change its status              |
| Ticket Request ID State Priority Last Update                                                                                                    | Details                                            |
| 205 1315268066 open middle Thu Jul 30 2015 - 04:50:54 AM F                                                                                                    | 2DT Space Manager daemon : System resource warning |
| Close All Show Tickets Open • Get individu                                                                                                    | al ticket Apply                                    |
| Ticket Details           Ticket 205         Request ID 1315268066           Opened At: Thu Jul 30 2015 - 02:12:21 AM PDT           Closed At: Open                                              |                                                    |
| Closed By: Open                                                                                                    |                                                    |
| Priority: middle<br>Summary: Space Manager daemon : System resource war                                                                                                    | ning                                               |
| Thu Jul 30 2015 - 04:50:54 AM PDT<br>Summary:<br>Space Manager daemon : System resource warning<br>Details:<br>Available Disk Space of 1 percent has reached or cro<br>View Recommended Actions |                                                    |
| Thu Jul 30 2015 - 02:12:21 AM PDT<br>Summary:<br>Space Manager daemon : I/O Write Low Threshold s                                                                                               | tate 🗸                                             |
| Analysis Email                                                                                                    |                                                    |

2. (Optional) Click View Recommended Actions to view instructions for resolving the problem.

The recommended actions display in a new Web browser window (see  $\underline{Figure 121}$  on the next page). Follow the instructions to resolve the problem. When you are finished, click the close button [x] on the upper right corner of the window.

#### Figure 121: Recommended Actions

| IF                                                                         | THEN                                                                                                    |
|----------------------------------------------------------------------------|----------------------------------------------------------------------------------------------------|
| You receive a warning that the quota hard<br>limit is reached for a user:  | Either increase the user's quota, or notify the user.                                                                                                    |
| You receive a warning that fragmentation<br>has been detected in an inode: | <ol> <li>Consult the snfsdefrag man page for instructions on performing fragmentation analysis and defragmenting files.</li> <li>See ExtentCountThreshold in the cvfs_config documentation for information on adjusting this RAS event.</li> </ol>                                                                                                    |
| The problem IS resolved:                                                   | Close the service ticket. Refer to Closing Service Tickets.                                                                                                    |
| The problem is <u>NOT</u> resolved:                                        | Modify the ticket according to the troubleshooting steps taken.     Refer to <u>Analyzing Senice Tickets</u> .     Contact the Quantum Technical Assistance Center.     In the USA: 1+800-284-5101     UK, France and Germany: 00800 4 QUANTUM     EMEA: +49 6131 3241 1164 / Asia Pacific: +603 7953 3010     On the Web: http://www.quantum.com/support |

#### Modifying a Service Ticket

Modify a service ticket to add additional information to the ticket, for example, troubleshooting steps you have taken or a record of calls made to Quantum customer support. The additional information is saved with the service ticket and remains associated with the ticket even after it is closed.

To modify a service ticket:

- 1. In the list of service tickets, click the ticket number.
- 2. Click **Analysis** at the bottom of the page.

The Ticket Analysis section displays at the bottom of the page (see Figure 122 on the next page).

#### Figure 122: Ticket Analysis

| Servic            | e Tickets      |        |           |                                                                  | Halp )                                         |
|-------------------|----------------|--------|-----------|------------------------------------------------------------------|------------------------------------------------|
| Click of          | n a Service    | Ticket | from th   | e table below to show its details                                | , send email or change its status.             |
|                   | Request ID     |        |           |                                                                  | Details                                        |
| 205               | 1315268066     | open   | middle    | Thu Jul 30 2015 - 04:50:54 AM PDT                                | Space Manager daemon : System resource warning |
| CI                | ose All        | Show   | / Tickets | Open • Get individual tid                                        | :ket Apply                                     |
| Analysi<br>Ticket |                | quest  | ID 1315   | 268066                                                           |                                                |
|                   |                |        |           | e regarding the ticket(s).<br>ticket when the issue is resolved. |                                                |
| Analys            | is Information | 1      |           |                                                                  |                                                |
|                   |                |        |           |                                                                  |                                                |
|                   | Apply          |        | Cancel    | Close Ticket                                                     |                                                |
|                   |                |        |           |                                                                  |                                                |

- 3. In the **Analysis Information** box, enter all relevant information about actions taken to resolve the issue.
- 4. Click Apply.

#### Sending a Service Ticket

Send a service ticket to send the ticket details to an e-mail address. You can also add optional comments to the e-mail.

**Note:** To enable the DXi4700 to send e-mail, you must specify an outgoing e-mail server (see <u>Server</u> on page 283).

To send a service ticket:

- 1. In the list of service tickets, click the ticket number.
- 2. Click **Email** at the bottom of the page.

The **Email Ticket Information** section displays at the bottom of the page (see Figure 123 on the next page).

#### Figure 123: Email Ticket Information

|                                |                                                                            |                           | e       |                                | 1                 |                        | - 111-1        |           |   |  |
|--------------------------------|----------------------------------------------------------------------------|---------------------------|---------|--------------------------------|-------------------|------------------------|----------------|-----------|---|--|
|                                |                                                                            |                           |         |                                |                   | s, send email or chang | e its status.  | D. t. ll. |   |  |
|                                | Request ID                                                                 |                           |         | Last Up<br>Thu Jul 20 2015 0   |                   | Space Manager daemon   | · Sustam racal | Details   |   |  |
|                                |                                                                            |                           |         |                                |                   |                        |                |           |   |  |
| CI                             | ose All                                                                    | Show                      | Tickets | Open 🔻                         | Get individual ti | icket                  | Apply          |           |   |  |
| mail T                         | icket Informat                                                             | ion                       | Tickets |                                | Get individual ti | icket                  | Apply          |           |   |  |
| mail T<br>Ticket<br>Ent        | icket Informat                                                             | ion<br>quest II<br>ddress | D 1315  | 268066<br>u wish to send the f |                   | icket                  | Apply          |           |   |  |
| mail T<br>Ticket<br>Ent<br>Ent | icket Informat                                                             | ion<br>quest II<br>ddress | D 1315  | 268066<br>u wish to send the f |                   | icket                  | Apply          |           | _ |  |
| mail T<br>Ticket<br>Ent<br>Ent | icket Informat<br>205 Re<br>ter the email a<br>ter an optiona<br>Recipient | ion<br>quest II<br>ddress | D 1315  | 268066<br>u wish to send the f |                   | icket                  | Apply          |           |   |  |

- 3. In the **Email Recipient** box, enter the e-mail address where you want to send the ticket details.
- 4. (Optional) In the **Comment** box, enter additional information to send with the ticket.
- 5. Click Send.

#### **Closing a Service Ticket**

Close a service ticket if the problem the caused the system to generate the ticket is resolved. You can also close all service tickets that are currently open.

**1** Note: You can still view and modify a ticket after it has been closed.

To close all service tickets that are currently open, below the list of service tickets, click Close All.

To close a single service ticket:

- 1. In the list of service tickets, click the ticket number.
- 2. Click **Analysis** at the bottom of the page.
- 3. The Ticket Analysis section displays at the bottom of the page..
- 4. Select the **Close Ticket** check box.
- 5. Click Apply.

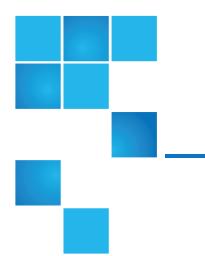

# **Chapter 9: Configuration**

This chapter contains the following topics:

| DXi4700 Configuration Overview | 190 |
|--------------------------------|-----|
| NAS Configuration              | 191 |
| VTL Configuration              | 206 |
| OST Configuration              | 230 |
| Replication Configuration      | 256 |
| PTT Configuration              | 265 |
| Scheduler                      | 270 |
| Notifications                  | 278 |
| System                         | 296 |
| Contacts                       | 331 |

# DXi4700 Configuration Overview

The **Configuration** page allows you to configure the features of the DXi4700, including storage presentation, data replication, path to tape, system settings, and notifications.

To access the **Configuration** page, click the **Configuration** menu.

Chapter 9: Configuration NAS Configuration

The **Configuration** page contains the following tabs:

- <u>NAS</u>
- VTL
- Replication Configuration
- OST (including DXi Accent with OST)
- <u>PTT</u>
- <u>Scheduler</u>
- System
- Notifications
- <u>Contacts</u>

# NAS Configuration

The **NAS** page allows you to configure the DXi4700 to present its storage capacity as NAS (network attached storage) shares that are compatible with standard backup applications. You can create NAS shares for use with Windows or Linux networks. You can also join the DXi4700 to a Windows domain or workgroup and manage users.

#### **Additional Information**

- Network Attached Storage (NAS) is available only on the DXi4700 NAS and Multi-Protocol configurations.
- The NAS wizard provides guided assistance for configuring NAS shares (see <u>Configuration Wizards</u> on page 66).
- Caution: Filenames on NAS shares are limited to a length of 256 bytes. If a filename uses Japanese characters, the filename can be no longer than 85 characters. This is because each Japanese character is represented by 3 bytes.

To access the NAS page, click the Configuration menu, and then click the NAS tab.

The NAS page contains the following tabs:

- NAS Summary on the next page
- Windows Domain on page 198
- Share Access on page 200
- Advanced Setting on page 205

## NAS Summary

The **NAS Summary** page allows you to manage NAS shares on the DXi4700. You can view information about existing shares, add or edit shares, and delete shares.

To access the NAS Summary page, on the NAS page, click the Summary tab (see Figure 124 below).

Figure 124: NAS Summary Page

| Share Name                   | Protocol   | Export Path                       | Permissions   | Access    | Deduplication | Replication                                      | Targets | Description |
|------------------------------|------------|-----------------------------------|---------------|-----------|---------------|--------------------------------------------------|---------|-------------|
| dvt-rocky1e_army1_nfs01      | NFS (sync) | /Q/shares/dvt-rocky1e_army1_nfs01 | Read & Write  | All hosts | Enabled       | Receive Sync ID: dvt-rocky1e_army1_nfs01         |         |             |
| dvt-rocky1e_army1_nfs02      | NFS (sync) | /Q/shares/dvt-rocky1e_army1_nfs02 | Read & Write  | All hosts | Enabled       | Receive Sync ID: dvt-rocky1e_army1_nfs02         |         |             |
| dvt-rocky1e_army1_nfs03      | NFS (sync) | /Q/shares/dvt-rocky1e_army1_nfs03 | Read & Write  | All hosts | Enabled       | Receive Sync ID: dvt-rocky1e_army1_nfs03         |         |             |
| dvt-rocky1e_army1_nfs04      | NFS (sync) | /Q/shares/dvt-rocky1e_army1_nfs04 | Read & Write  | All hosts | Enabled       | Receive Sync ID: dvt-rocky1e_army1_nfs04         |         |             |
| dvt-rocky1e_army2_nfs01      | NFS (sync) | /Q/shares/dvt-rocky1e_army2_nfs01 | Read & Write  | All hosts | Enabled       | Receive Sync ID: dvt-rocky1e_army2_nfs01         |         |             |
| dvt-rocky1e_army2_nfs02      | NFS (sync) | /Q/shares/dvt-rocky1e_army2_nfs02 | Read & Write  | All hosts | Enabled       | Receive Sync ID: dvt-rocky1e_army2_nfs02         |         |             |
| dvt-rocky1e_army2_nfs03      | NFS (sync) | /Q/shares/dvt-rocky1e_army2_nfs03 | Read & Write  | All hosts | Enabled       | Receive Sync ID: dvt-rocky1e_army2_nfs03         |         |             |
| dvt-rocky1e_army2_nfs04      | NFS (sync) | /Q/shares/dvt-rocky1e_army2_nfs04 | Read & Write  | All hosts | Enabled       | Receive Sync ID: dvt-rocky1e_army2_nfs04         |         |             |
| dvt-rocky1e_artanis_cifs01   | CIFS       | dvt-rocky1e_artanis_cifs01        | Read & Write  | All users | Enabled       | Receive Sync ID: dvt-rocky1e_artanis_cifs01      |         |             |
| dut rochuto, artanic, cife00 | CIEC       | dut racio 1.0 artania cife0.0     | Dood 9 Mirito | All upore | Enabled       | 3 Deceive Sunc ID: dut reclarte lartenic leife02 |         |             |

#### Tasks

Use the NAS page to perform the following tasks:

- View information about existing NAS shares (see NAS Shares List below).
- Add a new NAS share to the system (see Adding a NAS Share on the next page).
- Edit properties for an existing NAS share (see Editing a NAS Share on page 195).
- Delete a NAS share from the system (see <u>Deleting a NAS Share on page 197</u>).

## **NAS Shares List**

The NAS Shares List section displays the following information for all NAS shares on the DXi4700:

| Shares     | The number of shares that have been added to the system.                                 |  |
|------------|------------------------------------------------------------------------------------------|--|
| Maximum    | The maximum number of shares that can be added to the system.                            |  |
| NFS        | The number of existing shares configured to use the NFS protocol (for Linux networks).   |  |
| CIFS       | The number of existing shares configured to use the CIFS protocol (for Windows networks) |  |
| Share Name | The name of the share.                                                                   |  |

| Protocol      | The protocol (CIFS or NFS) the share is configured to use.                                                                                                    |  |
|---------------|----------------------------------------------------------------------------------------------------|--|
|               | For NFS shares, the <b>Protocol</b> column displays the commit type of the share ( <b>sync</b> for synchronous or <b>async</b> for asynchronous). For information about changing the commit type of NFS shares, see the <i>DXi-Series Command Line Interface (CLI) Guide</i> (6-67081). |  |
| Export Path   | The export path of the share (different for CIFS and NFS shares).                                                                                                    |  |
| Permissions   | The permissions in use on the share (Read & Write or Read Only).                                                                                                    |  |
| Access        | The access type of the share (all hosts or specific users).                                                                                                    |  |
| Deduplication | The data deduplication state of the share (Enabled or Disabled).                                                                                                    |  |
| Replication   | The current state of replication for the share:                                                                                                    |  |
|               | Enabled - Replication is enabled.                                                                                                    |  |
|               | Send/Receive Sync ID - Directory/File Based Replication is enabled.                                                                                                    |  |
|               | Configure - Click to configure replication for the share (see Editing a NAS Share on page 195)                                                                                                    |  |
|               | • Scheduled - Replication is scheduled for the share. Click to view or modify the schedule (see <u>Scheduling a Share or Partition for Replication on page 274</u> ).                                                                                                    |  |
| Targets       | The targets the share is configured to replicate to.                                                                                                    |  |
| Description   | A brief description of the NAS share (if available).                                                                                                    |  |
|               |                                                                                                    |  |

#### **Additional Information**

- Click a column heading to sort the rows in the table by that column. Click the column heading again to reverse the sort order.
- Click the Information button [i] next to a share to display detailed information about the share and recent replication activity.

## Adding a NAS Share

Add a NAS share to present the storage capacity of the DXi4700 as a NAS share that is compatible with standard backup applications. You can add up to 128 shares. When you add a share, you must specify whether it uses the NFS protocol (for Linux networks) or the CIFS protocol (for Windows networks).

**Note:** If you are adding a CIFS share for use with a Windows network, you must configure the Windows domain before adding the new share (see ).

To add a NAS share:

Chapter 9: Configuration NAS Configuration

1. Click Add.

The Add NAS Share page displays (see Figure 125 below).

| Figure | 125: | Add | NAS | Share | Page |
|--------|------|-----|-----|-------|------|
|--------|------|-----|-----|-------|------|

| Description Options Hide from network browsing Enable deduplication Cannot enable/disable deduplication once share is created. Export Protocol CIFS (Windows network) NFS (UNIX/Linux network) Required Field | Enable replication to the replication target DXi  Enable Directory/File Based replication to target  Sync ID  Replication Target DXis  Receive  Enable Directory/File Based replication to this DXi |
|----------------------------------------------------------------------------------------------------|----------------------------------------------------------------------------------------------------|
|----------------------------------------------------------------------------------------------------|----------------------------------------------------------------------------------------------------|

2. Under NAS Share Settings, enter information about the share:

| Name                       | Enter the name of the NAS share.                                                                                                    |  |  |
|----------------------------|----------------------------------------------------------------------------------------------------|--|--|
|                            | Note: NAS share names are not case-sensitive. For example, if you create a share named nas1, you cannot create another share named NAS1 because the system considers the names to be the same.              |  |  |
| Description                | (Optional) Enter a brief description of the share.                                                                                                    |  |  |
| Hide from network browsing | (CIFS shares only) Select the check box to hide the share from<br>network browsing. If selected, you cannot see the share when<br>browsing the network.                                                     |  |  |
| Enable data deduplication  | Select the check box to enable data deduplication. Quantum recommends that you enable data deduplication to optimize disk usage.                                                                            |  |  |
|                            | Note: Data deduplication is enabled by default. You cannot<br>enable or disable data deduplication after the share is added. If<br>data duplication is disabled, then data compression is also<br>disabled. |  |  |

| Export Protocol | Select the export protocol for the share:                                                        |
|-----------------|--------------------------------------------------------------------------------------------------|
|                 | <ul> <li>CIFS - Select the CIFS option to use the share on a Windows network.</li> </ul>         |
|                 | <ul> <li>NFS - Select the NFS option to use the share on a UNIX or Linux<br/>network.</li> </ul> |

3. (Optional) Under Replication Settings, specify replication settings.

For more information about configuring replication for a share, or to set up replication for the share at a later time, see <u>Replication on page 117</u>.

4. Click Apply.

#### **Additional Information**

When you create a CIFS share, the initial permissions are the same as the default permissions for a Windows 2003 share with the addition of an ACE (Access Control Entry) that permits full access to the share for all authenticated users. Administrators can choose to remove this full access ACE, set up custom permissions, or leave the ACL (Access Control List) as it is if the server is set up in a fully trusted environment.

### Editing a NAS Share

Edit a NAS share to modify the settings for the share, for example, to change the description of the share or to select different options.

To edit a NAS share:

1. Select the share and click Edit.

The Edit NAS Share & Replication Settings page displays (see Figure 126 on the next page).

Figure 126: Edit NAS Share & Replication Settings Page

| AS Share Settings                                                   | Replication Settings                                                                                                    |
|---------------------------------------------------------------------|----------------------------------------------------------------------------------------------------|
| elevecits01  scription  Enforce read-only access                    | Send  Control Control |
| Hide from network browsing                                          | Sync ID clevecifs01                                                                                                    |
| duplication Enabled ?<br>(port Protocol<br>© CIFS (Windows network) | Replication Target DXis         Status         Encryption           Image: Comparison of the state of the state of the s                                                                   |
| Use Active Directory MMC to manage users and share security.        | Receive         Enable Directory/File Based replication to this DXi         Sync ID       clevecifs01         Access       Locked       Ionlocked                                                                                                    |

2. Under NAS Share Settings, enter information about the share:

**()** Note: If you are editing a share, only the Description, Enforce read-only access, Hide from network browsing, and Allow all users to access this share options can be changed.

| Description                | (Optional) Enter a brief description of the share.                                                                                                |
|----------------------------|----------------------------------------------------------------------------------------------------|
| Enforce read-only access   | Select the check box to make the share read only. If selected, you cannot write to the share.                                                     |
| Hide from network browsing | (CIFS shares only) Select the check box to hide the share from network browsing. If selected, you cannot see the share when browsing the network. |

| Allow all hosts to access this share (NFS only) | Select this check box to allow all hosts (NFS shares) to access the<br>share.                                                                                                    |
|-------------------------------------------------|----------------------------------------------------------------------------------------------------|
|                                                 | Or clear the check box to allow only specified users or hosts to access the share. To add a user or host to the access list, click <b>Add</b> . Specify the <b>Hostname or IP Address</b> (NFS shares) and the associated permissions ( <b>Read Only</b> or <b>Read &amp; Write</b> ), and then click <b>Apply</b> . |
|                                                 | Additional Information                                                                                                    |
|                                                 | <ul> <li>To modify the users that are available in the Workgroup<br/>User list, see <u>Share Access on page 200</u>.</li> </ul>                                                                                                    |
|                                                 | • After you add a user or host to the access list, you cannot change their permissions. Instead, select the user or host in the access list and click <b>Delete</b> to remove them from the list. Then add the user or host again with the correct permissions.                                                      |

3. (Optional) Under **Replication Settings**, specify replication settings.

For more information about configuring replication for a share, or to set up replication for the share at a later time, see <u>Replication on page 117</u>.

4. Click Apply.

#### **Additional Information**

If you modify a NAS share that uses the CIFS protocol, you must restart the CIFS service for the changes to take effect. To restart the CIFS service, first disjoin the Windows workgroup, then join it again (see <u>Windows Domain on the next page</u>). Restarting the CIFS service will close all active connections to the share. Most Windows workstations will automatically reconnect, but some applications may be affected.

## **Deleting a NAS Share**

Delete a NAS share if it is no longer needed. When you delete a share, all data stored on the share is lost, and any schedules associated with the share are deleted.

Note: If you delete a share configured for Directory/File Based Replication on the source DXi, the share is *not* automatically deleted on the target DXi. If you do not want to retain the share on the target DXi, you can manually delete it.

To delete a NAS share:

- 1. Select the share and click **Delete**. You can select multiple shares to delete at once.
- 2. Click **Yes** to confirm the deletion.

## Windows Domain

The **Windows Domain** page allows you to join the DXi4700 to a Windows workgroup or a Windows domain using **SMB**. To use a NAS share configured for the CIFS protocol on a Windows network, you must first join the DXi4700 to a workgroup or a domain. After you join the DXi4700 to a workgroup or a domain, CIFS shares are available for use on the Windows network.

To access the **Windows Domain** page, on the **NAS** page, click the **Windows Domain** tab (see Figure 127 below).

Figure 127: Windows Domain Page

| Windows Domain                                                    |               | Help |
|-------------------------------------------------------------------|---------------|------|
| This DXi has not joined a Win                                     | dows Domain   |      |
| * Domain Type<br>* Domain/Workgroup Name                          | Select a Type |      |
| Primary Domain Controller<br>Use DNS Discovery<br>Specify Address |               |      |
| Organization Unit                                                 |               |      |
| * Administrator Name<br>* Administrator Password                  |               |      |
| * Required Field                                                  |               |      |
| Apply                                                             |               |      |

#### Tasks

Use the Windows Domain page to perform the following tasks:

- Join the DXi4700 to a Windows workgroup (see Joining a Windows Workgroup below).
- Join the DXi4700 to a Windows domain (see Joining a Windows Domain on the next page).
- Remove the DXi4700 from a Windows workgroup or domain (see <u>Disjoining a Workgroup or Domain</u> on page 200).

## Joining a Windows Workgroup

Join a Windows workgroup to add the DXi4700 to a workgroup on a Windows network. After you join a workgroup, CIFS shares are available for use on the Windows network.

To join a Windows workgroup:

#### 1. Enter the following information about the Windows domain:

| Domain Type           | Select Workgroup.                                                                                                    |
|-----------------------|----------------------------------------------------------------------------------------------------|
| Domain/Workgroup Name | Enter the workgroup name.                                                                                                    |
|                       | The workgroup name can be the name of an existing workgroup or a new workgroup (for example, <b>Workgroup</b> or <b>Sales</b> ). |

#### 2. Click Apply.

#### **Additional Information**

When an SMB server is joined to a workgroup, share security is managed directly from the remote management console. For a CIFS share, security is provided through the read only or read/write access to the share. By default, when a CIFS share is created, the default security setting allows access for all users. Any access restrictions on individual users can be managed by editing a share on the NAS Summary page (see Editing a NAS Share on page 195).

### Joining a Windows Domain

Join a Windows domain to add the DXi4700 to a Windows network using Active Directory. After you join a domain, CIFS shares are available for use on the Windows network.

Before joining a Windows domain, make sure the date and time on the DXi4700 is correct and is synchronized with the Active Directory Services (ADS) server (see <u>Date & Time on page 308</u>). The time difference between the DXi4700 and the ADS server (domain controller) must be less than 300 seconds. Quantum recommends using the same NTP server for the DXi4700 and the ADS server to keep them synchronized.

To join a Windows domain:

1. Enter the following information about the Windows domain:

| Select Active Directory.                                                                                                    |  |  |
|----------------------------------------------------------------------------------------------------|--|--|
| Enter the domain name.                                                                                                    |  |  |
| Select an option for the Primary Domain Controller (PDC):                                                                                                    |  |  |
| Use DNS Discovery - Discover the PDC automatically.                                                                                                    |  |  |
| <ul> <li>Specify Address - Enter the fully qualified name or the IP address<br/>of the PDC.</li> </ul>                                                                                                    |  |  |
| (Optional) Enter the name of the organizational unit in the domain.                                                                                                    |  |  |
| The DXi4700 will become a member of this organization.                                                                                                    |  |  |
| Enter Administrator or any user that has the right to join the domain.                                                                                                    |  |  |
| By default, any user belonging to the <b>Administrators</b> group or the <b>Domain Admins</b> group has the right to join the domain. In addition, any user can join the domain if they are specifically delegated this right by a member of the <b>Administrators</b> group. |  |  |
| Enter the password for the user entered above.                                                                                                    |  |  |
|                                                                                                    |  |  |

#### 2. Click Apply.

#### **Additional Information**

When the system is joined to the Active Directory domain, share security is managed by the MMC (Microsoft Management Console) that is running on the domain controller. By default, when a CIFS share is created, the default security setting allows access for all users. Any access restrictions on individual users must be managed from the MMC.

## Disjoining a Workgroup or Domain

Disjoin a workgroup or a domain to remove the DXi4700 from a Windows workgroup or domain. After you disjoin the workgroup or domain, CIFS shares are no longer available for use on the Windows network

To disjoin a workgroup or domain, click **Disjoin**.

## Share Access

The **Share Access** page allows you to manage workgroup users when the DXi4700 is joined to a Windows workgroup, or manage share administrators when the DXi4700 is joined to a Windows domain using Active Directory. You can add users or administrators, change user privileges, and delete users or administrators. Available users or administrators can be granted access to NAS shares configured for the CIFS protocol.

() Note: You must join a Windows workgroup or domain before you can add workgroup users or share administrators (see <u>Windows Domain on page 198</u>). The **Share Access** page is different depending on whether the DXi is joined to a workgroup or domain.

To access the **Share Access** page, on the **NAS** page, click the **Share Access** tab (see Figure 128 below and Figure 129 below).

Figure 128: Share Access Page (Windows Workgroup)

| CIF | S Share Access List |                          |             |   | Help |
|-----|---------------------|--------------------------|-------------|---|------|
| Wo  | orkgroup Users      |                          |             | ) |      |
|     | Username            | Administrator Privileges | Description |   |      |
|     | Administrator       | Yes                      |             |   |      |
|     |                     |                          |             |   |      |
|     |                     |                          |             |   |      |
|     |                     |                          |             |   |      |
|     |                     |                          |             |   |      |
|     |                     |                          |             |   |      |
|     |                     |                          |             |   |      |
| C   | Add                 | Edit Delete              |             |   |      |
| _   |                     |                          |             | , |      |
|     |                     |                          |             |   |      |

Figure 129: Share Access Page (Active Directory)

| CIFS Share Access List | Help |  |  |  |  |  |  |
|------------------------|------|--|--|--|--|--|--|
| Share Administrators   |      |  |  |  |  |  |  |
| User or Group Name     |      |  |  |  |  |  |  |
| OU Domain Admins       |      |  |  |  |  |  |  |
|                        |      |  |  |  |  |  |  |
|                        |      |  |  |  |  |  |  |
|                        |      |  |  |  |  |  |  |
|                        |      |  |  |  |  |  |  |
|                        |      |  |  |  |  |  |  |
|                        |      |  |  |  |  |  |  |
| Add Delete             |      |  |  |  |  |  |  |
|                        |      |  |  |  |  |  |  |

#### Tasks

Use the **Share Access** page to perform the following tasks:

- View information about workgroup users or share administrators (see <u>Workgroup Users or Share</u> <u>Administrators on the next page</u>).
- Add a workgroup user or a share administrator (see <u>Adding a Workgroup User or Share</u> <u>Administrator on the next page</u>).
- Edit a workgroup user (see Editing a Workgroup User on page 203).

• Delete a workgroup user or a share administrator (see <u>Deleting a Workgroup User or Share</u> Administrator on page 204).

## Workgroup Users or Share Administrators

If the DXi4700 is joined to a Windows workgroup, the **Workgroup Users** section displays the following information about workgroup users:

| Username                 | The name of the workgroup user.                                                                                        |  |  |  |  |
|--------------------------|----------------------------------------------------------------------------------------------------|--|--|--|--|
| Administrator Privileges | The privileges of the workgroup user ( <b>Yes</b> if the user has administrator privileges, <b>No</b> if they do not.) |  |  |  |  |
| Description              | A brief description of the workgroup user (if available).                                                              |  |  |  |  |

If the DXi4700 is joined to a Windows domain using Active Directory, the **Share Administrators** section displays the following information about share administrators:

| User or Group Name The fully qualified name of the user or group. |  |
|-------------------------------------------------------------------|--|
|-------------------------------------------------------------------|--|

## Adding a Workgroup User or Share Administrator

Add a workgroup user or share administrator to be able to grant that user or administrator access to CIFS shares.

#### Windows Workgroup

To add a workgroup user for a Windows workgroup:

1. Click Add.

The Add Workgroup User page displays (see Figure 130 below).

Figure 130: Add Workgroup User Page

| Add Workgroup User               |  |  |  |
|----------------------------------|--|--|--|
| * User Name                      |  |  |  |
| * Password                       |  |  |  |
| *Confirm Password                |  |  |  |
| Description                      |  |  |  |
| C Grant Administrator Privileges |  |  |  |
| * Required Field                 |  |  |  |
| Apply Reset Cancel               |  |  |  |

2. Enter information about the workgroup user:

| Enter the name of the workgroup user.                                                                                                    |  |  |  |  |
|----------------------------------------------------------------------------------------------------|--|--|--|--|
| Enter the password for the workgroup user.                                                                                                    |  |  |  |  |
| Enter the password again to confirm it.                                                                                                    |  |  |  |  |
| (Optional) Enter a brief description of the workgroup user.                                                                                                |  |  |  |  |
| Select the check box to add the workgroup user to the Windows Administrators group.                                                                        |  |  |  |  |
| This allows the workgroup user to override certain permissions settings and<br>prevents the workgroup user from being locked out of shares or directories. |  |  |  |  |
|                                                                                                    |  |  |  |  |

#### 3. Click Apply.

After you create a workgroup user, you can grant the user access to a NAS share (see <u>Share Access on</u> page 200).

#### Windows Domain

To add a share administrator for a Windows domain:

1. Click Add.

The Add Share Administrator page displays (see Figure 131 below).

Figure 131: Add Share Administrator Page

| Add Share Administrator                           | Help |
|---------------------------------------------------|------|
| * Fully Qualified User or Group Name QUANTUM-SQA\ |      |
| * Required Field                                  |      |
| Apply Reset Cancel                                |      |

- 2. Enter the Fully Qualified User or Group Name of the share administrator.
- 3. Click **Apply**.

Use the MMC (Microsoft Management Console) to manage users (see <u>ADS Share Permissions on page</u> <u>205</u>).

## Editing a Workgroup User

Edit a workgroup user to change the user's password or description, or to change the user's administrator privileges.

**Note:** You cannot edit a share administrator. Instead, delete the share administrator, then add a new share administrator.

To edit a workgroup user:

1. Select the user and click Edit.

The Edit Workgroup User page displays (see Figure 132 below).

Figure 132: Edit Workgroup User Page

| Edit Workgroup Us  | er            | Help |
|--------------------|---------------|------|
| User Name          | Administrator |      |
| Password           |               |      |
| Confirm Password   |               |      |
| Description        |               |      |
| 🗷 Grant Administra | or Privileges |      |
| Apply              | Reset Cancel  |      |

2. Enter information about the workgroup user:

**1** Note: If you are editing a workgroup user, you cannot change the User Name.

| User Name                         | (Optional) Select a different workgroup user to edit.                                                                                                   |  |  |
|-----------------------------------|----------------------------------------------------------------------------------------------------|--|--|
| Password                          | Enter the password for the workgroup user.                                                                                                    |  |  |
| Confirm Password                  | Enter the password again to confirm it.                                                                                                    |  |  |
| Description                       | (Optional) Enter a brief description of the workgroup user.                                                                                             |  |  |
| Grant Administrator<br>Privileges | Select the check box to add the workgroup user to the Windows Administrators group.                                                                     |  |  |
|                                   | This allows the workgroup user to override certain permissions settings and prevents the workgroup user from being locked out of shares or directories. |  |  |

3. Click Apply.

### Deleting a Workgroup User or Share Administrator

Delete a workgroup user or share administrator if the user or administrator no longer needs to access CIFS shares.

To delete a workgroup user or share administrator, select the user or administrator and click **Delete**. You can select multiple users or administrators to delete at once.

## **ADS Share Permissions**

To manage user access to CIFS shares when the DXi4700 is joined to a Windows domain, use the MMC (Microsoft Management Console). Log onto the MMC on the domain controller and access a share's properties to set share permissions for users.

#### **Additional Information**

In some cases, when you view file permissions on a Windows system, you will not see the user and group information. Instead you will see the SID (security ID) which appears as a series of numbers. This occurs when you move files (for example, using a backup utility or DOS **xcopy**) from one system to another system, and the user and group from the source system do not exist on the target system.

Often users and groups are unique to a particular scope, such as a Windows system or an ADS domain. As a result, some assigned permissions might not be available on the target system because the associated user and group do not exist there. However, common groups (for example, **Administrators**, **Users**, and **Everyone**) are recognized on most Windows systems and domains.

## Advanced Setting

The Advanced Setting page allows you to enable or disable advanced SMB settings.

To access the **Advanced Setting** page, on the **NAS** page, click the **Advanced Setting** tab (see <u>Figure</u> <u>133 below</u>).

Figure 133: Advanced Setting Page

| Advanced Setting                                                            | Help |
|-----------------------------------------------------------------------------|------|
| SMB Settings                                                                |      |
| Enable Opportunistic Locking                                                |      |
| Note: System performance may decrease if Opportunistic Locking is disabled. |      |
| Enable SMB Server signing                                                   |      |
| Apply Reset                                                                 |      |
|                                                                             |      |

To enable or disable advanced SMB settings:

1. Select the check box to enable, or clear the check box to disable, the following settings:

**Enable Opportunistic Locking** - (Enabled by default) Opportunistic locking lets clients lock files and locally cache information without the risk of another user changing the file. This increases performance for many file operations, but it may decrease performance in other operations because the server that grants the opportunistic lock must manage the breaking of that lock when another user requests access to the file.

**(i)** Note: System performance may decrease if **Opportunistic Locking** is disabled.

**Enable SMB Server signing** - (Disabled by default) SMB server signing improves security on Windows networks by requiring clients to provide a security signature to connect to a server. If the DXi is joined to a Windows domain that is configured to require signing, you should enable SMB server signing.

2. Click Apply.

# **VTL** Configuration

The **VTL** page allows you to configure the DXi4700 to present its storage capacity as VTL (virtual tape library) partitions that are compatible with standard backup applications. You can add virtual tape drives and storage slots to VTL partitions, as well as create and work with virtual tape cartridges. You can also map partitions to hosts.

#### **Additional Information**

Virtual Tape Library (VTL) is available only on the DXi4700 VTL and Multi-Protocol configurations.

The **VTL** wizard provides guided assistance for configuring VTL partitions (see <u>Configuration Wizards</u> on page 66).

To access the VTL page, click the Configuration menu, and then click the VTL tab.

The VTL page contains the following tabs:

- Partitions below
- Media on page 215
- Remote Host Access on page 223

## Partitions

The **Partitions** page allows you to manage VTL partitions on the DXi4700. Use partitions to allocate the DXi4700 virtual tape drives and storage elements to separate partitions that can be accessed by different host systems.

To access the Partitions page, on the VTL page, click the Partitions tab.

The Partitions page contains the following tabs:

## **Partitions Summary**

The Partitions Summary page allows you to view information about existing partitions. You can also add

or edit partitions, and delete partitions.

To access the **Partitions Summary** page, on the **Partitions** page, click the **Summary** tab (see <u>Figure 134</u> <u>below</u>).

#### Figure 134: Partitions Summary Page

| Name    | Mode   | Model             | Drive Model | Drives | Host Mapping | Media | Slots | Deduplication | Auto Export | Replication | Targets    |
|---------|--------|-------------------|-------------|--------|--------------|-------|-------|---------------|-------------|-------------|------------|
| 🚺 vtl 1 | Online | Quantum DXi6900   | HP LTO-4    | 5      | Yes          | 500   | 500   | Enabled       | Disabled    | Enabled     | No Targets |
| 🚺 vtl2  | Online | Quantum DXi6900   | HP LTO-4    | 5      | Yes          | 500   | 500   | Enabled       | Enabled     | Configure   |            |
| 🚺 vtl3  | Online | ADIC Scalar i2000 | HP LTO-3    | 5      | Yes          | 500   | 500   | Enabled       | Enabled     | Configure   |            |
| Ì vtl4  | Online | ADIC Scalar i2000 | HP LTO-3    | 5      | Yes          | 500   | 500   | Enabled       | Enabled     | Configure   |            |
|         |        |                   |             |        |              |       |       |               |             |             |            |

#### Tasks

Use the Partitions Summary page to perform the following tasks:

- View information about existing VTL partitions (see Partition List below).
- Add a new VTL partition to the system (see Adding a VTL Partition on page 209).
- Edit properties for an existing VTL partition (see <u>Partitions on the previous page</u>).
- Delete a VTL partition from the system (see Partitions on the previous page).
- Change the mode of a partition (see Changing Partition Mode on page 215).

#### **Partition List**

The Partition List section displays the following information for all VTL partitions on the DXi4700:

| Available Partitions | The number of partitions that have been added to the system and the maximum |
|----------------------|-----------------------------------------------------------------------------|
|                      | number of partitions that can be added.                                     |

| Available Virtual Tape<br>Drives | The number of virtual tape drives that have been added to the system and the maximum number of drives that can be added.                                                                                  |
|----------------------------------|----------------------------------------------------------------------------------------------------|
| Name                             | The name of the partition.                                                                                                    |
| Mode                             | The current mode of the partition ( <b>Online</b> or <b>Offline</b> ).                                                                                                    |
| Model                            | The library model emulated by the partition.                                                                                                    |
| Drive Model                      | The tape drive model emulated by the virtual drives in the partition.                                                                                                    |
| Drives                           | The number of virtual tape drives in the partition.                                                                                                    |
| Host Mapping                     | The current state of host mapping for the partition ( <b>Yes</b> or <b>No</b> ). If no hosts have been mapped, click <b>Map</b> to map hosts to partitions (see <u>Remote Host Mapping on page 224</u> ). |
| Media                            | The number of virtual tape cartridges in the partition. If no cartridges have been created, click <b>Create</b> to add media (see Media Add on page 215).                                                 |
| Slots                            | The number of storage slots in the partition.                                                                                                    |
| Deduplication                    | The data deduplication state of the partition (Enabled or Disabled).                                                                                                    |
| Auto Export                      | Auto export state (Enabled or Disabled).                                                                                                    |
| Replication                      | The current state of replication for the partition:                                                                                                    |
|                                  | Enabled - Replication is enabled.                                                                                                    |
|                                  | Send/Receive Sync ID - Cartridge Based Replication is enabled.                                                                                                    |
|                                  | <ul> <li>Configure - Click to configure replication for the partition (see <u>Partitions on pag</u><br/><u>206</u>)</li> </ul>                                                                            |
|                                  | • Scheduled - Replication is scheduled for the partition. Click to view or modify the schedule (see <u>Scheduling a Share or Partition for Replication on page 274</u> ).                                 |
| Targets                          | The targets the partition is configured to replicate to.                                                                                                    |

#### **Additional Information**

- Click a column heading to sort the rows in the table by that column. Click the column heading again to reverse the sort order.
- Click the Information button [i] next to a partition to display detailed information about the partition and recent replication activity.

#### Adding a VTL Partition

Add a VTL partition to present the storage capacity of the DXi4700 as a VTL partition that is compatible with standard backup applications. You can add up to 64 partitions. When you add a partition, you must specify the type of physical library to emulate and configure virtual tape drives and storage slots.

The number of virtual tape drives (VTDs) totaled across all configured partitions must not exceed a maximum value. The maximum number of VTDs allowed varies depending on the system configuration:

• DXi4700 - 64 VTDs (no more than 32 VTDs active at any one time)

#### **Additional Information**

- A license key for 32 VTDs is pre-installed on all DXi4700 models. To obtain a license for additional VTDs, contact your Quantum Sales Representative.
- A virtual tape drive is considered active if a cartridge is loaded in the VTD. Make sure to configure the backup application software so that the maximum number of active VTDs is not exceeded at any time. Exceeding the maximum number of active VTDs may cause backup jobs to time out.
- If you plan to replicate partitions to another DXi, make sure that every partition name and barcode number on each DXi is unique. There cannot be duplicate partition names or barcode numbers on the DXi4700 or on a DXi receiving a replicated partition.
- **Caution:** Make sure the backup application on the host is configured for the correct number of tape drives and storage slots emulated by the VTL partition. If you do not, the backup application might not operate correctly.

To add a VTL partition:

1. Click Add.

The Add VTL Partition & Replication Settings page displays (see Figure 135 on the next page).

Figure 135: Add VTL Partition & Replication Settings Page

| Library Model Quantum DXi6900                                                                                                    | Enable replication to the replication target DXi  Enable Cartridge Based replication to target  Sync ID  Replication Target DXis Status Encryption  10.40.164.192 Ready AES 256-bit  Receive                                                                                                    |
|----------------------------------------------------------------------------------------------------|----------------------------------------------------------------------------------------------------|
| Enable Auto Export     P     Auto Export     P     Auto Auto Export     P     Auto Auto Export     P     Auto Export     P     Auto Export     P     Auto Export     P     Auto Export     P     Auto Export     P | Cartridge Based replication to this DXI Sync ID Cartridge Based replication to this DXI Cartridge Based replication to this DXI Cartridge Based replication to this D |

2. Under **Partition Settings**, enter information about the partition:

Name

Enter the name of the VTL partition.

| Library Model     | Select the library model emulated by the partition. The library model determines<br>the inquiry string returned to the host by the DXi4700. (The library model does<br>not restrict the number of slots or drives in a partition because library emulation<br>is not a representation of a physical library.)         |  |  |  |
|-------------------|----------------------------------------------------------------------------------------------------|--|--|--|
|                   | The following library models are available:<br>Models                                                                                                    |  |  |  |
|                   | Quantum DXi7500                                                                                                    |  |  |  |
|                   | ADIC Pathlight VX                                                                                                    |  |  |  |
|                   | Quantum Scalar i40/i80 or Quantum Scalar i6000                                                                                                    |  |  |  |
|                   | <ul> <li>Quantum DXi6700, Quantum DXi6900, Quantum DXi6800, Quantum<br/>DXi4700, Quantum DXi4601, Quantum, Quantum DXi4500, or Quantum<br/>DXi8500</li> </ul>                                                                                                    |  |  |  |
|                   | Quantum DX3000 or Quantum DX5000                                                                                                    |  |  |  |
|                   | Quantum PX500 or Quantum PX720                                                                                                    |  |  |  |
|                   | <ul> <li>ATL M2500, ATL P1000, or ATL P7000</li> </ul>                                                                                                    |  |  |  |
|                   | If you select a library such as the ATL P1000 or ATL P7000, the DXi4700 appears as the selected library to the host and backup application. If you sele Quantum DXi4700, the host and backup application recognize the device as a Quantum DXi4700.                                                                   |  |  |  |
|                   | Note: Quantum recommends that you set the library model to Quantum<br>DXi4700 for best compatibility. If your backup application does not<br>support the Quantum DXi4700 inquiry string, select a different library<br>model. Check your software compatibility guide to verify what library<br>models are supported. |  |  |  |
| Number of Storage | Enter the number of storage slots in the partition (up to 9,000).                                                                                                    |  |  |  |
| Slots             | <b>Note:</b> One I/E slot is created for each storage slot up to a maximum of 240 I/E slots.                                                                                                    |  |  |  |

| Virtual Tape Drive<br>Model | - Select the tape drive model emulated by the virtual drives in the partition. All virtual tape drives in a partition must be the same model.                                                                 |  |  |  |
|-----------------------------|----------------------------------------------------------------------------------------------------|--|--|--|
|                             | The following tape drive models are available: <b>Models</b>                                                                                                    |  |  |  |
|                             | <ul> <li>Quantum DLT-S4, SDLT600, SDLT320, or DLT7000</li> </ul>                                                                                                    |  |  |  |
|                             | Certance LTO-2 and LTO-3                                                                                                    |  |  |  |
|                             | <ul> <li>IBM LTO-1, LTO-2, LTO-3, LTO-4, or LTO-5</li> </ul>                                                                                                    |  |  |  |
|                             | • HP LTO-1, LTO-2, LTO-3, LTO-4, or LTO-5                                                                                                    |  |  |  |
| Number of Virtual Tape      | Enter the number of virtual tape drives in the partition.                                                                                                    |  |  |  |
| Drives                      | <b>Note:</b> If all tape drives are currently assigned to other partitions, you must remove one or more tape drives from an existing partition to make them available for use in a new partition.             |  |  |  |
| Enable deduplication        | Select the check box to enable data deduplication. Quantum recommends that you enable data deduplication to optimize disk usage.                                                                              |  |  |  |
|                             | <b>Note:</b> Data deduplication is enabled by default. You cannot enable or disable data deduplication after the partition is added. If data duplication is disabled, then data compression is also disabled. |  |  |  |
| Enable Auto Export          | Select the check box to enable Auto Export. When a tape is exported by the backup application, it is placed in a virtual I/E slot. After this, one of the following actions occurs:                           |  |  |  |
|                             | If Auto Export is enabled, the media is removed from the virtual I/E slot.                                                                                                    |  |  |  |
|                             | <ul> <li>If Auto Export is disabled, the media remains in the virtual I/E slot.</li> </ul>                                                                                                    |  |  |  |

3. (Optional) Under **Replication Settings**, specify replication settings.

For more information about configuring replication for a partition, or to set up replication for the partition at a later time, see <u>Replication on page 117</u>.

#### 4. Click Apply.

After you add a partition, you must add media and map drives to a host before the partition can be used for backups (see Media Add on page 215 and Remote Host Mapping on page 224).

#### **Editing a VTL Partition**

Edit a VTL partition to modify the settings for the partition, for example, to change the emulated library model or the number of storage slots and virtual tape drives.

To edit a VTL partition:

1. Select the partition and click Edit.

The Edit VTL Partition & Replication Settings page displays (see Figure 136 below).

Figure 136: Edit VTL Partition & Replication Settings Page

| Available Partitions 60 of 64       Available Virtual Tape Drives 140 of 160       Maximum Slots per Partition 9000       Maximum Virtual Tape Drives per Partition 160         Partition Settings ?       Partition Settings ?       Replication Settings         Partition vitf is Online.       Comme       Image: Second Comme         Name       vit1       Enable cartridge Based replication to the replication to target DXi         Ibrary Model       Quantum DX66900       Image: Sound Comme         Virtual Tape Drive Model       HP LTO-4       Image: Sound Comme         Number of Virtual Tape Drives       5       ?         Deduplication       Enabled ?       Receive                                                                                                    |
|----------------------------------------------------------------------------------------------------|
| Partition vtf1 is Online.       Image: Common the image: Common the image: Commo |
| Partition vitri is Online.       Comine         Name       Vit1         Library Model       Quantum DX66900         * Number of Storage Slots       500         Virtual Tape Drive Model       HP LTO-4         * Number of Virtual Tape Drives       5         ?       Enable catridge Based replication to target         Sync to Virtual Tape Drives       5         ?       Replication Target DXis         Enable catridge Based replication to target         Sync to Virtual Tape Drives       5         ?       Receive                                                                                                    |
| Receive                                                                                                    |
| Deduplication     Enabled ?       Enable Auto Export ?     Sync ID                                                                                                    |
| *Required Field Apply Reset Cancel                                                                                                    |

- 2. If the partition is online, click **Offline** to take the partition offline. To edit a partition, it must be offline.
- 3. Under Partition Settings, enter information about the partition:

**Note:** If you are editing a partition, only the Library Model, Number of Storage Slots, and Number of Virtual Tape Drives options can be changed.

| Library Model     | Select the library model emulated by the partition. The library model determines the inquiry string returned to the host by the DXi4700.                                                                                                    |  |  |  |
|-------------------|----------------------------------------------------------------------------------------------------|--|--|--|
|                   | The following library models are available: <b>Models</b>                                                                                                    |  |  |  |
|                   | Quantum DXi7500                                                                                                    |  |  |  |
|                   | ADIC Pathlight VX                                                                                                    |  |  |  |
|                   | Quantum Scalar i40/i80 or Quantum Scalar i6000                                                                                                    |  |  |  |
|                   | <ul> <li>Quantum DXi6700, Quantum DXi6900, Quantum DXi6800, Quantum DXi4700,<br/>Quantum DXi4601, Quantum DXi4500, or Quantum DXi8500</li> </ul>                                                                                                    |  |  |  |
|                   | Quantum DX3000 or Quantum DX5000                                                                                                    |  |  |  |
|                   | <ul> <li>Quantum PX500 or Quantum PX720</li> <li>ATL M2500, ATL P1000, or ATL P7000</li> </ul>                                                                                                    |  |  |  |
|                   |                                                                                                    |  |  |  |
|                   | <b>Note:</b> Quantum recommends that you set the library model to Quantum DXi4700 for best compatibility. If your backup application does not support the Quantum DXi4700 inquiry string, select a different library model. Check your software compatibility guide to verify what library models are supported. |  |  |  |
| Number of Storage | Enter the number of storage slots in the partition (up to 9,000).                                                                                                    |  |  |  |
| Slots             | Note: One I/E slot is created for each storage slot up to a maximum of 240 I/E slots.                                                                                                    |  |  |  |
|                   |                                                                                                    |  |  |  |
| Number of Virtual | Enter the number of virtual tape drives in the partition.                                                                                                    |  |  |  |

4. (Optional) Under Replication Settings, specify replication settings.

For more information about configuring replication for a partition, or to set up replication for the partition at a later time, see <u>Replication on page 117</u>.

- 5. Click **Apply**.
- 6. Click **Online** to return the partition to an online state.

#### **Deleting a VTL Partition**

Delete a VTL partition if it is no longer needed. When you delete a partition, all data stored on the partition is lost.

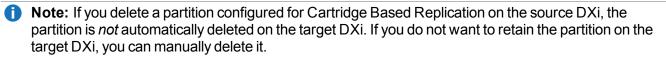

To delete a VTL partition:

- 1. If the partition is online, select the partition and click **Offline** to take the partition offline. To delete a partition, it must be offline.
- 2. If there are tape cartridges in any of the tape drives in the partition, move the cartridges to storage slots (see <u>Media Move on page 220</u>). To delete a partition, all drives must be empty.
- 3. Select the partition and click **Delete**.

**1** Note: You can select multiple partitions to delete at once.

4. Click **Yes** to confirm the deletion.

If the partition contains tape cartridges, they are exported from the partition before it is deleted.

#### **Changing Partition Mode**

Change the mode of a VTL partition to take it online or offline. To make backups to a partition, it must be online. To edit or delete a partition, it must be offline.

- To change the partition mode to online, select the partition and click Online.
- To change the partition mode to offline, select the partition and click Offline.
- Note: Taking a partition offline might disrupt backup operations.

## Media

The **Media** page allows you to manage virtual tape cartridges in VTL partitions on the DXi4700. Backup applications can write data to virtual tape cartridges just as they would to physical media.

To access the Media page, on the VTL page, click the Media tab.

The Media page contains the following tabs:

## Media Add

Use the **Media Add** page to add a contiguous range of virtual tape cartridges to a VTL partition. You can specify the initial location, starting barcode, media type, and media capacity. After the cartridges are created, they are available for backing up data.

**Note:** It is possible to oversubscribe space on the DXi4700. In this case, the total capacity of all media is more than the capacity of the DXi. For guidance on selecting media quantity and size, see <u>Virtual</u> <u>Media—How Many and What Size? on page 23</u>.

To access the Media Add page, on the Media page, click the Add tab (see Figure 137 below).

Figure 137: Media Add Page

| dd Media                                                                |                                              |           |  |
|-------------------------------------------------------------------------|----------------------------------------------|-----------|--|
| Partition VTLtest                                                       | · •                                          |           |  |
| Virtual Library Model Q                                                 | antum DXi4700 Virtual Tape Drive Model Quant | um DLT-S4 |  |
| Empty Storage Slots                                                     | 0 Empty I/E Slots                            | 2         |  |
| Existing Media                                                          | 2 All Storage Slots are occupied.            |           |  |
| * Number of Media<br>* Starting Barcode<br>Media Type<br>Media Capacity | (1 to 2)<br>(A-Z, 0-9)<br>DLT S4             |           |  |
| Native Size     Custom Size                                             | DLT S4, 800 GB                               |           |  |
| * Required Field                                                        | Reset                                        |           |  |

To add virtual tape cartridges to a partition:

- 1. In the **Partition** drop-down box, select the partition where the media will be created.
- 2. Under Add Contiguous Media, enter information about the media:

| Initial Location | The initial location for cartridges after they are created (Storage Slot or I/E Slot).                                                                                                    |
|------------------|----------------------------------------------------------------------------------------------------|
|                  | <b>i</b> Note: You cannot create more cartridges than the number of available slots in the initial location. For example, if 50 I/E slots are available, you cannot create more than 50 cartridges if the initial location is set to I/E Slot.                                                                                                    |
| Number of Media  | The number of cartridges to create in the partition.                                                                                                    |
| Starting Barcode | The first barcode number in the cartridge sequence.                                                                                                    |
|                  | You can enter any alpha-numeric string for the starting barcode (uppercase letters only). Subsequent barcodes are incremented accordingly. For example, if you ente AA, the cartridges are numbered AA0000, AA0001, AA0002, and so on. If you ente a starting barcode with less than 6 characters, zeroes are appended to the barcode to make it 6 characters long. |
| Media Type       | The media type of the cartridges.                                                                                                    |
|                  | <b>Note:</b> The available media type options are determined by the type of tape drive selected when the partition was created (see <u>Adding a VTL Partition on page 209</u> ).                                                                                                    |
| Media Capacity   | The capacity of the cartridges. Select an option:                                                                                                    |
|                  | • Native Size - The capacity is determined by the selected media type.                                                                                                    |
|                  | <ul> <li>Custom Size - The capacity is a custom value. Enter the custom cartridge<br/>capacity in the box. Make sure the value is within the acceptable range<br/>displayed next to the box</li> </ul>                                                                                                    |

#### 3. Click Apply.

### **Media Actions**

Use the **Media Actions** page to perform actions on virtual tape cartridges. You can import, export, and remove cartridges from VTL partitions. You can also configure cartridges to be write protected to prevent access.

To access the **Media Actions** page, on the **Media** page, click the **Actions** tab (see <u>Figure 138 on the next</u> page).

# Chapter 9: Configuration VTL Configuration

#### Figure 138: Media Actions Page

| Partit | tion | i500Lib | •     | Action    | Show All | Media   | • ?      |          |
|--------|------|---------|-------|-----------|----------|---------|----------|----------|
|        |      | Barcode | Туре  | Partition | WP       | State   | Used (%) | Capacity |
|        | Û    | LIB000  | LTO-5 | i500Lib   |          | Scratch | 0.00     | 1.50 TE  |
|        | 0    | LIB001  | LTO-5 | i500Lib   | ø        | Scratch | 0.00     | 1.50 TE  |
|        | 0    | LIB002  | LTO-5 | i500Lib   | 6        | Scratch | 0.00     | 1.50 TE  |
|        |      |         |       |           |          |         |          |          |
|        |      |         |       |           |          |         |          |          |

To perform actions on virtual tape cartridges:

1. In the **Partition** drop-down box, select the partition that contains the cartridges to work with.

**1** Note: Select UNASSIGNED to work with cartridges that are not assigned to any partition.

The table displays the following information for all virtual tape cartridges in the partition:

| Barcode   | The barcode number of the cartridge.                                          |
|-----------|-------------------------------------------------------------------------------|
| Туре      | The cartridge type (LTO or SDLT).                                             |
| Partition | The partition where the cartridge is located.                                 |
| WP        | The write protect status of the cartridge (Write Enabled or Write Protected). |

| <ul> <li>Scratch - Scratch newly created virtual media or virtual media that has been recycled with no data on it.</li> <li>Virtual - Virtual media with data on it.</li> <li>Virtual, Mounted - Virtual media with data that is mounted in a tape drive.</li> <li>Vaulted - Virtual media with data that has been exported from a partition. Data is still intact on the virtual media.</li> <li>Exported - Virtual media with no data that has been exported from a partition. Media has to be in this state before it can be deleted from the DXi4700.</li> <li>Pool - The type of cartridge pool such as application, cleaning, service, or unknown.</li> </ul> |
|----------------------------------------------------------------------------------------------------|
| <ul> <li>Virtual, Mounted - Virtual media with data that is mounted in a tape drive.</li> <li>Vaulted - Virtual media with data that has been exported from a partition. Data is still intact on the virtual media.</li> <li>Exported - Virtual media with no data that has been exported from a partition. Media has to be in this state before it can be deleted from the DXi4700.</li> </ul>                                                                                                    |
| <ul> <li>Vaulted - Virtual media with data that has been exported from a partition. Data is still intact on the virtual media.</li> <li>Exported - Virtual media with no data that has been exported from a partition. Media has to be in this state before it can be deleted from the DXi4700.</li> </ul>                                                                                                    |
| intact on the virtual media.<br><b>Exported</b> - Virtual media with no data that has been exported from a partition. Media has to be in this state before it can be deleted from the DXi4700.                                                                                                    |
| to be in this state before it can be deleted from the DXi4700.                                                                                                    |
| <b>Pool</b> - The type of cartridge pool such as application, cleaning, service, or unknown.                                                                                                    |
|                                                                                                    |
| he percentage of the tape cartridge that is used.                                                                                                    |
| <b>Caution:</b> The <b>Used (%)</b> value is not updated while the media is mounted. Because of this, the displayed <b>Used (%)</b> value may be different from the real value for mounted media.                                                                                                    |
| he total capacity of the tape cartridge.                                                                                                    |
|                                                                                                    |

- Click a column heading to sort the rows in the table by that column.
- Click the column heading again to reverse the sort order. Click the Information button [i] next to a cartridge to display detailed information about the cartridge.
- 2. In the **Action** drop-down box, select the action to perform:

| Delete  | Deletes a cartridge from the *UNASSIGNED partition. The cartridge must be in the exported state.                                                                                                    |
|---------|----------------------------------------------------------------------------------------------------|
| Export  | Removes a cartridge from the virtual media changer and places it in an exported state. Perform this action if an export cannot be performed from the backup application. The cartridge must be in the vaulted, scratch, or virtual state. |
| Recycle | Recycles (erases) a cartridge so it can be reused by the partition.                                                                                                    |

| Write Protect (WP) | Enables or disables write protection for the cartridge.                                                                                                    |  |  |  |  |
|--------------------|----------------------------------------------------------------------------------------------------|--|--|--|--|
| Import Media       | Imports cartridges into the currently selected partition. Cartridges that are in the exported or vaulted state can be imported from another partition with the same media type and data deduplication settings. |  |  |  |  |

After you select an action, the table is updated to show only the cartridges that support the selected action. Select **Show All Media** in the **Action** drop-down box to see all cartridges.

3. (Optional) To reduce the number of cartridges displayed in the table, enter a barcode or barcode range in the **Barcode Filter** box and click **Apply Filter**.

Use a hyphen (-) to indicate a range, and use an asterisk (\*) to indicate a wildcard. Separate multiple entries with commas, and do not use spaces.

**Example:** Enter **AAA**\* to display all cartridge barcodes beginning with AAA. Or enter **AAA010**-**AAA020** to display all barcodes in the specified range. Click the **Quick Tip** icon [?] for additional examples.

 Select the cartridges to perform the action on. The action is performed only for selected cartridges on the current page. Or select the check box in the table heading row to perform the action on all cartridges in the partition.

If necessary, use the controls at the bottom of the table to navigate between multiple pages of results. Select the number of rows to display in the **Show** drop-down box.

5. Click Apply.

### Media Move

Use the **Media Move** page to move a virtual tape cartridge from a source location (drive, storage slot, or I/E slot) to a destination location (drive, storage slot, or I/E slot). The location and destination must be in the same partition.

Note: If you do not create and associate a host access group with a partition, the virtual devices are not visible from the host, and drives cannot be destinations for move operations (see <u>Remote Host Access</u> on page 223).

Caution: Moving a virtual tape cartridge might disrupt backup jobs.

To access the Media Move page, on the Media page, click the Move tab (see Figure 139 on the next page).

#### Figure 139: Media Move Page

| our | ce Location St | orage Slot 🔻 🗌 Fo | rce Unload (Virtual 1 | Fape Drive | es)     |            | De | stination Lo | cation Drive •              |
|-----|----------------|-------------------|-----------------------|------------|---------|------------|----|--------------|-----------------------------|
|     | Barcode        | Location          | Index                 | WP         | Access  | Used (%) 🔺 |    | Location     | Index                       |
|     | DX0000         | Storage Slot      | 15                    | 6.0        | Scratch | 0.00       | 0  | Drive        | 0 (S/N VD052SV1429BVW18191) |
|     | DX0001         | Storage Slot      | 1                     | 6.0        | Scratch | 0.00       |    |              |                             |
|     | DX0002         | Storage Slot      | 14                    | 61         | Scratch | 0.00       |    |              |                             |
|     | DX0003         | Storage Slot      | 9                     | 63         | Scratch | 0.00       |    |              |                             |
|     | DX0004         | Storage Slot      | 16                    | 61         | Scratch | 0.00       |    |              |                             |
|     | DX0005         | Storage Slot      | 13                    | 67         | Scratch | 0.00       |    |              |                             |
|     | DX0006         | Storage Slot      | 11                    | 6          | Scratch | 0.00       |    |              |                             |
|     | DX0007         | Storage Slot      | 17                    | 6          | Scratch | 0.00       |    |              |                             |
|     | DX0008         | Storage Slot      | 12                    | 6          | Scratch | 0.00       |    |              |                             |
|     | DX0000         | Storago Slot      | 10                    | *          | Scratch | 0.00       |    |              |                             |

To move a virtual tape cartridge:

- 1. In the **Partition** drop-down box, select the partition that contains the cartridge to move.
- 2. If the partition is online, click **Offline** to take the partition offline. To move media, the partition must be offline.
- 3. In the **Source Location** drop-down box, select the type of location you want to move a cartridge from (**Drive**, **Storage Slot**, **I/E Slot**).
- 4. (Optional) If you are moving a cartridge from a drive, select the **Force Unload (Virtual Tape Drives)** check box to force the drive to unload the cartridge before ejecting it.
- 5. (Optional) To reduce the number of cartridges displayed in the table, enter a barcode or barcode range in the **Barcode Filter** box and click **Apply Filter**.

Use a hyphen (-) to indicate a range, and use an asterisk (\*) to indicate a wildcard. Separate multiple entries with commas, and do not use spaces.

**Example:** Enter **AAA**\* to display all cartridge barcodes beginning with AAA. Or enter **AAA010**-**AAA020** to display all barcodes in the specified range. Click the **Quick Tip** icon [?] for additional examples.

6. Select the cartridge to move from the source location.

**Note:** If necessary, use the controls at the bottom of the table to navigate between multiple pages of results. Select the number of rows to display in the **Show** drop-down box.

- 7. In the **Destination Location** drop-down box, select the type of location you want to move the cartridge to (**Drive**, **Storage Slot**, **I/E Slot**).
- 8. Select the destination location to move the cartridge to.

 Note: The destination section displays empty drives, storage slots, and I/E slots. Offline drives are not displayed. A drive might be offline if it has not been mapped to a host (see <u>Remote Host</u> Access on the next page).

- 9. Click Apply.
- 10. Return the partition to an online state (see Changing Partition Mode on page 215).

### Media Unload

Use the Media Unload page to perform a bulk unload of virtual tape cartridges from drives or I/E slots.

Note: If you do not create and associate a host access group with a partition, the virtual devices are not visible from the host, and drives cannot be destinations for move operations (see <u>Remote Host Access</u> on the next page).

**Caution:** If you unload a virtual tape cartridge from a drive while a backup to that drive is in progress, the backup job will fail.

To access the Media Unload page, on the Media page, click the Unload tab (see Figure 140 below).

Figure 140: Media Unload Page

| Unload Media             |                                  |                                |           |                         |          | Help      |
|--------------------------|----------------------------------|--------------------------------|-----------|-------------------------|----------|-----------|
| Unload Media from Drives | and I/E Slots 🕐                  |                                |           |                         |          |           |
| Partition VTLtest7       | <ul> <li>Partition is</li> </ul> | s Online 🥼 Cannot unload media | while par | tition is Online Offlin | e)       |           |
| Show Location Drive      | <ul> <li>Eorce Unload</li> </ul> | I (Virtual Tape Drives)        |           |                         | _        |           |
|                          |                                  |                                |           |                         |          |           |
| Barcode                  | Location                         | Index                          | WP        | Access                  | Used (%) | Capacity  |
| QWERTY                   | Drive                            | 0 (S/N VD001SV1404BVT13504)    | ø         | Virtual Mounted         | 41.61    | 800.00 GB |
|                          |                                  |                                |           |                         |          |           |
| Barcode Filter:          | Reset                            | Apply Filter                   |           |                         |          |           |

To unload virtual tape cartridges:

- 1. In the **Partition** drop-down box, select the partition that contains the cartridges to unload.
- 2. If the partition is online, click **Offline** to take the partition offline. To unload media, the partition must be offline.

- 3. In the **Show Location** drop-down box, select the type of location you want to unload cartridges from (**Drive**, **I/E Slot**).
- 4. (Optional) If you are unloading cartridges from a drive, select the **Force Unload (Virtual Tape Drives)** check box to force drives to unload the cartridges before ejecting them.
- 5. (Optional) To reduce the number of cartridges displayed in the table, enter a barcode or barcode range in the **Barcode Filter** box and click **Apply Filter**.

Use a hyphen (-) to indicate a range, and use an asterisk (\*) to indicate a wildcard. Separate multiple entries with commas, and do not use spaces.

**Example:** Enter **AAA**\* to display all cartridge barcodes beginning with AAA. Or enter **AAA010**-**AAA020** to display all barcodes in the specified range. Click the **Quick Tip** icon [?] for additional examples.

6. Select the cartridges to unload.

**Note:** If necessary, use the controls at the bottom of the table to navigate between multiple pages of results. Select the number of rows to display in the **Show** drop-down box.

7. Click Apply.

Cartridges are moved to a previous storage slot if available. Otherwise, they are moved to the first available storage slot.

8. Return the partition to an online state (see <u>Changing Partition Mode on page 215</u>).

## **Remote Host Access**

The **Remote Host Access** page allows you to configure virtual media changers and tape drives on the DXi4700 to communicate with Fibre Channel hosts (initiators). You can add, edit, and delete hosts as well as view Fibre Channel target ports on the DXi.

If you do not create and associate a host access group with a partition, the virtual devices are not visible from the host, and drives cannot be destinations for move operations.

#### Fibre Channel Host Bus Adapters (HBAs) - Data Payload Size

The Fibre Channel HBAs used on the DXi4700 have a maximum data payload size per frame of 2048 bytes. The Fibre Channel specification allows a maximum data payload size of 2112 bytes per frame. Fibre Channel HBAs used on backup hosts should be configured to use a maximum data payload size of 2048 bytes per frame. Failure to match the backup host maximum data payload size to the DXi4700 maximum data payload size may result in stalled data transfers.

To access the **Remote Host Access** page, on the **VTL** page, click the **Remote Host Access** tab.

The **Remote Host Access** page contains the following tabs:

### **Remote Host Mapping**

The **Remote Host Mapping** page allows you to view information about existing host access groups. You can also add or edit groups, and delete groups.

Host access groups allow backup hosts to access virtual devices on a DXi4700. A host access group is associated with a partition, a host (a Fibre Channel initiator on the SAN), and a target (a Fibre Channel port on the DXi4700). This association allows the host to access one or more devices in the partition using different host LUNs on the port. To allow multiple hosts to access devices that belong to the same partition, you must create separate host access groups for each host.

To access the **Remote Host Mapping** page, on the **Remote Host Access** page, click the **Remote Host Mapping** tab (see Figure 141 below).

Figure 141: Remote Host Mapping Page

| emo | ote Host Mappi | ng & Groups           | _            |                |              |
|-----|----------------|-----------------------|--------------|----------------|--------------|
|     | Group Name     | Remote Host           | Target Port  | Partition Name | Devices      |
|     | Coffee_Win1    | WWPN=2100001b328a8feb | FC1 (direct) | VTLtest7       | 1 VMC, 1 VTD |
|     | Coffee_Win1_2  | WWPN=2100001b328a8feb | FC1 (direct) | VTLtest7       |              |
| _   | Add            | Edit Do               | elete        |                |              |

#### Tasks

Use the Remote Host Mapping page to perform the following tasks:

- View information about existing host access groups (see <u>Remote Host Mapping And Groups below</u>).
- Add a new host access group to a partition (see <u>Adding a Remote Host Access Group on the next page</u>).
- Edit properties for an existing host access group (see Editing a Remote Host Access Group on page 226).
- Delete a host access group from a partition (see <u>Deleting a Remote Host Access Group on page</u> <u>227</u>).

#### **Remote Host Mapping And Groups**

The **Remote Host Mapping And Groups** section displays the following information for all host access groups on the DXi4700:

**Group Name** The name of the group.

| Remote Host    | The host (initiator) associated with the group.                                                      |
|----------------|----------------------------------------------------------------------------------------------------|
| Target Port    | The Fibre Channel port (target) associated with the group.                                           |
| Partition Name | The VTL partition associated with the group.                                                         |
| Devices        | The number of virtual media changers (VMCs) and virtual tape drives (VTDs) associated with the group |

**Note:** Click a column heading to sort the rows in the table by that column. Click the column heading again to reverse the sort order.

#### Adding a Remote Host Access Group

Add a host access group to associate a VTL partition with a host (a Fibre Channel initiator on the SAN) and a target (a Fibre Channel port on the DXi4700).

To add a host access group:

1. Click Add.

The Map Remote Hosts, Define Groups page displays (see Figure 142 below).

Figure 142: Map Remote Hosts, Define Groups Page

| Partition<br>Remote Host |                                |                                                                                                    | ▼<br>658c ▼ |               |                   |                 |                                       |
|--------------------------|--------------------------------|----------------------------------------------------------------------------------------------------|-------------|---------------|-------------------|-----------------|---------------------------------------|
| Target                   | System : FC1<br>(not common) ? | (direct)                                                                                                    | •           | 3 <b>FO F</b> |                   | ****            |                                       |
| -                        |                                |                                                                                                    | ost Access  |               | 1 🗖 Mapped Target | Unmapped Target | Active Initiator 📕 Inactive Initiator |
|                          | erial Number                   | ✓ Allow                                                                                                    |             | - Selecte     | a mapped rarger   |                 |                                       |
|                          | SV1524BVT18064                 | -                                                                                                    | 10          |               |                   |                 |                                       |
|                          | SV1524BVT18064                 | -                                                                                                    | (11         |               |                   |                 |                                       |
|                          | SV1524BVT18064                 |                                                                                                    | (12         |               |                   |                 |                                       |
|                          | SV1524BVT18064                 |                                                                                                    | 13          |               |                   |                 |                                       |
|                          | SV1524BVT18064                 | -                                                                                                    | 14          |               |                   |                 |                                       |
|                          | SV1524BVT18064                 | -                                                                                                    | 15          |               |                   |                 |                                       |
|                          | SV1524BVT18064                 | -                                                                                                    | 16          |               |                   |                 |                                       |
|                          | SV1524BVT18064                 | -                                                                                                    | 17          |               |                   |                 |                                       |
|                          | SV1524BVT18064                 | <ul> <li>Image: A start of the start of the start of</li></ul> | (18)        |               |                   |                 |                                       |

2. Enter information about the host access group:

**Group Name** Enter a name for the group.

| Partition   | Select the partition to associate with the group.                                                                                                    |  |  |  |  |  |  |
|-------------|----------------------------------------------------------------------------------------------------|--|--|--|--|--|--|
| Remote Host | Select the host (initiator) to associate with the group.                                                                                                    |  |  |  |  |  |  |
|             | <b>Note:</b> You must configure a host before it is available in the <b>Host</b> drop-down box (see <u>Remote Hosts on the next page</u> ).                                                                               |  |  |  |  |  |  |
| Target      | Select the target (port) to associate with the group.                                                                                                    |  |  |  |  |  |  |
|             | The <b>Backpanel Locations</b> section displays a graphical representation of the Fibre Channel and Ethernet ports as they appear on the rear of the system. A dark border displays around the currently selected target. |  |  |  |  |  |  |
|             | Note: If a target is directly connected to the DXi, only the directly connected ports are displayed. Otherwise, all ports are displayed.                                                                                  |  |  |  |  |  |  |

3. (Optional) Select the Use CCL check box to use the Command and Control LUN.

**Note:** The CCL (Command and Control LUN) is not used in most environments. This option is recommended for host access groups that contain an HP-UX host. It can also be used if hosts that are not assigned to any host access group exist in the SAN. The CCL is accessible to hosts only through LUN 0.

**Caution:** If you are not sure if you should use CCL, contact Quantum Customer Support before you enable this option.

4. Select the check boxes for the media changer and tape drives to add to the host access group.

The LUN assignment displays next to the device.

5. Click Apply.

#### **Editing a Remote Host Access Group**

Edit a host access group to change the CCL setting. You can also add or remove virtual media changers or tape drives.

To edit a host access group:

1. Select the group and click Edit.

The Edit Remote Host Mapping page displays (see Figure 143 on the next page).

Note: If you are editing a host access group, you cannot change the Group Name, Partition, Host, or Target.

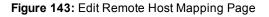

| Partition         nypd-vt02 ?           Remote Host         WWPN=2100001b329d658c           Target         System : FC1 (direct)           Use CCL (not common) ? |                                      | 9d658c                                                                                                    | Fibre Channel Port Backpanel Locations |                                                                 |                    |
|----------------------------------------------------------------------------------------------------|--------------------------------------|----------------------------------------------------------------------------------------------------|----------------------------------------|-----------------------------------------------------------------|--------------------|
| -                                                                                                    | Device                               |                                                                                                    | ost Access                             |                                                                 |                    |
| Type<br>VMC                                                                                                    | Serial Number<br>VL002SV1524BVT18064 | <ul> <li>✓ Allow</li> <li>✓</li> </ul>                                                                                                    | LUN                                    | 🗖 Selected 📕 Mapped Target 📮 Unmapped Target 🔲 Active Initiator | Inactive Initiator |
|                                                                                                    | VD009SV1524BVT18064                  | -                                                                                                    | 1                                      |                                                                 |                    |
| VTD                                                                                                    | VD00ASV1524BVT18064                  |                                                                                                    | 2                                      |                                                                 |                    |
| VTD                                                                                                    | VD00BSV1524BVT18064                  |                                                                                                    | 3                                      |                                                                 |                    |
| VTD                                                                                                    | VD00CSV1524BVT18064                  |                                                                                                    | 4                                      |                                                                 |                    |
|                                                                                                    | VD00DSV1524BVT18064                  |                                                                                                    | 5                                      |                                                                 |                    |
| VTD                                                                                                    |                                      | <ul> <li>Image: A start of the start of the start of</li></ul> | 6                                      |                                                                 |                    |

- 2. (Optional) Select the Use CCL check box to use the Command and Control LUN.
  - Note: The CCL (Command and Control LUN) is not used in most environments. This option is recommended for host access groups that contain an HP-UX host. It can also be used if hosts that are not assigned to any host access group exist in the SAN. The CCL is accessible to hosts only through LUN 0.

Caution: If you are not sure if you should use CCL, contact Quantum Customer Support before you enable this option.

3. Select the check boxes for the media changer and tape drives to add to the host access group.

The LUN assignment displays next to the device.

4. Click Apply.

#### **Deleting a Remote Host Access Group**

Delete a host access group if it is no longer needed.

To delete a host access group:

1. Select the group and click **Delete**.

**1** Note: You can select multiple groups to delete at once.

2. Click Yes to confirm the deletion.

#### **Remote Hosts**

Use the **Remote Hosts** page to discover and add Fibre Channel hosts to the available host list for the DXi4700.

Note: You must configure a host before you can assign it to a new host access group (see <u>Adding a</u> <u>Remote Host Access Group on page 225</u>).

**Caution:** If you are connecting the DXi4700 directly to a host without using a Fibre Channel switch, you must know the WWPN connecting to each DXi4700 port. If you do not specify this information, the virtual medium changer and tape drives will not display on the device manager.

To access the **Remote Hosts** page, on the **Remote Host Access** page, click the **Remote Hosts** tab (see Figure 144 below).

#### Figure 144: Remote Hosts Page

| over Remote Hosts     |           |                                            |                   |
|-----------------------|-----------|--------------------------------------------|-------------------|
|                       |           |                                            |                   |
| Discover Remote Hosts | 9         |                                            |                   |
| Remote Host WWPN      | Alias Gro | up Target Ports                            | Connection Status |
| Add (  )              |           |                                            |                   |
| 2100001b329d658c      | 02 03     | FC1(Active, Direct)<br>FC1(Active, Direct) | Active            |
| 2100001052500500      |           |                                            |                   |

To add a host:

1. Click Discover Remote Hosts to list all hosts that are known to the DXi4700.

A host is made known to the DXi4700 if you enter the host ID on this page, or if the host logs on to one or more Fibre Channel target ports.

If you do not see the world wide name (WWN) of the host, make sure the host is connected to a Fibre Channel port on the DXi4700 and click **Discover Hosts** again.

The **Backpanel Locations** section displays a graphical representation of the Fibre Channel and Ethernet ports as they appear on the rear of the system.

**Note:** A mapped (green) status indicates the host is currently logged on to one or more Fibre Channel target ports.

2. Enter information about the host:

| Remote Host WWPN | Enter the World Wide Port Name (WWPN) of the host. (This value is entered automatically by the system.) |
|------------------|----------------------------------------------------------------------------------------------------|
| Alias            | (Optional) Enter a descriptive alias for the host.                                                      |

3. Click **Apply**.

**Note:** To delete a host that is no longer needed, click **Delete** next to the host. You cannot delete a host of it is currently assigned to a host access group

### Targets

Use the Targets page to view the current target (Fibre Channel) configuration.

To access the Targets page, on the Host Access page, click the Targets tab (see Figure 145 below).

Figure 145: Targets Page

| Targets                                                                                  | Help                                   |
|------------------------------------------------------------------------------------------|----------------------------------------|
| Target Port WWPN     FC0 500e09e200187110     FC1 500e09e200187111     Reset Target(s) ▲ | Fibre Channel Port Backpanel Locations |

The **Targets** page displays the **Target Port** and **WWPN** for the currently configured targets. The **Backpanel Locations** section displays a graphical representation of the Fibre Channel and Ethernet ports as they appear on the rear of the system.

**Note:** A mapped (green) status indicates the host is currently logged on to one or more Fibre Channel target ports.

Select one or more targets and click **Reset Target(s)** to initiate a Fibre Channel reset on the selected ports. A reset causes the ports to go through LIP (Loop Initialization Protocol).

### **Target Usage**

Use the Target Usage page to view current target and device mappings for the DXi4700.

To access the **Target Usage** page, on the **Host Access** page, click the **Target Usage** tab (see Figure 146 on the next page).

#### Figure 146: Target Usage Page

| Mapped Target                                                             | Unmapped Target Active In                                                                                                    |                                                                                                    | ator                                                                                                    |
|---------------------------------------------------------------------------|----------------------------------------------------------------------------------------------------|----------------------------------------------------------------------------------------------------|----------------------------------------------------------------------------------------------------|
| Target Port FC0                                                           |                                                                                                    | Target Port FC1                                                                                                    |                                                                                                    |
| Partition                                                                 | nypd-vtl01                                                                                                    | Partition                                                                                                    | nypd-vtl02                                                                                                    |
|                                                                           |                                                                                                    | Device                                                                                                    | Serial Number                                                                                                    |
| Device                                                                    | Serial Number                                                                                                    |                                                                                                    |                                                                                                    |
| VMC                                                                       | VL001SV1524BVT18064                                                                                                    | VMC                                                                                                    | VL002SV1524BVT18064                                                                                                    |
| VMC<br>VTD                                                                | VL001SV1524BVT18064<br>VD001SV1524BVT18064                                                                                                    | VMC<br>VTD                                                                                                    | VD009SV1524BVT18064                                                                                                    |
| VMC<br>VTD<br>VTD                                                         | VL001SV1524BVT18064<br>VD001SV1524BVT18064<br>VD002SV1524BVT18064                                                                                                    | VMC<br>VTD<br>VTD                                                                                                   | VD009SV1524BVT18064<br>VD00ASV1524BVT18064                                                                                                    |
| VMC<br>VTD<br>VTD<br>VTD<br>VTD                                           | VL001SV1524BVT18064<br>VD001SV1524BVT18064<br>VD002SV1524BVT18064<br>VD003SV1524BVT18064                                                                                             | VMC<br>VTD<br>VTD<br>VTD<br>VTD                                                                                     | VD009SV1524BVT18064<br>VD00ASV1524BVT18064<br>VD00BSV1524BVT18064                                                                                                    |
| VMC VTD VTD VTD VTD VTD VTD VTD VTD VTD VTD                               | VL001SV1524BVT18064<br>VD001SV1524BVT18064<br>VD002SV1524BVT18064<br>VD003SV1524BVT18064<br>VD004SV1524BVT18064                                                                      | VMC<br>VTD<br>VTD<br>VTD<br>VTD<br>VTD                                                                              | VD009SV15248VT18064<br>VD00ASV15248VT18064<br>VD00BSV15248VT18064<br>VD00CSV15248VT18064                                                                              |
| VMC VTD VTD VTD VTD VTD VTD VTD VTD VTD VTD                               | VL001SV1524BVT18064<br>VD001SV1524BVT18064<br>VD002SV1524BVT18064<br>VD003SV1524BVT18064<br>VD004SV1524BVT18064<br>VD005SV1524BVT18064                                               | VMC           VTD           VTD           VTD           VTD           VTD           VTD           VTD           VTD | VD009SV1524BVT18064<br>VD00ASV1524BVT18064<br>VD00BSV1524BVT18064<br>VD00CSV1524BVT18064<br>VD00CSV1524BVT18064                                                       |
| VMC VTD VTD VTD VTD VTD VTD VTD VTD VTD VTD                               | VL001SV1524BVT18064<br>VD001SV1524BVT18064<br>VD002SV1524BVT18064<br>VD003SV1524BVT18064<br>VD004SV1524BVT18064<br>VD005SV1524BVT18064<br>VD005SV1524BVT18064                        | VMC<br>VTD<br>VTD<br>VTD<br>VTD<br>VTD                                                                              | VD009SV15248VT18064<br>VD00ASV15248VT18064<br>VD00BSV15248VT18064<br>VD00CSV15248VT18064                                                                              |
| VMC<br>VTD<br>VTD<br>VTD<br>VTD<br>VTD<br>VTD<br>VTD<br>VTD<br>VTD<br>VTD | VL001SV1524BVT18064<br>VD001SV1524BVT18064<br>VD002SV1524BVT18064<br>VD003SV1524BVT18064<br>VD004SV1524BVT18064<br>VD005SV1524BVT18064<br>VD005SV1524BVT18064<br>VD005SV1524BVT18064 | VMC           VTD           VTD           VTD           VTD           VTD           VTD           VTD           VTD | VD009SV1524BVT18064<br>VD00ASV1524BVT18064<br>VD00BSV1524BVT18064<br>VD00CSV1524BVT18064<br>VD00CSV1524BVT18064                                                       |
| VMC VTD VTD VTD VTD VTD VTD VTD VTD VTD VTD                               | VL001SV1524BVT18064<br>VD001SV1524BVT18064<br>VD002SV1524BVT18064<br>VD003SV1524BVT18064<br>VD004SV1524BVT18064<br>VD005SV1524BVT18064<br>VD005SV1524BVT18064                        | VMC           VTD           VTD           VTD           VTD           VTD           VTD           VTD           VTD | VD009SV1524BVT18064<br>VD00ASV1524BVT18064<br>VD00BSV1524BVT18064<br>VD00CSV1524BVT18064<br>VD00CSV1524BVT18064                                                       |
| VMC<br>VTD<br>VTD<br>VTD<br>VTD<br>VTD<br>VTD<br>VTD<br>VTD               | VL001SV1524BVT18064<br>VD001SV1524BVT18064<br>VD002SV1524BVT18064<br>VD003SV1524BVT18064<br>VD004SV1524BVT18064<br>VD005SV1524BVT18064<br>VD005SV1524BVT18064<br>VD005SV1524BVT18064 | VMC<br>VTD<br>VTD<br>VTD<br>VTD<br>VTD<br>VTD<br>VTD<br>VTD<br>Partition                                            | VD009SV1524BVT18064<br>VD00ASV1524BVT18064<br>VD00BSV1524BVT18064<br>VD00CSV1524BVT18064<br>VD00DSV1524BVT18064<br>VD00DSV1524BVT18064<br>VD00ESV1524BVT18064         |
| VMC VTD VTD VTD VTD VTD VTD VTD VTD VTD VTD                               | VL001SV1524BVT18064<br>VD001SV1524BVT18064<br>VD002SV1524BVT18064<br>VD003SV1524BVT18064<br>VD004SV1524BVT18064<br>VD005SV1524BVT18064<br>VD005SV1524BVT18064<br>VD005SV1524BVT18064 | VMC<br>VTD<br>VTD<br>VTD<br>VTD<br>VTD<br>VTD<br>VTD<br>Partition                                                   | VD009SV1524BVT18064<br>VD00ASV1524BVT18064<br>VD00BSV1524BVT18064<br>VD00CSV1524BVT18064<br>VD00DSV1524BVT18064<br>VD00ESV1524BVT18064<br>Nppd-vtl03<br>Serial Number |
| VMC VTD VTD VTD VTD VTD VTD VTD VTD VTD VTD                               | VL001SV1524BVT18064<br>VD001SV1524BVT18064<br>VD002SV1524BVT18064<br>VD003SV1524BVT18064<br>VD004SV1524BVT18064<br>VD005SV1524BVT18064<br>VD005SV1524BVT18064<br>VD005SV1524BVT18064 | VMC<br>VTD<br>VTD<br>VTD<br>VTD<br>VTD<br>VTD<br>VTD<br>VTD<br>Partition                                            | VD009SV1524BVT18064<br>VD00ASV1524BVT18064<br>VD00BSV1524BVT18064<br>VD00CSV1524BVT18064<br>VD00DSV1524BVT18064<br>VD00DSV1524BVT18064<br>VD00ESV1524BVT18064         |

The **Backpanel Locations** section displays a graphical representation of the Fibre Channel and Ethernet ports as they appear on the rear of the system.

**Note:** A mapped (green) status indicates the host is currently logged on to one or more Fibre Channel target ports.

Each target Fibre Channel port is displayed, along with the partition and virtual media changer and tape drives (VMC and VTDs) mapped to the port.

# **OST** Configuration

The **OST** page allows you to configure the DXi4700 to present its storage capacity as storage servers using OpenStorage (OST) technology. You can add one or more Logical Storage Units (LSUs) to a storage server. Storage servers and LSUs are compatible with backup applications that support OST, such as Symantec NetBackup and Symantec Backup Exec. In addition, OST data can be duplicated (replicated) between DXi systems using NetBackup (see Replicating OST Data on the next page).

To authenticate OST devices on a media server, you must create OST user credentials. After you create the OST user credentials, enter them in the backup application to authenticate OST devices on the media server.

#### Additional Information

OpenStorage Technology (OST) is available only on the DXi4700-NAS and DXi4700-Multi-Protocol configuration.

To access the OST page, click the Configuration menu, and then click the OST tab.

The **OST** page contains the following tabs:

- Storage Servers on page 233
- LSU on page 240
- Manage Users on page 246
- Manage Remote Users on page 249
- Target IP Mapping on page 252
- DXi Accent on page 255
- OST Client Plug-In on page 256

# Replicating OST Data

The DXi4700 can replicate (duplicate) OST data to another DXi using the following methods:

| Replication Method                | Description                                                                                                    |  |  |
|-----------------------------------|----------------------------------------------------------------------------------------------------|--|--|
| Optimized Duplication             | With optimized duplication, backup images on a storage<br>server can be replicated to another storage server on a DXi<br>that resides in the same NetBackup domain. The duplication<br>occurs when it is initiated in NetBackup. With optimized<br>duplication can specify up to two replication targets                                                                                                    |  |  |
| Automatic Image Replication (AIR) | If you are using Symantec NetBackup 7.1 or higher, you can configure an LSU for Automatic Image Replication (see <u>OST</u> <u>Configuration on the previous page</u> ). If enabled, data on an LSU is automatically replicated to a remote LSU that resides on a DXi in a different NetBackup domain. The timing of the duplication, as well as the backup images that are duplicated, are determined by the storage lifecycle policies (SLPs) configured in NetBackup. With AIR, you can specify a single replication target. |  |  |

| Replication Method               | Description                                                                                                    |
|----------------------------------|----------------------------------------------------------------------------------------------------|
| Concurrent Optimized Duplication | For both optimized duplication and Automatic Image<br>Replication, you can optionally enable Concurrent Optimized<br>Duplication. If enabled, as data is written to the storage<br>server, it is simultaneously replicated to the target DXi. When<br>optimized duplication or Automatic Image Replication<br>subsequently occurs, the operation is more efficient because<br>a portion of the required data has already been replicated to<br>the target storage server. |

It is important to remember that, with Automatic Image Replication, the local and remote LSUs reside in *different* NetBackup domains. This differs from optimized duplication, which occurs between two LSUs residing within *the same* NetBackup domain.

- Note: For more information about configuring the DXi4700 for optimized duplication or Automatic Image Replication, see the DXi-Series NetBackup and Backup Exec OST Configuration Guide (6-67079).
- **i** Note: For information about configuring NetBackup for optimized duplication or Automatic Image Replication (also referred to as duplicating images to a remote master server domain), see the *Symantec NetBackup Administrator's Guide*.

### Task Overview: Setting Up Automatic Image Replication

Setting up Automatic Image Replication (AIR) requires that you first configure the target (remote) DXi and then the source DXi (see <u>Figure 147 on the next page</u>). In addition, you must create storage lifecycle policies (SLPs) in NetBackup that define when the automatic replication occurs and which backup images are duplicated.

To automatically replicate (duplicate) all data on an LSU to a remote LSU that resides on a DXi in a different NetBackup domain:

- 1. On the target system, add the source system to the list of allowed replication sources (see ).
- 2. On the target system, create a local OST user (see Manage Users on page 246).

**Caution:** On the target system, make sure to create a *local* user on the **Configuration > OST > Manage Users** page.

 On the target system, create a storage server and LSU to receive the replicated OST data (see <u>Adding a</u> <u>Storage Server on page 235</u>).

Note: Quantum recommends selecting the Available Capacity option when creating an LSU for use with Automatic Image Replication.

- 4. On the source system, specify the target system that will receive the replicated data (see ).
- 5. On the source system, create a remote OST user with the same user name and password that you used in step 2 above (see Manage Remote Users on page 249).

Caution: On the source system, make sure to create a *remote* user on the Configuration > OST
 > Manage Remote Users page.

6. On the source system, create a storage server and LSU, and enable the LSU for Automatic Image Replication (see Adding a Storage Server on page 235).

For **Remote Storage Server** and **Remote LSU**, make sure to specify the storage server and LSU created in step 3 above. Also, for **Remote User**, make sure to select the remote user created in step 5 above.

7. Configure storage lifecycle policies in NetBackup to control when automatic replication of the LSU occurs (see the Symantec NetBackup Administrator's Guide).

Figure 147: Setting Up OST Automatic Image Replication

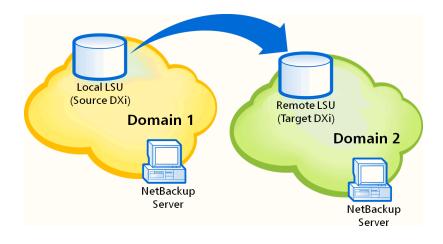

# **Storage Servers**

The **Storage Servers** page allows you to manage OST storage servers on the DXi4700. You can view information about existing storage servers, add or edit storage servers, and delete storage servers.

To access the **Storage Servers** page, on the **OST** page, click the **Storage Servers** tab (see <u>Figure 148 on</u> the next page).

#### Figure 148: Storage Servers Page

| LSUs |                 |                    | Deeluun Imegee | Concurrent Ontimized Duplication | Descriptio                |
|------|-----------------|--------------------|----------------|----------------------------------|---------------------------|
| _    | Max Connections | Active Connections | Backup Images  | Concurrent Optimized Duplication | Descriptio                |
| 1    | 300             | 0                  | 0              | Enabled, Targets:                |                           |
|      |                 |                    |                |                                  |                           |
|      |                 |                    |                |                                  |                           |
|      |                 |                    |                |                                  |                           |
|      |                 |                    |                |                                  |                           |
|      |                 |                    |                |                                  |                           |
|      |                 |                    |                |                                  |                           |
|      |                 |                    |                |                                  |                           |
|      |                 |                    |                |                                  |                           |
|      |                 |                    |                |                                  |                           |
|      |                 |                    |                |                                  |                           |
|      |                 |                    |                |                                  |                           |
|      |                 |                    |                |                                  |                           |
|      | 1               | 1 300              | 1 300 0        | 1 300 0 0                        | 1 300 0 Enabled, Targets: |

#### Tasks

Use the **Storage Servers** page to perform the following tasks:

- View information about existing storage servers (see Storage Server List below).
- Add a new storage server to the system (see Adding a Storage Server on the next page).
- Edit properties for an existing storage server (see Editing a Storage Server on page 238).
- Delete a storage server from the system (see <u>Deleting\_Storage\_Server</u>).

### Storage Server List

The Storage Server List displays the following information for all storage servers on the DXi4700:

| The number of storage servers that have been added to the system.                                                                                                    |
|----------------------------------------------------------------------------------------------------|
| The maximum number of storage servers that can be added to the system.                                                                                                    |
| The number of logical storage units (LSUs) that have been added to the system (see LSU on page 240).                                                                                           |
| The status of the OST service. OST settings can be configured in <b>Ready</b> , <b>Stopped</b> , or <b>Verifying</b> state. The OST server is available for backup only in <b>Ready</b> state. |
| The name of the storage server.                                                                                                    |
|                                                                                                    |

| LSUs                             | The number of LSUs that have been added to the storage server.                                                                                           |
|----------------------------------|----------------------------------------------------------------------------------------------------|
| Max Connections                  | The maximum number of connections allowed to the storage server.                                                                                         |
| Active Connections               | The number of currently active connections to the storage server.                                                                                        |
| Backup Images                    | The number of backup images on the storage server.                                                                                                    |
| Concurrent Optimized Duplication | The status of Concurrent Optimized Duplication for the storage server ( <b>Enabled</b> or <b>Disabled</b> ), as well as the configured targets (if any). |
| Description                      | A brief description of the storage server (if available).                                                                                                |

#### **Additional Information**

- Click a column heading to sort the rows in the table by that column. Click the column heading again to reverse the sort order.
- The connections of a storage server that are used equals the data streams plus one for each LSU polling. A backup job may generate more than one data stream if the data can be read in parallel. For example, a policy that is backing up A, B, C, and D drives of a Windows system can generate four data streams in parallel.

### Adding a Storage Server

Add a storage server to present the storage capacity of the DXi4700 as LSUs that are compatible with backup applications that support OST. You can add up to 100 storage servers. When adding a storage server, you must also add an LSU to the storage server. (For more information about LSUs, see <u>LSU on</u> page 240.)

**1** Note: Data on storage servers is always deduplicated.

To add a storage server:

1. Click Add.

The Add Storage Server page displays (see below).

Add Storage Server Page

| Add Storage Server ?  * Name  Description  * Max Connections 300 (0 to 65536)  Enable Concurrent Optimized Duplication Concurrent Optimized Duplication Target DXis Status Encryption Ready AES 256-bit  Logical Storage Unit  * Available Capacity LSU Name Physical Capacity LSU Name Physical Capacity (1 to 1048576 GB) Description  * Remote Storage Server Name * Remote Storage Server Name * Remote LSU Name PhysicalLSU Remote User * Concurrent PhysicalLSU                                                                                                    | Add Storage Server   |                             | Help |
|----------------------------------------------------------------------------------------------------|----------------------|-----------------------------|------|
| Description   * Max Connections   300   (0 to 65536)     Enable Concurrent Optimized Duplication   Concurrent Optimized Duplication Target DXis   Status   Enable Capacity   Available Capacity   LSU Name   Physical Capacity   Enable Automatic Image Replication ?   Replication Target DXis   * Remote LSU Name   * Remote LSU Name   * Remote LSU Name   * Remote LSU Name     PhysicalLSU   Remote User                                                                                                    | Add Storage Server ? |                             |      |
| <ul> <li>Max Connections 300 (0 to 65536)</li> <li>Enable Concurrent Optimized Duplication</li> <li>Concurrent Optimized Duplication Target DXis Status Encryption<br/>Ready AES 256-bit</li> </ul> Logical Storage Unit <ul> <li>Available Capacity</li> <li>Specific Capacity</li> <li>LSU Name</li> <li>Physical Capacity</li> <li>Concurrent Date Automatic Image Replication ?</li> <li>Replication Target DXIs</li> <li>Remote LSU Name</li> <li>Physical LSU</li> <li>Remote LSU Name</li> <li>PhysicalLSU</li> <li>Remote User</li> <li>?</li> </ul>                                                                                                    | * Name               |                             |      |
| Enable Concurrent Optimized Duplication   Concurrent Optimized Duplication Target DXis   Ready   AES 256-bit                                                                                                    | Description          |                             |      |
| Concurrent Optimized Duplication Target DXis Status Encryption   Ready AES 256-bit   Logical Storage Unit <ul> <li>Available Capacity</li> <li>Specific Capacity</li> <li>LSU Name</li> <li>Physical Capacity</li> <li>Capacity</li> <li>Chable Automatic Image Replication ?</li> </ul> Replication Target DXis   Remote Storage Server Name <ul> <li>Remote LSU Name</li> <li>PhysicalLSU</li> <li>Remote User</li> </ul>                                                                                                    | * Max Connections    | 300 (0 to 65536)            |      |
| Ready AES 256-bit     Logical Storage Unit <ul> <li>Available Capacity</li> <li>Specific Capacity</li> <li>LSU Name</li> <li>Physical Capacity</li> <li>(1 to 1048576 GB)</li> </ul> Description   Enable Automatic Image Replication ?   Replication Target DXis <ul> <li>1 content of the storage Server Name</li> <li>Remote LSU Name</li> <li>PhysicalLSU</li> <li>Remote User</li> </ul>                                                                                                    | Enable Concurrent    | t Optimized Duplication     |      |
| Logical Storage Unit  Available Capacity  Specific Capacity LSU Name Physical Capacity (1 to 1048576 GB) Description  Enable Automatic Image Replication ?  Replication Target DXis ① 10.40.167.49  Remote Storage Server Name Remote LSU Name PhysicalLSU Remote User  ?                                                                                                    |                      |                             |      |
| Available Capacity   Specific Capacity   LSU Name   Physical Capacity   (1 to 1048576 GB)   Description   Enable Automatic Image Replication ?   Replication Target DXis   10.40.167.49   * Remote Storage Server Name   * Remote LSU Name   PhysicalLSU   Remote User                                                                                                    |                      | · · · · · · · · · · · · · · |      |
| Specific Capacity   LSU Name   Physical Capacity   Physical Capacity   Cescription   Enable Automatic Image Replication ?   Replication Target DXis   0 10.40.167.49   * Remote Storage Server Name   * Remote LSU Name   PhysicalLSU   Remote User                                                                                                    | Logical Storage Unit |                             |      |
| LSU Name   Physical Capacity   Physical Capacity   Cescription   Enable Automatic Image Replication ?   Replication Target DXIs   10.40.167.49   * Remote Storage Server Name   * Remote LSU Name   PhysicalLSU   Remote User                                                                                                    | Available Capacity   |                             |      |
| Physical Capacity       (1 to 1048576 GB)         Description       (1 to 1048576 GB)         Enable Automatic Image Replication ?       ?         Replication Target DXis<br><ul> <li>10.40.167.49</li> <li>Remote Storage Server Name</li> <li>* Remote LSU Name</li> <li>PhysicalLSU</li> <li>Remote User</li> <li>?</li></ul>                                                                                                    |                      |                             |      |
| Description         Enable Automatic Image Replication ?         Replication Target DXis         10.40.167.49         * Remote Storage Server Name         * Remote LSU Name        PhysicalLSU         Remote User                                                                                                    |                      |                             |      |
| Enable Automatic Image Replication ?         Replication Target DXis         10.40.167.49         * Remote Storage Server Name         * Remote LSU Name        PhysicalLSU         Remote User                                                                                                    |                      | (1 to 1048576 GB)           |      |
| Replication Target DXis         Image: Display the start of the start of the s |                      |                             |      |
| Image: Server Name                                                                                                    |                      |                             |      |
| * Remote LSU Name<br>Remote User?                                                                                                    |                      |                             |      |
| Remote User                                                                                                    | * Remote Storage     | Server Name                 |      |
|                                                                                                    | * Remote LSU Nan     | e _PhysicalLSU              |      |
|                                                                                                    | Remote User          | 9                           |      |
| * Required Field                                                                                                    | * Required Field     |                             |      |
|                                                                                                    |                      |                             |      |
| Apply Reset Cancel                                                                                                    | Apply                | Reset Cancel                |      |

2. Under Add Storage Server, enter information about the storage server:

| Name            | Enter the name of the storage server.                                                                                                    |  |  |  |
|-----------------|----------------------------------------------------------------------------------------------------|--|--|--|
|                 | <b>Caution:</b> Do not use an underscore (_) in the name of the storage server.                                                                                                    |  |  |  |
|                 | Note: OST storage server names are not case-sensitive. For<br>example, if you create a storage server named ost1, you cannot<br>create another storage server named OST1 because the system<br>considers the names to be the same. |  |  |  |
| Description     | (Optional) Enter a brief description of the storage server.                                                                                                    |  |  |  |
| Max Connections | Enter the maximum number of connections allowed to the storage server (3 to 65536)                                                                                                    |  |  |  |
|                 | Quantum recommends setting Max Connections to 300.                                                                                                    |  |  |  |

| Enable Concurrent<br>Optimized Duplication | Select the check box to enable optimized duplication during OST ingest.                                                                                                    |
|--------------------------------------------|----------------------------------------------------------------------------------------------------|
|                                            | Concurrent Optimized Duplication is disabled by default. If enabled, as data is written to the storage server, it is simultaneously replicated to the target DXi. When optimized duplication or Automatic Image Replication subsequently occurs, the operation is more efficient because a portion of the required data has already been replicated to the target storage server. |
|                                            | <b>Note:</b> To configure the target DXi, see <u>Adding a Replication Target</u> on page 258.                                                                                                    |
|                                            | Note: When Concurrent Optimized Duplication is enabled, all data on<br>the storage server is duplicated, not just the specified images.                                                                                                    |

- 3. Select the check box for each optimized duplication target you want to duplicate the storage server to. When the storage server is duplicated, its data will be sent to all selected targets.
- 4. Under Logical Storage Unit, select the type of LSU to add to the new storage server:

| Available Capacity | (Recommended for best performance) Select this option to add an LSU that uses the available capacity on the system.                                                                                                    |
|--------------------|----------------------------------------------------------------------------------------------------|
|                    | You cannot add an available capacity LSU to a storage server that already contains an LSU. Also, if you add an available capacity LSU to a storage server, you cannot add additional LSUs to that same storage server.                                                     |
|                    | Note: After you add an LSU that uses the Available Capacity option, you cannot change the LSU to use the Specific Capacity option. Instead, you must delete the LSU, then add a new LSU and choose the Specific Capacity option (see <u>Deleting an LSU on page 245</u> ). |
| Specific Capacity  | Select this option to specify the physical capacity of the LSU, and then enter the following information.                                                                                                    |
|                    | LSU Name - Enter the name of the LSU.                                                                                                    |
|                    | <ul> <li>Physical Capacity - Enter the physical capacity of the LSU (1 to 1048576 GB).</li> </ul>                                                                                                    |
|                    | Note: Quantum recommends setting LSUs to maximum size (1048576 GB) because spanning them on a backup is not possible.                                                                                                    |

- 5. (Optional) In the **Description** box, enter a brief description of the LSU.
- 6. (Optional) Select the **Enable Automatic Image Replication** check box to automatically replicate (duplicate) data on the LSU to a remote LSU on another DXi.

Automatic Image Replication (AIR) is disabled by default. If enabled, data on an LSU is automatically replicated to a remote LSU that resides on a DXi in a different NetBackup domain. The timing of the duplication, as well as the backup images that are duplicated, are determined by the storage lifecycle policies (SLPs) configured in NetBackup.

OST AIR requires NetBackup 7.1 or higher. For information about configuring NetBackup for Automatic Image Replication, see the *DXi-Series NetBackup and Backup Exec OST Configuration Guide* (6-67079).

**Note:** You must configure at least one remote user before you can enable Automatic Image Replication (see Manage Remote Users on page 249).

- If Automatic Image Replication is enabled, select the replication target you want to replicate images to. (You can select only a single target.) When images are replicated, data will be sent to the selected target.
- 8. If Automatic Image Replication is enabled, specify the following information:

| Remote Storage<br>Server Name | The name of the remote storage server (on the target DXi) to replicate data to.<br>The source DXi and target DXi must reside in different NetBackup domains.<br><b>Note:</b> To configure the target DXi, see <u>Replication Send on page 124</u> .                       |
|-------------------------------|----------------------------------------------------------------------------------------------------|
| Remote LSU Name               | The name of the LSU in the remote storage server that will receive the replicated data.                                                                                                    |
| Remote User                   | The OST user credentials to use for authentication on the remote (target) DXi.<br>The selected remote user <i>must</i> match a local user on the <b>Configuration &gt; OST</b><br><b>&gt; Manage Users</b> page on the target DXi (see <u>Manage Users on page 246</u> ). |

9. Click Apply.

### Editing a Storage Server

Edit a storage server to change the description of the storage server or the maximum number of allowed connections.

To edit a storage server:

1. Select the storage server and click Edit.

The Edit Storage Server page displays (see Figure 149 on the next page).

#### Figure 149: Edit Storage Server Page

| Name                                    | testStorageServer1                                             |  |   |                |  |
|-----------------------------------------|----------------------------------------------------------------|--|---|----------------|--|
| Description                             |                                                                |  |   |                |  |
| Max Connections                         |                                                                |  |   | (0 to 65536) ? |  |
| Enable Concurrent Optimized Duplication |                                                                |  |   |                |  |
| Concurre                                | Concurrent Optimized Duplication Target DXis Status Encryption |  | I |                |  |
| Ready AES 256-bit                       |                                                                |  |   |                |  |

2. Enter information about the storage server:

| Description                                | (Optional) Enter a brief description of the storage server.                                                                                                    |  |  |  |
|--------------------------------------------|----------------------------------------------------------------------------------------------------|--|--|--|
| Max Connections                            | Enter the maximum number of connections allowed to the storage server (3 to 65536).                                                                                                    |  |  |  |
|                                            | The maximum number of connections cannot be changed if the storage server has more than zero currently active connections. The number of active connections is displayed on the <b>OST</b> page (see <u>Storage Server List on page 234</u> ).                                                                                                    |  |  |  |
|                                            | <b>Note:</b> Quantum recommends setting <b>Max Connections</b> to 300.                                                                                                    |  |  |  |
| Enable Concurrent<br>Optimized Duplication | Select the check box to enable optimized duplication during OST ingest.                                                                                                    |  |  |  |
|                                            | Concurrent Optimized Duplication is disabled by default. If enabled, as data is written to the storage server, it is simultaneously replicated to the target DXi. When optimized duplication or Automatic Image Replication subsequently occurs, the operation is more efficient because a portion of the required data has already been replicated to the target storage server. |  |  |  |
|                                            | Additional Information                                                                                                    |  |  |  |
|                                            | • To configure the target DXi, see <u>Replication Send on page 124</u> .                                                                                                    |  |  |  |
|                                            | <ul> <li>When Concurrent Optimized Duplication is enabled, all data on the<br/>storage server is duplicated, not just the specified images.</li> </ul>                                                                                                    |  |  |  |

3. Select the check box for each optimized duplication target you want to duplicate the storage server to. When the storage server is duplicated, its data will be sent to all selected targets.

4. Click Apply.

### Deleting a Storage Server

Delete a storage server if it is no longer needed. When you delete a storage server, all data stored on the storage server is lost.

**Note:** If you deleted the storage server from Symantec NetBackup or Symantec Backup Exec, you must wait several minutes before deleting the storage server from the DXi4700.

To delete a storage server:

1. Select the storage server in the Storage Server List.

You cannot delete a storage server if it has more than zero currently active connections. The number of active connections is displayed on the **OST** page (see <u>Storage Server List on page 234</u>). Also, you cannot delete a storage server if it contains LSUs. Before deleting the storage server, you must first delete any LSUs it contains (see <u>Deleting an LSU on page 245</u>).

**1** Note: You can select multiple storage servers to delete at once.

2. Click Delete.

# LSU

The **LSU** page allows you to manage the logical storage units (LSUs) contained on OST storage servers on the DXi4700. You can view information about existing LSUs, add or edit LSUs, and delete LSUs.

To access the LSU page, on the OST page, click the LSU tab (see Figure 150 below).

Figure 150: LSU Page

|              | LSU Name        | Storage Server      | Physical Capacity  | Automatic Image Replication | Active Connections | Backup Images | Description |
|--------------|-----------------|---------------------|--------------------|-----------------------------|--------------------|---------------|-------------|
|              | blackhills-Isu1 | blackhills-Callisto | 1.00 PB            | Disabled                    | 0                  | 0             |             |
|              | blackhills-Isu2 | blackhills-Callisto | 1.00 PB            | Disabled                    | 0                  | 0             |             |
|              | blackhills-Isu3 | blackhills-Callisto | 1.00 PB            | Disabled                    | 0                  | 0             |             |
|              | blackhills-Isu1 | blackhills-cutler   | 1.00 PB            | Disabled                    | 0                  | 0             |             |
|              | blackhills-Isu2 | blackhills-cutler   | 1.00 PB            | Disabled                    | 0                  | 0             |             |
|              | blackhills-Isu3 | blackhills-cutler   | 1.00 PB            | Disabled                    | 0                  | 0             |             |
|              | _PhysicalLSU    | blackhills-hubble   | Available capacity | Disabled                    | 3                  | 10            |             |
| Add Delete ? |                 |                     |                    |                             |                    |               |             |

#### Tasks

Use the **LSU** page to perform the following tasks:

- View information about existing LSUs (see Logical Storage Unit List below).
- Add a new LSU to the system (see Adding an LSU on the next page).
- Edit properties for an existing LSU (see Editing an LSU on page 244).
- Delete an LSU from the system (see Deleting an LSU on page 245).

### Logical Storage Unit List

The Logical Storage Unit List displays the following information for all LSUs on the DXi4700:

| OST Service                    | The status of the OST service. OST settings can be configured in <b>Ready</b> , <b>Stopped</b> , or <b>Verifying</b> state. The OST server is available for backup only in <b>Ready</b> state. |
|--------------------------------|----------------------------------------------------------------------------------------------------|
| LSU Name                       | The name of the LSU.                                                                                                    |
| Storage Server                 | The storage server that contains the LSU.                                                                                                    |
| Physical Capacity              | The physical storage capacity of the LSU.                                                                                                    |
| Automatic Image<br>Replication | The status of Automatic Image Replication (AIR) for the LSU ( <b>Enabled</b> or <b>Disabled</b> ), as well as the configured targets (if any).                                                 |
|                                | Note: To view details about the remote LSU if AIR is enabled, use the Edit Logical Storage Unit page (see Editing an LSU on page 244).                                                         |
| Active Connections             | The number of currently active connections to the LSU.                                                                                                    |
| Backup Images                  | The number of backup images on the LSU.                                                                                                    |
| Description                    | A brief description of the LSU (if available).                                                                                                    |

#### **Additional Information**

- Click a column heading to sort the rows in the table by that column. Click the column heading again to reverse the sort order.
- The connections of a storage server that are used equals the data streams plus one for each LSU polling. A backup job may generate more than one data stream if the data can be read in parallel. For example, a policy that is backing up A, B, C, and D drives of a Windows system can generate four data streams in parallel.

### Adding an LSU

Add an LSU to a storage server to present the storage capacity of the DXi4700 as an LSU that is compatible with backup applications that support OST. You can add an LSU with a specific capacity, or you can add an LSU that uses the available capacity of the DXi4700.

**Note:** You must create a storage server before you can add an LSU (see <u>Adding a Storage Server on page 235</u>).

To add an LSU to a storage server:

1. Click Add.

The Add Logical Storage Unit page displays (see below).

Add Logical Storage Unit Page

| Add Logical Storage Unit                                                       |                     | Help |
|--------------------------------------------------------------------------------|---------------------|------|
| Storage Server                                                                 | blackhills-Callisto |      |
| Available Capacity                                                             |                     |      |
| Specific Capacity                                                              |                     |      |
| * LSU Name                                                                     |                     |      |
| * Physical Capacity                                                            | (1 to 1048576 GB)   |      |
| Description                                                                    |                     |      |
| Enable Automatic Image Replication     Replication Target DXis     10.     10. | ition 🙁             |      |
| * Remote Storage Server Name                                                   |                     |      |
| * Remote LSU Name                                                              | _PhysicalLSU        |      |
| Remote User                                                                    | admin •             |      |
| * Required Field                                                               |                     |      |
| Apply Reset                                                                    | Cancel              |      |
|                                                                                |                     |      |

2. Enter information about the LSU.

| Storage Server     | Select the storage server that will contain the new LSU.                                                                                                    |
|--------------------|----------------------------------------------------------------------------------------------------|
| Available Capacity | (Recommended for best performance) Select this option to add an LSU that uses the available capacity on the system.                                                                                                    |
|                    | You cannot add an available capacity LSU to a storage server that already contains an LSU. Also, if you add an available capacity LSU to a storage server, you cannot add additional LSUs to that same storage server.                                                     |
|                    | Note: After you add an LSU that uses the Available Capacity option, you cannot change the LSU to use the Specific Capacity option. Instead, you must delete the LSU, then add a new LSU and choose the Specific Capacity option (see <u>Deleting an LSU on page 245</u> ). |
| Specific Capacity  | Select this option to specify the physical capacity of the LSU, and then enter the following information.                                                                                                    |
|                    | LSU Name - Enter the name of the LSU.                                                                                                    |
|                    | • <b>Physical Capacity</b> - Enter the physical capacity of the LSU (1 to 1048576 GB).                                                                                                    |
|                    | <ul> <li>Note: Quantum recommends setting LSUs to maximum size (1048576<br/>GB) because spanning them on a backup is not possible.</li> </ul>                                                                                                    |

- 3. (Optional) In the **Description** box, enter a brief description of the LSU.
- 4. (Optional) Select the **Enable Automatic Image Replication** check box to automatically replicate (duplicate) data on the LSU to a remote LSU on another DXi.

Automatic Image Replication (AIR) is disabled by default. If enabled, data on an LSU is automatically replicated to a remote LSU that resides on a DXi in a different NetBackup domain. The timing of the duplication, as well as the backup images that are duplicated, are determined by the storage lifecycle policies (SLPs) configured in NetBackup.

OST AIR requires NetBackup 7.1 or higher. For information about configuring NetBackup for Automatic Image Replication, see the *DXi-Series NetBackup and Backup Exec OST Configuration Guide* (6-67079).

**Note:** You must configure at least one remote user before you can enable Automatic Image Replication (see Manage Remote Users on page 249).

- If Automatic Image Replication is enabled, select the replication target you want to replicate images to. (You can select only a single target.) When images are replicated, data will be sent to the selected target.
- 6. If Automatic Image Replication is enabled, specify the following information:

| Remote Storage Server<br>Name | The name of the remote storage server (on the target DXi) to replicate data to.<br>The source DXi and target DXi must reside in different NetBackup domains.<br><b>Note:</b> To configure the target DXi, see <u>Replication Send on page 124</u> .                                 |
|-------------------------------|----------------------------------------------------------------------------------------------------|
| Remote LSU Name               | The name of the LSU in the remote storage server that will receive the replicated data.                                                                                                    |
| Remote User                   | The OST user credentials to use for authentication on the remote (target) DXi.<br>The selected remote user <i>must</i> match a local user on the <b>Configuration &gt;</b><br><b>OST &gt; Manage Users</b> page on the target DXi (see <u>Manage Users on page</u><br><u>246</u> ). |

7. Click Apply.

### Editing an LSU

Edit an LSU to change its capacity, description, or automatic image replication settings.

To edit an LSU:

1. Select the LSU and click Edit.

The Edit Logical Storage Unit page displays (see below).

Edit Logical Storage Unit Page

| Edit Logical Storage Unit                                                                                                    |                                                    |                              | Help |  |
|----------------------------------------------------------------------------------------------------|----------------------------------------------------|------------------------------|------|--|
| Name<br>Storage Server Name<br>* Physical Capacity (?)<br>Description                                                                                                    | blackhills-Isu1<br>blackhills-Callisto<br>(1048576 | )<br>)(1 to 1048576 GB)<br>] |      |  |
| <ul> <li>Enable Automatic Image Replicat</li> <li>Replication Target DXis</li> <li>10.</li> <li>10.</li> <li>Remote Storage Server Name</li> <li>Remote LSU Name</li> <li>Remote User</li> <li>Required Field</li> </ul> |                                                    | )<br>)<br>1                  |      |  |
| Apply Reset                                                                                                    | Cancel                                             |                              |      |  |

2. Enter information about the LSU:

**()** Note: If you are editing an LSU, the Name option cannot be changed.

| Physical Capacity | (Specific capacity LSUs only) Enter the physical capacity of the LSU (1 to 1048576 GB).                                                                                                    |
|-------------------|----------------------------------------------------------------------------------------------------|
|                   | The physical capacity cannot be changed if the LSU has more than zero currently active connections. The number of active connections is displayed on the <b>LSU</b> page (see <u>Logical Storage Unit List on page 241</u> ). |
| Description       | (Optional) Enter a brief description of the LSU.                                                                                                    |

3. (Optional) Select the **Enable Automatic Image Replication** check box to automatically replicate (duplicate) data on the LSU to a remote LSU on another DXi.

Automatic Image Replication (AIR) is disabled by default. If enabled, data on an LSU is automatically replicated to a remote LSU that resides on a DXi in a different NetBackup domain. The timing of the duplication, as well as the backup images that are duplicated, are determined by the storage lifecycle policies (SLPs) configured in NetBackup.

OST AIR requires NetBackup 7.1 or higher. For information about configuring NetBackup for Automatic Image Replication, see the *DXi-Series NetBackup and Backup Exec OST Configuration Guide* (6-67079).

Note: You must configure at least one remote user before you can enable Automatic Image Replication (see Manage Remote Users on page 249).

- If Automatic Image Replication is enabled, select the replication target you want to replicate images to. (You can select only a single target.) When images are replicated, data will be sent to the selected target.
- 5. If Automatic Image Replication is enabled, specify the following information:

| Remote Storage Server<br>Name | The name of the remote storage server (on the target DXi) to replicate data to. The source DXi and target DXi must reside in different NetBackup domains.                                                                                                    |
|-------------------------------|----------------------------------------------------------------------------------------------------|
|                               | <b>Note:</b> To configure the target DXi, see <u>Replication Send on page 124</u> .                                                                                                    |
| Remote LSU Name               | The name of the LSU in the remote storage server that will receive the replicated data.                                                                                                    |
| Remote User                   | The OST user credentials to use for authentication on the remote (target)<br>DXi. The selected remote user <i>must</i> match a local user on the<br><b>Configuration &gt; OST &gt; Manage Users</b> page on the target DXi (see<br><u>Manage Users on the next page</u> ). |

#### 6. Click Apply.

#### **Deleting an LSU**

Delete an LSU if it is no longer needed. When you delete an LSU, all data stored on the LSU is lost.

Note: If you deleted the LSU from Symantec NetBackup or Symantec Backup Exec, you must wait several minutes before deleting the LSU from the DXi4700.

To delete an LSU:

1. Select the LSU in the Logical Storage Unit List.

You cannot delete an LSU if it has more than zero currently active connections. The number of active connections is displayed on the **LSU** page (see Logical Storage Unit List on page 241).

**1** Note: You can select multiple LSUs to delete at once.

2. (Optional) Select the Force Delete LSU check box to delete LSUs that are not empty.

Normally, you cannot delete an LSU if it contains existing backup images. If for some reason you cannot remove files from the LSU, selecting the **Force Delete LSU** check box allows you to delete the LSU even though it is not empty.

3. Click Delete.

# Manage Users

The **Manage Users** page allows you to create and manage local authenticated users for use with OST. After you create the OST user credentials, enter them in the backup application to authenticate OST devices on the media server. When using OST Automatic Image Replication (AIR), the remote user credentials specified on the source DXi must match the local user credentials on the target (remote) DXi.

To access the Manage Users page, on the OST page, click the Manage Users tab (see Figure 151 below).

Figure 151: Manage Users Page

| Manage Loca | Users          | Help |
|-------------|----------------|------|
| Add Edit    | Jelete Refresh |      |
| Name        | Description    |      |
| admin       |                |      |
|             |                |      |
|             |                |      |
|             |                |      |
|             |                |      |
|             |                |      |
|             |                |      |
|             |                |      |
|             |                |      |
|             |                |      |
|             |                |      |
|             |                |      |
|             |                |      |
|             |                |      |
|             |                |      |

#### Tasks

Use the Manage Users page to perform the following tasks:

- View information about local authenticated users (see Manage Local Users List below).
- Add a local authenticated user (see Adding an Authenticated User below).
- Edit a local authenticated user (see Editing an Authenticated User on the next page).
- Delete a local authenticated user (see <u>Deleting an Authenticated User on page 249</u>).

### Manage Local Users List

The Manage Local Users list displays the following information for all local authenticated users:

| Name        | The name of the local authenticated user.                           |
|-------------|---------------------------------------------------------------------|
| Description | A brief description of the local authenticated user (if available). |

**(i)** Note: To update the list with the latest information, click **Refresh**.

### Adding an Authenticated User

Add an authenticated user to create local OST user credentials. The OST user credentials are required to authenticate OST devices on a media server, or to enable the DXi to receive duplicated data using OST AIR.

To add an authenticated user:

1. Click Add.

The Add User Credential window displays (see Figure 152 below).

Figure 152: Add User Credential

| Add User Credential                                                                            |  | × |
|------------------------------------------------------------------------------------------------|--|---|
| *User name<br>*New Password<br>*Confirm New Password<br>Description<br><b>* Required field</b> |  |   |
| Apply Cancel                                                                                   |  |   |

2. Enter information about the authenticated user:

| User name            | Enter the name of the authenticated user.                       |
|----------------------|-----------------------------------------------------------------|
| New Password         | Enter the password for the authenticated user.                  |
| Confirm New Password | Enter the password again to confirm it.                         |
| Description          | (Optional) Enter a brief description of the authenticated user. |
|                      |                                                                 |

3. Click Apply.

### Editing an Authenticated User

Edit an authenticated user to change the user's password or description.

To edit an authenticated user:

1. Select the user and click Edit.

The Edit User Credentials window displays (see below).

Edit User Credentials

| Edit User Credentials |       | X |
|-----------------------|-------|---|
| *User name            | admin |   |
| *New Password         |       | ) |
| *Confirm New Password |       | ) |
| Description           |       | ) |
| * Required field      |       |   |
| Apply Cancel          |       |   |

2. Enter information about the authenticated user:

**1** Note: If you are editing an authenticated user, you cannot change the User name.

| <b>New Password</b> Enter the password for the authenticated user.  |                                                                 |
|---------------------------------------------------------------------|-----------------------------------------------------------------|
| <b>Confirm New Password</b> Enter the password again to confirm it. |                                                                 |
| Description                                                         | (Optional) Enter a brief description of the authenticated user. |

3. Click Apply.

### Deleting an Authenticated User

Delete an authenticated user if the OST user credentials are no longer needed to authenticate OST devices on a media server.

To delete an authenticated user, select the user and click **Delete**.

**Note:** You can select multiple users to delete at once.

# Manage Remote Users

The **Manage Remote Users** page allows you to create and manage remote users for use with OST Automatic Image Replication (AIR). You must configure at least one remote user before you can enable Automatic Image Replication for an LSU (see <u>Adding an LSU on page 242</u>). When using OST Automatic Image Replication (AIR), the remote user credentials specified on the source DXi must match the local user credentials on the target (remote) DXi.

To access the **Manage Remote Users** page, on the **OST** page, click the **Manage Remote Users** tab (see Figure 153 below).

Figure 153: Manage Remote Users Page

| Manage Rem | te Users       | Help |
|------------|----------------|------|
| Add Edit   | lelete Refresh |      |
| Name       | Description    |      |
| admin      |                |      |
|            |                |      |
|            |                |      |
|            |                |      |
|            |                |      |
|            |                |      |
|            |                |      |
|            |                |      |
|            |                |      |
|            |                |      |
|            |                |      |
|            |                |      |
|            |                |      |
|            |                |      |
|            |                |      |
|            |                |      |

#### Tasks

Use the Manage Users page to perform the following tasks:

- View information about remote users (see Manage Remote Users List on the next page).
- Add a remote user (see Adding a Remote User on the next page).

- Edit a remote user (see Editing a Remote User on the next page).
- Delete a remote user (see <u>Deleting a Remote User on page 252</u>).

### Manage Remote Users List

The Manage Remote Users list displays the following information for all remote users:

| Name        | The name of the remote user.                           |
|-------------|--------------------------------------------------------|
| Description | A brief description of the remote user (if available). |
|             |                                                        |

**(i)** Note: To update the list with the latest information, click **Refresh**.

### Adding a Remote User

Add a remote user to create OST user credentials for use with OST AIR. When you enable Automatic Image Replication for an LSU, you specify a remote user. The remote user credentials on the source DXi must match the local user credentials on the target (remote) DXi.

To add a remote user:

1. Click Add.

The Add Remote AIR Credential window displays (see below).

Add Remote AIR Credential

| Add Remote AIR Credential                                                               |  |  |
|-----------------------------------------------------------------------------------------|--|--|
| *User name<br>*New Password<br>*Confirm New Password<br>Description<br>* Required field |  |  |
| Apply Cancel                                                                            |  |  |

2. Enter information about the remote user:

| New PasswordEnter the password for the remote user.Confirm New PasswordEnter the password again to confirm it. | User name            | <ul> <li>Enter the name of the remote user.</li> <li>Note: An AIR user name can contain the following characters: 'a-z', 'A-Z', '0-9', '_', and '.'</li> </ul> |  |
|----------------------------------------------------------------------------------------------------|----------------------|----------------------------------------------------------------------------------------------------|--|
| Confirm New Password         Enter the password again to confirm it.                                           | New Password         | Enter the password for the remote user.                                                                                                    |  |
|                                                                                                    | Confirm New Password | Enter the password again to confirm it.                                                                                                    |  |
| <b>Description</b> (Optional) Enter a brief description of the remote user.                                    | Description          | (Optional) Enter a brief description of the remote user.                                                                                                    |  |

3. Click Apply.

### Editing a Remote User

Edit a remote user to change the user's password or description.

To edit a remote user:

1. Select the user and click Edit.

The Edit Remote Credentials window displays (see below).

Edit Remote Credentials

| Edit Remote Credentials |       |   |
|-------------------------|-------|---|
| *User name              | admin |   |
| *New Password           |       |   |
| *Confirm New Password   |       |   |
| Description             |       | ) |
| * Required field        |       |   |
| Apply Cancel            |       |   |

2. Enter information about the remote user:

**()** Note: If you are editing a remote user, you cannot change the User name.

| New Password         | Enter the password for the remote user.                  |
|----------------------|----------------------------------------------------------|
| Confirm New Password | Enter the password again to confirm it.                  |
| Description          | (Optional) Enter a brief description of the remote user. |

3. Click Apply.

### Deleting a Remote User

Delete a remote user if the OST user credentials are no longer needed to authenticate an LSU for Automatic Image Replication.

To delete a remote user, select the user and click Delete.

**Note:** You can select multiple users to delete at once.

# Target IP Mapping

The **Target IP Mapping** page allows you to map a target data IP address to route all network traffic sent to the data IP address to the specified replication IP address instead. This can be necessary if the target DXi is configured with different network interfaces (and therefore different IP addresses) for data and replication traffic (see <u>Network on page 296</u>).

Generally, OST traffic is routed to the data network segment. However, the OST Automatic Image Replication (AIR) and Concurrent Optimized Duplication features use the replication network segment to transmit data to the target system. (Optimized duplication can optionally use the replication channel.) When a data IP address is mapped to a replication IP address, OST traffic that is sent to one of the IP addresses is routed to the other IP address as necessary.

#### **Additional Information**

- You must add target IP mapping information if you are performing optimized duplication on a segmented network and replication is not configured between the source DXi and target DXi.
- Quantum does not recommend mapping multiple data IP addresses to a single replication IP address. If you have mapped multiple data IP addresses and the routing is not working, try removing the additional data IP addresses, and map only a single data IP address.
- To switch from using the replication channel to the OST channel for optimized duplication, replication must be unconfigured.

To access the **Target IP Mapping** page, on the **OST** page, click the **Target IP Mapping** tab (see <u>Figure</u> <u>154 on the next page</u>).

#### Figure 154: Target IP Mapping Page

| Target IP Mapping                      |                       | Help |
|----------------------------------------|-----------------------|------|
| Add Edit Delete Refresh                |                       |      |
| Target Data IP 🔺                       | Target Replication IP |      |
| ∃ Target Replication IP : 10.0.0.2 ( 1 | Item)                 |      |
| 10.                                    | 10.                   |      |
|                                        |                       |      |
|                                        |                       |      |
|                                        |                       |      |
|                                        |                       |      |
|                                        |                       |      |
|                                        |                       |      |
|                                        |                       |      |
|                                        |                       |      |
|                                        |                       |      |
|                                        |                       |      |
|                                        |                       |      |
|                                        |                       |      |

#### Tasks

Use the Target IP Mapping page to perform the following tasks:

- View information about mapped data and replication IP addresses (see <u>Target IP Mapping List</u> <u>below</u>).
- Map a target data IP address to a replication IP address (see Mapping a Target IP Address below).
- Edit the mapping for a target data IP address (see Editing a Mapped IP Address on the next page).
- Delete the mapping for a target data IP address (see Editing a Mapped IP Address on the next page).

## **Target IP Mapping List**

The Target IP Mapping list displays the following information for all mapped IP addresses:

- Target Data IP The mapped target data IP address.
- Target Replication IP The replication IP address to which the data IP address is mapped.

By default, items in the list are grouped by target replication IP address. To turn off grouping, click the arrow to the right of a column heading and clear the **Show in groups** check box.

**(i)** Note: To update the list with the latest information, click **Refresh**.

## Mapping a Target IP Address

Add mapping for a target data IP address to route all network traffic sent to the address to the specified replication IP address instead.

Chapter 9: Configuration OST Configuration

To map a target IP address:

1. Click Add.

The Add Target Data IP Mapping window displays (see Figure 155 below).

Figure 155: Add Target Data IP Mapping

| Add Target Data IP Mapping                                      | × |
|-----------------------------------------------------------------|---|
| * Target Data IP<br>* Target Replication IP<br>* Required field |   |
| Apply Cancel                                                    |   |

2. Enter information about the mapping:

| Target Data IP        | The target data IP address to map.                        |
|-----------------------|-----------------------------------------------------------|
| Target Replication IP | The replication IP address to map the data IP address to. |

3. Click Apply.

### Editing a Mapped IP Address

Edit a mapped IP address to route traffic sent to the target data IP address to a different replication IP address.

To edit a mapped IP address:

1. Select the mapped IP address and click Edit.

The Edit Target Data IP Mapping window displays (see Figure 156 below).

Figure 156: Edit Target Data IP Mapping

| Edit Target Data IP Mapping | ×        |
|-----------------------------|----------|
| *Target Data IP             | 10.0.0.1 |
| *Target Replication IP      | 10.0.0.2 |
| * Required field            |          |
| Apply Cancel                | )        |

2. In the Target Replication IP box, enter the replication IP address to map the data IP address to.

1 Note: If you are editing a mapped IP address, you cannot change the target data IP address.

3. Click Apply.

### Deleting a Mapped IP Address

Delete a mapped IP address if traffic sent to the target data IP address no longer needs to be routed to a replication IP address

To delete a mapped IP address, select the IP address and click Delete.

**(i)** Note: You can select multiple mapped IP addresses to delete at once.

# DXi Accent

Use the **Accent** page to enable or disable DXi Accent. Quantum's DXi Accent software accelerates backups and reduces network bandwidth requirements by distributing deduplication between the backup server and the DXi. OST data sent from the media server to the DXi can be encrypted using AES (Advanced Encryption Standard) encryption methods.

To access the Accent page, on the OST page, click the Accent tab (see Figure 157 below).

#### Figure 157: Accent Page

| Help |
|------|
|      |
|      |

To configure DXi Accent:

1. To enable DXi Accent, select the **Enable Deduplication with Accent** check box.

Or to disable DXi Accent, clear the Enable Deduplication with Accent check box.

- Note: You cannot use DXi Accent if you are currently using NetBackup Accelerator or Optimized Synthetic Backups. If you are using Accelerator, please make sure that Accent is not enabled. For more information on using NetBackup Accelerator, see the DXi-Series Configuration and Best Practices Guide for NetBackup from Veritas (6-67850).
- 2. Click **Apply**.

#### **Additional Information**

- Click the **Change Encryption Type** link to change the OST data encryption type (see <u>Data</u> <u>Encryption on page 324</u>).
- To use DXi Accent, you must install the Quantum OST Client Plug-in on the media server. For information about installing the OST Plug-in and using DXi Accent, see the DXi-Series NetBackup and Backup Exec OST Configuration Guide (6-67079).

# **OST Client Plug-In**

Use the OST Client Plug-In page to download the Quantum OST Plug-in.

OST (OpenStorage) technology allows Symantec NetBackup and Backup Exec to seamlessly integrate with the DXi4700. Using OST, NetBackup and Backup Exec can manage backups through the DXi4700 and can take advantage of the system's capabilities, such as data deduplication and replication. To use OST, you must first download the OST Plug-in and install it on the NetBackup or Backup Exec media server.

To download the OST Plug-in, click **Client Plug-in Download**. On the download page, download the correct OST Plug-in for your backup application and operating system. Also on the download page, click **Installation Instructions**, to download the OST Plug-in Installation Instructions. Follow the included instructions to install the OST Plug-in on your media server.

**Note:** For information about configuring and using OST with the DXi4700, see the DXi-Series NetBackup and Backup Exec OST Configuration Guide (6-67079).

# **Replication Configuration**

The **Replication Configuration** page allows you to configure and manage replication targets and allowed replication sources on the DXi4700. A source *sends* replicated data to 1 or 2 targets, and a target *receives* replicated data from up to 10 sources. A DXi4700 can act as both a source and a target.

#### Additional Information

- For more information about data replication, or to perform data replication, see <u>Replication on page</u> <u>117</u>.
- If the DXi is configured as a replication target *and* replication is performed across a public network, with the source and target located behind NAT-enabled routers, you *must* specify a NAT IP address for the DXi on the **Network** page (see <u>Configuring Interface IP Addresses on page 301</u>).

To access the **Replication Configuration** page, click the **Configuration** menu, and then click the **Replication** tab (see Figure 158 on the next page).

#### Figure 158: Replication Configuration Page

| Targer DAIS DAIS a                        | llowed to receive repl  | ication from this DXi |            |                    |                  | \$ ?                 |
|-------------------------------------------|-------------------------|-----------------------|------------|--------------------|------------------|----------------------|
| Add   Edit   Del                          | ete 🛛 💷 Pause 🕞         | Resume Throttling N   | one        |                    |                  |                      |
| Target                                    | Status                  | Source IP             | Encryption | Original Data Size | Actual Data Sent | Average Send Rate    |
| <b>o 1</b> 0.                             | Ready                   | 10.                   | 256-BIT    | 0.00 B             | 0.00 B           | 0.00 B/s             |
| 🥑 10.                                     | Ready                   | 10.                   | 256-BIT    | 0.00 B             | 0.00 B           | 0.00 B/s             |
| Source DXis DXis                          | allowed to replicate to |                       |            |                    |                  |                      |
|                                           |                         | 10 🗸                  |            |                    |                  |                      |
| Add Delete                                | Maximum Snapshots       |                       |            |                    |                  |                      |
|                                           | Maximum Snapshots       | Actual Data           | a Received | Avera              | ge Receive Rate  |                      |
| Source                                    | Maximum Snapshots       |                       | a Received | Avera              | ge Receive Rate  | 0.00 B/s             |
| Add Delete  <br>Source<br>Luna.<br>gambit | Maximum Snapshots       |                       | a Received |                    | ge Receive Rate  | 0.00 B/s<br>0.00 B/s |

#### Tasks

Use the Replication Configuration page to perform the following tasks:

- View information about configured replication target systems (see <u>Target DXis List below</u>).
- Add, edit, or delete a replication target (see <u>Adding a Replication Target on the next page, Editing a</u> <u>Replication Target on page 260</u>, or <u>Deleting a Replication Target on page 261</u>).
- Pause or resume replication to a target (see <u>Pausing or Resuming Replication to a Target on page 261</u>).
- Configure a constant replication throttle (see Enabling System Throttling on page 262).
- View information about allowed replication source systems (see Source DXis List on page 263).
- Add or delete an allowed replication source (see <u>Adding a Replication Source on page 263</u> or Deleting a Replication Source on page 264).
- Specify the maximum number of received snapshots to retain for each source (see <u>Changing the</u> <u>Maximum Number of Snapshots on page 264</u>).

## **Target DXis List**

The **Target DXis** list displays the following information for each target DXi:

| Target     | The IP address of the target system that the DXi4700 is configured to send data to.                                                                   |
|------------|----------------------------------------------------------------------------------------------------|
| Status     | The replication status of the DXi4700. For a detailed description of all possible replication statuses, see <u>Replication Overview on page 111</u> . |
| Source IP  | The IP address that is used to uniquely identify the source DXi to the target.                                                                        |
| Encryption | The type of encryption used when sending replicated data to the target system (None, 128-bit, or 256-bit).                                            |

| Original Data Size | The original, native size of data sent during replication or failback. This value does not represent the amount of data actually sent over the network during replication or failback because data is deduplicated and compressed before being sent. |
|--------------------|----------------------------------------------------------------------------------------------------|
| Actual Data Sent   | The amount of data actually sent over the network during replication or failback.<br>This value is usually much less than the <b>Original Data Size</b> due to the benefits of data deduplication and compression.                                   |
| Average Send Rate  | The average send rate (in B/s) of data sent over the network during replication or failback ( <b>Actual Data Sent</b> divided by the amount of time required to complete replication or failback).                                                   |

You can customize the appearance of the DXis list in the following ways:

- Click the top banner row of the list to collapse or expand the list.
- Click the arrow to the right of a column heading and select **Sort Ascending** or **Sort Descending** to sort the rows in the table by that column.
- To show or hide a column, click the arrow to the right of a column heading, and then click **Columns**. Select the check box to show a column, or clear the check box to hide a column.
- **Note:** The statistics in the **Target DXis** list are for each target DXi rather than a cumulative total for all targets as is displayed on the **Home** page.

### Adding a Replication Target

Add a replication target to configure the DXi4700 to send replicated data to that target. You can add up to two targets. After you add a target, you can enable replication to that target for a NAS share or VTL partition. When replication is enabled for a share or partition, replicated data is sent to the target system during scheduled or manual replication.

#### **Additional Information**

- Before you can add a replication target, you must add the DXi to the list of allowed replication sources on the target DXi (see Adding a Replication Source on page 263).
- To add a new target when two targets are already configured, first delete one target (see <u>Deleting a</u> <u>Replication Target on page 261</u>). Then add the new target.
- For more information about enabling and scheduling replication for a share or partition, see <u>Replication Send on page 124</u>.

To add a replication target:

1. Under Target DXis, click Add.

The Add Target Host window displays (see Figure 159 on the next page).

#### Figure 159: Add Target Host

| Add Target Host                                                        | ×                       |
|------------------------------------------------------------------------|-------------------------|
| *Target Hostname or IP<br>Encryption<br>*Source IP<br>* Required field | (256-bit ) v<br>0.0.0.0 |
| Apply Cancel                                                           |                         |

2. In the **Target Hostname or IP** box, enter the hostname or IP address of the system that will receive the replicated data.

#### **Additional Information**

- When entering IP addresses, never use an address that is in a reserved IP address range. To see a list of reserved IP address ranges, click the quick tip icon [?] located near the IP address field.
- To use hostname format, you must specify at least one DNS IP address on the **Network** page (see <u>Network on page 296Network on page 296</u>).
- 3. In the **Encryption** drop-down box, select the type of encryption to use when sending replication data to the target system (**None**, **128-bit**, or **256-bit**).

**Caution:** For encryption, select **None** or **128-bit** if you are sending data to a DXi running a system software version prior to DXi 2.1 Software.

- **Note:** AES encryption options are available only if the Data-in-Flight license is installed (see License Keys on page 345).
- 4. In the **Source IP** box, enter the IP address that is used to uniquely identify the source DXi to the target. This may be different than the actual network IP address of the source DXi.

If the target system is at DXi 2.1 Software or higher, the **Source IP** field is not required. If the target system is at DXi 2.0.1.x Software or below, then you must enter the IP address by which the target system recognizes the source system. The default value is **0.0.0**.

#### Additional Information

- The **Source IP** field does not accept fully qualified domain names. You must enter a valid IP address. Make sure this IP address is configured in the allowable sources list on the target DXi.
- When configuring segmented network interfaces, if the source DXi replication, data, and management interfaces are on the same subnet, you must add a host route on the source DXi to

make sure the replication interface is correctly selected when replicating data to the target DXi (see <u>Understanding Interface Routing on page 305</u>).

- 5. Click **Apply**.
- **Note:** The new target is not automatically added to existing replication schedules. You must add or edit scheduled events to schedule replication to the new target (see <u>Scheduler on page 270</u>).

### Editing a Replication Target

Edit a replication target to change encryption options or the source IP address.

To edit a replication target:

- 1. Under Target DXis, select the target and click Pause to pause replication.
- 2. Select the target again and click Edit.

The Edit Target Host window displays (see Figure 160 below).

**I** Note: If you are editing a target, you cannot change the **Target Hostname or IP**.

Figure 160: Edit Target Host

| Edit Target Host        | 2               | 3 |
|-------------------------|-----------------|---|
| * Target Hostname or IP | (10.40.165.181) | 0 |
| Encryption              | 256-bit 🗸       |   |
| *Source IP              | 0.0.0.0         |   |
| * Required field        |                 |   |
| Apply Cancel            |                 |   |

3. In the **Encryption** drop-down box, select the type of encryption to use when sending replication data to the target system (**None**, **128-bit**, or **256-bit**).

**Caution:** For encryption, select **None** or **128-bit** if you are sending data to a DXi running a system software version prior to DXi 2.1 Software.

Note: AES encryption options are available only if the Data-in-Flight license is installed (see License Keys on page 345).

4. In the **Source IP Address** box, enter the IP address that is used to uniquely identify the source DXi to the target. This may be different than the actual network IP address of the source DXi.

If the target system is at DXi 2.1 Software or higher, the **Source IP Address** field is not required. If the target system is at DXi 2.0.1.x Software or below, then you must enter the IP address by which the target system recognizes the source system. The default value is **0.0.0.0**.

#### Additional Information

- The **Source IP Address** field does not accept fully qualified domain names. You must enter a valid IP address. Make sure this IP address is configured in the allowable sources list on the target DXi.
- When configuring segmented network interfaces, if the source DXi replication, data, and management interfaces are on the same subnet, you must add a host route on the source DXi to make sure the replication interface is correctly selected when replicating data to the target DXi (see Understanding Interface Routing on page 305).
- 5. Click **Apply**.
- 6. Under Target DXis, select the target and click Resume to pause replication.

### **Deleting a Replication Target**

Delete a replication target if the DXi4700 no longer needs to send replicated data to that target. After the target system is deleted, the DXi4700 will no longer send replicated data to that system.

When a target is deleted:

- All replication jobs to that target that are in progress or queued will transition to failed.
- All replication job history for that combination of target and share or partition is removed.
- All shares or partitions will be reconfigured to no longer replicate to that target.

To delete a replication target:

- 1. Under Target DXis, select one or more targets to delete.
- 2. Click Pause to pause replication to the target.
- 3. Click Delete.
- Note: The deleted target is not automatically removed from existing replication schedules. You must edit scheduled events to remove the deleted target (see <u>Scheduler on page 270</u>).

### Pausing or Resuming Replication to a Target

The source DXi controls the replication pause behavior.

- To pause replication, select a target under **Target DXis** and click **Pause**. The DXi temporarily stops sending replicated data to the selected target.
- To resume replication, select a target under **Target DXis** and click **Resume**. The DXi resumes sending replicated data to the selected target.

#### Additional Information

- If namespace replication is paused midway through a replication job, the job will fail.
- If namespace replication is paused before the replication job starts, the job will sit in the queue until replication is resumed. When resumed the job will start and replication will occur.
- Trigger replication can be paused midway through a replication job. When resumed the job will continue from where it was paused.

# **Enabling System Throttling**

Enable system throttling to limit the network bandwidth used for replication to all targets. When a constant throttle is enabled, the DXi limits the amount of data it sends during source replication so that it does not exceed the specified bandwidth.

#### Additional Information

- If multiple targets are configured, replication to all targets counts against the same bandwidth limit.
- To vary the replication throttle rate over time, use the Configuration > Scheduler page (see <u>Scheduler on page 270</u>). Do not enable a constant throttle if a throttle schedule is configured. The scheduled replication throttling bandwidth settings take precedence over the constant throttle value. (The currently active replication throttle rate appears on the Home page under Current Activity.)

To enable system replication throttling:

1. Under Target DXis, click the box next to Throttling.

The Replication Throttle window displays (see Figure 161 below).

Figure 161: Replication Throttle

| Replication Throttle                                                                                                    | × |
|----------------------------------------------------------------------------------------------------|---|
| Replication Throttle should be used to configure a<br>constant rate. If you desire a throttle rate which<br>varies over time, use the Configuration Scheduler. |   |
| Schedule Throttle Rates will overwrite this value.                                                                                                    |   |
| Enable system throttling                                                                                                    |   |
| *Throttle bandwidth volume 🗘 MB/s 🔻                                                                                                    |   |
| (32 KB/s to 125 MB/s)<br>* Required field                                                                                                    |   |
| Apply Cancel                                                                                                    |   |

2. Select the Enable system throttling check box, or clear the check box to disable system throttling.

- In the Throttle box, enter the maximum allowed bandwidth, and select the units you want to use to specify the constant throttle (KB/s or MB/s). The lowest value you can set is 32 KB/s. The lowest value you can set is 32 KB/s. The highest value you can set is 125 MB/s for 1GbE and 500 MB/s for 10GbE.
- 4. Click Apply.

**Caution:** Do not set the maximum allowed bandwidth to a value that is lower than necessary. If the maximum allowed bandwidth is set to the lowest value, large replication jobs may fail.

# Source DXis List

The **Source DXis** list displays the following information for each source DXi:

| Source               | The IP address of the source system that is allowed to send data to the DXi4700.                                                                                                    |
|----------------------|----------------------------------------------------------------------------------------------------|
| Actual Data Received | The amount of data actually received over the network during replication or failback.                                                                                                    |
| Average Receive Rate | The average receive rate (in MB/s) of data received over the network during replication or failback ( <b>Actual Data Received</b> divided by the amount of time required to complete replication or failback). |

You can customize the appearance of the **Source DXis** list in the following ways:

- Click the top banner row of the list to collapse or expand the list.
- Click the arrow to the right of a column heading and select **Sort Ascending** or **Sort Descending** to sort the rows in the table by that column.
- To show or hide a column, click the arrow to the right of a column heading, and then click **Columns**. Select the check box to show a column, or clear the check box to hide a column.
- **i** Note: The statistics in the Source DXis list are for each source DXi rather than a cumulative total for all sources as is displayed on the Home page.

# Adding a Replication Source

Add a system to the list of replication sources to allow it to send replicated data to the DXi4700. You must add a source system to the list of allowed replication sources on the target DXi before you configure the source DXi to send replicated data to the target. The DXi can receive replicated data fromup to 10 sources.

#### **Additional Information**

 For more information about working with received snapshots, see <u>Receive NAS on page 133</u> or <u>Receive VTL on page 142</u>.  It is typical for the target DXi to require additional disk space for replication data compared to the source DXi. This is because complete replication data is sent to the target before old data is deleted.
 For optimal performance, if the DXi is a replication target, Quantum recommends keeping the amount of free space at 20% or more (see Disk Usage on page 169).

To add a replication source:

1. Under Source DXis, click Add.

The Add Allowed Source window displays (see Figure 162 below).

Figure 162: Add Allowed Source

| Add Allowed Source                                                                                                    | ?X  |
|----------------------------------------------------------------------------------------------------|-----|
| <b>NOTE:</b> If replication is performed across a public network with source a<br>target DXis behind NAT routers, this DXi's NAT IP Address must be<br>configured in the IP Address Table of Network Configuration. | ind |
| *Source Hostname or IP  * Required field                                                                                                    |     |
| Apply Cancel                                                                                                    |     |

2. In the **Source Hostname or IP** box, enter the hostname or IP address of the system that will send the replicated data to the DXi4700.

**Note:** To use hostname format, you must specify at least one DNS IP address on the **Network** page (see <u>Network on page 296</u>).

3. Click Apply.

### **Deleting a Replication Source**

Delete a system from the list of replication sources if it will no longer send replicated data to the DXi4700. After the source system is deleted, the DXi4700 will no longer accept replicated data from that system.

To delete a replication source:

- 1. Under Source DXis, select one or more sources to delete.
- 2. Click Delete.
- **Note:** If a source DXi is deleted from the list, its contribution to the cumulative totals on the **Home** page are not removed until you clear **Receive** statistics (see <u>Replication Performance on page 154</u>).

### Changing the Maximum Number of Snapshots

During scheduled or manual data replication, the DXi4700 receives a snapshot from the source system. A snapshot contains all of the data necessary to fully recover or failback a NAS share or VTL partition to the

point in time when the snapshot was saved.

The DXi4700 can retain up to 32 snapshots for each replicated share or partition. Once the maximum number of snapshots have been saved, the oldest snapshot is deleted to make room for each new snapshot that is received.

To change the maximum number of received snapshots:

- Under **Source DXis**, in the **Maximum Snapshots** drop-down box, select the number of snapshots to retain for each replicated share or partition.
- The default value is 10. The maximum value is 32.

**i** Note: Retaining more than the default number of snapshots will use additional disk space on the target DXi. This can cause the target DXi to fill up more quickly.

# **PTT** Configuration

The **PTT** page allows you to configure the path to tape (PTT) feature of the DXi4700. There are two types of path to tape:

- Backup application specific path to tape allows you to move data from the DXi to physical tape cartridges in an attached physical tape library using an NDMP (Network Data Management Protocol) connection. The DXi supports NDMP V4.
- OST path to tape (also called Direct To Tape) allows you to use Symantec NetBackup to copy LSUs from a storage server on the DXi to a physical tape library.

#### **Additional Information**

- Path to tape is available only on the DXi4700 Multi-Protocol configuration.
- DXi4700 Multi-Protocol supports a maximum of three tape devices.
- For information about working with storage servers and LSUs, see OST Configuration on page 230.
- NDMP backup jobs can take longer or fail altogether if media and tape drives are not in optimal condition. Replace old media and clean the tape drives in the attached library.
- For detailed information about configuring and using OST path to tape, see the DXi-Series NetBackup and Backup Exec OST Configuration Guide (6-67079).

To access the PTT page, click the Configuration menu, and then click the PTT tab.

The **PTT** page contains the following tabs:

- Physical Device Discovery on the next page
- Backup Application Specific on page 267

# Physical Device Discovery

The **Physical Device Discovery** page allows you to discover attached physical tape libraries and tape drives. After you discover the libraries and drives, you can use them for path to tape data movement.

To access the **Physical Device Discovery** page, on the **PTT** page, click the **Physical Device Discovery** tab (see Figure 163 below).

#### Figure 163: Physical Device Discovery Page

| Physic | al Device Discove                                                                          | ry                          |                                |                         |                   |                        |   | Help |
|--------|--------------------------------------------------------------------------------------------|-----------------------------|--------------------------------|-------------------------|-------------------|------------------------|---|------|
| • 0    | DVEr/Configure P<br>Configure changer co<br>Dnly drives / changers<br>Remove all changer's | rrectly befo<br>s not prese | re making cha<br>nt may be rem | inges to its dr<br>oved |                   |                        |   |      |
| Mediu  | um Changers (Ph                                                                            | nysical Li                  | braries)                       |                         |                   |                        | 1 |      |
|        | Serial Number                                                                              | Alias                       | Present                        | Vendor                  | Product ID        | Intended Use           |   |      |
| Chang  | pe intended use for s                                                                      | elected cha                 | ngers                          | ×.                      | Apply St          | can for Devices )      |   |      |
| Nome   | edium changers curr                                                                        | ently showr                 | i on the DXi. C                | lick 'Scan Fo           | Devices' to check | for installed devices. |   |      |

The **Physical Device Discovery** page displays the following information for all discovered physical libraries and tape drives:

| Physical Library and Tape Drive Information | Description                                                         |
|---------------------------------------------|---------------------------------------------------------------------|
| Last scan time                              | The date and time a scan for attached libraries was last performed. |
| Serial Number                               | The serial number of the library or drive.                          |
| Vendor                                      | The vendor of the library or drive.                                 |
| Product ID                                  | The product ID (name) of the library or drive.                      |
| State                                       | The state of the library or drive (Enabled or Disabled).            |
| Drive Type                                  | (Tape drives only) The drive type of the drive.                     |

#### Tasks

Use the Physical Device Discovery page to perform the following tasks:

- To discover an attached physical tape library and tape drives, click Scan. Attached physical libraries display in the list.
- To enable or disable a physical library, select it in the list, and then click **Enable** or **Disable**. (You can also right-click a library to enable or disable it.)
- To use a physical library, it must be enabled. If you enable or disable a library, all tape drives in the library are also enabled or disabled.
- To view the drives in an attached library, select the library in the list. All drives in the selected library display below.
- To enable or disable tape drives, select one or more drives in the list, and then click **Enable** or **Disable**. (You can also right-click a drive to enable or disable it.)

Note: To use a tape drive, it must be enabled. To enable a drive, the parent library must be enabled.

- To remove a physical library from the list, first disconnect the Fibre Channel cables that connect the library to the DXi4700, and then click **Scan**.
- To update the libraries or drives list with the latest information, click Refresh.

# **Backup Application Specific**

The **Backup Application Specific** page allows you to create and manage authenticated users for use with the path to tape capability.

The following applications are supported for backup application specific path to tape:

- Veritas NetBackup
- Veritas Backup Exec
- EMC Networker

**Note:** EMC NetWorker 8.1 and later do not support Backup Application Specific Path to Tape.

- Oracle Secure Backup
- ASG-Time Navigator

**Note:** You must dedicate a partition within the DXi4700 for use with NetBackup Direct to Tape (Path to Tape). The partition cannot be shared with another backup application.

**Caution:** The virtual media changer and tape drives *must* be assigned to the backup server (on the SAN) being used for Backup Application Specific path to tape functionality.

To access the **Backup Application Specific** page, on the **PTT** page, click the **Backup Application Specific** tab (see Figure 164 on the next page).

#### Figure 164: Backup Application Specific Page

| Backup Application Specific User List Help |
|--------------------------------------------|
| Username Description administrator         |
| Add Edit Delete                            |

#### Tasks

Use the Backup Application Specific page to perform the following tasks:

- View information about backup application specific users (see <u>Backup Application Specific User List</u> <u>below</u>).
- Add a backup application specific user (see Adding a Backup Application Specific User below).
- Edit a backup application specific user (see Editing a Backup Application Specific User on the next page).
- Delete a backup application specific user (see <u>Deleting a Backup Application Specific User on page</u> <u>270</u>).

## **Backup Application Specific User List**

The **Backup Application Specific User** section displays the following information for all backup application specific users:

| Username    | The name of the backup application specific user.                           |
|-------------|-----------------------------------------------------------------------------|
| Description | A brief description of the backup application specific user (if available). |

**(i)** Note: To update the list with the latest information, click **Refresh**.

## Adding a Backup Application Specific User

Add a backup application specific user to create user credentials. The user credentials are required to authenticate devices on a media server.

To add a backup application specific user:

1. Click Add.

The Add Backup Application Specific User page displays (see Figure 165 below).

Figure 165: Add Backup Application Specific User Page

| Add User Credential                                                                            | X |
|------------------------------------------------------------------------------------------------|---|
| *User name<br>*New Password<br>*Confirm New Password<br>Description<br><b>* Required field</b> |   |
| Apply Cancel                                                                                   |   |

2. Enter information about the backup application specific user:

| Username         | Enter the name of the backup application specific user.                       |
|------------------|-------------------------------------------------------------------------------|
| New Password     | Enter the password for the backup application specific user.                  |
| Confirm Password | Enter the password again to confirm it.                                       |
| Description      | (Optional) Enter a brief description of the backup application specific user. |

3. Click Apply.

### Editing a Backup Application Specific User

Edit a backup application specific user to change the user's password or description.

To edit a backup application specific user:

1. Select the user and click Edit.

The Edit Backup Application Specific User page displays (see Figure 166 on the next page).

Figure 166: Edit Backup Application Specific User Page

| Edit User Credentials |       | × |
|-----------------------|-------|---|
| *User name            | admin |   |
| *New Password         |       | ) |
| *Confirm New Password |       |   |
| Description           |       | ) |
| * Required field      |       |   |
| Apply Cancel          |       |   |

2. Enter information about the backup application specific user:

**1** Note: If you are editing a backup application specific user, you cannot change the Username.

| Username             | (Optional) Select a different backup application specific user to edit.       |
|----------------------|-------------------------------------------------------------------------------|
| New Password         | Enter the password for the backup application specific user.                  |
| Confirm New Password | Enter the password again to confirm it.                                       |
| Description          | (Optional) Enter a brief description of the backup application specific user. |

3. Click Apply.

# Deleting a Backup Application Specific User

Delete a backup application specific user if the user credentials are no longer needed to authenticate devices on a media server.

To delete a backup application specific user, select the user and click **Delete**.

**1** Note: You can select multiple users to delete at once.

# Scheduler

The **Scheduler** page allows you to manage scheduled events on the DXi4700, including replication and replication throttling, e-mail reports, healthchecks, and space reclamation. With schedules, you specify when certain events should occur, and the system automatically performs those events at the specified time. Events can be one-time only, or they can reoccur at defined intervals.

To access the **Scheduler** page, click the **Configuration** menu, and then click the **Scheduler** tab (see <u>Figure 167 below</u>).

#### Figure 167: Scheduler Page

| Filter: search criteria | × Goto: sele | ct date   | Now       |               | 🧐 Refresh | 🔞 🔟 Daily | Weekly Month | hly ( |
|-------------------------|--------------|-----------|-----------|---------------|-----------|-----------|--------------|-------|
|                         |              |           |           | Week of 27 Ju | l .       |           |              |       |
| Name                    | Mon 07/27    | Tue 07/28 | Wed 07/29 | Thu 07/30     | Fri 07/31 | Sat 08/01 | Sun 08/02    |       |
| NAS Replication         |              |           |           |               |           |           |              |       |
| VTL Replication         |              |           |           |               |           |           |              |       |
| Replication Throttle    |              |           |           |               |           |           |              |       |
| 🔁 Email Reports         |              |           |           |               |           |           |              |       |
| ပ္ပံ Healthchecks       | 6:0          | 6.0       | 6:0       | 6:0           | 6:0       | 6:0       | 6:0          |       |
| ,≓ Space Reclamation    | 2:0          | DPM 2:00  | PM 2:00F  | M 2:00        | PM :      | 2 00PM    | 2:00PM 2:0   | JOPN  |
|                         |              |           |           |               |           |           |              |       |
|                         |              |           |           |               |           |           |              |       |
|                         |              |           |           |               |           |           |              |       |
|                         |              |           |           |               |           |           |              |       |
|                         |              |           |           |               |           |           |              |       |
| 4                       | •            |           |           |               |           |           |              |       |

#### Tasks

Use the Scheduler page to perform the following tasks:

- View currently scheduled events (see Viewing Scheduled Events on the next page).
- Add a new scheduled event or edit an existing event (see <u>Adding or Editing a Scheduled Event on the</u> <u>next page</u>).
- Configure NAS shares or VTL partitions for scheduled replication (see <u>Scheduling a Share or</u> <u>Partition for Replication on page 274</u>).
- Configure replication throttle events (see <u>Scheduling Replication Throttling on page 275</u>).
- Configure the DXi4700 to send status and configuration reports (see <u>Scheduling E-mail Reports on page 276</u>).
- Configure the DXi4700 to run healthchecks (see <u>Scheduling Healthchecks on page 276</u>).
- Configure the DXi4700 to run space reclamation (see <u>Scheduling Space Reclamation on page 277</u>).
- Specify when and how often an event reoccurs (see <u>Setting Recurrence for a Scheduled Event on page 277</u>).
- Remove an event occurrence or event series from the schedule (see <u>Deleting a Scheduled Event on</u> page 278).

## Viewing Scheduled Events

The **Scheduler** page displays all replication, replication throttle, e-mail report, healthchecks, and space reclamation events scheduled to occur in a selected time period. To view scheduled replication events for NAS shares or VTL partitions, click the arrow next to the folder to display all shares or partitions.

#### Tasks

Use the following toolbar controls to adjust the schedule view (see Figure 168 below):

- To show or hide all shares or partitions, click the plus [+] or minus [-] icons.
- To filter shares or partitions based on name, begin typing in the **Filter** box. Click the **x** to clear the filter.
- To view the schedule for a specific day, select it in the Goto pop-up calendar.
- To view the schedule for today, click Now.
- To update the schedule view with the latest data, click the Refresh icon.
- To move the view backward or forward in time, click the arrows.
- To change the number of days displayed at a time, click **Daily**, **Weekly**, or **Monthly**.

**Note:** The thickness of the bars on the schedule view varies based on the type of event and the selected time frame. Healthcheck events have an estimated span of 6 hours. Space Reclamation events have an estimated span of 16 hours. All other open-ended events have a default span of 2 hours.

Figure 168: Scheduler Toolbar

🕒 🕀 | Filter: Search criteria 🔍 Goto: Select date 🖪 🕺 Now 😤 Refresh 🛛 😨 Daily 🛄 Weekly 🚍 Monthly 💿

### Adding or Editing a Scheduled Event

To add or edit a scheduled event:

 On the Scheduler page, adjust the schedule view to display the time period when the event will occur (see <u>Viewing Scheduled Events above</u>). Then do one of the following actions (see <u>Figure 169 on the</u> <u>next page</u>):

#### Add a New Event

• To add a new event, click and drag on the schedule in the row for the type of event to add. A new event is added where you dragged the cursor.

- To schedule replication for NAS shares or VTL partitions, click the arrow next to the folder to display all shares or partitions. Then click and drag in the row for the share or partition to schedule.
- The new event must begin after the current time, which is indicated by the dotted vertical line.

#### Edit an Existing Event

- To edit an existing event, double-click the event. If the event is recurring, select Open this
  occurrence to edit only the one instance of the event, or select Open the series to edit the
  entire recurring series, and then click OK.
- You cannot edit an event that occurred in the past.
- You can also right-click an existing event to see options for editing an event.

Figure 169: Adding a New Event

| Filter: search criteria | X Goto: select | date              | Now          |              | 🤣 Refresh 🛛 🧕 | ) 🔟 Daily 🔲 V | Veekly 📄 🧮 Monthly | •   |
|-------------------------|----------------|-------------------|--------------|--------------|---------------|---------------|--------------------|-----|
| ame                     |                |                   |              | Week of 28 O | :t            |               |                    |     |
| lane                    | Mon 10/28      | Tue 10/29 W       | /ed 10/30    | Thu 10/31    | Fri 11/01     | Sat 11/02     | Sun 11/03          |     |
| NAS Replication         |                |                   |              |              |               |               |                    |     |
| Replication Throttle    | 10:00          | New Replication T | hrottle Ever | nt           |               |               |                    | ? × |
| 🔀 Email Reports         |                | *St               | art 10/28/2  | 013          |               | 10:00 AM      |                    | )~  |
|                         |                | *E                | nd 10/28/2   | 013          |               | 9:00 PM       |                    | ~   |
| Ut Healthchecks         | 6:0            | Descripti         | on descript  | ion of event |               |               |                    |     |
| Space Reclamation       | 14:00          |                   |              |              |               |               |                    |     |
| - Space Reclamation     | 14.00          | 4                 |              |              |               |               |                    |     |
|                         |                |                   |              |              |               |               |                    |     |
|                         |                | *Bandwic          | ith ( bandwi | dth volume   |               |               | KB/s               | )~  |

- 2. Define the start and, if applicable, the end of the event.
  - Specify the Start Date and Start Time using the pop-up calendar and drop-down box.
  - (Replication throttle events only) Specify the **End Date** and **End Time**. The end date and time must occur after the start date and time.
  - Note: For a new event, you can click and drag to adjust the start and end time. For an existing event, you can drag the event to change when it occurs. You can also drag the left or right edge of the event to adjust the start or end time.

Chapter 9: Configuration Scheduler

- 3. Enter a brief description of the event in the **Description** box. (This description will display on the schedule view.)
- 4. Specify options specific to the type of event. See the following sections:
  - Scheduling a Share or Partition for Replication below
  - <u>Scheduling Replication Throttling on the next page</u>
  - <u>Scheduling E-mail Reports on page 276</u>
  - Scheduling Healthchecks on page 276
  - Scheduling Space Reclamation on page 277
- 5. (Required for healthchecks and space reclamation) Specify when and how often the event reoccurs (see <u>Setting Recurrence for a Scheduled Event on page 277</u>).
- 6. Click Apply.
- 7. Refresh the browser window to make sure the event settings are applied.
- **Caution:** When adding multiple events of the same type, make sure the events do not overlap. If two events of the same type overlap, the later event takes precedence over the earlier event.
- () Note: After a system reboot, all open-ended events (for example, replication) will restart at their next scheduled time. Events with end times (for example, replication throttle) that are past their start time will have their end action occur.

## Scheduling a Share or Partition for Replication

Configure a replication schedule for a NAS share or VTL partition to automatically replicate the share or partition data to the target system at regular intervals. Disable scheduled replication if you do not want to automatically replicate the share or partition data to the target.

**i** Note: Note: To schedule a share or partition for replication, you must first add one or more replication targets (see <u>Replication Configuration on page 256</u>). In addition, you must add one or more shares or partitions with deduplication enabled and at least one target selected (see <u>NAS Summary on page 192</u> or <u>Partitions on page 206</u>).

**Note:** Disabling replication for a share or partition, or deleting a share or partition, does not delete any scheduled replication events for that share or partition. If you no longer want to schedule the share or partition for replication, manually delete the schedule (see <u>Deleting a Scheduled Event on page 278</u>).

To configure a replication schedule for a share or partition:

- 1. On the **Scheduler** page, add or edit an event in the **NAS Replication** or **VTL Replication** row (see Adding or Editing a Scheduled Event on page 272).
- 2. In the **Share or Partition** drop-down box, select the share or partition to schedule for replication.

Only shares or partitions that are enabled for deduplication appear in the drop-down box.

**Note:** Scheduling a share or partition that has replication disabled will automatically enable replication.

- 3. In the Target drop-down box, select the replication target you want to replicate the share or partition to.
- 4. Click OK.
- 5. (Optional) Specify when and how often the event reoccurs (see <u>Setting Recurrence for a Scheduled</u> Event on page 277).
- 6. Click Apply.

### Scheduling Replication Throttling

During replication throttling, the DXi4700 limits the amount of source replication data it sends to not exceed a specified maximum bandwidth. Schedule replication throttling to control the amount of network bandwidth used by source replication at certain times. For example, you might configure replication throttling to occur during planned backup times to avoid network contention.

**Note:** For more information about configuring the DXi4700 for replication, see <u>Replication on page</u> <u>117</u>.

To schedule replication throttling:

- 1. On the **Scheduler** page, add or edit an event in the **Replication Throttle** row (see <u>Adding or Editing a</u> <u>Scheduled Event on page 272</u>).
- 2. Specify the maximum allowed bandwidth by entering a value in the **Bandwidth** box and selecting the units in the drop-down box (**KB**/s or **MB**/s). The lowest value you can set is 32 KB/s. The highest value you can set is 125 MB/s for 1 GbE and 500 MB/s for 10 GbE.

**Caution:** Do not set the maximum allowed bandwidth to a value that is lower than necessary. If the maximum allowed bandwidth is set to the lowest value, large replication jobs may fail.

During the replication throttle event, the DXi will limit the amount of data it sends during source replication so that it does not exceed the specified bandwidth. After the replication throttle event ends, the DXi will no longer throttle the sending of source replication data (until the next replication throttle event occurs).

Do *not* configure a throttle schedule if a constant throttle is enabled (see ). The scheduled replication throttling bandwidth settings take precedence over the constant throttle value. (The currently active replication throttle rate appears on the **Home** page under **Current Activity**.)

- 3. (Optional) Specify when and how often the event reoccurs (see <u>Setting Recurrence for a Scheduled</u> <u>Event on page 277</u>).
- 4. Click Apply.

# About Replication Throttling Statistics

Keep in mind the following information when observing actual network bandwidth usage during a replication throttle event:

- During a replication throttle event, only outgoing replication data traffic is throttled, not other outgoing traffic. Because of this, you may observe network usage to be higher than the specified maximum bandwidth. Differences in the sampling time period may also cause discrepancies between the specified maximum bandwidth and observed traffic.
- If the DXi is configured to use a bonded network interface for replication traffic, load balancing is
  determined independently by the bonding mode selected for the interface (see <u>Network on page 296</u>).
  Because of this, you may need to sum the values for all slave devices in the bonded interface to
  calculate the overall outgoing traffic rate.
- The replication throttle bandwidth maximum is specified in KB/s or MB/s, so depending on the statistic or report you are observing, you may need to convert the bandwidth maximum to Kb/s or Mb/s in order to correctly compare it to the observed values.

# Scheduling E-mail Reports

The DXi4700 can automatically generate a report with system status data or with configuration data and send it to all configured e-mail recipients.

 Note: To enable the DXi4700 to send e-mail, you must specify an outgoing e-mail server (see <u>Server</u> on page 283). In addition, you must specify one or more recipients (see <u>Email Reports on page</u> 284Email on page 278).

To configure a schedule for e-mail reports:

- 1. On the **Scheduler** page, add or edit an event in the **Email Reports** row (see <u>Adding or Editing a</u> <u>Scheduled Event on page 272</u>).
- 2. In the **Report Type** drop-down box, select the type of e-mail report to schedule (**Status** or **Configuration**).
- 3. (Optional) Specify when and how often the event reoccurs (see <u>Setting Recurrence for a Scheduled</u> <u>Event on the next page</u>).
- 4. Click Apply.

## Scheduling Healthchecks

During healthchecks, the DXi4700 performs tests to verify the health and integrity of the data deduplication blockpool. Schedule healthchecks regularly to make sure the system is healthy and operating correctly. When you schedule healthchecks, only the healthchecks that are currently enabled are run.

**Note:** For more information about enabling healthchecks, see <u>Healthchecks on page 337</u>.

To configure a schedule for healthchecks:

- 1. On the Scheduler page, add or edit an event in the Healthchecks row (see Scheduler on page 270).
- 2. Specify when and how often the event reoccurs (see Scheduler on page 270).

**Caution:** For correct system operation, healthchecks *must* be run at regular intervals (at least once a week). You can schedule healthchecks to occur daily or weekly but not monthly or yearly. Also, recurrence is required.

3. Click Apply.

## Scheduling Space Reclamation

During space reclamation, the DXi4700 deletes unneeded tags from the blockpool to free up disk space. Schedule space reclamation regularly to make sure there is enough disk space to store data.

**Caution:** Because space reclamation can affect system performance, avoid running space reclamation during known backup periods.

1 Note: For more information about space reclamation, see <u>Space Reclamation on page 342</u>.

To configure a schedule for space reclamation:

- 1. On the **Scheduler** page, add or edit an event in the **Space Reclamation** row (see <u>Scheduler on page</u> <u>270</u>).
- 2. Specify when and how often the event reoccurs (see Scheduler on page 270).

Caution: For correct system operation, space reclamation must be run at regular intervals (at least once a week). You can schedule space reclamation to occur daily or weekly but not monthly or yearly. Also, recurrence is required.

3. Click Apply.

## Setting Recurrence for a Scheduled Event

To specify when and how often the event reoccurs:

- 1. On the Scheduler page, add or edit an event (see Scheduler on page 270).
- 2. In the **Repeats** drop-down box, select **Does not repeat** to disable recurrence. Or to enable recurrence, select how often the event reoccurs:

**1** Note: Healthchecks and space reclamation must occur at least every seven days or once a week.

- Daily Specify the recurrence interval in days.
- Weekly Specify the recurrence interval in weeks, and select the days the event occurs on.
- 3. For recurring events, specify how long the recurrence continues (**forever**, **for** a certain number of occurrences, or **until** a specific date).

1 Note: For healthchecks and space reclamation, recurrence is always forever.

4. Click Apply.

# Deleting a Scheduled Event

To delete an event occurrence or event series.

- 1. On the **Scheduler** page, right-click an event.
- 2. On the pop-up menu, select an option:
  - Delete this occurrence Remove the selected occurrence in an event series from the schedule.
  - Delete all occurrences Remove the entire event series from the schedule.

The event or series is deleted from the schedule and will no longer occur.

# Notifications

The **Notifications** page allows you to manage the methods the DXi4700 uses to send notifications. The DXi4700 can send notifications by e-mail, or using SNMP (Simple Network Management Protocol).

To access the Notifications page, click the Configuration menu, and then click the Notifications tab.

The Notifications page contains the following tabs:

- Email below
- SNMP on page 286

# Email

The **Email** page allows you to specify the recipients to notify by e-mail when administration alerts or service tickets occur. You can specify e-mail recipients, notification levels, and information about your e-mail configuration. You can also configure the DXi4700 to generate and send configuration and status reports.

**1** Note: For more information about administration alerts and service tickets, see <u>Alerts on page 181</u>.

To access the **Email** page, on the **Notifications** page, click the **Email** tab.

The Email page contains the following tabs:

### Recipients

The Recipients page allows you to manage the e-mail recipients the DXi4700 sends notifications to. You

can add, edit, and delete e-mail recipients, and you can specify the types of notifications to send.

Note: To enable the DXi4700 to send e-mail, you must specify an outgoing e-mail server (see <u>Email on</u> the previous page).

To access the **Recipients** page, on the **Email** page, click the **Recipients** tab (see Figure 170 below).

Figure 170: Recipients Page

|   | mai | l Recipie | nt List             |                   |                     |
|---|-----|-----------|---------------------|-------------------|---------------------|
| 1 |     | Name      | Email Address       | Notification Type | Notification Status |
|   |     | DXi4700   | techsup@quantum.com | All               | Enabled             |
|   |     |           |                     |                   |                     |
|   |     |           |                     |                   |                     |
|   |     |           |                     |                   |                     |
|   |     |           |                     |                   |                     |
|   |     |           |                     |                   |                     |
|   |     |           |                     |                   |                     |
|   |     | Add       | Edit                | Delete            |                     |
| - | -   | _         |                     |                   |                     |

#### Tasks

Use the Recipients page to perform the following tasks:

- View information about e-mail recipients (see Email Recipient List below).
- Add an e-mail recipient (see Adding an E-mail Recipient on the next page).
- Edit an e-mail recipient (see Editing an E-mail Recipient on page 281).
- Delete an e-mail recipient (see <u>Deleting an E-mail Recipient on page 283</u>).

#### **Email Recipient List**

The Email Recipient List displays the following information about e-mail recipients:

| Name                | The name of the recipient.                                                        |  |
|---------------------|-----------------------------------------------------------------------------------|--|
| Email Address       | The e-mail address of the recipient.                                              |  |
| Notification Type   | The types of notifications sent to the recipient (High, High and Medium, or AII). |  |
| Notification Status | The status of e-mail notifications for the recipient (Enabled or Disabled).       |  |

Chapter 9: Configuration Notifications

#### Adding an E-mail Recipient

Add an e-mail recipient to send notifications about administration alerts or service tickets to the recipient by e-mail.

To add an e-mail recipient:

1. Click Add.

The Add Email Recipient page displays (see Figure 171 below).

Figure 171: Add Email Recipient Page

| Add Email Recipient   |              | Help | J |
|-----------------------|--------------|------|---|
| Add Email Recipient ? |              |      |   |
| * Name                |              |      |   |
| * Email Address       |              |      |   |
| Notification Type     | High         |      |   |
| Enable notification   | 1            |      |   |
| * Required Field      |              |      |   |
| Apply                 | Reset Cancel |      |   |
|                       |              |      |   |

2. Enter information about the recipient:

| Name          | The name of the recipient.           |
|---------------|--------------------------------------|
| Email Address | The e-mail address of the recipient. |

| Notification Type | Select the types of notifications to send to the recipient:<br>Notification Type                                                                                                    |
|-------------------|----------------------------------------------------------------------------------------------------|
|                   | High - Send e-mail notifications for High service tickets.                                                                                                    |
|                   | High service tickets indicate that a critical problem has occurred and needs to b<br>resolved immediately. The operation and performance of the DXi4700 are<br>degraded, and there is a risk of system failure or data loss. |
|                   | <ul> <li>High and Medium - Send e-mail notifications for High and Medium service tickets.</li> </ul>                                                                                                    |
|                   | Medium service tickets indicate that a serious problem occurred and needs to be resolved, but it does not necessarily need to be fixed immediately. The operation and performance of the DXi4700 may be degraded.            |
|                   | • All - Send e-mail notifications for High, Middle, and Low service tickets, as we as any administration alerts.                                                                                                    |
|                   | Low service tickets indicate that a minor problem occurred and needs to be resolved, but the operation and performance of the DXi4700 are not significantly affected.                                                        |

3. Select the **Enable notification** check box to enable sending of notifications to the recipient.

Or clear the Enable notification check box to disable sending of notifications to the recipient.

4. Click Apply.

#### **Editing an E-mail Recipient**

Edit an e-mail recipient to change the recipient's e-mail address or the types of notifications sent to the recipient. You can also enable or disable sending of notifications to the recipient.

To edit an e-mail recipient:

1. Click Edit.

The Edit Email Recipient page displays (see Figure 172 on the next page).

#### Figure 172: Edit Email Recipient Page

| Edit Email Recipient   |                     | н |
|------------------------|---------------------|---|
| Edit Email Recipient ? |                     |   |
| Name                   | DXi4700 -           |   |
| * Email Address        | techsup@quantum.com |   |
| Notification Type      | All 👻               |   |
| Enable notification    | 1                   |   |
| * Required Field       |                     |   |
| Apply                  | Reset Cancel        |   |
|                        |                     |   |

2. Enter information about the recipient:

**1** Note: If you are editing an e-mail recipient, you cannot change the Name.

| Name              | (Optional) Select a different e-mail recipient to edit.                                                                                                    |
|-------------------|----------------------------------------------------------------------------------------------------|
| Email Address     | The e-mail address of the recipient.                                                                                                    |
| Notification Type | Select the types of notifications to send to the recipient:<br>Notification Type                                                                                                    |
|                   | High - Send e-mail notifications for High service tickets.                                                                                                    |
|                   | High service tickets indicate that a critical problem has occurred and needs to be resolved immediately. The operation and performance of the DXi4700 are degraded, and there is a risk of system failure or data loss. |
|                   | <ul> <li>High and Medium - Send e-mail notifications for High and Medium service tickets</li> </ul>                                                                                                    |
|                   | .Medium service tickets indicate that a serious problem occurred and needs to be resolved, but it does not necessarily need to be fixed immediately. The operation and performance of the DXi4700 may be degraded.      |
|                   | <ul> <li>All - Send e-mail notifications for High, Middle, and Low service tickets, as<br/>well as any administration alerts.</li> </ul>                                                                                |
|                   | Low service tickets indicate that a minor problem occurred and needs to be resolved, but the operation and performance of the DXi4700 are not significantly affected.                                                   |
|                   |                                                                                                    |

- 3. Select the **Enable notification** check box to enable sending of notifications to the recipient. Or clear the **Enable notification** check box to disable sending of notifications to the recipient.
- 4. Click Apply.

#### Deleting an E-mail Recipient

Delete an e-mail recipient if you no longer want the DXi4700 to send e-mail notifications to the recipient.

To delete an e-mail recipient, select the recipient and click **Delete**.

**1** Note: You can select multiple recipients to delete at once.

### Server

The **Server** page allows you to specify the server for outgoing e-mail. The DXi4700 cannot send e-mail notifications until you specify the outgoing e-mail server.

To access the Server page, on the Email page, click the Server tab (see Figure 173 below).

Figure 173: Server Page

| Outgoing Email Server                                                                                                    | Help |
|----------------------------------------------------------------------------------------------------|------|
| No email server has been configured.                                                                                                    |      |
| Hostname or IP Address                                                                                                    |      |
| From Email Address                                                                                                    |      |
| C Enable Admin Alerts about Email Server not configured.                                                                                                    |      |
| Note: To help maintain system integrity, Quantum regularly collects<br>system information through automatic emails. These emails contain<br>configuration and status information only, and do not contain any<br>customer data stored on the system. |      |
| Enable automatic status and configuration emails to Quantum.                                                                                                    |      |
| Apply Delete Reset                                                                                                    |      |

To specify the outgoing e-mail server:

1. In the Hostname or IP Address box, enter the hostname or IP address of the outgoing e-mail server.

#### Additional Information

- When entering IP addresses, never use an address that is in a reserved IP address range. To see a list of reserved IP address ranges, click the quick tip icon [?] located near the IP address field.
- To use hostname format, you must specify at least one DNS IP address on the Network page (see <u>Network on page 296</u>).
- 2. In the **From Email Address** box, enter the return e-mail address displayed in e-mails sent by the DXi4700.

Specify a return address that lets you easily identify the system that generated the e-mail (for example, systemname@any-domain.com). The return address must contain an @ symbol and a valid domain name, including a period.

- 3. (Optional) Select the **Enable Admin Alerts about Email Server not configured** check box to have system generate administration alerts to notify you if an e-mail server is not configured.
- 4. (Recommended) Select the Enable automatic emails to Quantum check box to periodically send system configuration and status information to Quantum, including any software upgrades you have installed using the Software Upgrade Utility. Quantum Support can use this information to provide a better support experience in the future.

**Note:** Automatic e-mails contain configuration and status information only, and do not contain any customer data stored on the system.

5. Click Apply.

### Test

The **Email Test** page allows you to send a test e-mail to verify that e-mail notifications are correctly configured on the DXi4700.

To access the Email Test page, on the Email page, click the Test tab (see Figure 174 below).

Figure 174: Email Test Page

| Sen | d Test Email |                     |                   |                     |
|-----|--------------|---------------------|-------------------|---------------------|
|     | Name         | Email Address       | Notification Type | Notification Status |
|     | -            | techsup@quantum.com | All               | Disabled            |
|     |              |                     |                   |                     |
|     |              |                     |                   |                     |
|     |              |                     |                   |                     |
|     |              |                     |                   |                     |
|     |              |                     |                   |                     |
|     |              |                     |                   |                     |
|     | Send         | Reset               |                   |                     |
| _   |              |                     |                   |                     |

To send a test e-mail, select a recipient in the list and click **Send**. If the recipient does not receive the e-mail, make sure that the recipient's e-mail address is correct (see Editing an E-mail Recipient on page 281). Also make sure that the outgoing e-mail server is correct (see Server on the previous page).

### **Email Reports**

The **Email Reports** page allows you to specify the e-mail recipients for automatically generated reports. You can also generate reports on demand. Chapter 9: Configuration Notifications

The system can generate a report with system status data or with configuration data. Each report also includes the system serial number, date and time, and a message that informs the recipient that the e-mail is automated and they should not respond to it.

Note: To enable the DXi4700 to send e-mail, you must specify an outgoing e-mail server (see <u>Server</u> on page 283).

To access the Email Reports page, on the Email page, click the Email Reports tab.

The Email Reports page contains the following tabs:

#### **Recipients**

The **Recipients** page allows you to specify the e-mail recipients who will receive all scheduled status data and configuration data reports.

Note: To configure the schedule when e-mail reports are sent, use the Configuration > Scheduler page (see <u>Scheduling E-mail Reports on page 276</u>).

To access the **Recipients** page, on the **Email Reports** page, click the **Recipients** tab (see <u>Figure 175</u> below).

#### Figure 175: Recipients Page

| Email Reports Recipients                     |  |  |  |  |
|----------------------------------------------|--|--|--|--|
|                                              |  |  |  |  |
| Recipient 1 DXiLogger.ScriptData@quantum.com |  |  |  |  |
| Recipient 2                                  |  |  |  |  |
| Recipient 3                                  |  |  |  |  |
| Recipient 4                                  |  |  |  |  |
| Apply                                        |  |  |  |  |

Enter the e-mail addresses of up to four recipients in the boxes, and then click **Apply**. When the DXi generates scheduled e-mail reports, they will be sent to the specified addresses.

#### **On Demand**

The **On Demand** page allows you to manually generate a status data or configuration data report. The report is immediately sent to the specified e-mail recipient. You can also view configuration data.

To access the **On Demand** page, on the **Email Reports** page, click the **On Demand** tab (see Figure 176 on the next page).

Chapter 9: Configuration Notifications

#### Figure 176: On Demand Page

| Email Home On Demand                  | Help |
|---------------------------------------|------|
| Email Type<br>Status data             |      |
| Configuration data Send To (optional) |      |
| Send Reset View                       |      |

#### Tasks

Use the **On Demand** page to perform the following tasks:

Manually send a status data or configuration data report (see Sending a Report below).

View a configuration data report (see Viewing Configuration Data below).

#### Sending a Report

To manually send a status data or configuration data report:

- 1. Under Email Type, select the type of report to send (Status data or Configuration data).
- 2. In the Send To box, enter the e-mail address of the recipient.
- 3. Click Send.

#### **Viewing Configuration Data**

To view a configuration data report:

- 1. Under Email Type, select Configuration data.
- 2. Click View.

The System Configuration Report window displays.

3. (Optional) Click Save to save a local copy of the report in TXT format.

## **SNMP**

The **SNMP** page allows you to configure the DXi4700 to send status messages using SNMP (Simple Network Management Protocol). The DXi4700 supports SNMP v1 and v2c.

SNMP works by sending messages, called protocol data units (PDUs), to different parts of a network, or communities. SNMP compliant devices, called agents, store data about themselves in Management Information Bases (MIBs) and return this data to the SNMP requesters.

You can configure the DXi4700 to act as an agent and send traps to a specified destination. You can also add SNMP community information.

To access a copy of the SNMP MIB file, see <u>SNMP MIB File</u>).

To access the **SNMP** page, on the **Notifications** page, click the **SNMP** tab.

The **SNMP** page contains the following tabs:

- Destinations below
- <u>Community on page 291</u>
- Test on page 295

### Destinations

The **Destinations** page allows you to manage the destinations the DXi4700 sends SNMP traps to. You can add, edit, and delete SNMP destinations, and you can specify the types of traps to send.

To access the Destinations page, on the SNMP page, click the Destinations tab (see Figure 177 below).

Figure 177: Destinations Page

|   | Trap Destir | nation List |        |                |
|---|-------------|-------------|--------|----------------|
|   |             | IP Address  | Name   | Selected Traps |
|   | 10.1.1.1    |             | public |                |
|   |             |             |        |                |
|   |             |             |        |                |
|   |             |             |        |                |
|   | Add         | Edit        | Delete | 1              |
| 4 | Auu         | Euit        | Delete | J              |

#### Tasks

Use the **Destinations** page to perform the following tasks:

- View information about SNMP destinations (see Trap Destination List below).
- Add an SNMP destination (see Adding a Destination on the next page).
- Edit an SNMP destination (see Editing a Destination on page 289).
- Delete an SNMP destination (see <u>Deleting a Destination on page 290</u>).

#### **Trap Destination List**

The Trap Destination List displays the following information about SNMP destinations:

**IP Address** The IP address of the destination.

| Name           | The name of the destination.                                                                                                    |  |
|----------------|----------------------------------------------------------------------------------------------------|--|
| Selected Traps | The traps the DXi4700 sends to the destination ( <b>Failure</b> , <b>Warning</b> , <b>Informational</b> , <b>Available</b> , or <b>Unavailable</b> ). |  |

#### Adding a Destination

Add an SNMP destination to send traps from the DXi4700 to the destination.

**()** Note: You can add up to 5 destinations.

To add a destination:

1. Click Add.

The Add Trap Destination page displays (see Figure 178 below).

Figure 178: Add Trap Destination Page

| Add Trap Destinatio    | n            |  | Help |
|------------------------|--------------|--|------|
| Add Trap Destination 🕐 |              |  |      |
| * IP Address           |              |  |      |
| * Name                 | public       |  |      |
| Selected Traps         |              |  |      |
| E Failure              |              |  |      |
| Warning                |              |  |      |
| Informational          |              |  |      |
| Available              |              |  |      |
| Unavailable            |              |  |      |
| * Required Field       |              |  |      |
| Apply                  | Reset Cancel |  |      |
|                        |              |  |      |

2. Enter information about the destination:

| IP Address | Enter the IP address of the system that will receive the traps generated by the DXi4700.                                                                                                    |
|------------|----------------------------------------------------------------------------------------------------|
|            | Additional Information                                                                                                    |
|            | • When entering IP addresses, never use an address that is in a reserved IP address range. To see a list of reserved IP address ranges, click the quick tip icon [?] located near the IP address field. |
|            | <ul> <li>To use hostname format, you must specify at least one DNS IP address on the<br/>Network page (see <u>Network on page 296</u>).</li> </ul>                                                      |
| Name       | Enter the name of the destination.                                                                                                    |

3. Select one or more traps to send to the destination:

| Failure       | Sends failure traps.                                                                |
|---------------|-------------------------------------------------------------------------------------|
| Warning       | Sends warning traps.                                                                |
| Informational | Sends informational traps.                                                          |
| Available     | Sends a trap when the system transitions from an unavailable to an available state. |
| Unavailable   | Sends a trap when the system transitions from an available to an unavailable state. |
|               |                                                                                     |

4. Click Apply.

## **Editing a Destination**

Edit an SNMP destination to change the name of the destination or the types of traps the DXi4700 sends to the destination.

To edit a destination:

1. Click Edit.

The Edit Trap Destination page displays (see Figure 179 on the next page).

#### Figure 179: Edit Trap Destination Page

| lit Trap Destinatio     | n         |      |
|-------------------------|-----------|------|
| IP Address              | 10.1.1.1  | -    |
| * Name                  | public    |      |
| Selected Traps          |           |      |
| E Failure               |           |      |
| Warning                 |           |      |
| Informational Available |           |      |
| Unavailable             |           |      |
| * Required Field        |           |      |
| Apply                   | Reset Can | icel |

2. Enter information about the destination:

**1** Note: If you are editing a destination, you cannot change the **IP Address**.

| IP Address | (Optional) Select a different destination to edit. |
|------------|----------------------------------------------------|
| Name       | Enter the name of the destination.                 |

3. Select one or more traps to send to the destination:

| Failure       | Sends failure traps.                                                                |
|---------------|-------------------------------------------------------------------------------------|
| Warning       | Sends warning traps.                                                                |
| Informational | Sends informational traps.                                                          |
| Available     | Sends a trap when the system transitions from an unavailable to an available state. |
| Unavailable   | Sends a trap when the system transitions from an available to an unavailable state. |

4. Click Apply.

## **Deleting a Destination**

Delete an SNMP destination if you no longer want the DXi4700 to send traps to the destination.

To delete a destination, select the destination and click **Delete**.

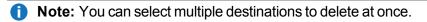

Chapter 9: Configuration Notifications

## Community

The **Community** page allows you to manage SNMP community information for the DXi4700. You can add, edit, and delete communities, and you can specify the community access type.

To access the Community page, on the SNMP page, click the Community tab (see Figure 180 below).

Figure 180: Community Page

| SNN | SNMP Community List |            |              |             |                  |
|-----|---------------------|------------|--------------|-------------|------------------|
|     | Name                | IP Address | Network Mask | Access Type | Community Status |
|     | Community1          |            | 255.255.0.0  | Get         | Enabled          |
|     |                     |            |              |             |                  |
|     |                     |            |              |             |                  |
|     |                     |            |              |             |                  |
|     |                     |            |              |             |                  |
|     |                     |            |              |             |                  |
|     |                     |            |              |             |                  |
|     |                     |            |              |             |                  |
|     |                     |            |              |             |                  |
|     | Add                 | Ed         | it           | Delete      | )                |
| -   |                     |            |              |             |                  |

## Tasks

Use the **Community** page to perform the following tasks:

- View information about SNMP communities (see <u>SNMP Community List below</u>).
- Add an SNMP community (see Adding a Community on the next page).
- Edit an SNMP community (see Editing a Community on page 293).
- Delete an SNMP community (see Deleting a Community on page 295).

## **SNMP** Community List

The SNMP Community List displays the following information about SNMP communities:

| Name         | The name of the community.         |  |  |  |
|--------------|------------------------------------|--|--|--|
| IP Address   | The IP address of the community.   |  |  |  |
| Network Mask | The network mask of the community. |  |  |  |

| Access Type      | The access type of the community (Get or Get/Set). |
|------------------|----------------------------------------------------|
| Community Status | The status of the community (Enabled or Disabled). |

## Adding a Community

Add an SNMP community to include the DXi4700 in a group of devices that are monitored by a common management station.

**(i)** Note: If no communities are defined, the SNMP agent is not accessible.

To add a community:

1. Click Add.

The Add SNMP Community page displays (see Figure 181 below).

Figure 181: Add SNMP Community Page

| Add SNMP Commu   | ity          |   | Help |
|------------------|--------------|---|------|
| * Name           |              |   |      |
| * IP Address     |              | • |      |
| * Network Mask   |              |   |      |
| Access Type      | Get 👻        |   |      |
| Community status | 3            |   |      |
| * Required Field |              |   |      |
| Apply            | Reset Cancel |   |      |
|                  |              |   |      |

2. In the Name box, enter a unique Name for the community (up to 20 characters).

Valid characters are letters, numbers, hyphens, and underscores.

3. Enter a valid IP Address and Network Mask pair.

A pair is valid if performing a logical bitwise **AND** operation on the IP address and the network mask results in the IP address. See the table below for examples:

| IP Address / Network Mask | Result                               |
|---------------------------|--------------------------------------|
| 10.40.166.87              | Allows access only from 10.40.166.87 |
| 255.255.255.255           |                                      |

| IP Address / Network Mask | Result                                                              |
|---------------------------|---------------------------------------------------------------------|
| 10.40.166.87              | Allows access only from 10.40.166.87                                |
| 10.40.166.87              |                                                                     |
| 10.40.166.87              | Invalid because the logical bitwise operation (address AND mask) is |
| 10.40.166.0               | not equal to the address                                            |
| 10.40.166.87              | Invalid because the logical bitwise operation (address AND mask) is |
| 255.255.0.0               | not equal to the address                                            |
| 10.40.0.0                 | Allows access from any client with address 10.40.xx.xx              |
| 255.255.0.0               |                                                                     |

## Additional Information

- If you define a single community and set both the IP address and network mask to 0.0.0.0 (or leave both blank), then IP address-based access control is disabled. In this case, the SNMP agent is accessible from any IP address.
- When entering IP addresses, never use an address that is in a reserved IP address range. To see a list of reserved IP address ranges, click the quick tip icon [?] located near the IP address field.
- 4. In the **Access Type** drop-down box, select the access type for the community:

| Get     | Allows SNMP get operations.              |  |
|---------|------------------------------------------|--|
| Get/Set | Allows both SNMP get and put operations. |  |

5. Select the **Community status** check box to enable the community.

Or clear the **Community status** check box to disable the community.

6. Click Apply.

## **Editing a Community**

Edit an SNMP community to change the IP address or access type for the community. You can also enable or disable the community.

To edit a community:

1. Click Edit.

The Edit SNMP Community page displays (see Figure 182 on the next page).

#### Figure 182: Edit SNMP Community Page

| Edit SNMP Communi | ty           |   | I |
|-------------------|--------------|---|---|
| Name              | Community1   | - |   |
| * IP Address      | 10.40.0.0    | 2 |   |
| * Network Mask    | 255.255.0.0  |   |   |
| Access Type       | Get          | • |   |
| Community status  |              |   |   |
| * Required Field  |              |   |   |
| Apply             | Reset Cancel |   |   |

- 2. (Optional) In the Name box, select a different community to edit.
- 3. Enter a valid IP Address and Network Mask pair.

A pair is valid if performing a logical bitwise **AND** operation on the IP address and the network mask results in the IP address. See the table below for examples:

| IP Address / Network Mask       | Result                                                                  |
|---------------------------------|-------------------------------------------------------------------------|
| 10.40.166.87<br>255.255.255.255 | Allows access only from 10.40.166.87                                    |
|                                 |                                                                         |
| 10.40.166.87<br>10.40.166.87    | Allows access only from 10.40.166.87                                    |
| 10.40.166.87                    | Invalid because the logical bitwise operation (address AND mask)        |
| 10.40.166.0                     | is not equal to the address                                             |
| 10.40.166.87                    | Invalid because the logical bitwise operation (address <b>AND</b> mask) |
| 255.255.0.0                     | is not equal to the address                                             |
| 10.40.0.0                       | Allows access from any client with address 10.40.xx.xx                  |
| 255.255.0.0                     |                                                                         |

## **Additional Information**

 If you define a single community and set both the IP address and network mask to 0.0.0.0 (or leave both blank), then IP address-based access control is disabled. In this case, the SNMP agent is accessible from any IP address.

- When entering IP addresses, never use an address that is in a reserved IP address range. To see a list of reserved IP address ranges, click the quick tip icon [?] located near the IP address field.
- 4. In the Access Type drop-down box, select the access type for the community:

| Get     | Allows SNMP get operations.              |
|---------|------------------------------------------|
| Get/Set | Allows both SNMP get and put operations. |

5. Select the **Community status** check box to enable the community.

Or clear the **Community status** check box to disable the community.

6. Click **Apply**.

## **Deleting a Community**

Delete an SNMP community if you no longer want the DXi4700 to belong to a group of devices that are monitored by a common management station.

To delete a community, select the community and click **Delete**.

**1** Note: You can select multiple communities to delete at once

## Test

The **SNMP Test** page allows you to send a test SNMP trap to verify that SNMP is correctly configured on the DXi4700.

To access the SNMP Test page, on the SNMP page, click the Test tab (see Figure 183 below).

Figure 183: SNMP Test Page

| IP Address     Name     Selected Traps       10.1.1.1     public |  |                 | Senc | d Test Trap |        |                |
|------------------------------------------------------------------|--|-----------------|------|-------------|--------|----------------|
|                                                                  |  | 10.1.1.1 public |      | ID Address  | News   | Colored Trans  |
| To t.t.t public                                                  |  |                 |      |             |        | Selected Traps |
|                                                                  |  | Send            |      | 10.1.1.1    | public |                |
|                                                                  |  | Send            |      |             |        |                |
|                                                                  |  | Send            |      |             |        |                |
|                                                                  |  | Send            |      |             |        |                |
|                                                                  |  | Send            |      |             |        |                |
|                                                                  |  | Send Reset      |      |             |        |                |

To send a test SNMP trap, select a destination in the list and click **Send**. If the destination does not receive the SNMP trap, make sure that the destination IP address is correct (see Editing a Destination on page 289). Also make sure that the community information is correct (see Community on page 291).

# System

The **System** page allows you to configure system settings for the DXi4700, including network settings, system date and time, and security settings.

To access the System page, click the Configuration menu, and then click the System tab.

The System page contains the following tabs:

- Network below
- Date & Time on page 308
- Security on page 310
- FC Initiators and Targets on page 330

# Network

The **Network** page allows you to view and change network configuration information for the DXi4700. The DXi4700 uses this information to connect to the network.

Network configuration information is entered during initial setup DXi4700. You should consult your network administrator before making any changes to the network settings.

**Caution:** Changing the network configuration requires a system reboot to allow all system services to function correctly. Changing the network configuration requires a system reboot immediately after the changes are applied.

## **Additional Information**

Rebooting the system can take several minutes. After the new network configuration is saved, close your Web browser and wait 15 minutes before logging in again. If you change the IP address that you use to log in to the system, you will temporarily lose your connection to the remote management console. Because of this, you might not see a confirmation page informing you that the new settings have been saved.

To access the Network page, on the System page, click the Network tab.

# Configuring the Network

Using the **Network** page, each physical Ethernet port in the DXi can be configured as a separate device. In addition, you can create bonded devices (logical ports) consisting of two or more physical ports of the same link speed (1GbE or 10GbE). For each port or device, you can specify the MTU (Maximum Transmission Unit) frame size.

After you define devices (single port or bonded), you can create up to ten network interfaces for each device. Each interface has its own IP address information. In addition, you can configure the following options for each interface:

- Assign the interface to a VLAN (Virtual Local Area Network).
- Indicate whether the interface IP address will be used to externally identify the system (external host IP address).
- Specify the types of traffic allowed on the interface (management, replication, or data).
- Specify the NAT address that the interface is mapped to if it is used for replication through a NAT firewall.
- Add routing information for an interface to enable connectivity with devices on different subnets.

Note: You can choose to allow any traffic type (management, replication, or data) on an interface. In this case, the routing of different traffic types, as well as firewall capability, must be controlled using the network infrastructure (routers and switches) that the DXi is connected to.

Configuring the network includes the following major steps:

**Note:** Before configuring the network, work with your network administrator to determine the network settings that will be required to properly integrate the DXi4700 with your company's network.

## **Configuring General Network Settings**

Under **General**, enter the following network information as provided by your network administrator (see Figure 184 below):

Figure 184: Network Page: General

| General ?                   |                                                                             |                                                                |                 |
|-----------------------------|-----------------------------------------------------------------------------|----------------------------------------------------------------|-----------------|
| *Hostname                   | CrystalBlue                                                                 |                                                                |                 |
| Default Gateway             |                                                                             | Primary DNS IP Address                                         | ?               |
| DNS Suffix<br>Search List ? | guardum-siga com                                                            | Secondary DNS IP Address                                       |                 |
|                             |                                                                             | Tertiary DNS IP Address                                        |                 |
| Note: Domain Suffix Sea     | ch List and DNS IP addresses cannot be changed while the DXi is joined to a | a Windows domain. To disjoin from the domain, go to the Window | vs Domain page. |
| * Required Field            |                                                                             |                                                                |                 |

**Additional Information** 

- When entering IP addresses, never use an address that is in a reserved IP address range. To see a list of reserved IP address ranges, click the quick tip icon [?] located near the IP address field.
- The DNS Suffix Search List and DNS IP Addresses cannot be modified if the DXi4700 is currently joined to a Windows domain. To disjoin a Windows domain, see .

| Hostname                                           | The hostname of the DXi4700.                                                                                                    |  |  |  |  |  |  |  |
|----------------------------------------------------|----------------------------------------------------------------------------------------------------|--|--|--|--|--|--|--|
|                                                    | The <b>Hostname</b> cannot be blank and must contain only letters [ A–Z, a–z ], numbers [ 0–9 ], and hyphens [ - ].                                                                                                    |  |  |  |  |  |  |  |
| Default Gateway                                    | The default gateway IP address.                                                                                                    |  |  |  |  |  |  |  |
|                                                    | Specifying a default gateway is optional if all access is local to a particular subnet. For example, if the DXi4700 and all of its clients are on the same subnet, you do not need to specify a default gateway.                                                                                                    |  |  |  |  |  |  |  |
|                                                    | Caution: Specifying a default gateway is required to enable<br>connectivity with all subnets other than those that the DXi4700 is<br>directly connected to. For example, if the DXi4700 and its clients are<br>on different subnets, or you are using an external NTP server, you<br>must specify a default gateway. |  |  |  |  |  |  |  |
| DNS Suffix Search List                             | (Optional) The domain list to search when resolving domain names.                                                                                                    |  |  |  |  |  |  |  |
|                                                    | The list may be either a single domain name or a comma-separated list of up<br>to 6 domain names. The first domain name listed is used as the local<br>domain. Domain names must contain only letters [ A–Z, a–z ], numbers [ 0–<br>9 ], dots [ . ], and hyphens [ - ].                                              |  |  |  |  |  |  |  |
| Primary, Secondary, and<br>Tertiary DNS IP Address | (Optional) The IP addresses of up to three DNS servers used to resolve domain names and translate them into IP addresses.                                                                                                    |  |  |  |  |  |  |  |
|                                                    | Note: You must specify a DNS IP address if you plan to use hostname<br>format when configuring an NTP time server, outgoing e-mail server,<br>replication sources and targets, and other information.                                                                                                    |  |  |  |  |  |  |  |

## **Configuring Bonding Details**

Under **IP Address Configuration > Bonding Details**, configure bonded devices (see <u>Figure 185 on the</u> <u>next page</u>):

#### Figure 185: Network Page: Bonding Details

| IP Address Conf | P Address Configuration 🕐                                                                                                    |            |            |             |             |                      |   |  |  |  |  |
|-----------------|----------------------------------------------------------------------------------------------------|------------|------------|-------------|-------------|----------------------|---|--|--|--|--|
|                 | g Details ?                                                                                                    |            |            |             |             |                      |   |  |  |  |  |
|                 | Note: To maintain system network connectivity the switch connected to your system must be<br>configured to use the same bonding mode. |            |            |             |             |                      |   |  |  |  |  |
|                 |                                                                                                    |            |            |             |             |                      |   |  |  |  |  |
|                 | eth1(1GbE)                                                                                                    | eth2(1GbE) | eth3(1GbE) | eth4(10GbE) | eth5(10GbE) | * Bonding Mode ?     |   |  |  |  |  |
| Not Bonded      | 0                                                                                                    | 0          | 0          | ۲           | ۲           | N/A                  |   |  |  |  |  |
| bond0           | ۲                                                                                                    | ۲          | ۲          | 0           | 0           | Round Robin (Mode 0) | • |  |  |  |  |
| bond1           | 0                                                                                                    | 0          | 0          | 0           | 0           | Round Robin (Mode 0) | • |  |  |  |  |
|                 |                                                                                                    |            | Updat      | e Undo ?    |             |                      |   |  |  |  |  |
|                 |                                                                                                    |            |            |             |             |                      |   |  |  |  |  |

- 1. If necessary, click the **Show** link to show the bonding details table.
- 2. For each available bonded device (**bond0**, **bond1**, and so on), select two or more Ethernet ports with the same link speed to assign to the bond. Or select **Not Bonded** to leave a port unassigned to any bond.

If no ports are assigned to a bond, the bond cannot be configured. That is, settings cannot be entered for the bond in the **Interface Details** or **IP Address** tables because no Ethernet ports are assigned to the device.

All ports assigned to the same device are bonded together into a single logical port. For example, if you select **bond0** for port **eth0** and port **eth1**, both ports are bonded together in the **bond0** device. A bonded device can contain two or more ports.

All ports associated with a bond must have the same link speed (1GbE or 10GbE).

3. For each bonded device, specify the bonding mode:

**Note:** To maintain network connectivity, the switch connected to the DXi4700 must be configured to use the same bonding mode. The best time to change the bonding mode on the switch is during the next reboot of your system, after saving the new network settings. Changing the bonding mode on the switch before saving these settings and rebooting may result in the loss of network connectivity to the system.

| Bonding Mode         | Description                                                                                                    |
|----------------------|----------------------------------------------------------------------------------------------------|
| Round Robin (Mode 0) | This option sends Ethernet frames using the bonded Ethernet ports with a valid MII link. Frames are sent in a round-robin fashion, starting with the first slave device and then the rest of the devices. This only applies to the traffic sent from the DXi4700. The Ethernet switch needs to aggregate the ports, so the connected ports are treated as a logical port. The DXi frame reception is completely dependent on the transmission algorithm of the Ethernet switch. The bonding mechanism does not balance the frame reception. |

| Bonding Mode                                                                                                    | Description                                                                                                    |
|----------------------------------------------------------------------------------------------------|----------------------------------------------------------------------------------------------------|
| LACP (Mode 4)<br>IEEE si<br>set to L<br>based L<br>reception<br>bonded<br>Active Backup (Mode 1)<br>This op<br>same le<br>Only on<br>another<br>address | This option (Link Aggregation Control Protocol) is based on the 802.3ad IEEE standard for aggregating Ethernet ports. If the bonding algorithm is set to LACP, the Ethernet switch ports must be configured in a 802.3ad based Link Aggregation group (LAG) in LACP mode. The DXi frame reception and transmission is controlled by the LACP between the bonded ports and the Ethernet switch ports.            |
| Active Backup (Mode 1)                                                                                                    | This option does not require switch configuration but may not provide the same level of load balancing and performance as other bonding modes. Only one port in the bond is active at a time. If the active port fails, another port becomes active to take its place. Because only the MAC address of the active port is visible to the Ethernet switch, the switch does not require additional configuration. |

- 4. Click **Update** to save the changes you made to the **Bonding Details** table. (Clicking **Update** does not yet apply the new network settings to the DXi4700.)
- 5. Click **Undo** to revert to all current Bonding Details changes to the last update.

## **Configuring Interface Details**

Under **IP Address Configuration > Interface Details**, configure jumbo Ethernet frame settings for each port or device (see Figure 186 below):

Figure 186: Network Page: Interface Details

| <u>Hide</u> | Interface Details | ?                    |            |             |                |                         |  |  |  |  |
|-------------|-------------------|----------------------|------------|-------------|----------------|-------------------------|--|--|--|--|
|             | Physical Ports    | Bonding Mode         | Link Speed | Link Status | Carrier Status | Jumbo Frame<br>MTU Size |  |  |  |  |
| eth4        | eth4              | N/A                  | 10GbE      | Down        | No Carrier     | 1500 -                  |  |  |  |  |
| eth5        | eth5              | N/A                  | 10GbE      | Down        | No Carrier     | 1500 🔻                  |  |  |  |  |
| bondO       | eth1,eth2,eth3    | Round Robin (Mode 0) | 1GbE       | Up          | Up             | 1500 🔻                  |  |  |  |  |
|             | Update Undo ?     |                      |            |             |                |                         |  |  |  |  |

- 1. If necessary, click the **Show** link to show the interface details table.
- 2. For each device, select the MTU (Maximum Transmission Unit) frame size in the **Jumbo Frame MTU Size** drop-down box.

| 1500 MTU | (Default) The standard (STD) MTU frame size of 1,500 bytes is used.                                                                                  |
|----------|----------------------------------------------------------------------------------------------------|
| 9000 MTU | The jumbo MTU frame size of 9,000 bytes is used. (For best performance, make sure the entire network path to the DXi is configured to use 9000 MTU.) |

- 3. Click **Update** to save the changes you made to the **Interface Details** table. (Clicking **Update** does not yet apply the new network settings to the DXi4700.)
- 4. Click **Undo** to revert to all current Interface Details changes to the last update.

## **Configuring Interface IP Addresses**

Under **IP Address Configuration > IP Address Table**, configure one or more network interfaces for each port or device (physical Ethernet port or bonded device) (see Figure 187 below):

Figure 187: Network Page: IP Address Table

| IP Addr            | P Address Table                                                                                                    |           |         |           |              |                 |           |        |                       |        |          |       |     |
|--------------------|----------------------------------------------------------------------------------------------------|-----------|---------|-----------|--------------|-----------------|-----------|--------|-----------------------|--------|----------|-------|-----|
| Note: A            | Note: A maximum of 10 IP addresses per interface are allowed.                                                                                     |           |         |           |              |                 |           |        |                       |        |          |       |     |
|                    | If replication is performed across public network with source and target DXi behind NAT<br>routers, you must configure this DX's INAT IP Address. |           |         |           |              |                 |           |        |                       |        |          |       |     |
|                    | roulera, joù muai comigura una una mer in Auuraas.                                                                                                |           |         |           |              |                 |           |        |                       |        |          |       |     |
| IP Config External |                                                                                                    |           |         |           |              |                 |           | Replic | ation NAT IP Config ? | Traffi | c Type A | llowe | d ? |
|                    | Туре                                                                                                    | Interface | VLAN ID | Host IP ? | * IP Address | * Netmask       | * Gateway | NATed  | NAT IP Address        | Mgmt   | Repl [   | Data  | Any |
| eth4               | Static                                                                                                    | Add IP    |         |           |              |                 |           |        |                       |        |          |       |     |
| eth5               | Static                                                                                                    | Add IP    |         |           |              |                 |           |        |                       |        |          |       |     |
| b 40               | 0                                                                                                    | bond0:2   |         | V         | 10.          | 255.            | 10.       |        |                       |        |          |       |     |
| bond0              | Static                                                                                                    | Add IP    |         |           |              |                 |           |        |                       |        |          |       | _   |
|                    |                                                                                                    |           |         |           | Updat        | e Delete Undo ? |           |        |                       |        |          |       |     |

1. Click Add IP to add a network interface to a device.

Or select an interface to edit the IP address, netmask, gateway and traffic type. (To select an interface, click the radio button next to the interface index name, for example, **bond0:2**.)

- **Note:** A maximum of 10 IP addresses are allowed per device. All IP addresses in the IP Address Table (added or modified) must be valid and unique, and must have a valid gateway and netmask.
- 2. In the VLAN ID column, select the check box to enable VLAN tagging for the interface. (Or clear the check box to disable VLAN tagging for the interface.)

VLAN tagging allows you to assign an interface to a virtual local area network (VLAN). With VLAN tagging, you can route different traffic types (management, data, and replication) over different VLANs, making sure traffic types do not mix.

If VLAN tagging is enabled, enter the **VLAN Tag ID** for the interface. (Valid values are **2** to **4094**. You can assign only one tag ID to an interface.)

## **Additional Information**

- The maximum allowed number of VLAN tag IDs is 64. If you attempt to add more than 64 VLAN tag IDs, an error displays.
- To maintain connectivity, the switch ports connected to the DXi must be configured to accept the correct VLAN tag ID.

- **Caution:** If VLAN tagging is enabled for an interface, DXi Advanced Reporting is unable to collect and record statistics for traffic moving over the VLAN interface (for example, eth1.400). Statistics are still collected for the base device (for example, eth1.)
- 3. In the **External Host IP** column, select the check box to designate the interface as an external host IP. This associates the interface IP address with the host name of the DXi, and the DXi is externally identified by the host IP. The following restrictions apply:
  - You can designate only one external host IP for the network configuration.
  - You must specify a traffic type of Mgmt (management) or Any for the external host IP interface.
  - You must specify a valid **Default Gateway** in the **General** section. In addition, the external host IP must be on the same subnet as the **Default Gateway** to ensure external communication.
- 4. Enter the following network information as provided by your network administrator (all fields are required):

| IP Address                                                                                        | The IP address of the interface.   |
|---------------------------------------------------------------------------------------------------|------------------------------------|
| Netmask                                                                                           | The network mask of the interface. |
| <b>Gateway</b> The gateway of the DXi4700. (This is usually not the same as the default gateway.) |                                    |

5. If necessary, specify NAT (Network Address Translation) settings for the interface:

**Note:** If the DXi4700 is a replication target and is behind a NAT router, you *must* configure a NAT IP Address

| NATed          | Select the check box if the IP address of the DXi is translated by a firewall to a NAT IP address when the DXi communicates to the outside world.                                                                                                    |
|----------------|----------------------------------------------------------------------------------------------------|
| NAT IP Address | The IP address used to access the DXi from the public network. The router that connects the DXi to the Internet performs Network Address Translation that maps the IP address of the DXi to the NAT IP address, providing a valid replication interface for a source DXi. |

6. Select the check box for each type of network traffic allowed on the interface (segmentation):

At least one interface must allow management traffic.

| Mgmt | Select to allow management traffic.  |
|------|--------------------------------------|
| Repl | Select to allow replication traffic. |
| Data | Select to allow data traffic.        |

**Any** Select to allow all types of traffic (management, replication, and data).

## Additional Information

- At least one interface must allow management traffic.
- If the DXi is configured for source or target replication, you should configure at least one interface to allow replication traffic (select **Repl** or **Any**) before applying changes to network settings.
- If you configure segmentation for non-bonded interfaces (Ethernet ports) that are on the same subnet, all traffic will use the lowest numbered Ethernet port first, no matter how segmentation is configured. To avoid this issue, create bonded interfaces, and then select the desired traffic type for each bonded interface.
- 7. Click **Update** to save the changes you made to the **IP Address** table. (Clicking **Update** does not yet apply the new network settings to the DXi4700.)
- 8. Click **Delete** to remove IP address information for the selected interface. Or click **Undo** to revert all current IP Address Table changes to the last update.
- (i) Note: When you add a network interface, a default route (via the default gateway) is automatically created for the interface after network settings are applied and the DXi reboots. For example, if you add an interface with IP address 10.20.185.172, a route with the destination IP address 10.20.185.0 is automatically added. If you delete the default route, it is automatically added again the next time network settings are applied and the DXi reboots. For more information about interface routing, see Network on page 296.

## **Configuring Interface Routing**

Some network configurations require that you specify routing details for an interface. You need to specify routing details if the host or client the interface connects to is on a different subnet that is not reachable using the default gateway. You also need to specify routing details if you have configured multiple network segments (replication, data, or management) on the same subnet. For more information and examples, see <u>Network on page 296</u>.

Under **IP Address Configuration > Routing Details**, enter routing information for one or more interfaces (see Figure 188 below):

Figure 188: Network Page: Routing Details

| <u>Hide</u> Rou           | Hide Routing Details for bond0:2 ? |               |                |              |
|---------------------------|------------------------------------|---------------|----------------|--------------|
|                           |                                    | * Destination | * Dest Netmask | Dest Gateway |
|                           | ۲                                  | 10.           | 255.           | 10.          |
| bond0:2                   |                                    | Add Route     |                |              |
| Update) (Delete) (Undo) ? |                                    |               |                |              |

1. In the **IP Address Table** (above routing details), select an interface to add or modify routing data. (To select an interface, click the radio button next to the interface index name, for example, **bond0:2**.)

After selecting an interface in the **IP Address Table**, the **Routing Details** table below expands to display available routes (if any).

**1** Note: A maximum of 8 routes per interface are allowed.

- 2. If necessary, click the **Show** link to show the routing details table.
- 3. Click Add Route to add a route to the selected interface.

Or select a route to edit its settings.

4. Enter the following network information as provided by your network administrator:

| Destination                                                                                                    | tion The destination network for the route. |  |
|----------------------------------------------------------------------------------------------------|---------------------------------------------|--|
| <b>Dest Netmask</b> The network mask for the route.                                                                                                    |                                             |  |
| <b>Dest Gateway</b> The gateway IP address used for <i>outgoing</i> traffic sent from the interface to a h client. (This is usually not the same as the default gateway.) |                                             |  |

## **Additional Information**

- The destination gateway of each route *must* match the subnet of at least one configured IP address listed in the **IP Address Table**. If no match is found, an error displays stating that the route's destination gateway is not reachable.
- In the example shown below, to reach a host on the 10.50.50.x subnet, you would enter 10.50.50.0 for destination network, 255.255.255.0 for the destination netmask, and 10.20.20.1 as the destination gateway.
- 5. Click **Update** to save the changes you made to the **Routing Details** table. (Clicking **Update** does not yet apply the new network settings to the DXi4700.)
- 6. Click **Delete** to remove IP routing information for the selected interface. Or click **Undo** to revert all current Routing Details changes to the last update.

## **Applying Network Settings**

For network changes to take effect, you must apply the changes, finalize the confirmation, and reboot the system. To apply all changed settings on the **Network** page to the DXi4700, click **Apply** at the bottom of the page. Follow the prompts to confirm the changes and reboot the system.

**Note:** To revert all network settings to the initial state and undo all changes, click the **Reset** button.

# **Understanding Interface Routing**

For a network on the interface to communicate with a host located on a different subnet, you must specify routing information in the **Routing Details** section. Routing is used to direct outgoing traffic from a network interface on the DXi to an IP address in another subnet by means of a destination gateway. Responses from the destination are routed back to the DXi using the gateway specified for the interface in the **IP Address Table** section.

In addition, when configuring segmented network interfaces, if the source DXi replication, data, and management interfaces are on the same subnet, you must add a host route on the source DXi to make sure the replication interface is correctly selected when replicating data to the target DXi.

See the following examples for details:

## **Example 1: Segments and Target on Different Subnets**

In the example below (see <u>on page 296</u>), the DXi has two segmented interfaces, one for management traffic and one for data traffic:

- The management interface is assigned to the 10.30.24.x subnet in the **IP Address Table** section. This subnet connects to the corporate network by mean of the default gateway (10.30.24.1).
- The data interface is assigned to the 10.20.20.x subnet in the **IP Address Table** section. This subnet connects to a gateway at 10.20.20.1.
- Using the data interface, the DXi needs to connect to a backup host that is on the 10.50.50.x subnet. Because this host is not on the same subnet as the data interface, the DXi cannot communicate with the host unless you specify routing information in the **Routing Details** section.

In this example, you would specify 10.50.50.0 for destination network, 255.255.255.0 for the destination netmask, and 10.20.20.1 as the destination gateway.

**i** Note: The gateway specified in the IP Address Table section is for *incoming* traffic to the interface. The gateway specified in the Routing Details section is for *outgoing* traffic from the interface.

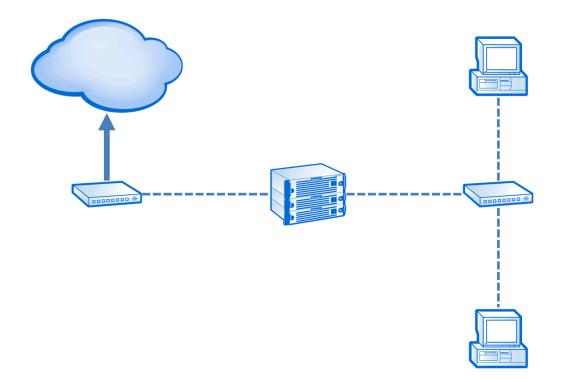

## Example 2: Segments and Target on the Same Subnet

In the example below (see <u>on page 296</u>), the DXi has two segmented interfaces, one for data and management traffic, and one for replication traffic:

- The source DXi management/data IP address, the source DXi replication IP address, and the target DXi IP address are all on the same subnet (192.168.10.x).
- To make sure the replication segment is used when communicating with the target DXi, you must add a host route in the **Routing Details** section on the source DXi.

In this example, you would specify the following routing details for the replication interface on the source DXi:

| <b>Destination</b> Use the IP address of the target DXi (192.168.10.200).              |  |
|----------------------------------------------------------------------------------------|--|
| <b>Dest Netmask</b> Use 255.255.255.255.                                               |  |
| <b>Dest Gateway</b> Use the replication IP address of the source DXi (192.168.10.100). |  |

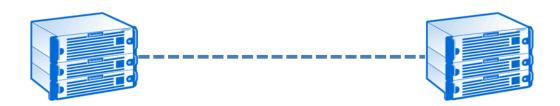

## Example 3: Segments on the Same Subnet and Target on a Different Subnet

In the example below (see <u>on page 296</u>), the DXi has two segmented interfaces, one for data and management traffic, and one for replication traffic:

- The source DXi management/data IP address and the source DXi replication IP address are on the same subnet (192.168.10.x). The target DXi IP address is on a different subnet (192.168.20.x)
- To make sure the replication segment is used when communicating with the target DXi, you must add a network route in the **Routing Details** section on the source DXi.

In this example, you would specify the following routing details for the replication interface on the source DXi:

| Destination                                                           | Use the subnet of the target DXi (192.168.20.0). |
|-----------------------------------------------------------------------|--------------------------------------------------|
| <b>Dest Netmask</b> Use 255.255.255.0.                                |                                                  |
| <b>Dest Gateway</b> Use the IP address of the gateway (192.168.10.1). |                                                  |

• In addition, to enable communication with the target DXi by means of the gateway, you must add a second host route in the **Routing Details** section on the source DXi.

In this example, you would specify a second set of routing details for the replication interface on the source DXi:

| <b>Destination</b> Use the IP address of the gateway (192.168.10.1). |                                                                    |
|----------------------------------------------------------------------|--------------------------------------------------------------------|
| Dest Netmask                                                         | Use 255.255.255.255.                                               |
| Dest Gateway                                                         | Use the replication IP address of the source DXi (192.168.10.100). |
|                                                                      |                                                                    |

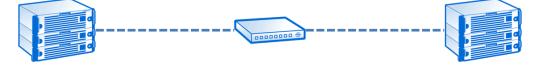

# **Backpanel Locations**

The Backpanel Locations section at the bottom of the Network page displays a graphical representation

of the Ethernet ports as they appear on the rear of the system (see Figure 189 below).

The diagram indicates the current bonding configuration and connectivity status for all Ethernet ports.

- Ports that are bonded together in an interface are shaded the same color.
- A green border indicates a port is connected to a network.
- A red border indicates a port is configured but is not connected to a network.
- Click Update Port View to update the information on the diagram.

Figure 189: Network Page: Backpanel Locations

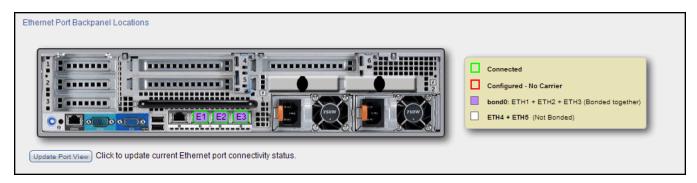

# Date & Time

The **Date & Time** page allows you to set the system date and time of the DXi4700. You can specify a Network Time Protocol (NTP) server to synchronize the system time with, or you can manually enter the date and time.

**Caution:** Changing the date and time settings requires a system reboot immediately after the changes are applied. Wait for at least 15 minutes before logging back in.

## **Additional Information**

- Network Time Protocol (NTP) requires a continuous connection to an NTP server to maintain the correct time. If the system does not have connectivity access, it is recommended that you set the system date and time manually.
- It is recommended that you do not modify the system date and time while making other configuration changes, such as add and removing NAS file shares.
- If you intend to join the DXi4700 to a Windows network using Active Directory for NAS storage, Quantum recommends using an NTP Server to set the system date and time (see <u>Windows Domain</u> on page 198).

To access the **Date & Time** page, on the **System** page, click the **Date & Time** tab (see <u>Figure 190 on the</u> <u>next page</u>).

Chapter 9: Configuration System

## Figure 190: Date & Time Page

| System Date and Time Settings                                                       | Help |
|-------------------------------------------------------------------------------------|------|
| Network Time Protocol (NTP) Server (Recommended) 2      Manual Date & Time Settings |      |
| Select a Timeserver Pool                                                            |      |
| Specify a Timeserver or Pool     Inorth-america.pool.ntp.org                        |      |
| Test NTP                                                                            |      |
| Timezone America/Los_Angeles                                                        |      |
| Time Format O 24 Hours O 12 Hours                                                   |      |
| Apply Reset                                                                         |      |
|                                                                                     |      |

To set the system date and time:

1. Select one of the following options:

| Option                             | Description                                                                                                    |
|------------------------------------|----------------------------------------------------------------------------------------------------|
| Network Time Protocol (NTP) Server | (Recommended) Select this option to synchronize the DXi4700 with an NTP timeserver or pool. Then select or specify a timeserver or pool.                                                                                           |
|                                    | <ul> <li>Select a Timeserver Pool - (Recommended) Select<br/>one of the well-known, geographically-based NTP<br/>timeserver pools in the drop-down box.</li> </ul>                                                                 |
|                                    | <ul> <li>Note: To select a timeserver pool, you must first specify at least one DNS IP address on the Network page (see <u>Network on page 296</u>). Otherwise, you must specify the IP address of the timeserver pool.</li> </ul> |
|                                    | <ul> <li>Specify a Timeserver or Pool - Type the name or IP<br/>address of the NTP server or pool. (See<br/><u>http://support.ntp.org</u> for information about publicly<br/>available NTP servers)</li> </ul>                     |
|                                    | To verify that the DXi4700 can communicate with the NTP server or pool, click <b>Test NTP</b> .                                                                                                    |
| Manual Date & Time Settings        | Select this option to manually set the system date and time.                                                                                                    |
|                                    | Specify the <b>New System Date</b> by clicking the calendar icon. Specify the <b>New System Time</b> using the drop-down boxes.                                                                                                    |

- 2. In the **Timezone** drop-down box, select the time zone where the DXi4700 is located.
- 3. Next to Time Format, select the format to use when displaying times (24 hours or 12 hours).
- 4. Click Apply.

# Security

The **Security** page allows you to configure security settings for the DXi4700, including access passwords, SSL settings, and the inactivity timeout.

To access the Security page, click the Configuration menu, and then click the Security tab.

The Security page contains the following tabs:

# Access Control

The **Access Control Settings** page allows you to change the account passwords for the remote management console (GUI) and the command line interface (CLI)

## **Access Control Levels**

The DXi4700 has the following access levels for logging onto the remote management console or the GUI:

| Access Level                   | Description                                                                                                    |  |
|--------------------------------|----------------------------------------------------------------------------------------------------|--|
| Graphical User Interface (GUI) |                                                                                                    |  |
| GUI Administrator              | Allowed to view and change information on the DXi4700 remote management console.                                                           |  |
| GUI Monitor                    | Allowed to view information on the DXi4700 remote management console but cannot make changes. The <b>Access Control</b> page is view only. |  |
| GUI Service                    | Allowed to view and change information on the DXi4700 GUI. The <b>Access Control</b> page is view only.                                    |  |
| Command Line Interface (CLI)   |                                                                                                    |  |
| Viewer                         | Allowed to view information on the DXi4700 CLI but cannot make changes.                                                                    |  |
| Administrator                  | Allowed to view and change information on the DXi4700 CLI.                                                                                 |  |
| Service Login                  |                                                                                                    |  |
| SSH Service                    | Allow Secure Shell (SSH) remote access to the ServiceLogin account.                                                                        |  |

To access the **Access Control Settings** page, on the **Security** page, click the **Access Control** tab (see Figure 191 on the next page).

Chapter 9: Configuration System

Figure 191: Access Control Settings Page

| Access Control Settings                                                                                                    | Hel                                                                                                    |
|----------------------------------------------------------------------------------------------------|----------------------------------------------------------------------------------------------------|
| GUI Administrator  * Old Password  * New Password  * Confirm New Password  * Required Field  Apply                                         | GUI Monitor  Enable GUI Monitor Login  New Password  Confirm New Password  Required Field  Apply                                                                                      |
| CLI Administrator CLI Administrator Login Available SSH Public Keys Add Edit Delete No ssh keys have yet been configured for this account. | CLI Viewer CLI Viewer Login Available SSH Public Keys Add Edit Delete Alias Fingerprint Sample 62:aa:ad:5dfa:74:36:61:22:b5                                                           |
| Allow login with password  New Password  Confirm New Password  Required Field  Apply                                                       | Allow login with password  New Password  Confirm New Password  Required Field  Apply                                                                                                  |
| GUI Service GUI Service Login  * New Password  * Confirm New Password  * Required Field  Apply                                             | SSH Service         Image: SSH Service Login         Available SSH Public Keys         Add         Edit         Delete         No ssh keys have yet been configured for this account. |

## Tasks

Use the Access Control Settings page to perform the following tasks:

- Change the administrator password (see Changing GUI Administrator Password on the next page).
- Enable or disable GUI access for the monitor account (see <u>Enabling GUI Monitor Account on the next</u> page).
- Enable or disable CLI access for the administrator or viewer account (see Enabling CLI Accounts on page 313).

- Enable or disable GUI access for the service account (Enabling GUI Service Account on page 317).
- Enable or disable SSH access for the service account (Enabling SSH Service Account on page 317)

## **Changing GUI Administrator Password**

Use the GUI password when logging onto the remote management console as an administrator (see Accessing Remote Management on page 56).

1. Under GUI Administrator enter the following information:

| Old Password         | Enter the old password.                     |
|----------------------|---------------------------------------------|
| New Password         | Enter the new password.                     |
| Confirm New Password | Enter the new password again to confirm it. |

## Additional Information

- Passwords can be up to 32 characters. Alphanumeric characters and special characters are allowed.
- Loss of this password will require Quantum service support.
- 2. Click Apply.

## **Enabling GUI Monitor Account**

Use the GUI password when logging onto the remote management console as a monitor (see <u>Accessing</u> <u>Remote Management on page 56</u>).

- 1. Under **GUI Monitor** do one of the following steps:
  - Select the Enable GUI Monitor Login check box to enable the GUI monitor account.
  - Clear the Enable GUI Monitor Login check box to disable the GUI monitor account.
- 2. Enter the following information:

| New Password         | Enter the new password.                     |
|----------------------|---------------------------------------------|
| Confirm New Password | Enter the new password again to confirm it. |

## **Additional Information**

Passwords can be up to 32 characters. Alphanumeric characters and special characters are allowed.

3. Click Apply.

## **Enabling CLI Accounts**

The CLI accounts provide access to the DXi4700 command line interface as an administrator or viewer.

**Note:** For more information about using the CLI, see the DXi4700 Command Line Interface (CLI) Guide.

- 1. Under CLI Administrator or CLI Viewer, do one of the following steps:
  - Select the Enable CLI Administrator Login or Enable CLI View Login check box to enable the CLI administrator or viewer account
  - Clear the Enable CLI Administrator Login or Enable CLI View Login check box to disable the CLI administrator or viewer account
- The CLI administrator and view accounts may be configured with Secure Shell (SSH) key-based authentication.

## Add a SSH Public Key

a. Click Add.

The Add Public Key page displays (see Figure 192 below).

Figure 192: Add Public Key Page

| Add Public Key | Help |
|----------------|------|
| Alias          |      |
|                |      |
|                |      |
|                |      |
| Public Key     |      |
|                |      |
|                |      |
| Apply Cancel   |      |
|                |      |

b. Enter an SSH Alias for the public key.

## **Additional Information**

- An alias can be up to 20 characters.
- Alias must be an alphanumeric string (no spaces or special characters).
- It is OK to have the same alias for different accounts (CLI Administrator and CLI Viewer).
- c. Copy and paste the **Public Key** generated from a SSH key.

## **Additional Information**

- A public key should be in the following form: <key-type> <base64 encoded string> (see Figure 193 below).
- A public key length can be up to 16kb.

Figure 193: Sample Public Key Page

| Alias      | Sample                                                                                                    |
|------------|----------------------------------------------------------------------------------------------------|
|            | ssh-rsa<br>AAAAB3NzaC1yc2EAAAABJQAAAQB/nAmOjTmezNUDKYvEeIRf2YnwM9/uUG1d0BYsc8/tRtx+RGi7N21Ubp728MXGwdnL9od4c<br>Itzky/zVdLZE2cycOa18xBK9cOWmcKS0A8FYBxEQUJ/q9YVUgZbFKfYGaGQxsER+A0w/fX8ALuk78ktP31K69LcQgxIs17rNz<br>xso0QKJ/CIxOGMMxczYTiEoLvQhapFQMs3FL96didKr/QbrfB1WT6s3838SEaXfgZvLef1YB2xmfhbT90XFE3FXvh2UPBfN+f<br>fE7iiayQf/2XR+8j4N4bW30DiPt0QLGUrH1y5X/rpNZN1WV2+jGIxqZtgWg7lTy3mXy5x836Sj/6L |
| Public Key |                                                                                                    |
|            |                                                                                                    |
|            |                                                                                                    |
|            |                                                                                                    |
|            |                                                                                                    |
| Apply      | y Cancel                                                                                                    |

d. Click Apply.

The "Successfully performed Security action" message appears.

e. Click OK.

The new key appears in the CLI Administrator or View **Available SSH Public Keys** table (see Figure 194 on the next page).

Figure 194: Available SSH Public Keys Table

| Enable CLI Viewer Login |                 |                    |                      |           |
|-------------------------|-----------------|--------------------|----------------------|-----------|
| Ava                     | ailab           | le SSH Public Keys | 3                    |           |
|                         | Add Edit Delete |                    |                      | elete     |
| ſ                       |                 | Alias              | Fingerprir           | ıt        |
|                         |                 | Sample             | 62:aa:ad:5d:fa:74:36 | :61:22:b5 |
|                         |                 |                    |                      |           |
|                         |                 |                    |                      |           |
|                         |                 |                    |                      |           |

The Available SSH Public Keys table contains the following information:

| Alias       | Name of key.                                           |
|-------------|--------------------------------------------------------|
| Fingerprint | Short sequence of bytes used to identify a public key. |

## Edit a SSH Public Key

- a. Select the check box next to the public key in the Available SSH Public Keys table.
- b. Click Edit.

The Edit Public Key page displays (see Figure 195 below).

Figure 195: Edit Public Key Page

| Edit Public | сКеу                                                                                                    | Help |
|-------------|----------------------------------------------------------------------------------------------------|------|
| Alias       | Sample                                                                                                    |      |
|             | <pre>ssh-rsa AAAAB3NzaC1yc2EAAAABJQAAAQB/nAmOjTmezNUDKYvEeIRf2YnwM9/uUG1d0BYsc8<br/>/tRtx+Rci7N21Ubp728MKGwdn19od4c1tzky/zVdLZE2cyc0a18xB89c0MmcK50A8FYbxEQMJ/q9YVUgZbFKfYGaGQxsER+A0w<br/>/fX8ALuk78ktP31K69LcQxIs17rNzxs0QKJ/CIX0GMMxczYTiEoLvQhapFQMs3FL96didKr<br/>/gbrE5UMT6s38385EaKfgZvLef1YB2xmfthD190XFESFXvh2UFBfN+ffE71iayQf/2XR+8j4N4bW30DiPt0QLGUrH1y5X<br/>/rpNZN1WW2+jGIxqZtgWg71Ty3mXy5x8365j/6L</pre> |      |
| Public Key  |                                                                                                    |      |
| Appl        | y Cancel                                                                                                    |      |

c. Edit the Alias name.

**1** Note: The key cannot be modified. To remove a key, see <u>Delete an Alias Name below</u>.

d. Click Apply.

The "Successfully performed Security action" message appears.

e. Click OK.

The updated key appears in the Available SSH Public Keys table.

## Delete an Alias Name

- a. Select the check box next to the public key in the Available SSH Public Keys table.
- b. Click Delete.

The Delete Public Key page displays (see Figure 196 below).

Figure 196: Delete Public Key Page

| Delete Public Key                                             | Help |
|---------------------------------------------------------------|------|
| Confirmation                                                  |      |
| Delete the following public key(s)? Public Key Sample2 Yes No |      |
|                                                               |      |

c. Click Yes.

The "Successfully performed Security action" message appears.

d. Click OK.

The key is removed in the Available SSH Public Keys table.

- 3. In addition to configuring SSH authentication, the CLI Administrator and view accounts may also be configured with password authentication.
  - Select the Allow login with password check box to enable a password on a CLI Administrator or CLI Viewer account
  - Clear the Allow login with password check box to disable a password on a CLI Administrator or CLI Viewer account

Enter the following information:

| New Password         | Enter the new password.                     |
|----------------------|---------------------------------------------|
| Confirm New Password | Enter the new password again to confirm it. |

## Additional Information

- Passwords can be up to 32 characters. Alphanumeric characters and special characters are allowed.
- For accounts enabled with both SSH and password authentication, the DXi system will first attempt SSH authentication. If there are no keys defined or no client key matches, the DXi system will fall back to password authentication.
- 4. Click Apply.

## **Enabling GUI Service Account**

Use the GUI password when logging onto the remote management console as a service account (see <u>Accessing Remote Management on page 56</u>).

To enable or disable the GUI service account:

- 1. Under GUI Service do one of the following steps:
  - Select the Enable GUI Service Login check box to enable the GUI service account.
  - Clear the Enable GUI Service Login check box to disable the GUI service account.
- 2. Enter the following information:

| New Password         | Enter the new password.                     |
|----------------------|---------------------------------------------|
| Confirm New Password | Enter the new password again to confirm it. |

## Additional Information

- Passwords can be up to 32 characters. Alphanumeric characters and special characters are allowed.
- 3. Click Apply.

## **Enabling SSH Service Account**

The SSH service account provides SSH remote access to the DXi4700 system.

- 1. Under **SSH Service**, do one of the following steps:
  - Select the Enable SSH Service Login check box to enable SSH service account
  - Clear the Enable SSH Service Login check box to disable the SSH service account
- 2. The SSH service account may be configured with Secure Shell (SSH) key-based authentication.

Chapter 9: Configuration System

## Add a SSH Public Key

a. Click Add.

The Add Public Key page displays (see Figure 197 below).

#### Figure 197: Add Public Key Page

| Add Publi  | с Кеу    | Help |
|------------|----------|------|
| Alias      |          |      |
| Public Key |          |      |
| Appl       | y Cancel |      |

b. Enter an SSH Alias for the public key.

## **Additional Information**

- An alias can be up to 20 characters.
- Alias must be an alphanumeric string (no spaces or special characters)...
- c. Enter the **Public Key** generated from a SSH key.

#### **Additional Information**

- A public key should be in the following form: <key-type> <base64 encoded string> (see Figure 198 on the next page).
- A public key length can be up to 16kb.

## Figure 198: Sample Public Key Page

| Alias      | Sample                                                                                                    |
|------------|----------------------------------------------------------------------------------------------------|
|            | ssh-rsa<br>AAAABSNtaClyc2EAAAABJQAAAQB/nAmOjTmezNUDKYVEEIRf2YnwM9/uUGId0BYsc8/tRtx+RGi7N2lUbp728MXGwdnL9od4c<br>Itzky/zvdL2E2cycOa18xBK9cOWmcK50A8FYBxEQUJ/q9YVUg2bFKfYGaGQx5ER+A0w/fX8ALuk78ktP31K69LcQgx1517rNz<br>xsoOQKJ/CIxOGMMxczYTiEOLvQhapFQMs3FL96didKr/QbrfB1WT6s38385EaXfgZvLef1Y82xmfhbT9OXFE3FXvh2UPBfN+f<br>fE7iiayQf/2XR+8j4N4bW30DiPtOQLGUrH1y5X/rpNZN1WW2+jGIxqZtgWg7lTy3mXy5x8365j/6L |
| Public Key |                                                                                                    |
| Apply      | y Cancel                                                                                                    |

d. Click Apply.

The "Successfully performed Security action" message appears.

e. Click OK.

The new key appears in the Available SSH Public Keys table (see Figure 199 below).

Figure 199: Available SSH Public Keys Table

| Enable SSH Service Login                               |
|--------------------------------------------------------|
| Available SSH Public Keys                              |
| Add Edit Delete                                        |
| No ssh keys have yet been configured for this account. |

The Available SSH Public Keys table contains the following information:

| Alias       | Name of key.                                           |
|-------------|--------------------------------------------------------|
| Fingerprint | Short sequence of bytes used to identify a public key. |

## Edit a SSH Public Key

- a. Select the check box next to the public key in the Available SSH Public Keys table.
- b. Click Edit.

The Edit Public Key page displays (see Figure 200 below).

Figure 200: Edit Public Key Page

| Edit Public | : Кеу                                                                                                    | Help |
|-------------|----------------------------------------------------------------------------------------------------|------|
| Alias       | Sample                                                                                                    |      |
|             | ssh-rsa AAAAB3NzaC1yc2EAAAABJQAAAQB/nAmOjImezNUDKYvEeIRf2YnwM9/uUG1d0BYsc8<br>/tRtx+RGi7N21Ubp726MKGwdn190d4c1tzky/zVdLZE2cyc0a16xBK9c0MmcK50A6FYbxEQMJ/q9YVUgZbFKfYGaGQxsER+A0w<br>/fX8ALuk78ttP31K69LcQxIs17rNzxs0QKJ/CIX0GMMxcZYTIEOLvQhapFQMs3FL96didKr<br>/gbrE51Mfes38385EaKfgzvLef1YE2xmfhbT90XEESFXvh2UFBfN+ffE7iiayQf/2XR+8j4N4bW30DiPt0QLGUrH1y5X<br>/rpNZN1WW2+jGIxqZtgWg7lTy3mXy5x8365j/6L |      |
| Public Key  |                                                                                                    |      |
| Appl        | y Cancel                                                                                                    | .::) |

c. Edit the Alias name.

**1** Note: The key cannot be modified. To remove a key, see Delete an Alias Name on page 316.

d. Click Apply.

The "Successfully performed Security action" message appears.

e. Click OK.

The updated key appears in the Available SSH Public Keys table.

## **Delete an Alias Name**

- a. Select the check box next to the public key in the Available SSH Public Keys table.
- b. Click Delete.

The **Delete Public Key** page displays (see Figure 201 on the next page).

#### Figure 201: Delete Public Key Page

| Delete Public Key                                              | Help |
|----------------------------------------------------------------|------|
| Confirmation                                                   |      |
| Delete the following public key(\$)? Public Key Sample2 Yes No |      |

c. Click Yes.

The "Successfully performed Security action" message appears.

d. Click OK.

The key is removed from the Available SSH Public Keys table.

- 3. In addition to configuring SSH authentication, the SSH service account may also be configured with password authentication.
  - Select the Allow login with password check box to enable a password on a CLI administrator or CLI viewer account
  - Clear the Allow login with password check box to disable a password on a CLI administrator or CLI viewer account

Enter the following information:

| New Password         | Enter the new password.                     |
|----------------------|---------------------------------------------|
| Confirm New Password | Enter the new password again to confirm it. |

## **Additional Information**

- Passwords can be up to 20 characters. Alphanumeric characters and special characters are allowed.
- For accounts enabled with both SSH and password authentication, the DXi system will first attempt SSH authentication. If there are no keys defined or no client key matches, the DXi system will fall back to password authentication.
- 4. Click **Apply**.

## SSL

The **SSL** page allows you to enable or disable SSL on the DXi4700. You can also install a new SSL certificate to replace the Quantum default SSL certificate.

To access the SSL page, on the Security page, click the SSL tab (see Figure 202 on the next page).

#### Figure 202: SSL Page

| Secure Socket Layer (SSL)                                   | Help |
|-------------------------------------------------------------|------|
| SSL Properties                                              |      |
| © Enable SSL                                                |      |
| Oisable SSL                                                 |      |
| Apply                                                       |      |
| Certificate                                                 |      |
| The Quantum default SSL certificate is currently installed. |      |
| New                                                         |      |

## Tasks

- Use the SSL page to perform the following tasks:
- Enable or disable SSL on the DXi4700 (see Enabling SSL below).
- **Note:** If you enable SSL, see <u>Server Authentication Warnings below</u> for important information about Web browser settings.
- Install a new SSL certificate (see Installing an SSL Certificate on the next page).

## **Enabling SSL**

SSL (Secure Sockets Layer) is a protocol that provides security and privacy over the Internet by negotiating encryption keys before transmitting data between a client and a server.

To establish a secure connection, the DXi4700 must have an encryption key assigned to it by a Certification Authority in the form of a certificate file, private key file, and pass phrase. After you install these components, you can establish a secure connection using the SSL protocol. The DXi4700 comes with a Quantum default SSL certificate.

To enable or disable SSL:

1. Under SSL Properties, select the Enable SSL option to enable SSL.

Or select the **Disable SSL** option to disable SSL.

- **1** Note: The default setting is disabled.
- 2. Click Apply.

## **Server Authentication Warnings**

Enabling SSL with the default Quantum certificate allows you to securely communicate with the DXi4700 Web-based interface using SSL encryption. However, you may receive a warning from your Web browser

and network security scanners stating that the server you are attempting to connect to does not match the server embedded within the certificate.

This is expected behavior because the default certificate can only be used for encryption and not server authentication. Quantum recommends the default Quantum certificate be replaced with your own official certificate specific to your DXi system. You can install your own custom certificate in order to take advantage of server authentication in addition to encrypted communication.

To suppress server authentication warnings for the default certificate:

- Internet Explorer If a dialog box displays warning you of a possible certificate error, add the IP address
  for the DXi4700 to the Trusted Sites list (Tools > Internet Options > Security > Trusted Sites). If
  subsequent warning pages display along with an option to close your Web browser or continue to the
  Web site, click Continue. This suppresses the warnings until you restart your Web browser.
- Firefox If the Secure Connection Failed dialog box displays, click the link at the bottom of the dialog box and follow the instructions to add an exception for your DXi4700.

## Installing an SSL Certificate

You can purchase and install your own custom SSL certificate in order to take advantage of server authentication in addition to encrypted communication on the DXi4700.

To install an SSL certificate:

1. Under Certificate, click New.

The Install New Certificate page displays (see Figure 203 below).

Figure 203: Install New Certificate Page

| Secure Socket Layer (SSL)                                                                                         | Help |
|----------------------------------------------------------------------------------------------------|------|
| Install New Certificate Step 1 Upload your SSL certificate file.                                                  |      |
| Certificate File Browse_ No file selected.                                                                        |      |
| Note: The SSL certificate file to be uploaded must be named server.crt.                                           |      |
| Upload Cancel                                                                                                    |      |
| Step 2         Upload your SSL private key file.           Step 3         Enter your SSL passphrase and activate. |      |

2. In the Certificate File box, type the location and filename of the new SSL certificate file.

Or click **Browse** to browse the system and locate the SSL certificate file. The SSL certificate file must be named **server.crt**.

- 3. Click Upload.
- 4. Type your SSL private key and press **<Enter>**.
- 5. Type your SSL passphrase and press < Enter>.

A **Successful Upload** page displays stating that the SSL certificate file has been installed on the system.

6. Click OK.

The certificate displays in the Certificate section.

## **Data Encryption**

The **Data Encryption** page allows you to select the type of encryption to use for OST data transfers. OST data sent from the media server to the DXi can be encrypted using AES (Advanced Encryption Standard) encryption methods.

This setting does not apply to data transfers during replication. For replication, specify encryption settings when configuring the replication or failback targets (see <u>Replication on page 110</u>).

To access the **Data Encryption** page, on the **Security** page, click the **Data Encrypton** tab (see <u>Figure</u> <u>204 below</u>).

Figure 204: Data Encryption Page

| ct the type of encryption to | use for OST and Accent data transfer.                                                                      |        |  |
|------------------------------|----------------------------------------------------------------------------------------------------|--------|--|
|                              | pply to data transfer during replication. Instead,<br>en you configure the replication or failback target. |        |  |
| cryption Default AES 2       | 256                                                                                                    | ×      |  |
| Certificate File             |                                                                                                    | Browse |  |
| Private Key File             |                                                                                                    | Browse |  |
| Certificate Authority File   |                                                                                                    | Browse |  |
| Rejection List File          |                                                                                                    | Browse |  |

To enable or disable data encryption:

1. Select an option in the **Encryption** drop-down box:

| None             | OST data is not encrypted.                                                              |
|------------------|-----------------------------------------------------------------------------------------|
| Default AES 128  | OST data is encrypted using AES 128-bit encryption.                                     |
| Default AES 256  | OST data is encrypted using AES 256-bit encryption.                                     |
| TLS with AES 256 | OST data is encrypted using AES 256-bit encryption with Transport Layer Security (TLS). |

**Note:** AES encryption options are available only if the Data-in-Flight license is installed (see License Keys on page 345).

- 2. If you selected the **TLS with AES 256** encryption option, you must install the required certificate and key files on the DXi:
  - Certificate File
  - Private Key File
  - Certificate Authority File
  - Rejection List File

The certificate and key files installed on the DXi system must match the files on the OST media server. For more information on certificate and key files, see the OST Plug-in Installation Instructions (6-67074).

To install a file, click the Browse button to browse the system and locate the file, and then click Open.

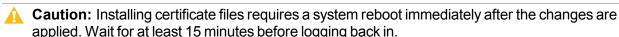

**Note:** You can install new certificate and key files at any time, as long as there are no active network connections between the OST media server and the DXi.

- 3. Click Apply.
  - Note: To clear all changes without saving them, click Reset. To remove user installed certificate and key files, click Restore Factory Defaults.

### Login Session

The **Login Session** page allows you to specify the inactivity timeout for the DXi4700 remote management console. The default timeout is 30 minutes.

When the remote management console is inactive for the specified period of time, the user is automatically logged off and must log back on to continue (see <u>Accessing Remote Management on page 56</u>).

To access the Login Session page, on the Security page, click Login Session (see Figure 205 below).

Figure 205: Login Session Page

| Session Configuration                | Help |
|--------------------------------------|------|
| Inactivity Timeout (1-60 minutes) 30 |      |

To specify the inactivity timeout:

- 1. In the **Inactivity Timeout** box, enter the number of minutes of inactivity before a user is automatically logged off (1–60 minutes).
- 2. Click Apply.

### **Security Notice**

The **Security Notice** page allows you to specify a message that will appear to all users when logging on to the remote management console or the CLI (command line interface).

If a security notice message has been specified, the user must accept the message in order to begin using the system. If no security notice has been specified, the user can use the system immediately after logging on.

To access the Security Notice page, on the Security page, click Security Notice (see Figure 206 below).

Figure 206: Security Notice Page

| Security Notice H              |  |  |
|--------------------------------|--|--|
| Update Security Notice Content |  |  |
|                                |  |  |
|                                |  |  |
|                                |  |  |
|                                |  |  |
|                                |  |  |
|                                |  |  |
|                                |  |  |
|                                |  |  |
|                                |  |  |
|                                |  |  |
| Apply                          |  |  |

To add or update a security notice message, enter the message in the box and click Apply.

## Data-at-Rest Encryption

The **Data-at-Rest** page allows you to enable Data-at-Rest Encryption on the DXi4700 and manage security keys.

Data-at-Rest Encryption uses Self Encrypting Drive (SED) technology to secure all data stored on the DXi4700. This includes file data and metadata, configuration files, and the DXi software and operating system. To enable Data-at-Rest Encryption, you must supply a passphrase. The passphrase ensures that all physical disks are paired with their respective controllers, and that data can only be read back from the disk by the same controller that wrote it. If a controller must be replaced, the passphrase is needed to enable the new controller to access the data on the physical disks.

To enable Data-at-Rest Encryption, the feature must be licensed, and all of the drive controllers and hard drives (active and hot spares) in the DXi must support Self Encrypting Drive (SED) technology (not available in all regions). A DXi4700 configuration with all 4TB SED hard drives meets the requirements for Data-at-Rest Encryption.

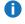

**1** Note: The Data-at-Rest page displays only if the Data-at-Rest Encryption feature is supported on the DXi4700 and is licensed for use. For information about installing the Data-at-Rest Encryption license, see Licensing Data-at-Rest Encryption on page 349.

A Caution: After you enable Data-at-Rest Encryption, you cannot disable it or turn it off. Make sure to back up your passphrase and recovery files, as they may be required for future capacity expansion or in certain, rare hardware failure scenarios (see Security on page 310).

To access the Data-at-Rest page, on the Security page, click the Data-at-Rest tab (see Figure 207 below).

Figure 207: Data-at-Rest Page

| Data-at-Rest                                          | Help |
|-------------------------------------------------------|------|
| Data-at-Rest Encryption                               |      |
| Current Data-at-Rest Encryption Disabled Check Status |      |
| Enable Data-at-Rest Encryption                        |      |
| *Passphrase                                           |      |
| *Confirm Passphrase                                   |      |
| Enable                                                |      |
|                                                       |      |
| * Required field                                      |      |
| Download/Send Data-at-Rest Recovery File              |      |
| Download                                              |      |
| *Email Recipient                                      |      |
| *Password                                             |      |
| *Confirm Password                                     |      |
| Apply                                                 |      |
| -04542                                                |      |
| * Required field                                      |      |
|                                                       |      |

### Tasks

Use the **Data-at-Rest** page to perform the following tasks:

- Check the current status of Data-at-Rest Encryption (see Checking Data-at-Rest Encryption Status below).
- Enable Data-at-Rest Encryption for all hard drives in the DXi4700 (see Security on page 310).
- Save or e-mail a Data-at-Rest Recovery file to back up your encryption keys (see Managing Recovery Files on page 329).

### **Checking Data-at-Rest Encryption Status**

The current status of Data-at-Rest Encryption can be Disabled (default) or Enabled. If it is enabled, all drives in the DXi4700 are securely encrypted and cannot be read if removed from the system.

Chapter 9: Configuration System

Click **Check Status** to view detailed information about the status of Data-at-Rest Encryption and to see if the DXi4700 supports all requirements for enabling the feature.

When Data-at-Rest Encryption is enabled, all hard drives in the DXi4700 are paired to their respective RAID controllers using encryption keys. These keys are generated using a passphrase that you supply.

**Note:** Before you can enable Data-at-Rest Encryption, you must install the required license (see <u>Licensing Data-at-Rest Encryption on page 349</u>).

**Caution:** Make sure you are certain you want to enable Data-at-Rest Encryption before proceeding. After you enable Data-at-Rest Encryption, you cannot disable it or turn it off.

To enable Data-at-Rest Encryption:

- 1. Verify that the system is in an optimal state:
  - All hardware statuses on the system are Normal (see <u>Hardware on page 157</u>).

**Caution:** All storage arrays *must* show **Normal** condition (see <u>Details on page 158</u>). If any storage arrays are degraded, do *not* enable Data-at-Rest Encryption.

- All outstanding administration alerts are deleted (see Admin Alerts on page 182).
- All service tickets are closed (see <u>Service Tickets on page 183</u>).
- 2. Under Enable Data-at-Rest Encryption, type a security passphrase in the Passphrase box.

**Caution:** If you are re-enabling Data-at-Rest Encryption, you *must* enter the same passphrase that was used when encryption was originally enabled.

The passphrase must meet all of the following requirements:

- Must be 8–32 characters long.
- Must contain at least 1 digit [0-9].
- Must contain at least 1 uppercase letter [A–Z].
- Must contain at least 1 lowercase letter [a-z].
- Must contain at least 1 non-alphanumerical character, for example, '+' or '@'.

**1** Note: An underscore [\_] is considered an alphanumeric character.

- Must not contain a space, tab, single quote ['], double quote ["], or dollar sign [\$].
- 3. Enter the passphrase again in the **Confirm Passphrase** box.
- 4. Click Enable.

Data-at-Rest Encryption is now enabled, and all hard drives are secured so that, if they are removed from the DXi4700, they cannot be read using another system or device.

Chapter 9: Configuration System

Be sure to record the passphrase in a safe location. You should also save a backup copy of the Data-at-Rest Recovery file (see <u>Managing Recovery Files below</u>).

### **Managing Recovery Files**

When Data-at-Rest Encryption is enabled, the system generates security keys based on the supplied passphrase. The DXi4700 maintains a copy of the security keys on the system, and they are accessed automatically as needed.

There are a few, rare situations which may require manual entry of the passphrase or security key, such as performing a capacity expansion, or in the case of certain hardware failure scenarios. For this reason, you should record the passphrase in a safe location. In addition, you should back up the security keys by downloading or sending a Data-at-Rest Recovery file.

To download or send a copy of the recovery file:

1. Under Download/Send Data-at-Rest Recovery File, select an option:

| Download | Downloads a copy of the recovery file using the Web browser.                                                                                                    |
|----------|----------------------------------------------------------------------------------------------------|
| Email    | Sends a copy of the recovery file using e-mail. If selecting this option, type the e-mail address where you want to send the recovery file in the <b>Email Recipient</b> box. |

Note: For the DXi4700 to send an e-mail, you must specify an outgoing e-mail server (see <u>Email</u> on page 278).

2. Type a security password in the **Password** box, and type it again in the **Confirm Password** box.

This password is used to protect the recovery file. You will be prompted for this password when opening the recovery file.

The password must meet all of the following requirements:

- Must be 8–32 characters long.
- Must contain at least 1 digit [0–9].
- Must contain at least 1 uppercase letter [A–Z].
- Must contain at least 1 lowercase letter [a-z].
- Must contain at least 1 non-alphanumerical character, for example, '+' or '@'.

**()** Note: An underscore [\_] is considered an alphanumeric character.

- Must not contain a space, tab, single quote ['], double quote ["], or dollar sign [\$].
- 3. Click **Apply**.

For the download option, click **OK** or **Save** to save the recovery file to your computer. For the e-mail option, the recovery file is automatically sent to the e-mail address you specified.

Chapter 9: Configuration System

Keep a copy of the recovery file in a safe location in case it is needed later. The recovery file is a passwordprotected ZIP format file. To unzip the file, you must enter the password specified in step 2 above. The recovery file contains the passphrase used to enable Data-at-Rest Encryption as well as the security keys.

## FC Initiators and Targets

The **FC Initiators & Targets** page allows you to see all path to tape initiator and target ports and their associated World Wide Port Numbers (WWPNs). You can also change a Fibre Channel port to initiator or target mode.

**1** Note: Fibre Channel ports are available in DXi4700 VTL and Multi-Protocol configurations only.

To access the **FC Initiators & Targets** page, on the **System** page, click the **FC Initiators & Targets** tab (see Figure 208 below).

#### Figure 208: FC Initiators and Targets Page

| Fibre   | Channel Initiators & T | argets    | Help                                                                      |
|---------|------------------------|-----------|---------------------------------------------------------------------------|
|         | Refresh                |           | Fibre Channel Port Backpanel Locations                                    |
| Alias * | WWPN                   | Port Type |                                                                           |
| FC0     | 500e09e200322110       | Target    |                                                                           |
| FC1     | 500e09e200322111       | Target    |                                                                           |
|         |                        |           | 📕 Mapped Target 📃 Unmapped Target 🔲 Active Initiator 📕 Inactive Initiator |
|         |                        |           |                                                                           |

### Tasks

Use the FC Initiators & Targets page to perform the following tasks:

View information about initiator and target Fibre Channel ports (see <u>Fibre Channel Initiators and Targets</u> <u>List below</u>).

Change the mode of a Fibre Channel port (see Editing the Fibre Channel Port Type on the next page).

### Fibre Channel Initiators and Targets List

The **Fibre Channel Initiators & Targets** section displays the following information for all Fibre Channel ports:

Alias

The alias of the Fibre Channel port.

| WWPN      | The World Wide Port Number of the Fibre Channel Port.             |
|-----------|-------------------------------------------------------------------|
| Port Type | The current mode of the Fibre Channel port (Initiator or Target). |

1 Note: Click Refresh to update the list with the latest port information.

The **Backpanel Locations** section displays a graphical representation of the Fibre Channel ports as they appear on the rear of the system. The diagram shows the status of each Fibre Channel port: **Mapped Target** (green), **Unmapped Target** (yellow), **Active Initiator** (blue), or **Inactive Initiator** (orange).

### Editing the Fibre Channel Port Type

Edit the port type to change the mode of a Fibre Channel port to initiator or target mode. You can change the port mode only on inactive connections:

### **Additional Information**

- Before changing a Fibre Channel port type from initiator to target, unplug the Fibre Channel port wire connection.
- Before changing a Fibre Channel port type from target to initiator, un-map any host mapping on the Fibre Channel port, and unplug the Fibre Channel port wire connection.

To edit the Fibre Channel Port type:

- 1. Select the port in the list and click **Edit**.
- 2. Select the new port mode (Initiator or Target) in the drop-down box,
- 3. Click Update.

## Contacts

The **Contacts** page allows you to enter company information. You can also enter individual contact information for primary and secondary contacts.

To access the Contacts page, click the Configuration menu, and then click the Contacts tab.

The **Contacts** page contains the following tabs:

- <u>Company on the next page</u>
- Primary and Secondary on the next page

Chapter 9: Configuration Contacts

## Company

The **Company** page allows you to enter information about the company and location of the DXi4700.

To access the Company page, on the Contacts page, click the Company tab (see Figure 209 below).

Figure 209: Company Page

| Company Information    | Help |
|------------------------|------|
| Company Name           |      |
| Street                 |      |
| City                   |      |
| State                  |      |
| Postal Code            |      |
| Country                |      |
| DXi4701 - NAS Location |      |
| Support Contract       |      |
| Apply                  |      |

To enter company information:

1. Enter the following information:

| Company Name     | Enter the company name.                                                |
|------------------|------------------------------------------------------------------------|
| Street           | Enter the company street address.                                      |
| City             | Enter the company city.                                                |
| State            | Enter the company state.                                               |
| Postal Code      | Enter the company postal code.                                         |
| Country          | Enter the company country.                                             |
| DXi4700Location  | Enter the physical location of the DXi4700 (for example, data center). |
| Support Contract | Enter the support contract number for the DXi4700.                     |
|                  |                                                                        |

2. Click Apply.

## Primary and Secondary

The **Primary** and **Secondary** pages allow you to enter information about the primary and secondary contacts for the DXi4700.

Chapter 9: Configuration Contacts

To access the **Primary** or **Secondary** page, on the **Contacts** page, click the **Primary** or **Secondary** tab (see Figure 210 below).

Figure 210: Primary and Secondary Pages

| Primary Contact Information | Help |
|-----------------------------|------|
| Name                        |      |
| Email Address               |      |
| Phone                       |      |
| Fax                         |      |
| Pager                       |      |
| Street                      |      |
| City                        |      |
| State                       |      |
| Postal Code                 |      |
| Country                     |      |
| Apply                       |      |
|                             |      |

To enter primary or secondary contact information:

1. Enter the following information:

| Name          | Enter the contact name.                      |
|---------------|----------------------------------------------|
| Email Address | (Required) Enter the contact e-mail address. |
| Phone         | Enter the contact phone number.              |
| Fax           | Enter the contact fax number.                |
| Pager         | Enter the contact pager number.              |
| Street        | Enter the contact street address.            |
| City          | Enter the contact city.                      |
| State         | Enter the contact state.                     |
| Postal Code   | Enter the contact postal code.               |
| Country       | Enter the contact country.                   |
|               |                                              |

2. Click Apply.

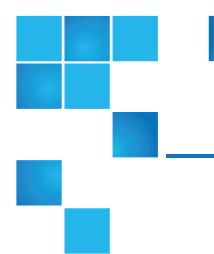

# **Chapter 10: Utilities**

This chapter contains the following topics:

| DXi4700 Utilities Overview | . 334 |
|----------------------------|-------|
| Diagnostics                | .335  |
| Analyzer                   | 340   |
| Space Reclamation          | .342  |
| License Keys               | .345  |
| Secure Shred               | . 349 |
| Software Upgrades          | .351  |
| Reboot & Shutdown          | . 359 |

# DXi4700 Utilities Overview

The **Utilities** pages to perform maintenance tasks on the DXi4700, such as generating and downloading diagnostic files, analyzing disk and network performance, managing space reclamation, and securely erasing the system. You can also install license keys, upgrade the system software, and reboot or shut down the DXi4700.

To access the Utilities pages, click the Utilities menu.

The Utilities pages contain the following tabs:

Chapter 10: Utilities Diagnostics

- Diagnostics below
- Analyzer on page 340
- Space Reclamation on page 342
- License Keys on page 345
- Secure Shred on page 349
- Software Upgrades on page 351
- Reboot & Shutdown on page 359

## Diagnostics

The **Diagnostics** page allows you to generate and download diagnostic files. You can also perform healthchecks to verify the health and integrity of the data deduplication blockpool.

The diagnostic files are helpful when troubleshooting problems on the DXi4700. Generate and download the diagnostic files before contacting Quantum customer support.

To access the **Diagnostics** page, click the **Utilities** menu, and then click the **Diagnostics** tab.

The **Diagnostics** page contains the following tabs:

## System Diag File

The **System Diag File** page allows you to generate and download a system diagnostics file. This file contains the diagnostic logs for all of the system components.

To access the **System Diag File** page, on the **Diagnostics** page, click the **System Diag File** tab (see Figure 211 below).

Figure 211: System Diag File Page

| Generate/Download System Diagnostics File                                                                                                    | Help |
|----------------------------------------------------------------------------------------------------|------|
| Note:       After generating a System Diagnostics File, you can download it to your desktop and email or ftp the file to Quantum. Contact Quantum support for more information.         The last file was generated on Sat Jan 25 07:44:52 2014         Generate New       Download Current |      |

To generate and download a system diagnostics file:

1. Click Generate New to generate a new system diagnostics file.

The system generates a new diagnostics file. This can take several minutes.

- 2. After the file finishes generating, click the link to enable the **Download Current** button.
- 3. To download the generated diagnostics file, click **Download Current**.

A dialog box displays asking if you want to open or save the file.

4. Click Save or OK to download the file.

## Storage Array Diag File

The **Storage Array Diag File** page allows you to generate and download a storage array diagnostics file. This file contains the diagnostic logs for the storage arrays.

To access the **Storage Array Diag File** page, on the **Diagnostics** page, click the **Storage Array Diag File** tab (see <u>Figure 212 below</u>).

#### Figure 212: Storage Array Diag File Page

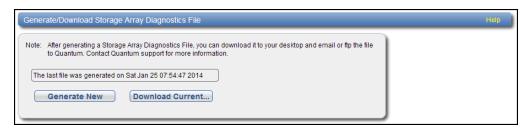

To generate and download a system diagnostics file:

1. Click Generate New to generate a new storage array diagnostics file.

The system generates a new diagnostics file. This can take several minutes.

- 2. After the file finishes generating, click the link to enable the **Download Current** button.
- 3. To download the generated diagnostics file, click Download Current.

A dialog box displays asking if you want to open or save the file.

4. Click Save or OK to download the file.

### DSET

The **DSET** page allows you to generate a DSET report. DSET is a hardware diagnostic utility included with the DXi4700. A DSET report contains an array of status information about the DXi4700 hardware. A Quantum customer support representative can use this information to help identify and diagnose problems.

**Note:** Generate a DSET report only if directed to do so by a Quantum customer support representative.

To access the **DSET** page, on the **Diagnostics** page, click the **DSET** tab (see Figure 213 on the next page).

### Figure 213: DSET Page

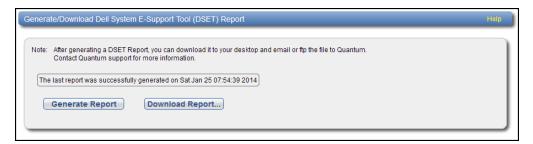

To generate a DSET report:

1. Click Generate Report.

Click **OK** to continue. The system generates a new DSET report. This can take several minutes.

**1** Note: You may see error or warning messages in the status text as the DSET report is generated. This is expected and does not indicate a problem with the report.

2. To download the newly generated DSET report, click Download Report.

A dialog box displays asking if you want to open or save the file.

3. Click Save or OK to download the file.

The DSET report is saved as a compressed zip file to the specified location.

4. Locate the DSET report you downloaded and send it to the e-mail or FTP address provided by Quantum Customer Support.

### Healthchecks

The **Healthchecks** page allows you to perform tests that verify the health and integrity of the data deduplication blockpool. You can also enable and disable healthchecks.

Note: To configure the DXi4700 to automatically run the healthchecks at specified intervals, use the Configuration > Scheduler page (see <u>Scheduling Healthchecks on page 276</u>).

To access the Healthchecks page, on the Diagnostics page, click the Healthchecks tab.

The Healthchecks page contains the following tabs:

### General

The **General** page allows you to start running the healthchecks or stop them if they are already running. When you start the healthchecks, only the healthchecks that are currently enabled are run (see <u>Diagnostics</u> on page 335).

To access the **General** page, on the **Healthchecks** page, click the **General** tab (see <u>Figure 214 on the next</u> page).

#### Figure 214: General Page

| General Healthchecks |                          |  |  |  |
|----------------------|--------------------------|--|--|--|
| Status               | Ready                    |  |  |  |
| Progress             | 100 %                    |  |  |  |
| Start Time           | Mon Jan 27 05:00:07 2014 |  |  |  |
| End Time             | Mon Jan 27 05:00:16 2014 |  |  |  |
| Start                | Stop                     |  |  |  |

The General page displays the following information about the most recently run healthchecks:

| Status     | The status of the healthchecks (In Progress, Success, Failed, or Interrupted). |  |
|------------|--------------------------------------------------------------------------------|--|
| Progress   | The percentage complete of the healthchecks.                                   |  |
| Start Time | The time the healthchecks started.                                             |  |
| End Time   | The time the healthchecks ended.                                               |  |

Use the General page to perform the following tasks:

- To start all enabled healthchecks, click Start.
- To stop all healthchecks in progress, click **Stop**.

### Status

The **Status** page allows you to view information about the most recent test results for each healthcheck. You can also enable or disable a healthcheck.

The following healthchecks are available:

- **De-Duplication** Checks the overall health of the blockpool. This healthcheck verifies that the metadata in the namespace file and the data tags in the blockpool are correctly in sync.
- Integrity Checks the integrity of data in the blockpool. This healthcheck examines a sample of data tags in the blockpool and verifies that the data has been properly stored without errors or corruption.

To access the **Status** page, on the **Healthchecks** page, click the **Status** tab (see <u>Figure 215 on the next</u> <u>page</u>).

### Figure 215: Status Page

| losi | t Recent Healthcheck | Test Res | ults                     |                          |         |      |  |
|------|----------------------|----------|--------------------------|--------------------------|---------|------|--|
|      | Healthcheck Name     | State    | Started                  | Finished                 | Status  | itus |  |
| D    | De-Duplication       | enabled  | Mon Jan 27 05:00:08 2014 | Mon Jan 27 05:00:15 2014 | Success | cess |  |
| 6    | Integrity            | disabled |                          |                          | Ready   | dy   |  |

The Status page displays the following information about the most recently run test for each healthcheck:

| Healthcheck Name The name of the healthcheck. |                                                                                                    |
|-----------------------------------------------|----------------------------------------------------------------------------------------------------|
| State                                         | The state of the healthcheck (enabled or disabled).                                                                            |
| Started                                       | The time the healthcheck started                                                                                               |
| Finished                                      | The time the healthcheck ended.                                                                                                |
| Status                                        | The status of the healthcheck ( <b>Success</b> or <b>Failed</b> ).                                                             |
|                                               | Note: If running a healthcheck results in the Contact Support status, contact Quantum Customer Support for further assistance. |

To enable or disable a healthcheck:

1. Select the healthcheck and click Edit.

The Edit Healthcheck page displays (see Figure 216 below).

Figure 216: Edit Healthcheck Page

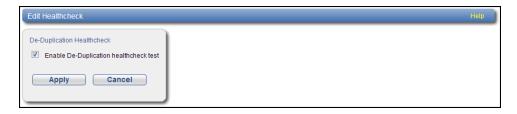

2. Select the check box to enable the healthcheck.

Or clear the check box to disable the healthcheck.

3. Click Apply.

**1** Note: When healthchecks are run (manually or scheduled), only enabled healthchecks are run.

**Caution:** If a healthcheck fails when it is run, there may be a problem in the blockpool that could cause replication or restore operations to fail. Contact Quantum customer support if a healthcheck fails.

## Analyzer

The Analyzer page allows you to analyze the network and disk performance of the DXi4700.

To access the Analyzer page, click the Utilities menu, and then click the Analyzer tab.

The Analyzer page contains the following tabs:

- Network Analyzer below
- Disk Analyzer on page 342

### **Network Analyzer**

The **Network Analyzer** page allows you to analyze network performance by measuring network throughput between the DXi4700 and another system (such as another DXi system).

To access the Network Analyzer page, on the Analyzer page, click the Network tab.

The Network Analyzer page contains the following tabs:

- Performance below
- Settings on the next page

### Performance

The **Performance** page allows you to perform network analysis with another system (the target). You can also view results from the most recently run test

To access the **Performance** page, on the **Network Analyzer** page, click the **Performance** tab (see <u>Figure</u> 217 on the next page).

#### Figure 217: Performance Page

| NetServer Settings                   |                                                                                                    |  | Help |  |  |
|--------------------------------------|----------------------------------------------------------------------------------------------------|--|------|--|--|
| Perform Network Analysis of this     | s DXi using another DXi.                                                                                                    |  |      |  |  |
|                                      | <ul> <li>Network throughput is the maximum bandwidth available between this DXi and the target DXi.</li> <li>NetServer should be enabled on the Utilities &gt; Analyzer &gt; Network &gt; Settings page of the target DXi</li> </ul> |  |      |  |  |
| * Target IP Address * Required Field |                                                                                                    |  |      |  |  |
| Result From Last Run                 | Result From Last Run                                                                                                    |  |      |  |  |
| Note: Result refresh takes a         | Note: Result refresh takes about 5 seconds.                                                                                                    |  |      |  |  |
| Analysis Of                          | Throughput                                                                                                    |  |      |  |  |
| Network                              | No data                                                                                                    |  |      |  |  |
|                                      |                                                                                                    |  |      |  |  |

To perform network analysis:

1. In the Target IP Address box, enter the IP address of the system to perform network analysis with.

The target system must have NetServer enabled (see Settings below).

2. Click Start.

The throughput result is displayed under Result From Last Run in MB/s.

1 Note: It takes approximately 5 seconds to refresh the results.

### Settings

The **Settings** page allows you to enable or disable NetServer on the DXi4700. NetServer must be enabled on the target DXi4700 system to perform network analysis with the system (see <u>Performance on the</u> <u>previous page</u>).

To access the **Settings** page, on the **Network Analyzer** page, click the **Settings** tab (see <u>Figure 218</u> <u>below</u>).

Figure 218: Settings Page

| Network Analyzer                             | Help |
|----------------------------------------------|------|
| C Enable NetServer C Disable NetServer Apply |      |
|                                              |      |

To enable or disable NetServer on the target DXi4700:

1. Select Enable NetServer to enable NetServer.

Or select **Disable NetServer** to disable NetServer.

2. Click Apply.

**Note:** You should disable NetServer on the target system when you are done analyzing network performance.

### **Disk Analyzer**

The **Disk Analyzer** page allows you to analyze disk performance by measuring disk read and write throughput.

To access the Disk Analyzer page, on the Analyzer page, click the Disk tab (see Figure 219 below).

Figure 219: Disk Analyzer Page

| Start         Result From Last Run         Note: It takes approximately 5 seconds to refresh the result.         Analysis Of       Throughput         Disk Read       No data         Disk Write       No data | isk Analyzer              |                                  |      |  |  |
|----------------------------------------------------------------------------------------------------|---------------------------|----------------------------------|------|--|--|
| Start         Result From Last Run         Note: It takes approximately 5 seconds to refresh the result.         Analysis Of       Throughput         Disk Read       No data                                  | erform System Disk Analys | is.                              |      |  |  |
| Result From Last Run       Note: It takes approximately 5 seconds to refresh the result.       Analysis Of       Disk Read       No data                                                                       |                           |                                  |      |  |  |
| Analysis Of     Throughput       Disk Read     No data                                                                                                    | Start                     |                                  |      |  |  |
| Analysis Of     Throughput       Disk Read     No data                                                                                                    |                           |                                  |      |  |  |
| Analysis Of Throughput<br>Disk Read No data                                                                                                    | Result From Last Run      |                                  |      |  |  |
| Disk Read No data                                                                                                    | Note: It takes approximat | ely 5 seconds to refresh the res | iit. |  |  |
|                                                                                                    | Analysis Of               | Throughput                       |      |  |  |
| Disk Write No data                                                                                                    | Disk Read                 | No data                          |      |  |  |
|                                                                                                    | Disk Write                | No data                          |      |  |  |
|                                                                                                    |                           |                                  |      |  |  |
|                                                                                                    |                           |                                  |      |  |  |

To perform disk analysis, click **Start**. The throughput result is displayed under **Result From Last Run** in KB/s.

**1** Note: It takes approximately 5 seconds to refresh the results.

## **Space Reclamation**

The **Space Reclamation** page allows you to manage space reclamation activity on the DXi4700. You can start or stop space reclamation. You can also monitor the progress of space reclamation activity.

During space reclamation, the DXi4700 searches the blockpool for tags that are no longer referenced and then deletes the unneeded tags to free up space.

In addition, the DXi automatically compacts reclaimable space in the following ways:

• During data ingest, reclaimable space is compacted as needed to provide space for new, deduplicated data.

- If the DXi is not in Low Space state, compaction starts when used disk space reaches a high level and there is sufficient reclaimable space. Compaction stops when used disk space falls below the high threshold state. The reclaimed space can be used to store new deduplicated or non-deduplicated data.
- If the DXi is in Low Space state, compaction starts and continues to run until the DXi exits Low Space state. The reclaimed space can be used to store new deduplicated or non-deduplicated data.

**1** Note: The current compaction status is displayed on the **Home** page (see <u>Home Page on page 105</u>).

Caution: For correct system operation, space reclamation *must* be run at regular intervals (at least once a week). Quantum recommends creating a schedule to automatically run space reclamation (see <u>Scheduling Space Reclamation on page 277</u>). Because space reclamation can affect system performance, avoid running space reclamation during known backup periods.

The space reclamation process can include up to four stages (see <u>Space Reclamation Status on the next</u> page).

| New or Normal Mode       | To increase performance, when space reclamation is initiated on the <b>Space</b><br><b>Reclamation</b> page or as a scheduled event, only Stage 2 (Calculating<br>Deletion Candidates) and Stage 3 (Deleting New Candidates) are run. |
|--------------------------|----------------------------------------------------------------------------------------------------|
| Low Space or Legacy Mode | When disk capacity is low, space reclamation is automatically started to free up disk space. In this case, all four stages of space reclamation are run.                                                                              |

To access the **Space Reclamation** page, click the **Utilities** menu, and then click the **Space Reclamation** tab (see Figure 220 below).

#### Figure 220: Space Reclamation Page

| Space Reclamation Statu | IS                       |
|-------------------------|--------------------------|
| Status                  |                          |
| Stage Progress          | 100 %                    |
| Total Progress          | 100 %                    |
|                         |                          |
| Start Time              | Sun Jan 26 17:30:02 2014 |
| End Time                | Sun Jan 26 17:30:18 2014 |
|                         |                          |
| Reclaimable Space ?     | 0.00 MB                  |
| Start                   | Stop                     |

The **Space Reclamation** page displays the following information about the current or most recent space reclamation activity:

| Status         | The status of space reclamation (see Space Reclamation Status on the next page). |
|----------------|----------------------------------------------------------------------------------|
| Stage Progress | The progress of the current space reclamation stage.                             |

| Total Progress    | The overall progress of space reclamation activity.                                                                                                    |  |  |
|-------------------|----------------------------------------------------------------------------------------------------|--|--|
| Start Time        | The time space reclamation started.                                                                                                    |  |  |
| End Time          | The time space reclamation ended.                                                                                                    |  |  |
| Reclaimable Space | The disk space that is occupied by outdated deduplicated data and which will be automatically reused if additional space for new deduplicated data is needed. Displays <b>Pending</b> when space reclamation is running. |  |  |
|                   | <b>Note:</b> Because the DXi can automatically use reclaimable space to store new deduplicated data, space reclamation statistics may be affected (appear lower) if ingest occurs at the same time as space reclamation. |  |  |

### Tasks

Use the Space Reclamation page to perform the following tasks:

- To start space reclamation, click Start.
- To stop space reclamation, click Stop.
- To update the display while space reclamation is running, click Refresh.

## **Space Reclamation Status**

Space reclamation can have one of the following statuses:

| Status                                                             | Description                                                                                                    |
|--------------------------------------------------------------------|----------------------------------------------------------------------------------------------------|
| Reclamation Completed                                              | Space reclamation completed without errors.                                                                                                    |
| Reclamation Started by User                                        | Space reclamation was started manually by a user.                                                                                                  |
| Reclamation Interrupted                                            | Space reclamation was interrupted and must be restarted.                                                                                           |
| Reclamation Interrupted by User                                    | Space reclamation was interrupted by a user and must be restarted.                                                                                 |
| Reclamation Interrupted - Error Encountered                        | Space reclamation was interrupted because an error was encountered and must be restarted.                                                          |
| Reclamation Interrupt by User - Cannot be interrupted at this time | Because the system is in a Low Space state,<br>space reclamation cannot be stopped. Wait for<br>space reclamation to finish freeing up disk space. |

| Status                                          | Description                                                                |
|-------------------------------------------------|----------------------------------------------------------------------------|
| Reclamation Completed - No Candidates To Delete | Space reclamation completed, but there were no candidates for reclamation. |
| Reclaim Existing Blockpool Freed Space          | The existing blockpool space has been reclaimed for use.                   |
| Stage 1 of 4                                    | Reclaim Disk Space (Initial).                                              |
| Stage 2 of 4                                    | Calculating Deletion Candidates.                                           |
| Stage 3 of 4                                    | Deleting New Candidates.                                                   |
| Stage 4 of 4                                    | Reclaim Disk Space.                                                        |

# License Keys

The **License Keys** page allows you to add a license key to the DXi4700 to enable new functionality. You can also view a list of available licenses and see the licenses that are installed on the system.

For all DXi4700 systems, you can add a storage capacity upgrade license key to enable installed hardware capacity. For more information, see Add a License Key on page 347.

For DXi4700 systems configured with all 4TB hard drives that support Self Encrypting Drive (SED) technology, you can add a license for Data-at-Rest Encryption (not available in all regions). For more information, see .

To access the **License Keys** page, click the **Utilities** menu, and then click the **License Keys** tab (see Figure 221 on the next page).

### Figure 221: License Keys Page

| icense Key List<br>lick on License Name I | or additiona | I information.      |                                               |  |
|-------------------------------------------|--------------|---------------------|-----------------------------------------------|--|
| Name                                      | Installed    | Date Installed      | Description                                   |  |
| AS                                        | Yes          | 2014-01-07 15:01:11 | Enables NAS (NFS, CIFS) connectivity          |  |
| ata Deduplication                         | Yes          | 2014-01-07 15:05:28 | Enables data deduplication and compression    |  |
| eplication                                | Yes          | 2014-01-07 15:06:20 | Enables replication to other DXi              |  |
| orage Capacity                            | Yes          | 2014-01-07 15:04:38 | Enables storage capacity                      |  |
| ST                                        | Yes          | 2014-01-07 15:07:15 | Enables Open Storage backup with Symantec OST |  |
| ata-at-Rest Encryption                    | Yes          | 2014-01-07 15:08:07 | Enables Data-at-Rest encryption               |  |
|                                           |              |                     |                                               |  |

#### Tasks

Use the License Keys page to perform the following tasks:

- View information about available and installed licenses (see License Key Information below).
- Add a license key (see Add a License Key on the next page).
- License the Data-at-Rest Encryption feature (see Licensing Data-at-Rest Encryption on page 349).

### License Key Information

The License Key List displays the following information about licenses that are available for the DXi4700:

| Name           | The name of the license.                                                                                                    |
|----------------|----------------------------------------------------------------------------------------------------|
|                | To display details for a license, click the license name. For a description of the licenses that are available on the DXi4700, see <u>Available Licenses below</u> . |
| Installed      | The state of the license (Yes if the license is installed, No if the license is not installed).                                                                      |
| Date Installed | If installed, the date the license was installed.                                                                                                    |
| Description    | A brief description of the license.                                                                                                    |

### **Available Licenses**

The following licenses are available from Quantum:

| License                   | Description                                                                                                    |
|---------------------------|----------------------------------------------------------------------------------------------------|
| VTL                       | Enables the VTL interface to hosts. Additional virtual tape drives<br>licenses are added through the VTL license area. (License key for<br>32 VTDs is pre-installed on all DXi4700 models DXi4700 VTL and<br>Multi-Protocol configurations.)                                                                |
| NAS                       | Enables NAS (NFS, CIFS) connectivity. (License key is pre-<br>installed on DXi4700 NAS and Multi-Protocol configurations.)                                                                                                    |
| Data Deduplication        | Enables data deduplication and compression. (License key is pre-<br>installed on all DXi4700 models.)                                                                                                    |
| Replication               | Enables replication to other DXi systems. (License key is pre-<br>installed on all DXi4700 models.)                                                                                                    |
| Storage Capacity          | Enables the purchased storage capacity for the system. (License key for 5 TB storage capacity is pre-installed on all DXi4700 configurations.)                                                                                                    |
|                           | For configurations larger than 5 TB, a license for the total purchased storage capacity ships with the system. In addition, usable storage capacity can be upgraded at any time after purchase by adding a storage capacity upgrade license to enable installed hardware capacity, up to a total of 135 TB. |
|                           | <b>Note:</b> If you purchase a storage capacity upgrade, you will receive a License Certificate you can use to enable the additional capacity (see <u>License Keys on page 345</u> ).                                                                                                    |
| OST                       | Enables OpenStorage backup with Symantec OST. (License key is pre-installed on on DXi4700 NAS and Multi-Protocol configurations.)                                                                                                    |
| Data-at-Rest Encryption   | Enables the use of the Data-at-Rest Encryption capability to secure all data stored on the DXi4700.                                                                                                    |
|                           | For more information, see Licensing Data-at-Rest Encryption on page 349.                                                                                                    |
| Data-in-Flight Encryption | Enables use of AES encryption (128-bit or 256-bit) when sending data to another system using DXi replication or OST Accent. (Not available in all regions.)                                                                                                    |

## Add a License Key

Add a license key to enable or additional storage capacity on the DXi4700. To add a license key, you must first obtain a License Certificate containing an authorization code.

To purchase a storage capacity upgrade license, contact your Quantum sales representative. You will receive a License Certificate containing an authorization code.

To add a license key, locate the License Certificate, and then perform the following steps:

- 1. Open a Web browser on a computer with Internet access.
- 2. Enter http://www.quantum.com/licensekeys in the browser address box.

The License Key Management page displays (see Figure 222 below).

Figure 222: License Key Management Page

| Quant                | um.                                        |                    |                |           |                 | 🗙 Live Chat   About Us                                   | Partners   Blog   🔮 Glo | bal Site |
|----------------------|--------------------------------------------|--------------------|----------------|-----------|-----------------|----------------------------------------------------------|-------------------------|----------|
| Products -           | Solutions -                                | Industries 🗸       | Applications - | Support + | Success Stories |                                                          | Search Quantum          | ۹        |
|                      |                                            |                    |                |           |                 |                                                          | SUPPORT                 |          |
| Lice                 | nse Key                                    | Manage             | ement          |           |                 | CONTACT US                                               |                         |          |
|                      | e Licenses                                 |                    | Serial Number: |           |                 | Request More Information<br>Request Information          |                         |          |
| Search t<br>entering | for your upgradeable<br>the Serial Number. | Quantum product by | Submit         |           |                 | (800) 677-6268 (US / CAN)                                |                         |          |
|                      |                                            |                    |                |           |                 | ))) Contact Quantum Support<br>(800) 284-5101 (US / CAN) |                         |          |
|                      |                                            |                    |                |           |                 | LICENSE KEY HELP                                         |                         |          |
|                      |                                            |                    |                |           |                 | How do I find my serial number?<br>Learn how             |                         |          |
|                      |                                            |                    |                |           |                 |                                                          |                         |          |

3. Enter the DXi system serial number in the Serial Number box and click Submit.

The Licensed Feature page displays.

**1** Note: The serial number displays on the License Keys page, above the New Key box.

4. Enter the authorization code (printed on the License Certificate) and click Get License Key.

The **Licensed Feature** page returns a license key. Print out or write down the license key, or save it to a text file.

- 5. Access the DXi remote management console (see Accessing Remote Management on page 56).
- 6. Click the Utilities menu, and then click the License Keys tab.

The License Keys page displays.

7. Enter the license key in the New Key box, and then click Add.

The license key is added to the system.

**Note:** When adding a **Storage Capacity** license, it may take up to 10 minutes for the system to recognize the new storage capacity.

## Licensing Data-at-Rest Encryption

Data-at-Rest Encryption secures all data stored on the DXi4700, including file data and metadata, configuration files, and the DXi software and operating system (see <u>Data-at-Rest Encryption on page 326</u>).

1. Open two Web browser windows on a computer with Internet access.

**Note:** During this procedure, you can copy and paste required numbers between these two windows.

a. In one browser, navigate to the **Utilities > License Keys** page in the DXi remote management console.

Note that the system serial number and Storage Array Feature IDs displays directly above the **New Key** box.

b. In the other browser, enter the address for the License Key Management Web site (see ):

http://www.quantum.com/licensekeys

- 2. On the License Key Management Web site, perform the following steps:
  - a. Enter the system serial number in the Serial Number box and click Submit.
  - b. Enter the authorization code (printed on the License Certificate) and click Get License Key.
- 3. In the DXi remote management console, on the **Utilities > License Keys** page, enter the Data-at-Rest Encryption license key in the **New Key** box, and then click **Add**.

The Data-at-Rest Encryption license key is added to the system.

- 4. In the DXi remote management console, navigate to the **Configuration > System > Security > Data-at-Rest** page and perform the following steps:
  - a. Enable Data-at-Rest Encryption for all hard drives in the DXi4700 (see Security on page 310).
  - b. Make a backup copy of your encryption keys (see Managing Recovery Files on page 329).

## Secure Shred

The **Secure Shred** page allows you to securely and permanently erase sensitive data stored on the DXi4700. To securely erase data, first delete files on NAS shares or storage servers, or erase tape cartridges on VTL partitions, then start secure shred. During secure shred, all residual data associated with the deleted files or cartridges is securely erased from the disk drives by performing a single-pass overwrite with zeros.

While secure shred is running, the DXi4700 operates in limited mode. This means you cannot perform backups or restores, all scheduled jobs (including replication jobs) are stopped, and you cannot access or use any other features of the DXi. If necessary, you can cancel secure shred at any time and return the DXi to normal operation.

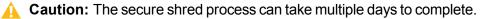

To access the **Secure Shred** page, click the **Utilities** menu, and then click the **Secure Shred** tab (see Figure 223 below).

Figure 223: Secure Shred Page

| Secure File Shree | dding                                | Help |
|-------------------|--------------------------------------|------|
|                   | d process can take days to complete. |      |
|                   | t stop all jobs during this time.    |      |
| The system will r | eboot during this process.           |      |
| Last invoked      | None                                 |      |
| Last successful   | None                                 |      |
| Last result       | NA                                   |      |
| Last error string | None                                 |      |
| Start Shred       |                                      |      |

To securely erase data on the DXi4700:

- 1. Delete the data you want to securely erase:
  - Delete files on NAS shares, or delete the shares (see NAS Configuration on page 191).
  - Delete backup images on OST logical storage units (LSUs), or delete the LSUs and storage servers (see <u>OST Configuration on page 230</u>).
  - Recycle (erase) tape cartridges on VTL partitions, or delete the partitions (see <u>VTL Configuration on page 206</u>).
- Run space reclamation from the Utilities > Space Reclamation page (see <u>Space Reclamation on page 342</u>).
- 3. Make sure all replication and backup jobs are completed (see Replication on page 117).
- 4. On the Secure Shred page, click Start Shred.

A warning message displays.

5. Click Yes.

The system reboots and begins the secure shred process. This process can take multiple days to complete.

- 6. To check the status of secure shred, log onto the DXi4700 to view the limited **Secure Shred Mode** interface (see Figure 224 on the next page).
  - The Secure File Shred Log displays details about the secure shred progress. Click Hide to hide the log.
  - To cancel the secure shred process, click **Cancel**. The DXi reboots and resumes normal operation.
  - When the secure shred process is complete, the **Reboot** button displays.

**(i)** Note: You must log on as an Admin user to cancel secure shred or reboot the system.

#### Figure 224: Secure Shred Mode Interface

| Secure File Shred                                                                                                    | Help      |
|----------------------------------------------------------------------------------------------------|-----------|
| Secure File Shred Status & Log Details                                                                                                    |           |
| Secure File Shred in progress                                                                                                    | Status Ok |
| Secure File Shred Status: [CVFS-CHECK]- Task Complete: 3% - Overall Status: Step 2 of 3 - Overall Complete: 34% - Estimated Time: 8h 29m 7s                                                                                                    |           |
| Cancel                                                                                                    |           |
|                                                                                                    |           |
| Hide Secure File Shred Log Details Secure File Shred Log                                                                                                    |           |
| 2013-07-08 09:30:41 Secure Shred initiated<br>2013-07-08 09:36:45 SNFS-DEFRAG: Started anfs-defrag on volume vol0<br>2013-07-08 09:36:45 SNFS-DEFRAG: Total number of files pruned: 36<br>2013-07-08 09:36:49 CVFS-CHECK: Number of blocks processed for shredding - 0 (33% complete)<br>2013-07-08 09:42:19 CVFS-CHECK: Number of blocks processed for shredding - 31172 (33% complete)<br>2013-07-08 09:42:19 CVFS-CHECK: Number of blocks processed for shredding - 603780 (34% complete)<br>2013-07-08 09:52:20 CVFS-CHECK: Number of blocks processed for shredding - 884356 (34% complete)<br>2013-07-08 09:52:20 CVFS-CHECK: Number of blocks processed for shredding - 884356 (34% complete) |           |

7. Click **Reboot** to finalize the secure shred process and reboot the DXi.

After the DXi finishes rebooting, you can resume normal system operation.

## Software Upgrades

Software upgrades allow you to update the software running on the DXi4700 to the latest version. Software upgrades can include new features as well as bug fixes.

There are two methods for upgrading the DXi software:

| Check for an upgrade (Home page)                          | The DXi can automatically check for software upgrades on the <b>Home</b> page, or you can manually perform an upgrade check (see <u>Checking For Software Upgrades below</u> ). If an upgrade is found, you can choose to download and install it.                |
|-----------------------------------------------------------|----------------------------------------------------------------------------------------------------|
|                                                           | This is the recommended method for upgrading, but it requires that the DXi be able to access the Internet.                                                                                                    |
|                                                           | <b>Caution:</b> Configure your firewall so that the DXi can send data to and received data from updates.quantum.com using port 80 (HTTP).                                                                                                    |
| Upload a software upgrade file (Software<br>Upgrade page) | You can download a software upgrade file from the Quantum Service and Support Web site and then manually upload it to the DXi using the <b>Software Upgrade</b> page (see <u>Uploading a</u> <u>Software Upgrade File on page 356</u> ).                          |
|                                                           | You can use this method if the DXi cannot access the Internet.                                                                                                    |
|                                                           | <b>Note:</b> Uploading a software upgrade file may be useful if you are upgrading multiple DXi systems, as the file only needs to be downloaded once. Also, this method assures that all systems will be running the same software version following the upgrade. |

### Software Upgrades to DXi 3.2 Software

Software upgrades to DXi 3.2 Software and higher disable the following DXi user accounts:

- GUI Monitor
- CLI Administrator
- CLI Viewer
- Service GUI

After the upgrade is complete, the GUI Administrator must enable these accounts and set passwords (see Security on page 310).

## Checking For Software Upgrades

The Software Upgrade Utility (accessible from the Home page) allows you to check for available DXi software upgrades and, if available, download and install them. You can also configure the DXi4700 to automatically check for software upgrades.

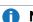

1 Note: To check for and download software upgrades, the DXi must be able to access the Internet. If the DXi cannot access the Internet, see Uploading a Software Upgrade File on page 356.

To access the Software Upgrade Utility, click Home on the main menu, and then click the Software Upgrade link (see Figure 225 on the next page).

#### Figure 225: Software Upgrade Utility

| Software Upgrade Utility                                                                                                    | ? X       |
|----------------------------------------------------------------------------------------------------|-----------|
| The current version of the software is 0.0.0-fru (12599-56084 Build54).                                                                                             |           |
| Check daily for software upgrades                                                                                                    | Check Now |
| Last checked on 2015-09-08 11:53:50                                                                                                    |           |
| 0.0.0 (12612-56123 Build57) Available                                                                                                    | Download  |
| Software Upgrade Summary                                                                                                    |           |
| This software upgrade provides new features and other enhancements, as well as important<br>bug fixes. For detailed release notes, go to: http://www.quantum.com    |           |
| Installation of this upgrade will require about one hour, and the DXi will be unavailable during this time. The system will reboot once during the upgrade process. |           |
| To begin, click <b>Download</b> to download the software upgrade to the DXi. A progress bar displays the download progress.                                         |           |
| You can use the DXi normally while the upgrade downloads. If you need to return to this window, click <b>Software Upgrade</b> on the <b>Home</b> page.              |           |
|                                                                                                    |           |
|                                                                                                    |           |
|                                                                                                    |           |
| Ready                                                                                                    |           |

### Tasks

Use the Software Upgrade Utility to perform the following tasks:

- Configure the DXi4700 to automatically check for software upgrades (see <u>Automatically Checking for</u> <u>Upgrades below</u>).
- Manually check for software upgrades (see Manually Checking for Upgrades on the next page).
- Download and install available software upgrades (see <u>Downloading and Installing Upgrades on the</u> <u>next page</u>).

### Automatically Checking for Upgrades

The DXi4700 can automatically check for available software upgrades on a daily basis. If a software upgrade is found, you will be notified by an admin alert as well as by a Quick Tip icon on the **Home** page, next to the current software version (see Figure 226 on the next page).

On the **Software Upgrade Utility**, select the **Check daily for software upgrades** check box to enable automatic upgrade checking. Automatic upgrade checking is enabled by default. To disable automatic upgrade checking, clear the **Check daily for software upgrades** check box (not recommended).

Chapter 10: Utilities Software Upgrades

Figure 226: Home Page - Software Upgrade Available

| Hostname                | CrystalBlue                |
|-------------------------|----------------------------|
| IP Address              | 10.                        |
| Version                 | 2.3.1 (11036-52992 Build15 |
| Serial Number           | SV                         |
| Data-at-Rest Encryption | Enabled                    |
| Software Upgrade        |                            |

### Manually Checking for Upgrades

To check for available software upgrades at any time, on the **Software Upgrade Utility**, click **Check Now**.

If a software upgrade is available, you can read information about the contents of the upgrade and, if you choose, download and install it.

### **Downloading and Installing Upgrades**

If a software upgrade is available (after automatically or manually checking for upgrades), a summary describing the upgrade displays on the **Software Upgrade Utility**.

To download and install an available software upgrade:

1. On the Software Upgrade Utility, click Download.

The bottom status bar displays download progress. It will take several minutes to download the upgrade, depending on network speeds. You can use the DXi normally while the upgrade downloads. If you need to return to this window, click **Software Upgrade** on the **Home** page.

When the download is complete, a list of pre-upgrade actions displays (see Figure 227 on the next page). These are important actions you should take prior to installing the upgrade.

Figure 227: Software Upgrade Utility - Software Upgrade Downloaded

| Software Upgrade Utility                                                                                                    |   | ? X )                        |
|----------------------------------------------------------------------------------------------------|---|------------------------------|
| The current version of the software is                                                                                                    |   |                              |
| ☑ Check daily for software upgrades                                                                                                    |   | Check Now                    |
| Last checked on 2014-01-27 9:23:17 AM                                                                                                    |   |                              |
| Before You Install                                                                                                    | * | Remove Software Upgrade File |
| To ensure a successful upgrade, perform the following pre-upgrade actions:                                                                                                    |   |                              |
| Delete all outstanding administration alerts (Alerts > Admin Alerts).         Close all outstanding service tickets (Alerts > Service Tickets).         Stop all active backup jobs (see your backup application). Any backup jobs that are run during the upgrade will fail.         Make sure all replication jobs are complete (Replication > Send).         Make sure all replication is complete (Utilities > Space Reclamation).         Download a system diagnostics file and transfer the file to a safe repository off of the system (Utilities > Diagnostics > System Diag File). The system diagnostics file can help in resolving problems if they occur.         Confirm that you have completed all pre-upgrade actions by selecting the Ready to install | E |                              |
| check box.                                                                                                    |   | Ready to install             |
| To begin the upgrade process, click <b>Install</b> . The system will be placed in service mode for<br>about an hour. While in service mode, the system will shut down all backup and replication<br>services. The system will restart to complete the upgrade.                                                                                                    | • | Install                      |
| Ready                                                                                                    |   |                              |

- 2. To ensure the system is healthy before upgrading, read and follow the instructions in each of the preupgrade actions. The pre-upgrade actions can differ depending on the type of upgrade, but typical actions include the following:
  - Address and delete all outstanding administration alerts (see Admin Alerts on page 182).
  - Resolve and close all outstanding service tickets (see Service Tickets on page 183).

Note: Quantum recommends taking the following actions before upgrading.

- Stop all active backup jobs (see your backup application). Any backup jobs that are run during the upgrade will fail.
- Make sure all replication jobs are complete (see <u>Replication on page 117</u>). If replication or synchronization jobs are nearly complete, Quantum recommends allowing them to complete before upgrading.
- Make sure space reclamation is complete (see <u>Space Reclamation on page 342</u>). If space
  reclamation is nearly complete, Quantum recommends allowing it to complete before upgrading.
- Download a system diagnostics file and transfer the file to a safe repository off of the DXi (see <u>System Diag File on page 335</u>). The system diagnostics file can help in resolving problems if they occur.
- 3. Confirm that you have completed all pre-upgrade actions by selecting the Ready to install check box.
  - Note: The Ready to install check box and the Install button are disabled if there are any outstanding administration alerts or service tickets.

4. To begin the upgrade process, click Install.

Read the onscreen information to learn what to expect during the upgrade. The bottom status bar displays installation progress, and a message displays if a reboot is required.

Depending on the type of upgrade, the DXi may be placed in service mode for about an hour. While in service mode, the system will shut down all backup and replication services. If necessary, the DXi will restart one or more times to complete the upgrade.

**Note:** If you decide not to install the software upgrade after downloading it, click **Remove Software Upgrade File** to remove the current download from the DXi.

Clear your Web browser cache before logging on to the remote management console for the first time following the software upgrade. This will ensure the remote management console displays correctly.

## Uploading a Software Upgrade File

The **Software Upgrade** page allows you to upload and install a software upgrade file on the DXi4700. Use this upgrade method if the DXi cannot access the Internet.

Before you begin, download the software upgrade file on a computer connected to the Internet, and then copy the software upgrade file (.fw) to the computer you will use to access the DXi remote management console. You can download the software upgrade file and release notes from the Quantum Service and Support Web site:

http://www.quantum.com/ServiceandSupport/Index.aspx

To access the **Software Upgrade** page, click the **Utilities** menu, and then click the **Software Upgrade** tab (see Figure 228 below).

Figure 228: Software Upgrade Page

| Software Upgrade File Browse. No file selected.  Warning: Upload may take a few minutes and MUST NOT BE INTERRUPTED. Once you click on the Upload button, DO NOT CLICK on any hyperlinks, toolbar buttons, or menu items until the upload finished message appears. |
|----------------------------------------------------------------------------------------------------|
| Upload                                                                                                    |

To upload a software upgrade file:

- 1. Click the Browse button to browse the system and locate the software upgrade file.
- 2. Click Upload.
- 3. Click Start to begin the upload process.

Do not close the window until the uploading and unpacking process is complete. An **Information** message displays stating the software upgrade file was uploaded successfully.

4. Click OK.

The **Software Upgrade** page indicates that a software upgrade file has been uploaded (see Figure 229 below).

Figure 229: Software Upgrade Page - Software Upgrade File Uploaded

| Install Software Upgrade File                                                                                    |    |
|----------------------------------------------------------------------------------------------------|----|
| A new software upgrade file has been uploaded. You must install the software upgrade file in order to activate i | it |

5. Click Install.

### **Additional Information**

- If necessary, click the link to delete any outstanding administration alerts before proceeding.
- If you decide not to install the software upgrade file after uploading it, click Remove on the Utilities > Software Upgrade page to remove the uploaded software upgrade file from the DXi.

The Software Upgrade Utility displays (see Figure 230 on the next page).

Figure 230: Software Upgrade Utility - Software Upgrade File Uploaded

| Software Upgrade Utility                                                                                                    |   | ? 🗙              |
|----------------------------------------------------------------------------------------------------|---|------------------|
| The current version of the software is                                                                                                    |   |                  |
| Check daily for software upgrades                                                                                                    |   | Check Now        |
| Last checked on 2014-01-27 9:23:17 AM                                                                                                    |   |                  |
| Before You Install                                                                                                    | * |                  |
| To ensure a successful upgrade, perform the following pre-upgrade actions:                                                                                                    |   |                  |
| Delete all outstanding administration alerts (Alerts > Admin Alerts).<br>Close all outstanding service tickets (Alerts > Service Tickets).<br>Stop all active backup jobs (see your backup application). Any backup jobs that are run<br>during the upgrade will fail.<br>Make sure all replication jobs are complete (Replication > Send).<br>Make sure space reclamation is complete (Utilities > Space Reclamation).<br>Download a system diagnostics file and transfer the file to a safe repository off of the<br>system (Utilities > Diagnostics > System Diag File). The system diagnostics file can<br>help in resolving problems if they occur. |   |                  |
| Confirm that you have completed all pre-upgrade actions by selecting the <b>Ready to install</b> check box.                                                                                                    | - | Ready to install |
| To begin the upgrade process, click <b>Install</b> . The system will be placed in service mode for<br>about an hour. While in service mode, the system will shut down all backup and replication<br>services. The system will restart to complete the upgrade.                                                                                                    | • | Install          |
| Ready                                                                                                    |   |                  |

- 6. To ensure the system is healthy before upgrading, read and follow the instructions in each of the preupgrade actions. The pre-upgrade actions can differ depending on the type of upgrade, but typical actions include the following:
  - Address and delete all outstanding administration alerts (see Admin Alerts on page 182).
  - Resolve and close all outstanding service tickets (see Service Tickets on page 183).

**1** Note: Quantum recommends taking the following actions before upgrading.

- Stop all active backup jobs (see your backup application).
- Make sure all replication jobs are complete (see <u>Replication on page 117</u>). If replication or synchronization jobs are nearly complete, Quantum recommends allowing them to complete before upgrading.
- Make sure space reclamation is complete (see <u>Space Reclamation on page 342</u>). If space
  reclamation is nearly complete, Quantum recommends allowing it to complete before upgrading.
- Download a system diagnostics file and transfer the file to a safe repository off of the DXi (see <u>System Diag File on page 335</u>). The system diagnostics file can help in resolving problems if they occur.
- 7. After you have completed all pre-upgrade actions, confirm that you are ready to continue by selecting the **Ready to install** check box.
  - **Note:** The **Ready to install** check box and the **Install** button are disabled if there are any outstanding administration alerts or service tickets.

8. To begin the upgrade process, click Install.

Read the on-screen information to learn what to expect during the upgrade. The bottom status bar displays installation progress, and a message displays if a reboot is required.

Depending on the type of upgrade, the DXi may be placed in service mode for about an hour. While in service mode, the system will shut down all backup and replication services. If necessary, the DXi will restart one or more times to complete the upgrade.

### Important - Clear Your Web Browser Cache

It is important to clear your Web browser cache before logging on to the remote management console for the first time following the software upgrade. This will ensure the remote management console displays correctly.

## Reboot & Shutdown

The Reboot & Shutdown page allows you to reboot or shut down the DXi4700.

To access the **Reboot & Shutdown** page, click the **Utilities** menu, and then click the **Reboot & Shutdown** tab (see Figure 231 below).

**Caution:** Before shutting down the DXi4700, make sure that all backup and replication jobs (as source and target) are finished, and that space reclamation activity is complete.

Figure 231: Reboot & Shutdown Page

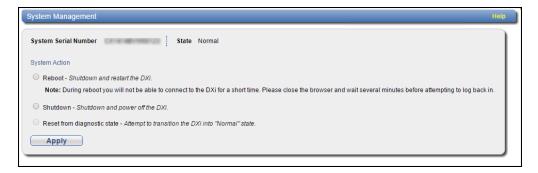

To reboot or shutdown the DXi4700:

### 1. Under System Action, select an option:

| Reboot                      | Reboots the DXi4700.                                                                                               |  |  |  |
|-----------------------------|----------------------------------------------------------------------------------------------------|--|--|--|
|                             | Rebooting the system closes the Web browser connection. You must log on again after the system has rebooted.       |  |  |  |
| Shutdown                    | Shuts down the DXi4700.                                                                                            |  |  |  |
| Reset from diagnostic state | (Only available when the node is in degraded mode) Restarts the services on the node without rebooting the system. |  |  |  |

### 2. Click Apply.

3. Close the browser window.

### **DXi Shutdown Time**

Shutting down the system can take up to 15 minutes. Only the node will completely shut down. When rebooting, the system can take approximately 30 minutes to start up, depending on the amount of installed storage capacity.

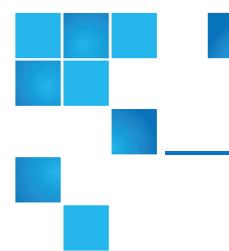

# Chapter 11: System Specifications

This chapter lists specifications of the DXi4700. Refer to the following sections:

| DXi4700 Physical Characteristics     | 61 |
|--------------------------------------|----|
| DXi4700 Environmental Specifications | 69 |

# **DXi4700** Physical Characteristics

The following tables provide dimensions and other physical characteristics of the DXi4700 system components:

- DXi4700 G1 Physical Characteristics on the next page
- DXi4700 G2 Physical Characteristics on the next page
- DXi4700 Storage Capacity on page 363
- DXi4700 Cable Drops on page 363
- DXi4700 Interfaces on page 365
- DXi4700 G1 Power Requirements on page 366
- DXi4700 G2 Power Requirements on page 368

# DXi4700 G1 Physical Characteristics

|                       | DXi4700 Node                                        | DXi4700 Expansion Module<br>(JBOD) |
|-----------------------|-----------------------------------------------------|------------------------------------|
| Height                | 2U, 3.4 inches (8.7 cm)                             | 3.4 inches (8.7 cm)                |
| Width (side to side)  | 17.5 inches (44.4 cm)                               | 17.6 inches (44.6 cm)              |
| Depth (front to back) | 28.6 Inches (72.6 cm)                               | 23.7 inches (60.2 cm)              |
| Weight (stand alone)  | 61.0 pounds (27.7 kg)                               | 62.6 pounds (28.4 kg)              |
| Rack Space Required   | 2U                                                  | 2U                                 |
| Air clearance         | Open 4 in (10.2 cm) behind unit for proper air flow |                                    |

### DXi4700 G2 Physical Characteristics

|                       | DXi4700 Node                                        | DXi4700 Expansion Module<br>(JBOD) |
|-----------------------|-----------------------------------------------------|------------------------------------|
| Height                | 2U, 3.4 inches (8.7 cm)                             | 3.4 inches (8.7 cm)                |
| Width (side to side)  | 17.5 inches (44.4 cm)                               | 17.6 inches (44.6 cm)              |
| Depth (front to back) | 28.6 Inches (72.6 cm)                               | 23.7 inches (60.2 cm)              |
| Weight (stand alone)  | 49.4 pounds (22.4 kg)                               | 59.2 pounds (26.8 kg)              |
| Rack Space Required   | 2U                                                  | 2U                                 |
| Air clearance         | Open 4 in (10.2 cm) behind unit for proper air flow |                                    |

### DXi4700 Storage Capacity

### DXi4700 Storage Capacity

#### Usable capacity\*

From 5 TB to 135 TB

\* Usable storage capacity can be upgraded at any time after purchase by adding a storage capacity upgrade license to enable installed hardware capacity, or by adding additional hardware capacity to the system. For information about upgrade options, see the *DXi4700 Capacity Upgrade Guide* (6-68107), or contact your Quantum sales representative.

# DXi4700 Cable Drops

| DXi4700 Cable Drops  |                                                                                                    |
|----------------------|----------------------------------------------------------------------------------------------------|
| Ethernet Cable Drops | The following Ethernet connections are available for NAS or OST connectivity, replication, and remote management.                                                                                                    |
|                      | (Standard) 3 x 1 GbE Ports                                                                                                    |
|                      | One to three 1 GbE Ethernet connections.                                                                                                    |
|                      | (Optional) 2 x 10 GbE ports <u>or</u> 2 x 10 GBase-T Ports                                                                                                    |
|                      | <ul> <li>Two 10 GbE Ethernet connections (optical or Twinax)</li> </ul>                                                                                                    |
|                      | <ul> <li>Two 10 GBase-T CAT6 Ethernet connections.</li> </ul>                                                                                                    |
|                      | Note: For Cisco 5000 Series Data Center Class switches, Quantum<br>recommends using the approved 5 meter Twinax cable type that is shipped with<br>the DXi4700 system. Otherwise, Quantum recommends using optical (SFP+)<br>connectivity.                                                                                                    |
|                      | <b>i</b> Note: The 10 GbE Copper (Twinax) cable options that Quantum provides do not support all switches. Please note the supported switches during the purchase-configuration process, and if the Twinax cables supplied by Quantum are <i>not</i> compatible with your switch, then you will need to provide your own compatible Twinax cables from your switch vendor. Be sure to have these available before the system installation takes place. |

| DXi4700 Cable Drops |                                                                                               |                                                                                                    |
|---------------------|-----------------------------------------------------------------------------------------------|----------------------------------------------------------------------------------------------------|
| Ethernet Cables     | 1. 10GbE Optical Cable (DXi4700 G1)                                                           | 2. 10GbE Optical Cable (DXi4700 G2)                                                                      |
|                     | 3. 10GbE Copper (Twinax) Cable                                                                | 4. 10GBase-T CAT6 Cable                                                                                  |
|                     |                                                                                               |                                                                                                    |
|                     |                                                                                               |                                                                                                    |
| Fibre Channel Drops | (DXi4700 VTL and Multi-Protocol conficence conficence) connections for data transfer.         | igurations only) 1 to 2 Fibre Channel                                                                    |
| Power Outlets       | <b>Node</b> - 2 USA type 3-prong power outl<br>power outlets ( <b>IEC320 C13</b> ). For addit | ets ( <b>Nema 5-15</b> ) or 2 C13 type 3-prong ional information, see <u>on page 361</u> .               |
|                     |                                                                                               | pe 3-prong power outlets ( <b>Nema 5-15</b> ) or 2<br>20 C13). For additional information, see <u>on</u> |
|                     | <u>page 361</u> .                                                                             |                                                                                                    |

## DXi4700 Interfaces

| Interfaces | VTL backup target (DXi4700 VTL and Multi-Protocol configurations only): 64 partitions maximum, 64 virtual tape drives (VTDs) maximum (no more than 32 VTDs active at any one time) |
|------------|----------------------------------------------------------------------------------------------------|
|            | NAS backup target (DXi4700 NAS and Multi-Protocol configurations<br>only): 128 shares maximum (NFS or CIFS)                                                                        |
|            | OST backup target (DXi4700 NAS and Multi-Protocol configurations<br>only): 100 storage servers maximum                                                                             |
|            | Note: NFS version: NFSv2 and NFSv3                                                                                                    |
|            | <b>Note:</b> Samba version: 4.1.12                                                                                                    |
| Hardware   | (Standard) 3 ports 100/1000BASE-T Ethernet: RJ45 connector                                                                                                    |
|            | (Optional) 2 ports 10 GbE Ethernet: Optical 10GBASE-SR via LC connector or Twinax copper 10GBASESFP+Cu via SFP+                                                                    |
|            | (Optional) 2 ports 10 GBase-T CAT6 Ethernet: RJ45 connector                                                                                                    |
|            | (VTL and Multi-Protocol) 2-4 ports 8 Gb Fibre Channel: LC connector                                                                                                    |
|            | DXi4700 systems can contain either the optional 10 GbE Ethernet or 10 GBase-T CAT6 Ethernet hardware, but not both.                                                                |

## DXi4700 G1 Power Requirements

### **DXi4700 Power Requirements**

Power Supplies and Cords Node Expansion Module (JBOD) Two (2) hot-swappable redundant power supplies

Two (2) USA type 3-prong power cords with **IEC320 C13** to **Nema 5-15** connectors:

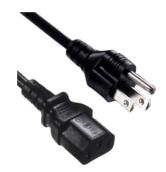

Two (2) C13 to C14 type 3-prong power cords with **IEC320 C13** to **IEC320 C14** connectors:

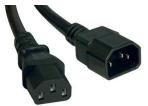

| Voltage   | Node                       | 100–240 VAC |
|-----------|----------------------------|-------------|
|           | Expansion Module<br>(JBOD) | 100–240 VAC |
| Frequency | Node                       | 50–60Hz     |
|           | Expansion Module<br>(JBOD) | 50–60Hz     |

| Inrush            | Node             | 8.3A @ 100V  |  |
|-------------------|------------------|--------------|--|
|                   |                  | 4.7A @ 240V  |  |
|                   | Expansion Module | 16.1A @ 100V |  |
|                   | (JBOD)           | 4.7A @ 240V  |  |
| Maximum Operating | Node             | 4.4A @ 100V  |  |
|                   |                  | 1.8A @ 240V  |  |
|                   |                  | 440W         |  |
|                   |                  | 1501 BTU/Hr  |  |
|                   | Expansion Module | 2.5A @ 100V  |  |
|                   | (JBOD)           | 1.2A @ 240V  |  |
|                   |                  | 264W         |  |
|                   |                  | 901 BTU/Hr   |  |

## DXi4700 G2 Power Requirements

### **DXi4700 Power Requirements**

Power Supplies and Cords Node Expansion Module (JBOD) Two (2) hot-swappable redundant power supplies

Two (2) USA type 3-prong power cords with **IEC320 C13** to **Nema 5-15** connectors:

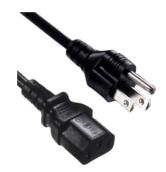

Two (2) C13 to C14 type 3-prong power cords with **IEC320 C13** to **IEC320 C14** connectors:

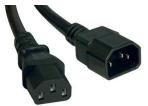

| Voltage   | Node                       | 100–240 VAC |
|-----------|----------------------------|-------------|
|           | Expansion Module<br>(JBOD) | 100–240 VAC |
| Frequency | Node                       | 50–60Hz     |
|           | Expansion Module<br>(JBOD) | 50–60Hz     |

| Node             | 6.4A @ 100V                        |
|------------------|------------------------------------|
|                  | 4.1A @ 240V                        |
| Expansion Module | 10.1A @ 100V                       |
| (JBOD)           | 6.9A @ 240V                        |
| Node             | 4.3A @ 100V                        |
|                  | 1.8A @ 240V                        |
|                  | 427W                               |
|                  | 1458 BTU/Hr                        |
| Expansion Module | 2.5A @ 100V                        |
| (JBOD)           | 1.1A @ 240V                        |
|                  | 244W                               |
|                  | 9831 BTU/Hr                        |
|                  | Expansion Module<br>(JBOD)<br>Node |

**Caution:** To safeguard backups in the event of a power outage, Quantum recommends that you connect the DXi4700 to a UPS (uninterruptable power supply).

# DXi4700 Environmental Specifications

# DXi4700 G1 Environmental Specifications

| DXi4700 Climatic Environment |                      |                                                                                                    |  |
|------------------------------|----------------------|----------------------------------------------------------------------------------------------------|--|
| Temperature                  | Operating            | <ul> <li>10° to 35°C (50° to 95°F) with a maximum temperature gradient of 10°C per hour</li> <li>Note: 35°C (95°F) is the maximum temperature for the DXi4700 at sea level. For every 1,000 feet (305 meters) of altitude, the maximum temperature is reduced by 0.9°C.</li> </ul> |  |
|                              | Shipping and storage | –20° to 60°C (4° to 140°F) with a maximum temperature gradient of 20°C per hour                                                                                                    |  |

| Relative<br>humidity | Operating                                                                                                    | 20% to 80% (non-condensing) with a maximum humidity gradient of 10% per hour                   |
|----------------------|----------------------------------------------------------------------------------------------------|------------------------------------------------------------------------------------------------|
|                      | Shipping and storage                                                                                                    | 5% to 95% (non-condensing) with a maximum humidity gradient of 10% per hour                    |
| Altitude             | Operating                                                                                                    | –16m to 3048 m (–50 to 10,000 ft)                                                              |
|                      | Shipping and storage                                                                                                    | –16m to 10,600 m (–100 to 35,000 ft)                                                           |
| DXi4700 Vibr         | ation and Shock                                                                                                    | (                                                                                              |
| Sine                 | Operating                                                                                                    | Random 0.26 G's, 5–350 Hz, Operational axis 10 minutes, psd: 0.0002 G2/Hz                      |
| Vibration            | Non-<br>operating                                                                                                    | Random 0.5 G's, 5–350 Hz, Operational axis 10 minutes, psd: 0.0007 G2/Hz                       |
| Shock<br>Vibration   | Operating                                                                                                    | 2 G's for 11 ms, half-sine input, 3 shock pulses in both + and – directions operational axis   |
|                      | Non-<br>operating                                                                                                    | 3.5 G's for 11 ms, half-sine input, 3 shock pulses in both + and – directions operational axis |
| DXi4700 Aco          | ustic                                                                                                    |                                                                                                |
| Acoustic<br>output   | Operating                                                                                                    | Sound Pressure Level 72 dbA maximum at any operation position                                  |
| DXi4700 Age          | ncy Approvals                                                                                                    |                                                                                                |
| EMC/Safety           | 47 CFR part 15<br>CNS 13438 CI<br>CISPR 22 Clas<br>CISPR 24 Clas<br>EN 55022 Clas<br>EN 55024<br>EN 61000-3-2<br>EN 61000-3-3<br>ICES-003 Clas<br>VCCI V-3/2000<br>AS/NZS 3548<br>KCC RRL Clas | ass A<br>ss A<br>ss A<br>ss A<br>Ss A<br>O Class A<br>Class A                                  |

| Immunity   | IEC 61000-4-2 (Ed. 2.0 2008-12) - Electrostatic Discharge (ESD)   |
|------------|-------------------------------------------------------------------|
| Tests      | IEC 61000-4-3 (Ed. 3.1 2008-04) - Radiated RF Immunity            |
|            | IEC 61000-4-4 (Ed. 2.0 2004-07) - Electrical Fast Transient/Burst |
| Standards: | IEC 61000-4-5 (Ed. 2.0 2005-11) - Surge Immunity                  |
| EN55024:   | IEC 61000-4-6 (Ed. 2.2 2006-05) - Conducted RF Immunity           |
| 1998       | IEC 61000-4-8 (Ed. 1.1 2001-03) - Magnetic Field                  |
| +A1: 2001  | IEC 61000-4-11 (Ed. 2.0 2004-03) - AC Dips and Interrupts         |
| +A2:2003   |                                                                   |
| KN24       |                                                                   |

# DXi4700 G2 Environmental Specifications

| Temperature          | Operating            | <ul> <li>10° to 35°C (50° to 95°F) with a maximum temperature gradient of 20°C per hour</li> <li>Note: 35°C (95°F) is the maximum temperature for the DXi4700 at sea level. For every 1,000 feet (305 meters) of altitude, the maximum temperature is reduced by 0.9°C.</li> </ul> |
|----------------------|----------------------|----------------------------------------------------------------------------------------------------|
|                      | Shipping and storage | –40° to 65°C (-40° to 149°F) with a maximum temperature gradient of 20°C per hour                                                                                                    |
| Relative<br>humidity | Operating            | 10% to 80% (non-condensing) with a maximum humidity gradient of 10% per hour                                                                                                    |
|                      | Shipping and storage | 5% to 95% (non-condensing) with a maximum humidity gradient of 10% per hour                                                                                                    |
| Altitude             | Operating            | –16m to 3048 m (–50 to 10,000 ft)                                                                                                    |
|                      | Shipping and storage | –16m to 12,000 m (–50 to 39,370 ft)                                                                                                    |
| DXi4700 Vibra        | ation and Shocl      |                                                                                                    |
| Sine                 | Operating            | Random 0.26 G's, 5–350 Hz, Operational axis 10 minutes, psd: 0.0002 G2/Hz                                                                                                    |
| Vibration            | Non-<br>operating    | Random 1.88 G's, 10-500 Hz, Operational axis 15 minutes, psd: 0.0007 G2/Hz                                                                                                    |
| Shock                | Operating            | 40 G's for 2.3 ms, 6 shock pulses in both + and $-x$ , y, and z axis                                                                                                    |
| Vibration            | Non-<br>operating    | 71 G's for 2 ms, 6 shock pulses in both + and $-x$ , y, and z axis.                                                                                                    |
| DXi4700 Acou         | ustic                |                                                                                                    |
| Acoustic<br>output   | Operating            | Sound Pressure Level 72 dbA maximum at any operation position                                                                                                    |

| EMC/Safety                                                                           | 47 CFR part 15 Class A<br>CNS 13438 Class A<br>CISPR 22 Class A<br>CISPR 24 Class A<br>EN 55022 Class A<br>EN 55024<br>EN 61000-3-2<br>EN 61000-3-3<br>ICES-003 Class A<br>VCCI V-3/2000 Class A<br>AS/NZS 3548 Class A                                                                                                    |
|--------------------------------------------------------------------------------------|----------------------------------------------------------------------------------------------------|
| Immunity<br>Tests<br>Standards:<br>EN55024:<br>1998<br>+A1: 2001<br>+A2:2003<br>KN24 | IEC 61000-4-2 (Ed. 2.0 2008-12) - Electrostatic Discharge (ESD)<br>IEC 61000-4-3 (Ed. 3.1 2008-04) - Radiated RF Immunity<br>IEC 61000-4-4 (Ed. 2.0 2004-07) - Electrical Fast Transient/Burst<br>IEC 61000-4-5 (Ed. 2.0 2005-11) - Surge Immunity<br>IEC 61000-4-6 (Ed. 2.2 2006-05) - Conducted RF Immunity<br>IEC 61000-4-8 (Ed. 1.1 2001-03) - Magnetic Field<br>IEC 61000-4-11 (Ed. 2.0 2004-03) - AC Dips and Interrupts |

**Caution:** The DXi4700 system is designed to be installed in a rack enclosure. Ensure that the operating temperature inside the rack enclosure does not exceed the maximum rated ambient temperature. Do not restrict air flow to the DXi components.

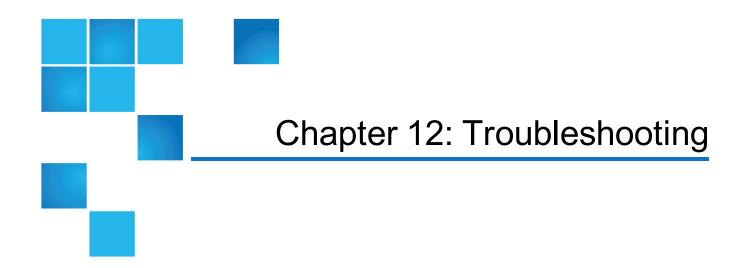

This chapter describes the status and problem reporting features of the DXi4700 as well as problems you might encounter during setup and operation of the system. Corrective information is provided to help you resolve these problems.

For for information about troubleshooting the DXi4700, see the following sections:

| DXi4700 Status and Problem Reporting |     |
|--------------------------------------|-----|
| General Troubleshooting              | 375 |
| •                                    |     |
| Common Problems and Solutions        |     |

# DXi4700 Status and Problem Reporting

To maintain system health and help you identify and correct problems that occur, the DXi4700 constantly performs the following actions:

- To maintain system health and help you identify and correct problems that occur, the DXi4700 constantly
  performs the following actions:
- Monitors the system software and hardware components.
- Detects system problems.
- Attempts to isolate each problem to a specific field replaceable component.
- Attempts to recover from the problem.
- Logs the problem.

• If the problem requires service, the system reports the problem in a service ticket associated with the field replaceable component.

# **General Troubleshooting**

For information about general troubleshoot actions you can take, see the following sections:

- Viewing Service Tickets below
- <u>Checking Hardware Status below</u>
- Downloading a System Diagnostics File on the next page

## **Viewing Service Tickets**

Service tickets include time and date information, status (open or closed), information about each error, and links to recommended troubleshooting procedures. The DXi4700 generates service tickets according to the following scenarios:

- If the component associated with the problem does not have an open service ticket, the DXi4700 opens a service ticket for the component and reports the problem in a service ticket.
- If the problem reoccurs, the DXi4700 logs the number of times that it detects the problem in the existing report.
- If a different problem occurs with the same component, the DXi4700 adds a new report to the same service ticket.
- If a problem occurs with a different component, the DXi4700 uses the above scenario to open a new service ticket for the component or report the problem in an existing service ticket associated with the component.

To access the Service Tickets page, click the Alerts menu, and then click the Service Tickets tab.

For more information about working with service tickets, see Service Tickets on page 183.

## **Checking Hardware Status**

The **Hardware** page allows you to view information about the hardware components of the DXi4700. You can view the overall status of the node as well as detailed status information for components such as the system board, Fibre Channel adapters, network ports and storage arrays.

To access the Hardware page, click the Status menu, and then click the Hardware tab.

For information about using the Status page, see <u>Hardware on page 174</u>.

# Downloading a System Diagnostics File

The **System Diag File** page allows you to generate and download a system diagnostics file. This file contains the diagnostic logs for all of the system components.

To access the System Diag File page, on the Diagnostics page, click the System Diag File tab.

For information about downloading the system diagnostics file, see System Diag File on page 335.

# **Common Problems and Solutions**

The troubleshooting information in this section covers the following topics:

- Start-up Problems below
- Hardware Problems below
- Ethernet Network Problems on page 378
- Replication Problems on page 379
- Temperature Problems on page 379

### Start-up Problems

Table 1 below describes problems that can occur during system start-up.

Table 1: Start-up Problems

| Problem                                                        | Corrective Action                                                                                      |
|----------------------------------------------------------------|----------------------------------------------------------------------------------------------------|
| FATAL ERROR Unable to start<br>SNFS!<br>Message displays.      | Contact your Quantum Customer Support representative (see <u>Getting More</u><br>Information or Help). |
| FATAL ERROR Unable to start<br>blockpool!<br>Message displays. | Contact your Quantum Customer Support representative (see <u>Getting More</u><br>Information or Help). |

### Hardware Problems

Table 1 on the next page describes corrective actions for problems occurring with the system hardware.

#### Chapter 12: Troubleshooting Common Problems and Solutions

#### Table 1: Hardware Problems

| Problem                                           | Corrective Action                                                                                                    |
|---------------------------------------------------|----------------------------------------------------------------------------------------------------|
| The system<br>does not<br>power on.               | Make sure the power cords are connected to a grounded electrical outlet and the power switches located on the back of the power supplies are on. If the problem persists, contact your Quantum Customer Support representative to arrange for service (see <u>Getting More Information or Help</u> ). |
| One power<br>supply is not<br>functioning.        | Determine which power supply has failed by observing the fault LED on the power supply.<br>Contact your Quantum Customer Support representative to arrange for service (see <u>Getting</u><br><u>More Information or Help</u> ).                                                                      |
| Both power<br>supplies are<br>not<br>functioning. | Determine which power supply has failed by observing the fault LED on the power supply.<br>Contact your Quantum Customer Support representative to arrange for service (see <u>Getting</u><br><u>More Information or Help</u> ).                                                                      |
| One fan is not operating.                         | Determine which fan has failed by reading the service ticket generated by the system. Contact your Quantum Customer Support representative to arrange for service (see <u>Getting More</u> <u>Information or Help</u> ).                                                                              |
| Multiple fans<br>are not<br>operating.            | Caution: Turn the system off immediately! The system will overheat with multiple fans not operating.     Contact your Quantum Customer Support representative to arrange for service (see Getting                                                                                                    |
|                                                   | More Information or Help).                                                                                                    |
| A hard drive is<br>not<br>responding              | Determine which drive has failed by observing the fault LED on the drive carrier. Contact your Quantum Customer Support representative for a drive carrier replacement (see <u>Getting More</u> Information or Help).                                                                                 |
| A SAS cable is removed                            | The system will shut down as soon as it recognizes the problem. There is a potential for data loss.                                                                                                    |
| during normal operation.                          | Power off the system, re-insert the SAS cable and restart the system. Depending on the state of the system when the SAS cable was removed, a long-running, mandatory data verification may occur.                                                                                                    |

## **Ethernet Network Problems**

Table 1 below describes corrective actions for problems occurring with the Ethernet network.

#### Table 1: Ethernet Network Problems

| Problem                                                                                                    | Corrective Action                                                                                                    |
|----------------------------------------------------------------------------------------------------|----------------------------------------------------------------------------------------------------|
| The Ethernet link light<br>on the DXi4700 is not lit<br>when a cable is<br>connected to a hub or<br>switch. | Check to make sure the Ethernet cable is not a cross-over cable. Use only "straight" CAT-6 Ethernet cables.                                                                                                    |
|                                                                                                    | Port on the hub or switch is not active or damaged.                                                                                                    |
|                                                                                                    | Port on the DXi4700 is damaged. Contact the Quantum Customer Support department (see <u>Getting More Information or Help</u> ).                                                                                                    |
| The Ethernet link light on the switch or hub is                                                             | Check to make sure the Ethernet cable is not a cross-over cable. Use only "straight" CAT-6 Ethernet cables.                                                                                                    |
| not lit when a cable is                                                                                     | Port on the hub or switch is not active or damaged.                                                                                                    |
| connected to DXi4700 system.                                                                                | Port on the DXi4700 is damaged. Contact the Quantum Customer Support department (see <u>Getting More Information or Help</u> ).                                                                                                    |
| DXi4700 system is not visible on the Ethernet network.                                                      | Try to ping the DXi4700 system IP address from a host on the same network. If the ping reports round trip times, the DXi4700 system is active. If not, check the cables, switches, or hubs for damaged components. If everything checks out, contact the Quantum Customer Support department (see <u>Getting More Information or Help</u> ). |
| DXi4700 remote<br>management pages are<br>not visible.                                                      | <ul> <li>IF you cannot connect to the DXi4700 remote management pages, verify that the following network settings for the DXi4700 are correct:</li> <li>Hostname</li> <li>IP addresses</li> <li>Default gateway</li> <li>Subnet mask</li> <li>Domain name (optional)</li> </ul>                                                              |
| An Ethernet cable is removed during normal operation.                                                       | The system will discontinue use of the associated Ethernet port. A Service ticket will be issued. The possibility of errors exist; data corruption will not occur.                                                                                                    |
|                                                                                                    | Reconnect the cable as soon as possible. It is not necessary to power the system off.<br>Depending on the state of the system when the Ethernet cable was removed,<br>replication, system management, or ingest may need to be restarted.                                                                                                    |

## **Replication Problems**

Table 1 below describes corrective actions for problems occurring with the replication.

#### Table 1: Replication Problems

| Problem                                                                                                    | Explanation/Corrective Action                                                                                                    |
|----------------------------------------------------------------------------------------------------|----------------------------------------------------------------------------------------------------|
| The replication was paused, but the replication is still in process.                                                               | When you click <b>Pause</b> , the system will continue to replicate the current tag<br>or block of information in process. The process of completing the current<br>tag replication can take up to 15 minutes to complete. Once that tag has<br>completed replication the system will pause and wait to resume. |
| The replication was paused and a <b>Failure</b> event was generated in the <b>Replication Events</b> page.                         | This is normal. When a replication is paused, a failure event is generated on the <b>Replication Events</b> page. They system will continue the replication when you click <b>Resume</b> .                                                                                                    |
| Replication was disabled while a replication was in process and the replication completed.                                         | If you click <b>Disable</b> during a replication in process, the system will complete the entire replication and then disable replication on the system. The system will be unable to replicate until you click <b>Enable</b> .                                                                                 |
| Enabled replication on a NAS<br>share and received the following<br>Event: No destination host<br>is specified for<br>replication. | You must configure the target system prior to configuring the source. If the target system is not configured first, you will not be able to designate the replication target.                                                                                                    |
| Able to enable and schedule replication for NAS even though no target IP configured.                                               | It is possible to enable and schedule a replication when a target system has not been configured. The replication will not start until a target system is configured.                                                                                                    |

### **Temperature Problems**

Temperature problems are generally caused by incorrect room temperature, poor air circulation inside the DXi4700 rack or components, or a malfunctioning cooling fan.

Use the following procedure if a temperature problem is reported:

- 1. Check the ambient temperature of the room containing the DXi4700 system to verify that the temperature falls within the specified range.
- 2. Inspect for adequate air circulation inside the rack. Some racks may provide additional fans to improve air circulations. Check the fan for proper operation. Clean or replace any air filter as necessary.
- 3. If a component reports a temperature problem, verify that the associated fan is operating correctly. If necessary, contact Quantum customer support to replace the fan (see <u>Getting More Information or Help</u>).